#### **Installatiehandleiding**

Hierin vindt u informatie over het monteren van de printer en het installeren van de printerdriver.

#### **Gebruikershandleiding (deze handleiding)**

Hierin vindt u gedetailleerde informatie over printerfuncties, optionele producten, onderhoud, probleemoplossing en technische specificaties.

#### **Beheerdershandleiding**

Hierin vindt u informatie voor netwerkbeheerders met betrekking tot de printerdriver en netwerkinstellingen. Kleurenlaserprinter

# **EPSON Aculaser C8600**

Alle rechten voorbehouden. Niets uit dit document mag worden verveelvoudigd, opgeslagen in een geautomatiseerd gegevensbestand of openbaar worden gemaakt, in enige vorm of op enige wijze, hetzij elektronisch, mechanisch, via fotokopieën of opnamen, hetzij op enige andere wijze, zonder voorafgaande schriftelijke toestemming van SEIKO EPSON CORPORATION. SEIKO EPSON CORPORATION wijst alle patentaansprakelijkheid af wat betreft het gebruik van de informatie in dit document. Evenmin kan SEIKO EPSON CORPORATION aansprakelijk worden gesteld voor schade voortvloeiend uit het gebruik van de informatie in dit document.

SEIKO EPSON CORPORATION noch zijn filialen kunnen door de koper van dit product of door derden verantwoordelijk worden gesteld voor schade, verliezen of onkosten ontstaan als gevolg van ongelukken, foutief gebruik of misbruik van dit product, onbevoegde wijzigingen en reparaties, of (buiten de V.S.) als de bedienings- en onderhoudsinstructies van SEIKO EPSON CORPORATION niet strikt worden gevolgd.

Epson is echter niet verantwoordelijk voor eventuele onachtzaamheden zoals drukfouten. SEIKO EPSON CORPORATION kan niet verantwoordelijk worden gesteld voor schade of problemen voortvloeiend uit het gebruik van andere dan originele onderdelen of verbruiksgoederen kenbaar als Original Epson Products of EPSON Approved Products van SEIKO EPSON CORPORATION.

EPSON en EPSON ESC/P zijn gedeponeerde handelsmerken; EPSON ESC/P 2 is een handelsmerk van SEIKO EPSON CORPORATION.

*Algemene kennisgeving:* Andere productnamen vermeld in dit document dienen uitsluitend als identificatie en kunnen handelsmerken zijn van hun respectieve eigenaars. EPSON maakt geen enkele aanspraak op deze merken.

Copyright © 2002 van SEIKO EPSON CORPORATION, Nagano, Japan

## **Inhoudsopgave**

#### [Hoofdstuk](#page-14-0) 1 **Productinformatie**

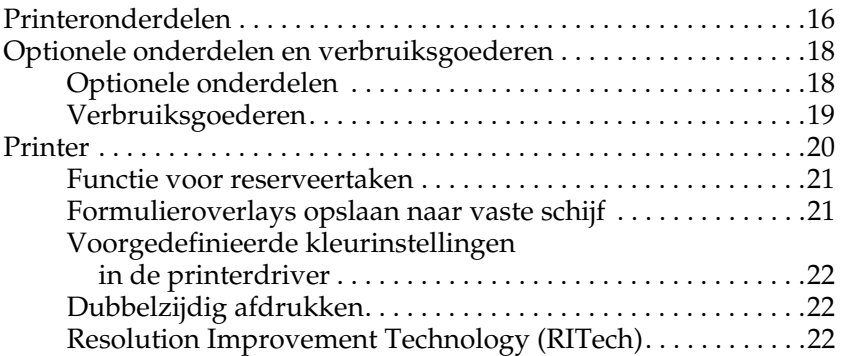

#### [Hoofdstuk](#page-22-0) 2 **Papierverwerking**

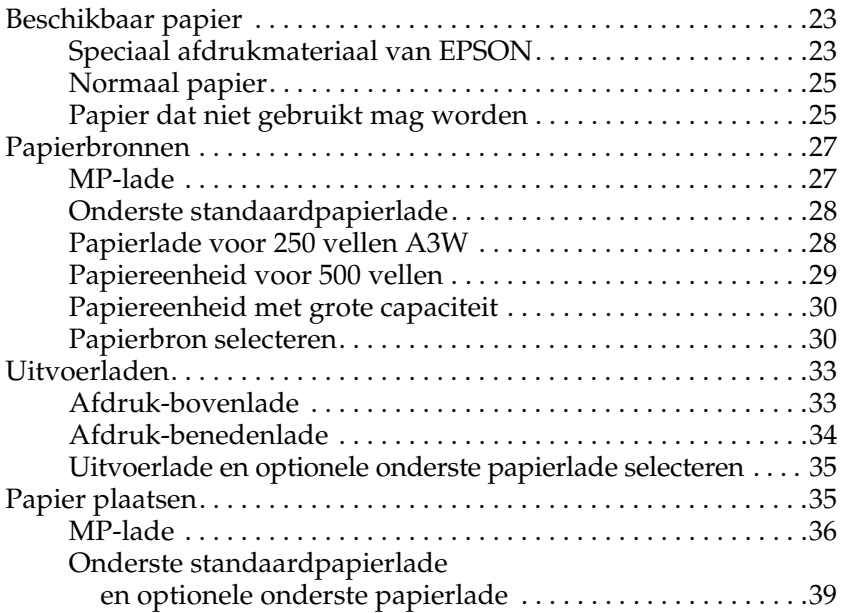

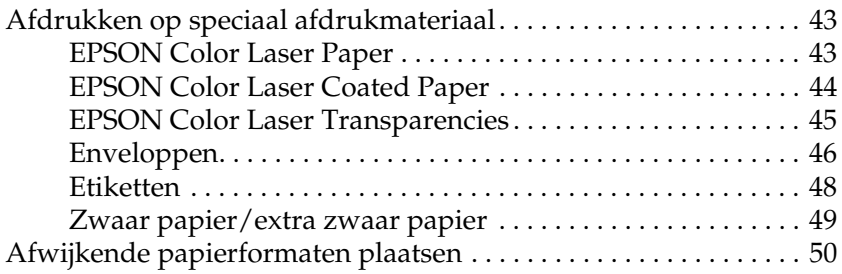

[Hoofdstuk](#page-50-0) 3 **Printersoftware gebruiken in Windows**

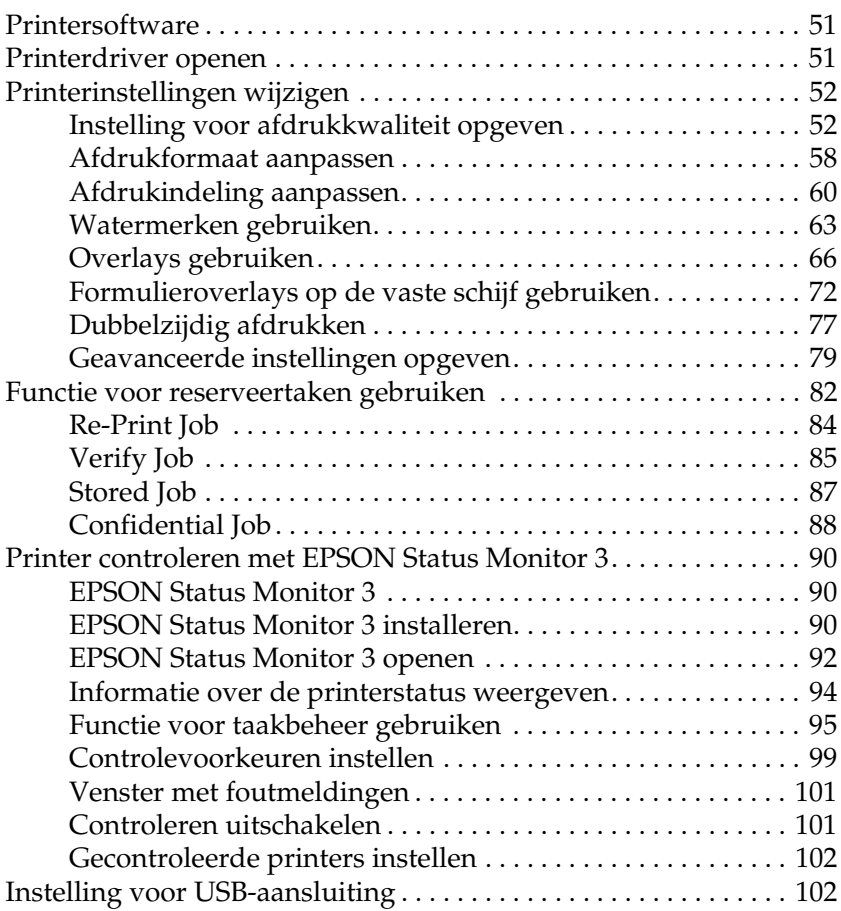

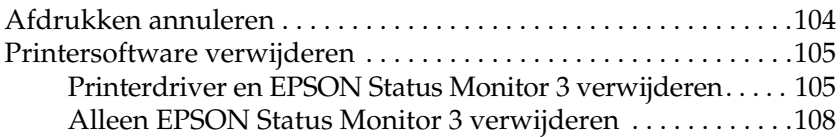

#### [Hoofdstuk](#page-112-0) 4 **Printer instellen in een netwerk**

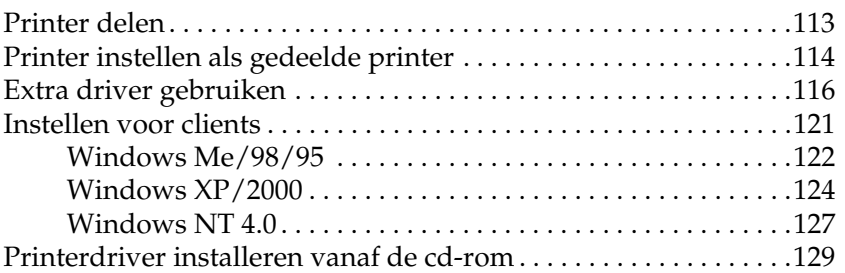

#### [Hoofdstuk](#page-130-0) 5 **Printersoftware gebruiken in Macintosh**

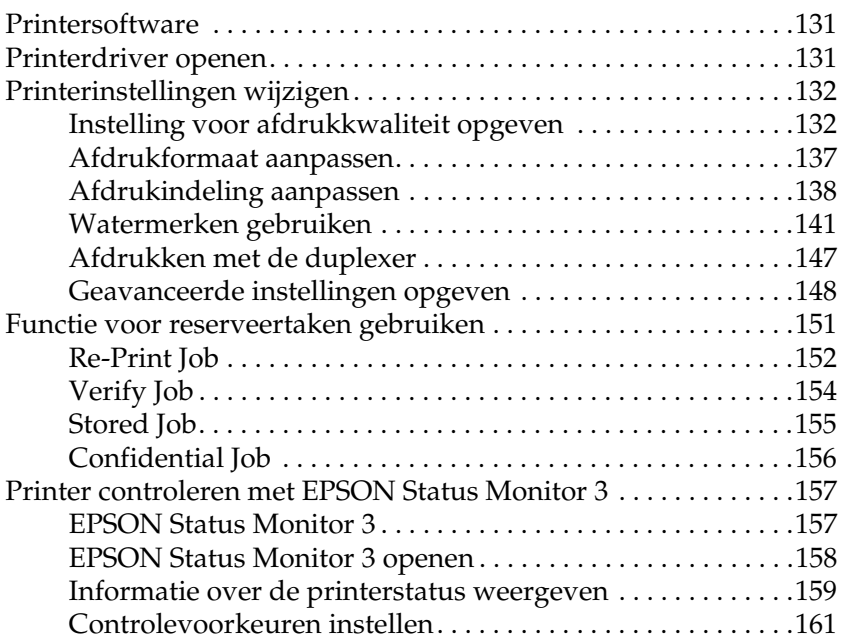

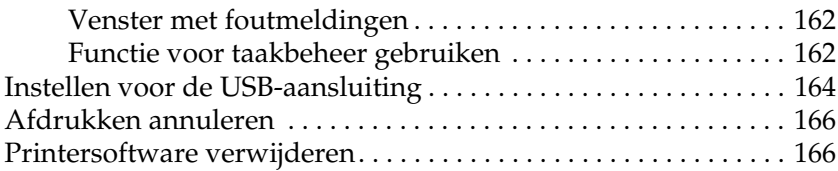

#### [Hoofdstuk](#page-168-0) 6 **Functies van het bedieningspaneel**

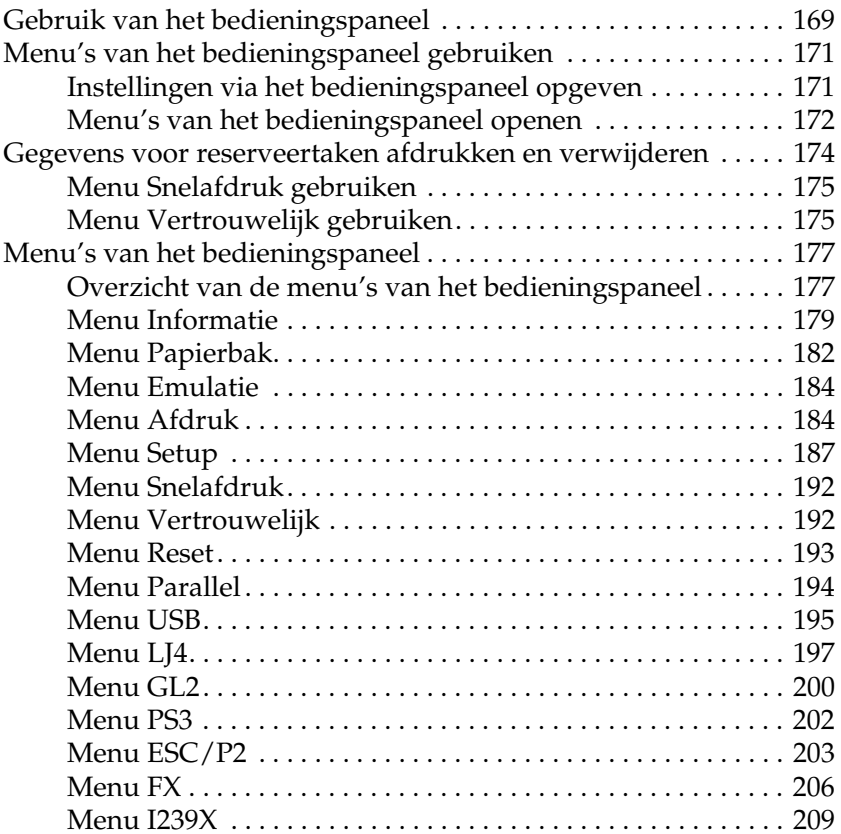

#### [Hoofdstuk](#page-212-0) 7 **Optionele onderdelen**

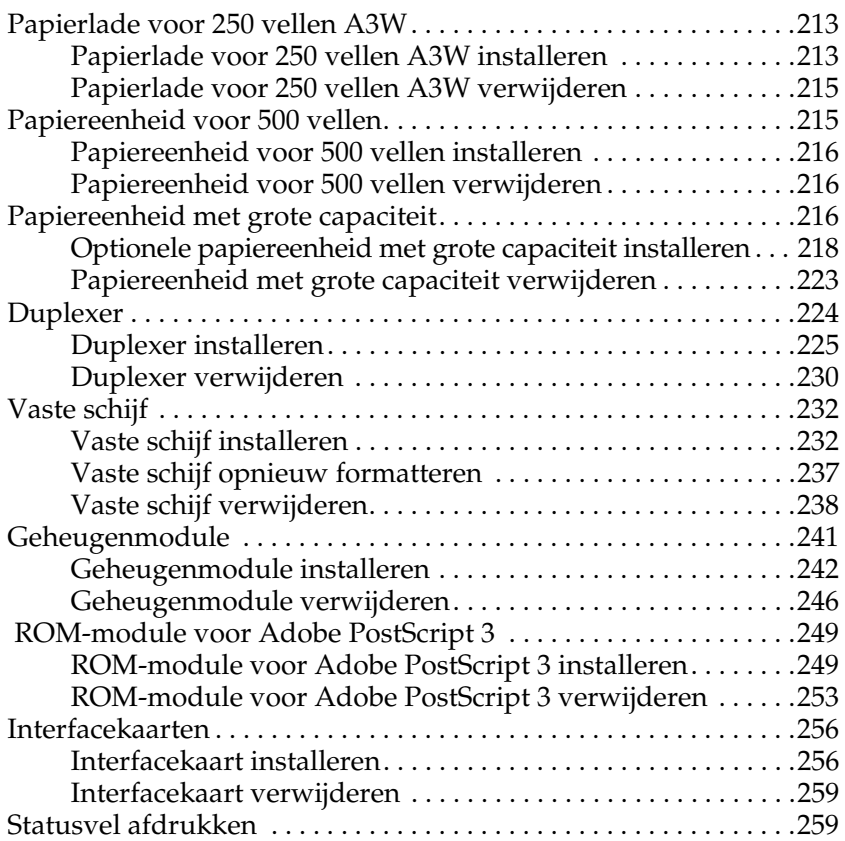

#### [Hoofdstuk](#page-260-0) 8 **Verbruiksgoederen vervangen**

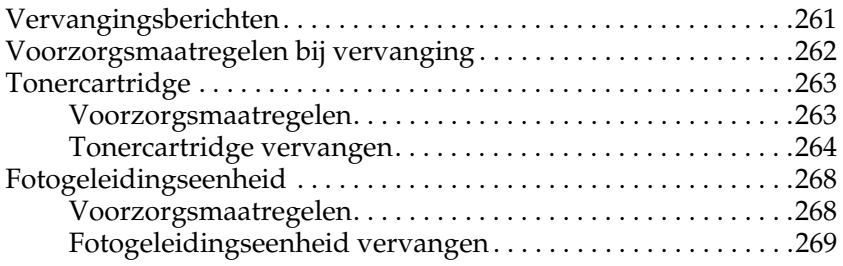

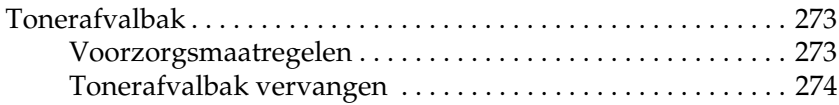

[Hoofdstuk](#page-276-0) 9 **Printer reinigen en vervoeren**

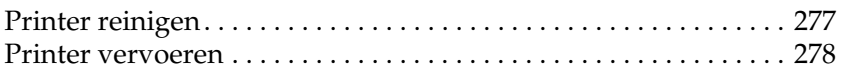

#### [Hoofdstuk](#page-282-0) 10 **Probleemoplossing**

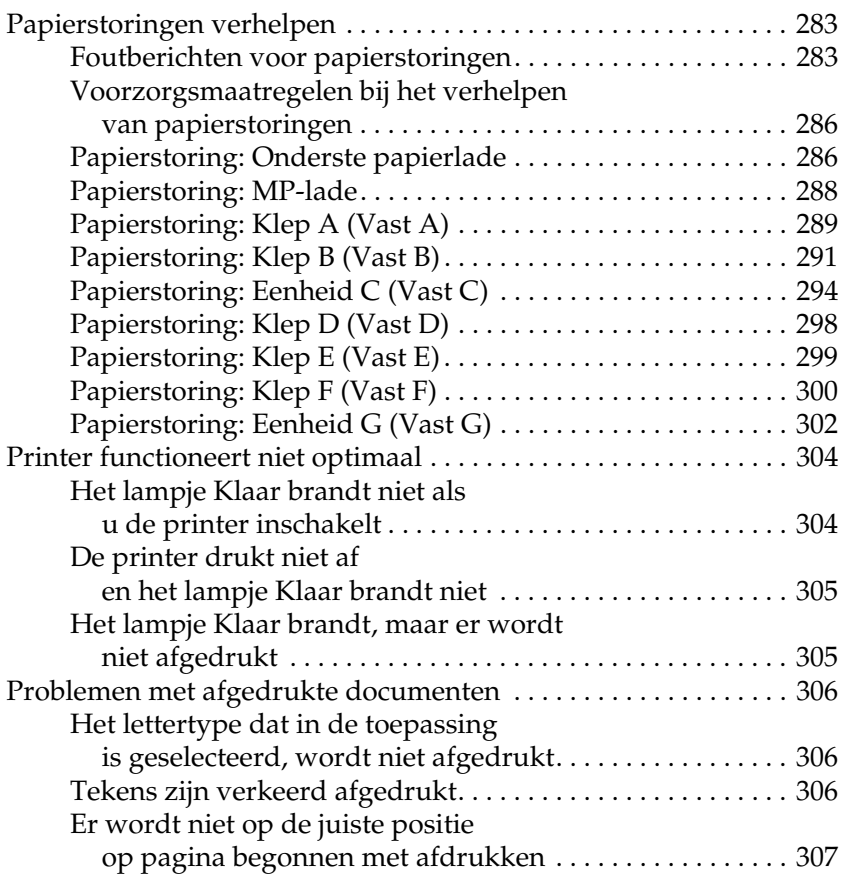

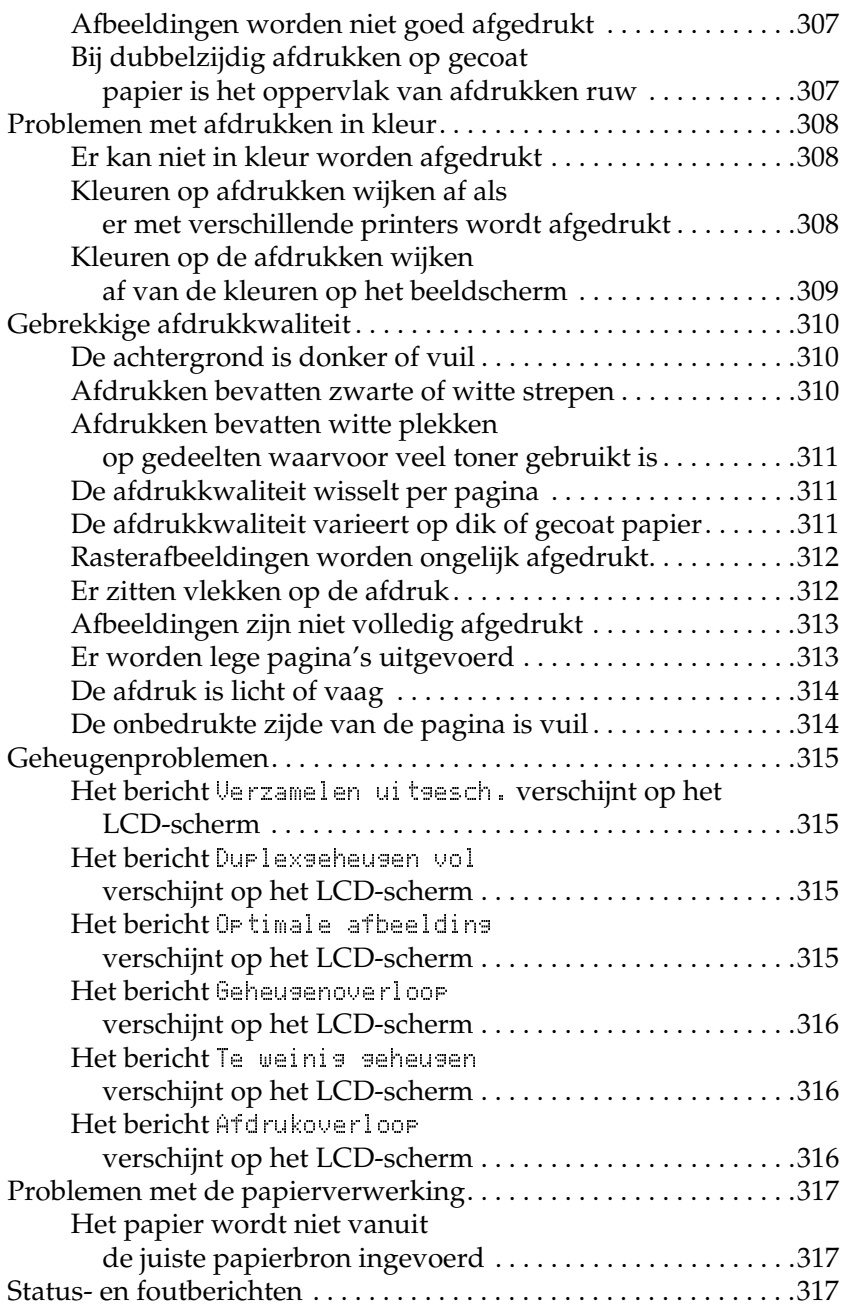

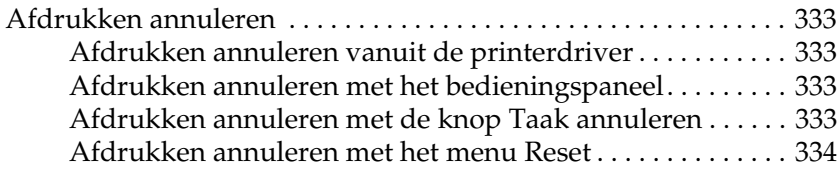

#### [Bijlage](#page-334-0) A **Technische specificaties**

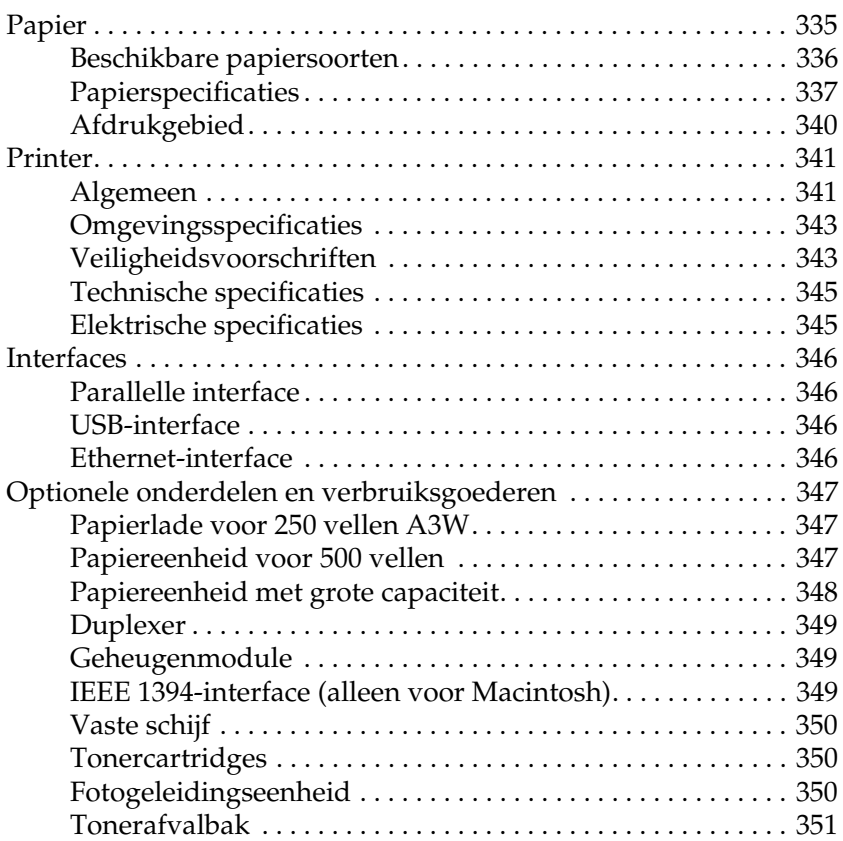

#### [Bijlage](#page-352-0) B **Tekensets**

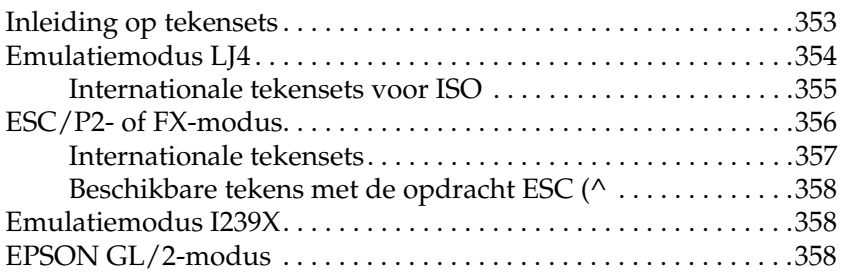

#### [Bijlage](#page-358-0) C **Werken met lettertypen**

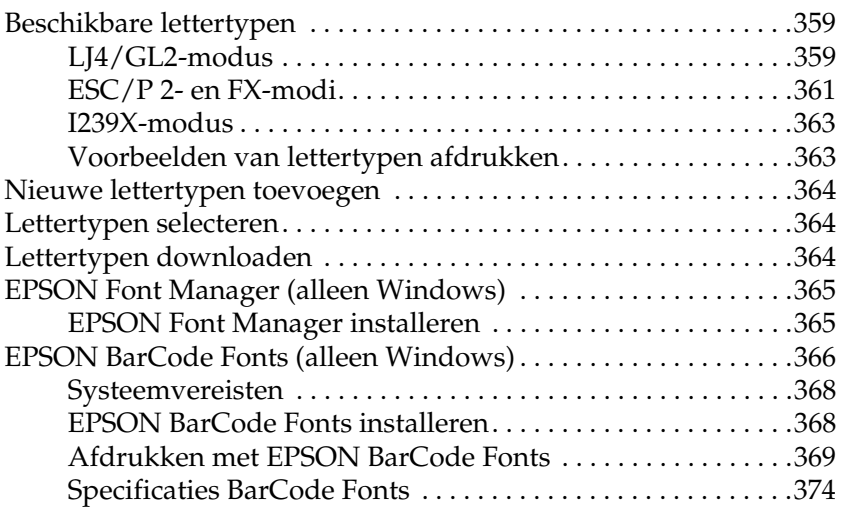

#### [Bijlage](#page-384-0) D **Contact opnemen met de klantenservice**

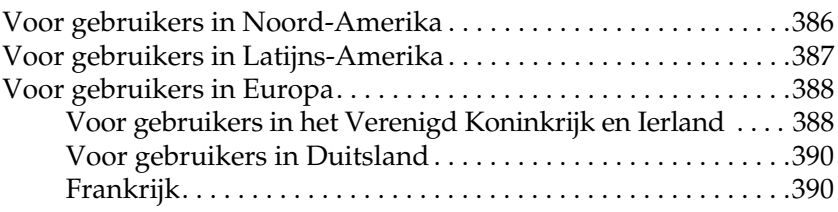

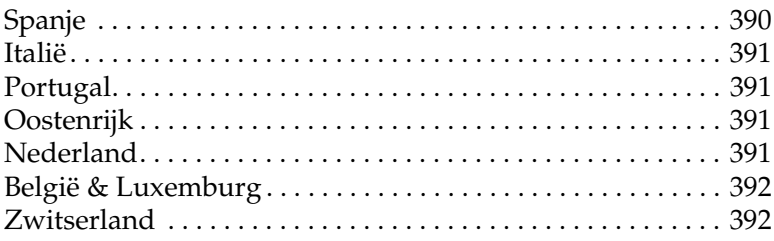

#### [Bijlage](#page-392-0) E **Opmerking voor gebruikers van Windows XP**

#### **[Woordenlijst](#page-396-0)**

**[Register](#page-402-0)**

Hoofdstuk 1

### <span id="page-14-0"></span>**Productinformatie**

### <span id="page-15-0"></span>**Printeronderdelen**

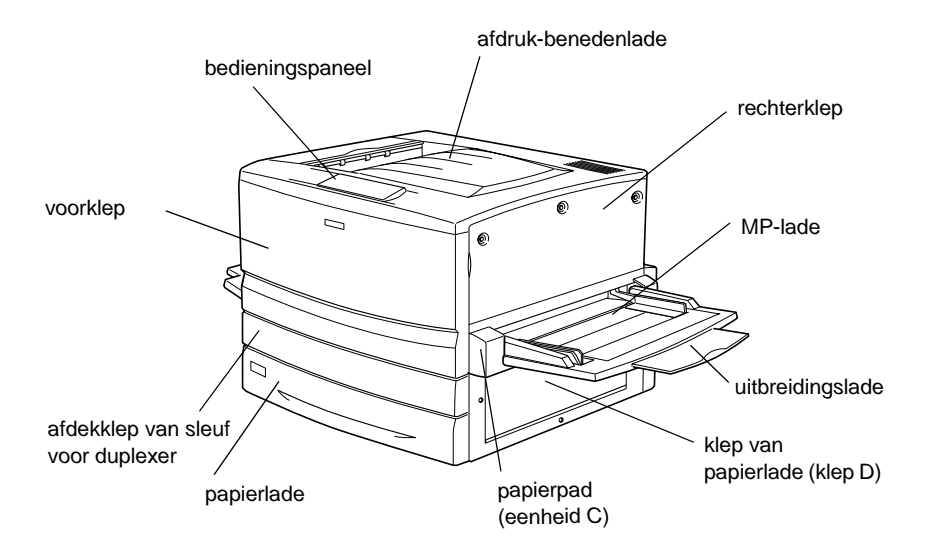

afdekklepje voor interfacesleuf van type B

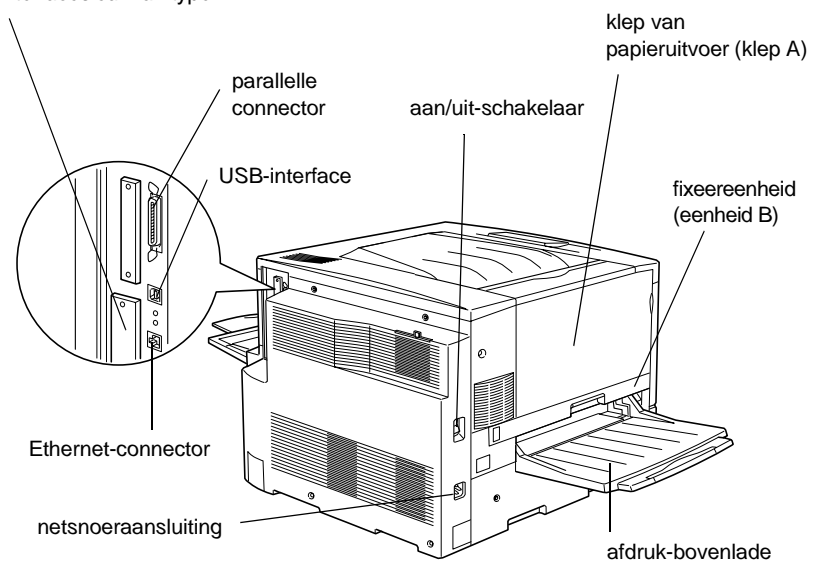

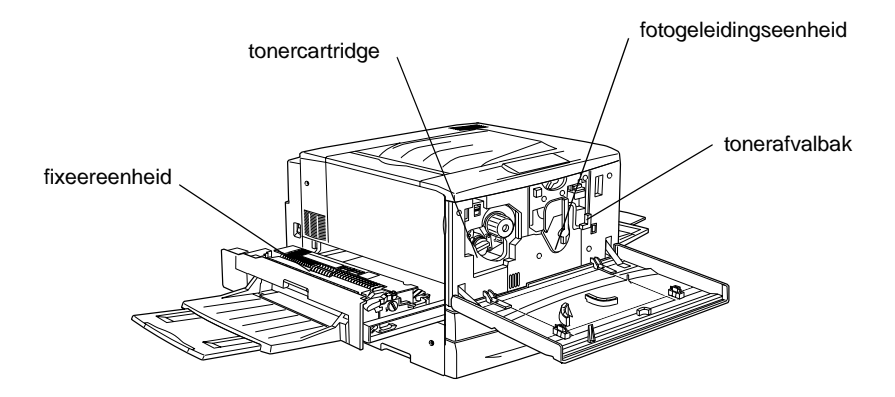

#### Bedieningspaneel

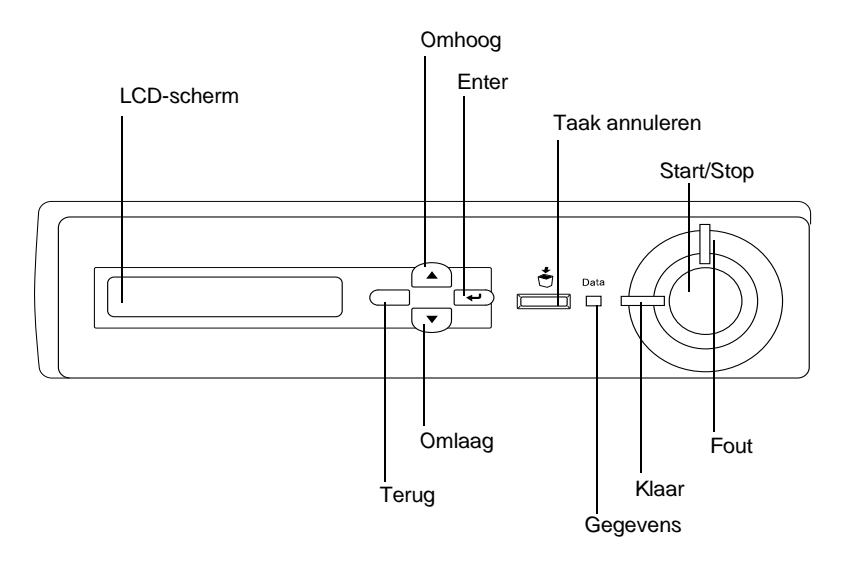

### <span id="page-17-0"></span>**Optionele onderdelen en verbruiksgoederen**

### <span id="page-17-1"></span>**Optionele onderdelen**

U kunt een van de volgende optionele onderdelen installeren om de functionaliteit van de printer uit te breiden:

- ❏ De papierlade voor 250 vellen A3W (C813521) is een lade voor 250 vellen A3W-papier.
- ❏ De papiereenheid voor 500 vellen (C12C813871) bevat één papierlade. Hiermee verhoogt u de capaciteit van de papierinvoer met maximaal 500 vellen.
- ❏ De papiereenheid met grote capaciteit (C12C813891) bevat twee papierladen. Hiermee verhoogt u de capaciteit van de papierinvoer met maximaal 1000 vellen.
- ❏ Met de duplexer (C12C813881) kunt u automatisch afdrukken op beide zijden van het papier.
- ❏ Met de vaste schijf (C12C823921) breidt u de capaciteit van de printer uit, doordat u complexe en grote afdruktaken met hoge snelheid kunt afdrukken.
- ❏ Met een optionele geheugenmodule breidt u het geheugen van de printer uit, zodat u complexe pagina's met veel afbeeldingen kunt afdrukken.
- ❏ Met de module Adobe ® PostScript ® 3™ ROM (C12C83249 ✽) genereert u scherpe PostScript-afdrukken. De module kan niet worden gebruikt voor Macintosh ®-computers met een IEEE 1394-interfacekaart van type B.
- ❏ De IEEE 1394-interfacekaart van type B (C12C82372 ✽) kan worden gebruikt voor Macintosh-gebruikers. De kaart kan worden aangesloten op een FireWire ®-poort op de Macintosh-computer.

#### *Opmerking:*

*Het sterretje (* ✽*) staat voor het laatste cijfer van het productnummer, dat per land verschilt.*

### <span id="page-18-0"></span>**Verbruiksgoederen**

De printer houdt de levensduur van de volgende verbruiksgoederen voor u bij. Op de printer wordt aangegeven wanneer de verbruiksgoederen moeten worden vervangen.

Tonercartridge (zwart) Tonercartridge (geel) Tonercartridge (magenta) Tonercartridge (cyaan) Fotogeleidingseenheid (inclusief tonerafvalbak) Tonerafvalbak

S050038/S050082 S050039/S050079 S050040/S050080 S050041/S050081 S051082

S050020

Met de speciale afdrukmaterialen van EPSON in de onderstaande lijst krijgt u het beste afdrukresultaat.

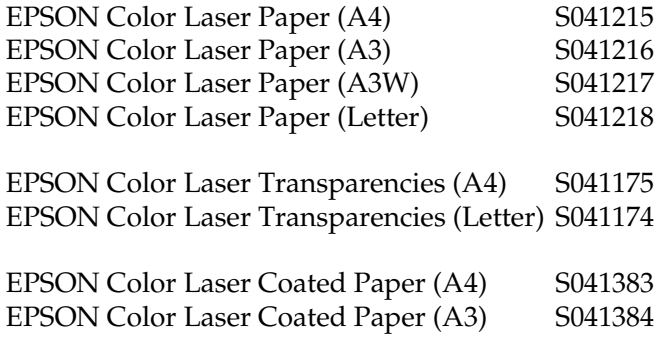

*Let op:* ❏ *Gebruik geen andere EPSON-afdrukmaterialen, zoals speciale afdrukmaterialen voor inkjetprinters, aangezien deze papierstoringen kunnen veroorzaken en de printer kunnen beschadigen.*

❏ *Gebruik de bovenstaande afdrukmaterialen niet in andere printers, tenzij dit in de documentatie wordt aangegeven.*

### <span id="page-19-0"></span>**Printer**

De printer bevat een groot aantal functies voor een optimaal gebruikersgemak en kwalitatief hoogstaande afdrukken. De belangrijkste worden hieronder beschreven:

### <span id="page-20-0"></span>**Functie voor reserveertaken**

Met de functie voor reserveertaken kunt u een afdruktaak opslaan op de vaste schijf van de printer en kunt u deze taak op elk moment via het bedieningspaneel afdrukken zonder dat u hiervoor de computer hoeft te gebruiken. U kunt ook één exemplaar afdrukken om de inhoud te controleren voordat u meerdere exemplaren afdrukt. Als de inhoud van de afdruktaak vertrouwelijk is, kunt u een wachtwoord instellen om de toegankelijkheid van het document te beperken. Zie ["Functie](#page-81-1)  [voor reserveertaken gebruiken" op pagina 82](#page-81-1) voor meer informatie voor Windows en ["Functie voor reserveertaken](#page-150-1) ge[bruiken" op pagina 151](#page-150-1) voor Macintosh.

#### *Opmerking:*

*U moet een optionele vaste schijf in de printer installeren als u de functie Reserve Job wilt gebruiken.*

### <span id="page-20-1"></span>**Formulieroverlays opslaan naar vaste schijf**

Met deze functie worden formulieroverlays sneller opgeslagen doordat u de overlaygegevens kunt opslaan op de optionele vaste schijf in plaats van de computer. Deze functie is alleen beschikbaar onder Windows. Zie ["Formulieroverlays op de vaste](#page-71-1)  [schijf gebruiken" op pagina 72](#page-71-1) voor meer informatie.

### <span id="page-21-0"></span>**Voorgedefinieerde kleurinstellingen in de printerdriver**

De printerdriver bevat een groot aantal voorgedefinieerde instellingen voor afdrukken in kleur, waardoor u de afdrukkwaliteit voor verschillende typen kleurendocumenten kunt optimaliseren.

Zie ["Voorgedefinieerde instellingen gebruiken" op pagina 53](#page-52-0) voor meer informatie voor Windows. Zie ["Instelling voor](#page-131-2)  [afdrukkwaliteit opgeven" op pagina 132](#page-131-2) voor meer informatie voor Macintosh.

### <span id="page-21-1"></span>**Dubbelzijdig afdrukken**

Met de duplexer van EPSON kunt u eenvoudig afdrukken op beide zijden van het papier. Hiermee kunt u dubbelzijdig afgedrukte documenten van professionele kwaliteit maken. Gebruik deze functie voor elke afdruktaak om kosten te drukken en bronnen te besparen.

### <span id="page-21-2"></span>**Resolution Improvement Technology (RITech)**

RITech (Resolution Improvement Technology) is de originele printertechnologie van EPSON waarmee de afdrukkwaliteit van lijnen, tekst en afbeeldingen wordt verbeterd. RITech wordt ook toegepast bij afdrukken in kleur.

### <span id="page-22-1"></span><span id="page-22-0"></span>**Beschikbaar papier**

In dit gedeelte wordt uitgelegd welke soorten papier u kunt gebruiken in de printer. Gebruik alleen papiersoorten die in dit gedeelte worden genoemd.

*Opmerking: De printer is zeer gevoelig voor vocht. Bewaar papier in een droge omgeving.*

### <span id="page-22-2"></span>**Speciaal afdrukmateriaal van EPSON**

EPSON biedt speciaal afdrukmateriaal voor deze printer.

#### **EPSON Color Laser Paper**

Dit materiaal is speciaal ontworpen voor deze printer. U kunt het papier gebruiken voor de MP-lade, de onderste standaardpapierlade, de optionele papierlade voor 250 vellen A3W, de optionele papiereenheid voor 500 vellen of de optionele papiereenheid met grote capaciteit.

S041215 (A4) S041216 (A3) S041217 (A3W) S041218 (Letter)

#### **EPSON Color Laser Transparencies**

Dit materiaal is speciaal ontworpen voor deze printer. U kunt dit materiaal alleen in de MP-lade plaatsen.

S041175 (A4) S041174 (Letter)

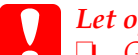

*Let op:* ❏ *Gebruik geen andere EPSON-afdrukmaterialen, zoals speciale afdrukmaterialen voor inkjetprinters, aangezien deze papierstoringen kunnen veroorzaken en de printer kunnen beschadigen.*

❏ *Gebruik de bovenstaande afdrukmaterialen niet in andere printers, tenzij dit in de documentatie wordt aangegeven.*

#### **EPSON Color Laser Coated Paper**

EPSON Color Laser Coated Paper is speciaal ontworpen voor deze printer. Het is zwaarder dan EPSON Color Laser Paper, waardoor afdrukken meer glans hebben en van betere kwaliteit zijn. Als u wilt afdrukken op EPSON Color Laser Coated Paper, moet u de instelling Coated of Coated (Back) opgeven bij Paper Type. Deze instellingen leveren optimale resultaten bij afdrukken op gecoat papier, maar u kunt het papier alleen in de MP-lade plaatsen. Als u gecoat papier wilt invoeren uit de onderste standaardpapierlade, de optionele papiereenheid voor 500 vellen of de optionele papiereenheid met grote capaciteit, moet u de instelling Plain opgeven. Documenten die u afdrukt met deze instelling, zijn echter van mindere kwaliteit dan documenten die u afdrukt met de instelling Coated of Coated (Back).

S041383 (A4) S041384 (A3)

#### *Opmerking:*

- ❏ *De instellingen* Coated *en* Coated (Back) *worden weergegeven op het tabblad Basic Settings als het selectievakje* Add Coated to the Paper Type settings *is ingeschakeld in het dialoogvenster Extended Settings. Dit dialoogvenster kunt u openen via het tabblad Optional Settings van de printerdriver voor Windows. Voor Macintosh klikt u op het pictogram* Extended Settings *in het dialoogvenster Basic Settings om het dialoogvenster Extended Settings te openen.*
- ❏ *U kunt niet dubbelzijdig afdrukken met de optionele duplexer wanneer* Coated *of* Coated (Back) *is geselecteerd bij Paper Type in de printerdriver.*

### <span id="page-24-0"></span>**Normaal papier**

Naast de in het vorige gedeelte behandelde speciale afdrukmaterialen van EPSON kunt u de volgende papiersoorten gebruiken.

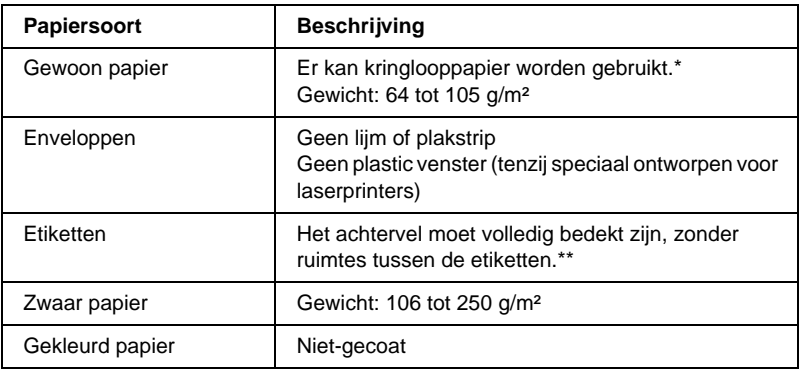

\* Gebruik kringlooppapier uitsluitend bij een normale temperatuur en vochtigheidsgraad. Papier van slechte kwaliteit kan de afdrukkwaliteit verminderen en papierstoringen en andere problemen veroorzaken.

\*\* Als de etiketten niet goed aansluiten, kunnen deze in de printer loslaten en de printer beschadigen.

#### *Opmerking:*

- ❏ *Aangezien de kwaliteit van een bepaald merk of type afdrukmateriaal op elk moment door de fabrikant kan worden gewijzigd, kan EPSON de kwaliteit van geen enkel type afdrukmateriaal garanderen. Probeer altijd eerst het afdrukmateriaal uit voordat u er een grote voorraad van aanschaft of een omvangrijk bestand afdrukt.*
- ❏ *U mag ook papier met bedrukte briefhoofden gebruiken, vooropgesteld dat het papier en de inkt geschikt zijn voor laserprinters.*

### <span id="page-24-1"></span>**Papier dat niet gebruikt mag worden**

Het volgende papier mag niet in deze printer gebruikt worden. Het kan schade aan de printer, papierstoringen en slechte afdrukkwaliteit veroorzaken.

- ❏ Afdrukmaterialen die zijn bestemd voor andere kleurenlaserprinters, zwartwitlaserprinters, kleurenkopieerapparaten, zwartwitkopieerapparaten of inkjetprinters
- ❏ Papier dat eerder is afgedrukt met andere kleurenlaserprinters, zwartwitlaserprinters, kleurenkopieerapparaten, zwartwitkopieerapparaten, inkjetprinters of thermische transferprinters
- ❏ Carbonpapier, doorschrijfpapier, warmtegevoelig papier, drukgevoelig papier, zuurhoudend papier of papier met inkt die gevoelig is voor hoge temperaturen (rond 150 °C)
- ❏ Etiketten die gemakkelijk loslaten of niet de volledige oppervlakte van het achtervel bedekken
- ❏ Gecoat papier of gekleurd papier met een speciaal oppervlak, behalve EPSON Color Laser Coated Paper
- ❏ Papier met ringbandgaten of geperforeerd papier
- ❏ Papier met lijm, nietjes, papierklemmen of plakstrips
- ❏Papier dat statische elektriciteit aantrekt
- ❏ Klam of vochtig papier
- ❏Papier met variërende dikte
- ❏ Extreem zwaar of licht papier
- ❏ Papier dat te glad of te ruw is
- ❏ Papier met een verschillende voor- en achterzijde
- ❏ Gevouwen, gekreukeld, golvend of gescheurd papier
- ❏ Papier met een onregelmatige vorm, of papier waarvan de hoeken niet recht zijn

### <span id="page-26-0"></span>**Papierbronnen**

In dit gedeelte wordt beschreven welke papiersoorten met welke papierbronnen gebruikt kunnen worden.

### <span id="page-26-1"></span>**MP-lade**

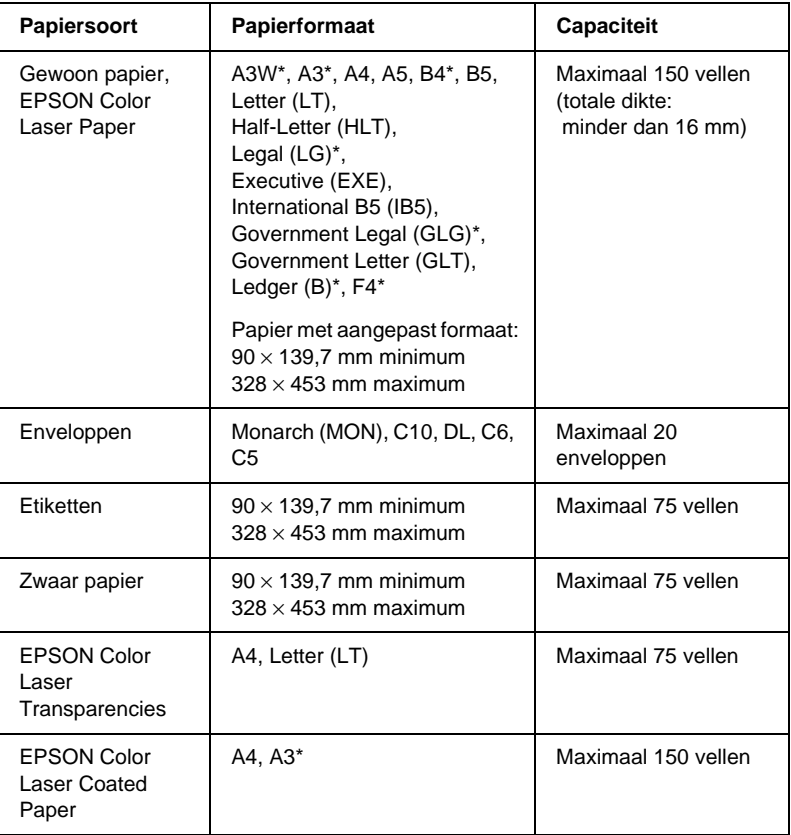

\* Papier van dit formaat moet met de korte zijde naar voren in de printer worden geplaatst.

### <span id="page-27-0"></span>**Onderste standaardpapierlade**

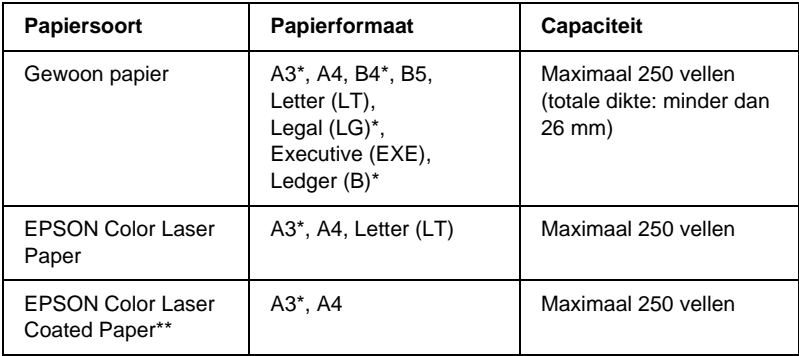

- \* Papier van dit formaat moet met de korte zijde naar voren in de printer worden geplaatst.
- \*\* Dit materiaal kan alleen met deze papierbron worden ingevoerd als Plain is geselecteerd bij Paper Type in de printerdriver.

### <span id="page-27-1"></span>**Papierlade voor 250 vellen A3W**

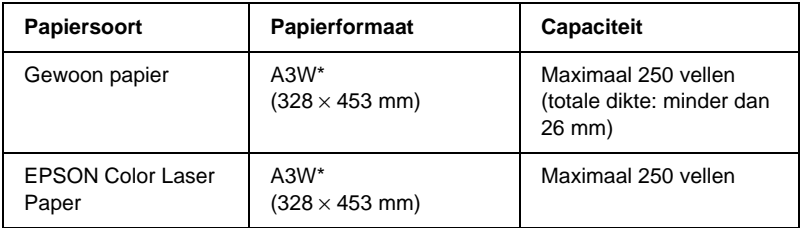

\* Papier van dit formaat moet met de korte zijde naar voren in de printer worden geplaatst.

### <span id="page-28-0"></span>**Papiereenheid voor 500 vellen**

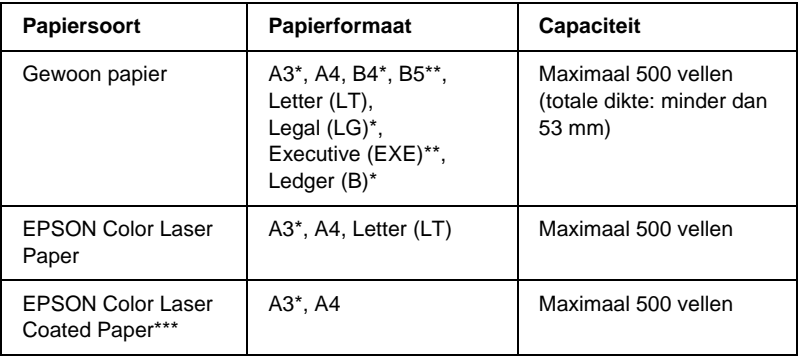

- \* Papier van dit formaat moet met de korte zijde naar voren in de printer worden geplaatst.
- \*\* Beschikbaarheid verschilt per land.
- \*\*\* Dit materiaal kan alleen met deze papierbron worden ingevoerd als Plain is geselecteerd bij Paper Type in de printerdriver.

### <span id="page-29-0"></span>**Papiereenheid met grote capaciteit**

Deze eenheid bevat twee papierladen. In elke lade kunnen de volgende papierformaten worden geplaatst:

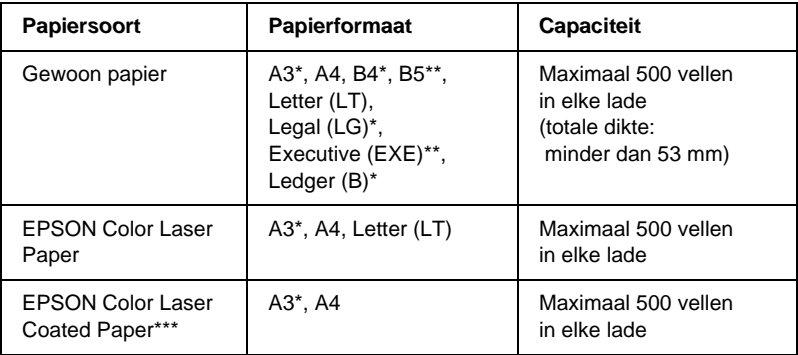

- \* Papier van dit formaat moet met de korte zijde naar voren in de printer worden geplaatst.
- \*\* Beschikbaarheid verschilt per land.
- \*\* Dit materiaal kan alleen met deze papierbron worden ingevoerd als Plain is geselecteerd bij Paper Type in de printerdriver.

### <span id="page-29-1"></span>**Papierbron selecteren**

U kunt op de volgende twee manieren de papierbron van de printer selecteren:

- ❏ Open de printerdriver en klik op de tab Basic Settings. Selecteer de gewenste papierbron in de lijst Paper Source. Klik vervolgens op OK.
- ❏ Selecteer op het bedieningspaneel de gewenste papierbron bij Parierbak. Zie ["Menu Setup" op pagina 187](#page-186-1) voor meer informatie.

#### **Automatisch selecteren**

Als u in de printerdriver Auto Selection selecteert of op het bedieningspaneel Auto opgeeft, wordt de papierbron gebruikt met het papier dat overeenkomt met de instelling voor papierformaat.

Is de geselecteerde papierbron leeg, dan wordt gezocht naar een andere papierbron met papier van hetzelfde formaat. Hierbij wordt de onderstaande volgorde gehanteerd:

#### Standaardconfiguratie:

#### MP-lade

Onderste papierlade 1\* (onderste standaardpapierlade)

\* Hiermee wordt de onderste standaardpapierlade of de optionele papierlade voor 250 vellen A3W aangeduid, afhankelijk van de configuratie.

#### *Opmerking:*

- ❏ *Als u in de toepassing instellingen voor papierformaat en -bron opgeeft, kunnen deze de instellingen van de printerdriver overschrijven.*
- ❏ *U kunt de volgorde wijzigen met de instelling* ! !" *in het menu Papierbak. Zie ["Menu Papierbak" op pagina 182](#page-181-1) voor meer informatie.*

#### Met geïnstalleerde optionele papierbronnen:

#### MP-lade

Onderste papierlade 1\* (onderste standaardpapierlade) Onderste papierlade 2\*\* (optionele onderste papierlade) Onderste papierlade 3\*\*\* (optionele onderste papierlade)

- \* Hiermee wordt de standaardpapierlade of de optionele papierlade voor 250 vellen A3W aangeduid, afhankelijk van de configuratie.
- \*\* Hiermee wordt de optionele papiereenheid voor 500 vellen of de optionele papiereenheid met grote capaciteit aangeduid, afhankelijk van de configuratie.
- \*\*\* Hiermee wordt de optionele papiereenheid met grote capaciteit aangeduid.

#### *Opmerking:*

- ❏ *Als u in de toepassing instellingen voor papierformaat en -bron opgeeft, kunnen deze de instellingen van de printerdriver overschrijven.*
- ❏ *Wanneer u bij Paper Size de instelling voor enveloppen opgeeft, kunnen deze alleen via de MP-lade worden ingevoerd, ongeacht de instelling bij Paper Source.*
- ❏ *U kunt de volgorde wijzigen met de instelling* ! !" *in het menu Setup. Zie ["Menu Setup" op pagina 187](#page-186-1) voor meer informatie.*

#### **Papier handmatig plaatsen**

Volg de onderstaande instructies om één vel papier in te voeren via de sleuf voor handmatige invoer.

1. Plaats één vel papier zo ver mogelijk in MP-lade, met de afdrukzijde naar boven. Stel de papiergeleiders af op het formaat van het papier.

*Opmerking: Plaats papier met briefhoofden met de afdrukzijde naar boven en het briefhoofdgedeelte in de richting van de printer.*

- 2. Controleer of het selectievakje Manual Feed op het tabblad Basic Settings (Windows) of in het dialoogvenster Basic Settings (Macintosh) is ingeschakeld.
- 3. Verzend de afdrukgegevens vanaf de computer. De lampjes Fout en Klaar op het bedieningspaneel knipperen langzaam.
- 4. Druk op Start/Stop O. Er wordt papier ingevoerd uit de MP-lade.

#### *Opmerking:*

*Zorg dat u het selectievakje* Manual Feed *op het tabblad Basic Settings (Windows) of in het dialoogvenster Basic Settings (Macintosh) uitschakelt als u papier niet langer handmatig hoeft in te voeren.*

### <span id="page-32-0"></span>**Uitvoerladen**

Afdrukken worden opgevangen in de afdruk-bovenlade of de afdruk-benedenlade.

#### *Opmerking:*

*De afdruk-benedenlade is de standaarduitvoerlade. Zie ["Uitvoerlade en](#page-34-0)  op[tionele onderste papierlade selecteren" op pagina 35](#page-34-0) voor informatie over het instellen van de afdruk-bovenlade als uitvoerlade.*

### <span id="page-32-1"></span>**Afdruk-bovenlade**

In de afdruk-bovenlade worden afdrukken opgevangen met de bedrukte zijde naar boven. Deze lade kunt u gebruiken voor de volgende papiersoorten:

Papiersoort: Alle ondersteunde papiersoorten voor de printer

Capaciteit: Maximaal 150 vellen (A4 of kleiner) Maximaal 50 vellen (groter dan A4)

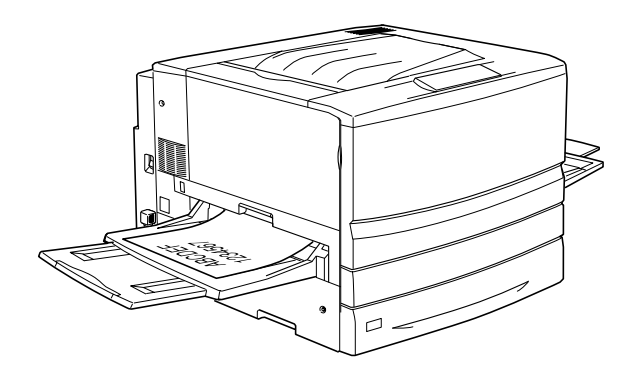

Als u afdrukken wilt uitvoeren naar de afdruk-bovenlade, moet u in de printerdriver de instelling Reverse Order opgeven. Klik hiervoor op Basic Settings en schakel het selectievakje Reverse Order in. Klik hierna op OK.

### <span id="page-33-0"></span>**Afdruk-benedenlade**

De afdruk-benedenlade bevindt zich aan de bovenkant van de printer. Afdrukken worden opgevangen met de bedrukte zijde naar beneden.

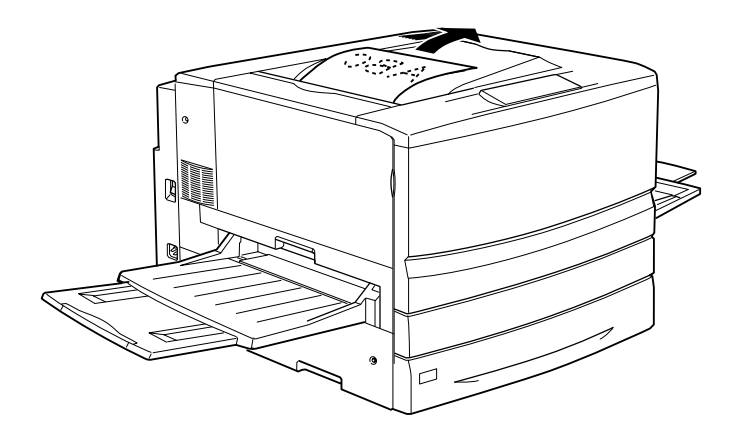

Deze lade kunt u gebruiken voor de volgende papiersoorten:

Papiersoort: Gewoon papier (minimaal 210 mm breed × 182 mm lang), EPSON Color Laser Paper, EPSON Color Laser Coated Paper

Capaciteit: Maximaal 250 vellen

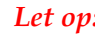

*Let op: Het volgende papier kan niet worden gebruikt in de afdruk-benedenlade. Gebruik hiervoor de afdruk-bovenlade.*

- ❏ *Gewoon papier kleiner dan 210* × *182 mm, bijvoorbeeld papier van het formaat A5 of Half-Letter*
- ❏ *EPSON Color Laser Transparencies*
- ❏ *Enveloppen*
- ❏ *Zwaar papier*
- ❏ *Etiketten*

### <span id="page-34-0"></span>**Uitvoerlade en optionele onderste papierlade selecteren**

Er zijn twee manieren waarop u de gewenste uitvoerlade, de afdruk-bovenlade of de afdruk-benedenlade, kunt opgeven.

#### **Via de printerdriver:**

Klik op de tab Basic Settings en selecteer de instelling Face-down Tray of Face-up Tray bij Output Tray. Klik vervolgens op OK.

#### **Met het bedieningspaneel:**

 $\operatorname{Selecteer}$  <code>Onder</code> (afdruk-benedenlade) of Boven (afdruk-bovenlade) bij Ui tv .1ade in het menu Setup.

### <span id="page-34-1"></span>**Papier plaatsen**

In dit gedeelte wordt beschreven hoe u papier plaatst in de MP-lade, de onderste standaardpapierlade en de optionele onderste papierlade. Zie ["Afdrukken op speciaal](#page-42-0)  [afdrukmateriaal" op pagina 43](#page-42-0) als u speciaal afdrukmateriaal zoals EPSON Color Laser Transparencies of enveloppen gebruikt.

### <span id="page-35-0"></span>**MP-lade**

De MP-lade is de meeste flexibele papierbron waarin u verschillende papierformaten en materiaalsoorten kunt plaatsen. Tevens moet u deze papierbron gebruiken als u papier handmatig invoert. Zie ["MP-lade" op pagina 27](#page-26-1) voor meer informatie.

Volg de onderstaande instructies om papier in de MP-lade te plaatsen.

1. Open de MP-lade en trek de uitbreidingslade uit de MP-lade om het gewenste materiaalformaat te plaatsen.

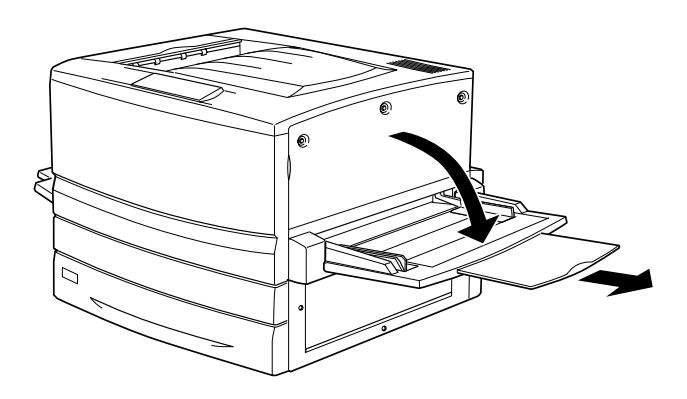
2. Als u papier van het formaat A3W wilt plaatsen, moet u de linkerpapiergeleider naar beneden klappen. Zorg dat voor ander afdrukmateriaal deze papiergeleider omhoog is geklapt.

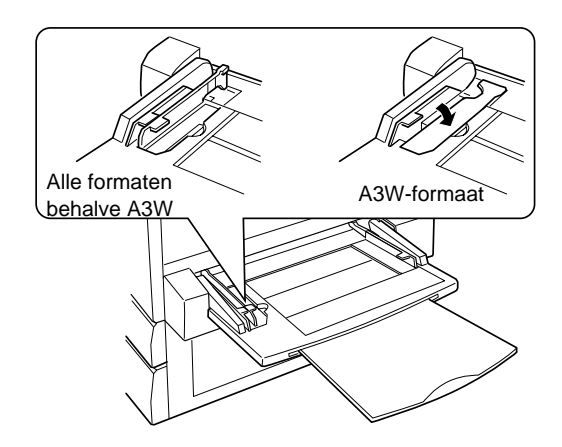

3. Schuif de rechterpapiergeleider zo ver mogelijk opzij.

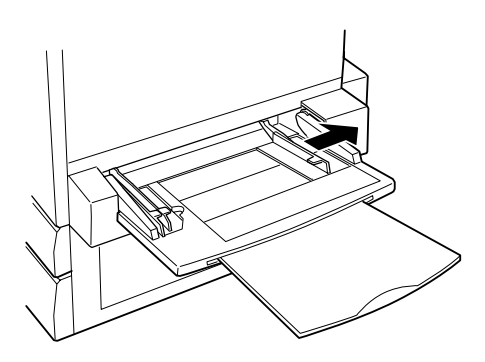

4. Plaats een stapel van het gewenste afdrukmateriaal met de afdrukzijde naar boven. Schuif de rechterpapiergeleider tegen de rechterzijde van de stapel zodat de stapel stevig vast zit.

Alle formaten behalve A3W:

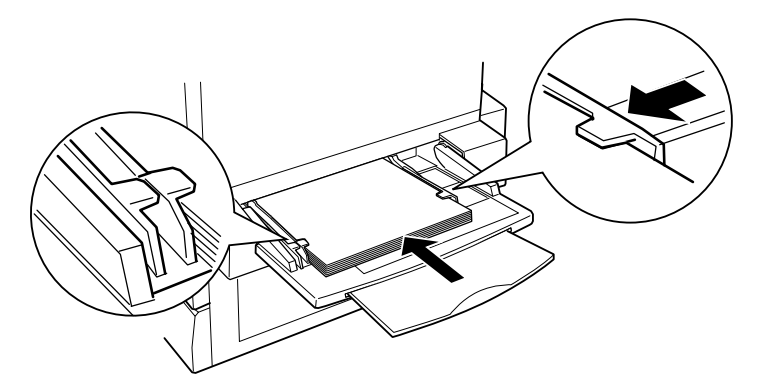

A3W-formaat:

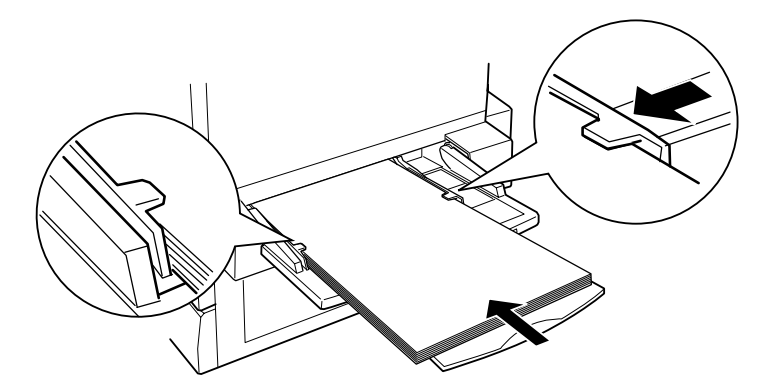

5. Selecteer in de printerdriver of op het bedieningspaneel de instellingen voor papierbron en papierformaat die overeenkomen met het geplaatste materiaal.

## *Opmerking:*

- ❏ *Als u op de achterzijde van eerder afgedrukt papier wilt afdrukken, moet u de MP-lade gebruiken. Hiervoor kunt u de optionele duplexer niet gebruiken.*
- ❏ *Wanneer u afdrukt naar de afdruk-bovenlade, moet u de instellingen voor de uitvoerlade wijzigen in de printerdriver of in het menu Setup.*

# **Onderste standaardpapierlade en optionele onderste papierlade**

De procedure voor het plaatsen van papier is hetzelfde voor zowel de onderste standaardpapierlade, de optionele papierlade voor 250 vellen A3W, de optionele papiereenheid voor 500 vellen als voor de optionele papiereenheid met grote capaciteit.

Naast gewoon papier kunt u in de onderste standaardpapierlade ook speciaal afdrukmateriaal gebruiken, zoals EPSON Color Laser Paper.

#### *Opmerking:*

- ❏ *Gebruik de bijgeleverde etiketten voor papierformaten om het gebruikte papierformaat in de laden aan te geven.*
- ❏ *Als u de optionele papierlade voor 250 vellen A3W, de optionele papiereenheid voor 500 vellen of de optionele papiereenheid met grote capaciteit wilt gebruiken, selecteert u de betreffende lade op het tabblad Optional Settings van de printerdriver, nadat deze op de printer is geïnstalleerd.*

Volg de onderstaande instructies om papier te plaatsen in de onderste standaardpapierlade en de optionele onderste papierlade. In de voorbeelden wordt de onderste standaardpapierlade weergegeven.

1. Trek de papierlade zo ver mogelijk naar buiten.

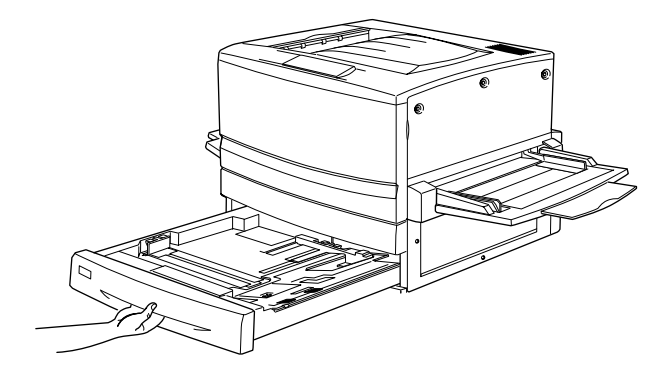

2. Druk op het metalen plaatje in de lade totdat deze vastklikt.

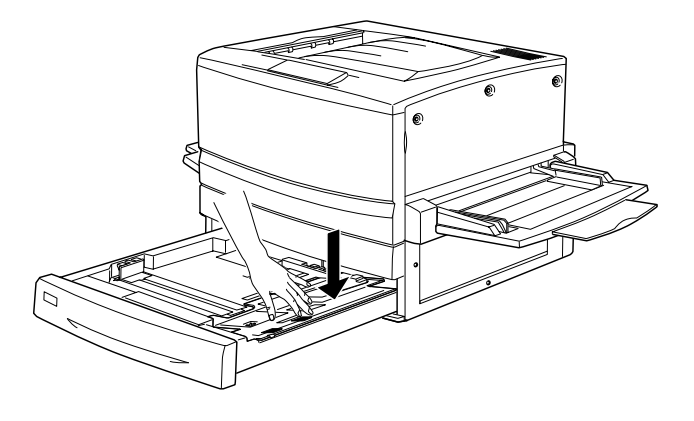

3. Druk de geleiders aan de zij- en achterkant in om ze te verschuiven.

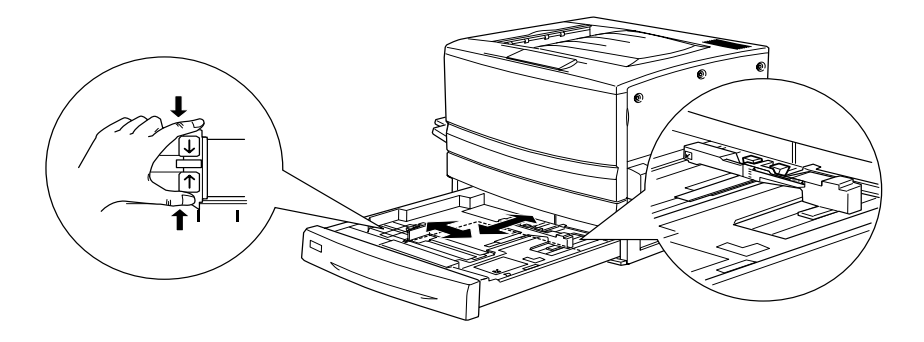

4. Waaier een stapel papier los en klop het papier op een vlakke ondergrond.

## *Opmerking:*

*Als de afdrukken gekruld zijn of niet goed gestapeld wanneer u gewoon papier gebruikt, moet u de stapel omdraaien en opnieuw plaatsen.*

5. Plaats het papier in de lade, zoals hieronder wordt weergegeven. Controleer of het papier onder de metalen draadklem zit met de afdrukzijde naar beneden.

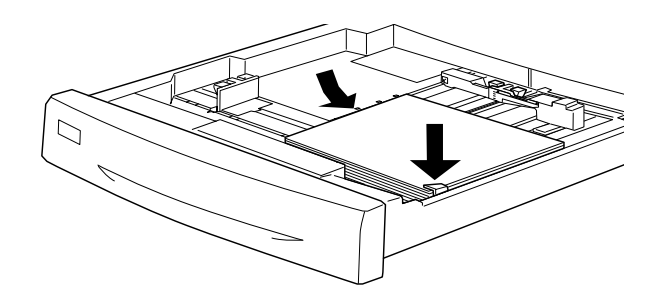

*Opmerking: Als u te veel papier in de papierlade plaatst, kan dit papierstoringen veroorzaken.*

6. Schuif de achterste papiergeleider totdat deze de rand van de stapel net raakt.

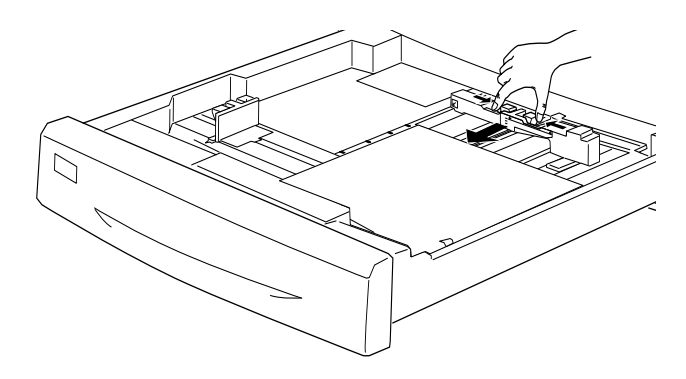

7. Schuif de papiergeleider aan de zijkant tot aan de groottemarkering die overeenkomt met het geplaatste papier.

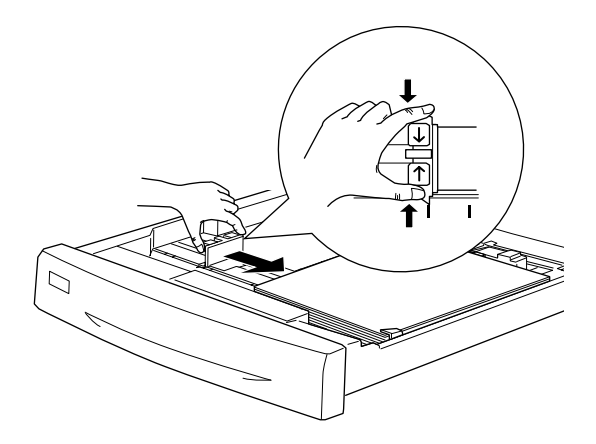

### *Opmerking:*

*Zorg dat u de papiergeleider aan de zijkant naar de juiste positie schuift, omdat de printer aan de hand van de positie van deze papiergeleider automatisch het papierformaat herkent dat u in lade plaatst.*

- 8. Schuif de lade helemaal in de printer.
- 9. Stel de instelling 0F t1-tyre in het menu Papierbak af op het type papier dat u hebt geplaatst. Zie ["Menu Papierbak" op](#page-181-0)  pag[ina 182](#page-181-0) voor meer informatie.

## *Opmerking:*

*Als u andere optionele papierbronnen hebt geïnstalleerd en gebruikt, zoals de papiereenheid voor 500 vellen of de papiereenheid met grote*  capaciteit, stelt u de papierinstellingen 0= t1 <del>-</del> t૭Fe tot en met O<del>rt3-tyre*in*.</del>

# **Afdrukken op speciaal afdrukmateriaal**

U kunt afdrukken op speciaal papier, zoals EPSON Color Laser Paper, EPSON Color Laser Transparencies, EPSON Color Laser Coated Paper, zwaar papier, extra zwaar papier, enveloppen en etiketten.

#### *Opmerking:*

*Aangezien de kwaliteit van een bepaald merk of type afdrukmateriaal op elk moment door de fabrikant kan worden gewijzigd, kan EPSON de kwaliteit van geen enkel type afdrukmateriaal garanderen. Probeer altijd eerst het afdrukmateriaal uit voordat u er een grote voorraad van aanschaft of een omvangrijk bestand afdrukt.*

# **EPSON Color Laser Paper**

U kunt EPSON Color Laser Paper in de volgende papierbronnen plaatsen:

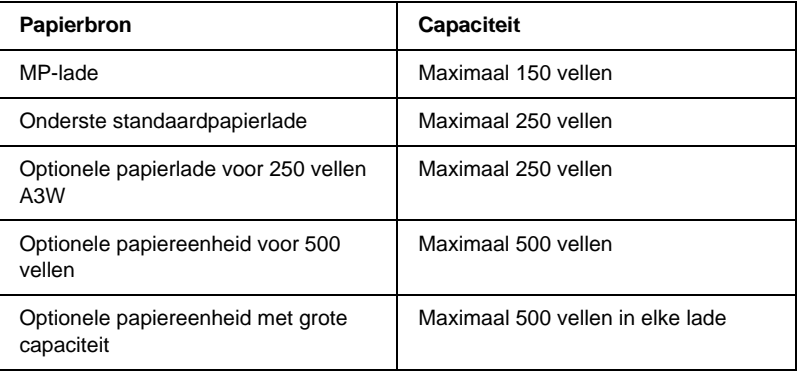

# **EPSON Color Laser Coated Paper**

Als u afdrukt op EPSON Color Laser Coated Paper, hebben de afdrukken meer glans en een betere kwaliteit. U kunt EPSON Color Laser Coated Paper in de volgende papierbronnen plaatsen:

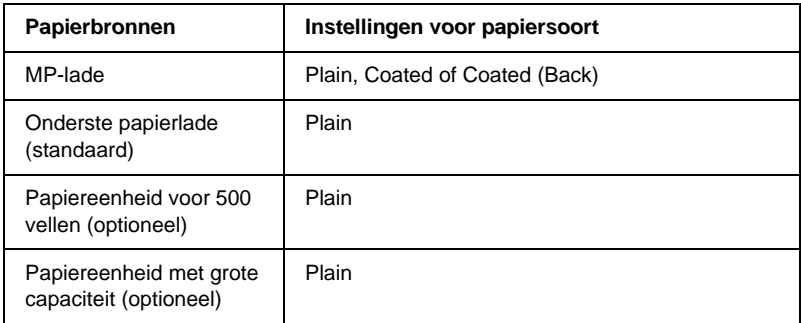

Voor een optimaal afdrukresultaat op dit materiaal moet u de instelling Coated of Coated (Back) opgeven bij Paper Type.

Selecteert u de instelling Plain, dan is de kwaliteit van de afdrukken minder als wanneer u met de instelling Coated of Coated (Back) afdrukt.

#### *Opmerking:*

- ❏ *De instellingen* Coated *en* Coated (Back) *worden weergegeven in de lijst Paper Type als het selectievakje* Add Coated to the Paper Type settings *is ingeschakeld in het dialoogvenster Extended Settings. Dit dialoogvenster kunt u openen via het tabblad Optional Settings van de printerdriver voor Windows. Voor Macintosh klikt u op het pictogram* Extended Settings *in het dialoogvenster Basic Settings om het dialoogvenster Extended Settings te openen.*
- ❏ *Wanneer u wilt afdrukken op de achterzijde van reeds afgedrukt papier, selecteert u* Coated (Back)*.*
- ❏ *EPSON Color Laser Coated Paper kan worden gebruikt met de optionele duplexer als* Plain *is geselecteerd bij Paper Type in de printerdriver.*

# **EPSON Color Laser Transparencies**

EPSON raadt het gebruik van EPSON Color Laser Transparencies aan voor presentaties of andere toepassingen.

*Opmerking: U kunt niet dubbelzijdig afdrukken op transparanten.*

In de volgende tabel vindt u instellingen die u moet opgeven als u EPSON Color Laser Transparencies wilt gebruiken:

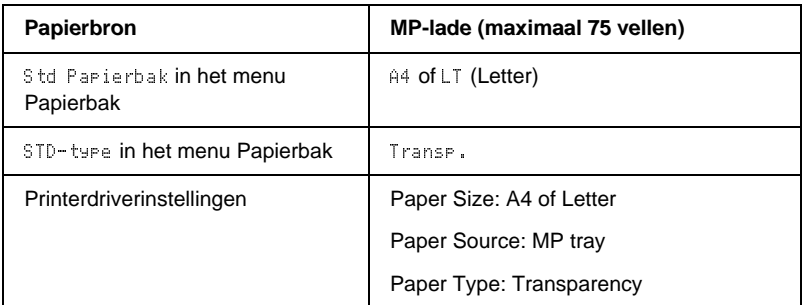

Houd rekening met het volgende wanneer u dit afdrukmateriaal gebruikt:

❏ Houd de vellen bij de randen vast, omdat vetten van uw vingers kunnen worden overgebracht op het oppervlak van het papier en zo de afdrukzijde van de vellen beschadigen. Het EPSON-logo wordt weergegeven op de afdrukzijde.

❏ Als u transparanten in de MP-lade plaatst, moet u de transparanten invoeren met de lange zijde naar voren en de afdrukzijde naar boven.

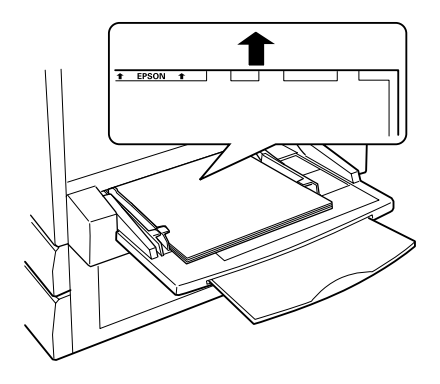

❏ Als u transparanten op een andere manier plaats, wordt er niet afgedrukt om schade aan de printer te voorkomen.

Als het bericht Controleer transr. op het LCD-scherm verschijnt, controleert u of de transparanten correct zijn geplaatst en drukt u op de knop Start.

*Let op: De afgedrukte vellen kunnen heet zijn als ze uit de printer komen.*

# **Enveloppen**

De afdrukkwaliteit van enveloppen kan onregelmatig zijn omdat enveloppen niet overal even dik zijn. Druk een of twee enveloppen af om de afdrukkwaliteit te controleren.

*Let op: Gebruik geen vensterenveloppen tenzij deze speciaal zijn ontworpen voor laserprinters. Het plastic van de meeste soorten vensterenveloppen smelt wanneer het in contact komt met de fixeereenheid.*

In de volgende tabel vindt u instellingen die u moet opgeven als u enveloppen wilt gebruiken:

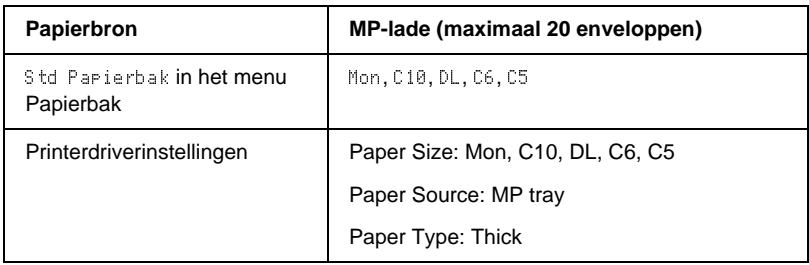

Houd rekening met het volgende wanneer u dit afdrukmateriaal gebruikt:

❏ Laad de enveloppen met de flap open en naar u toe zoals hieronder wordt weergegeven.

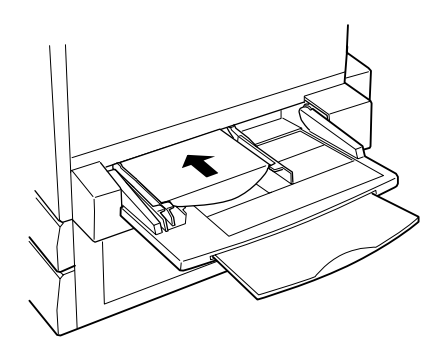

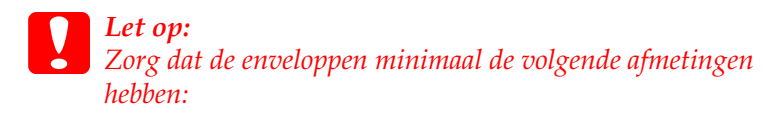

*Hoogte: Breedte:143 mm (inclusief de geopende flap) 90 mm*

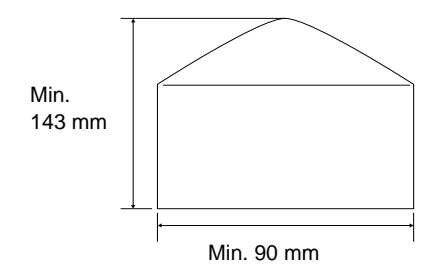

❏ Open de printerdriver en schakel het selectievakje Rotate by 180° in op het tabblad Layout voor Windows of het dialoogvenster Page Setup voor Macintosh.

## **Etiketten**

U kunt meerdere vellen met etiketten tegelijkertijd in de MP-lade plaatsen. Bepaalde etiketten moet u echter vel voor vel invoeren of handmatig plaatsen.

In de volgende tabel vindt u instellingen die u moet opgeven als u etiketten wilt gebruiken:

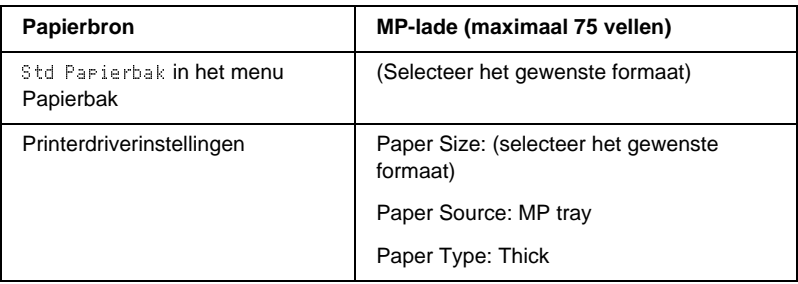

#### *Opmerking:*

- ❏ *U moet alleen etiketten gebruiken die speciaal zijn ontworpen voor laserprinters en gewone kopieerapparaten.*
- ❏ *Gebruik altijd etiketten die het achterblad volledig bedekken zonder ruimte tussen de etiketten. Zo voorkomt u dat de lijm van de etiketten in contact komt met de onderdelen van de printer.*
- ❏ *Druk een vel papier op elk vel met etiketten. Als het papier aan het vel met etiketten plakt, moet u de etiketten niet gebruiken in de printer.*

# **Zwaar papier/extra zwaar papier**

In de volgende tabel vindt u instellingen die u moet opgeven als u zwaar of extra zwaar papier wilt gebruiken:

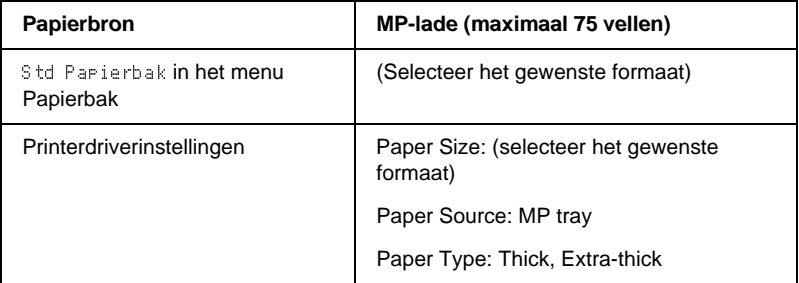

# **Afwijkende papierformaten plaatsen**

Als u afwijkende of aangepaste papierformaten van 90 <sup>×</sup> 139,7 mm tot 328 <sup>×</sup> 453 mm wilt plaatsen, moet u de MP-lade gebruiken. U moet de instellingen voor papierformaat op een van de volgende manieren opgeven:

- ❏ Open de printerdriver in Windows. Selecteer User-Defined Size in de lijst Paper Size op het tabblad Basic Settings. In het dialoogvenster User Defined Paper Size selecteert u de instellingen voor papierbreedte en -lengte en eenheid die overeenkomen met het aangepaste papierformaat. Klik op OK om het aangepaste papierformaat op te slaan.
- ❏ Open de printerdriver in Macintosh. Klik op Custom Size in het dialoogvenster Paper Setting. Klik vervolgens op New en selecteer de instellingen voor papierbreedte en -lengte en marges die overeenkomen met het aangepaste papierformaat. Geef de naam voor de instelling op en klik op OK om het aangepaste papierformaat op te slaan.
- ❏In het menu Afdruk op het bedieningspaneel stelt u  $CTM$ (aangepast) in bij .

# **Printersoftware gebruiken in Windows**

## **Printersoftware**

Met de printerdriver kunt u instellingen opgeven voor optimale printerprestaties. De printerdriver bevat het hulpprogramma EPSON Status Monitor 3, dat u kunt openen via het tabblad Utility. Met EPSON Status Monitor 3 kunt u de printerstatus controleren. Zie ["Printer controleren met EPSON Status Monitor 3" op pagina 90](#page-89-0) voor meer informatie.

# **Printerdriver openen**

U kunt de printerdriver rechtstreeks openen vanuit een toepassing of vanuit Windows.

Doorgaans krijgen de printerinstellingen die worden opgegeven vanuit Windows-toepassingen de voorkeur boven instellingen die worden opgegeven wanneer de printerdriver is geopend vanuit het besturingssysteem. Voor optimale resultaten kunt u de printerdriver dus het beste openen vanuit de toepassing.

#### *Opmerking:*

*Raadpleeg de Help bij de printerdriver voor meer informatie over de beschikbare instellingen.*

❏ Klik op Afdrukken of Pagina-instelling in het menu Bestand om de printerdriver te openen vanuit de toepassing. U moet ook klikken op Instellen, Opties, Eigenschappen of een combinatie van deze knoppen.

❏ Als u de printerdriver wilt openen vanuit Windows, klikt <sup>u</sup> op Start, gaat u naar Instellingen en klikt u op Printers. Vervolgens klikt u met de rechtermuisknop op het pictogram EPSON AL-C8600 Advanced en kiest u Eigenschappen (in Windows Me, 98 of 95), Voorkeursinstellingen voor afdrukken (in Windows XP of 2000) of Standaardwaarden document (in Windows NT 4.0).

# **Printerinstellingen wijzigen**

# **Instelling voor afdrukkwaliteit opgeven**

De kwaliteit van afdrukken kunt u aanpassen met instellingen in de printerdriver. U kunt in de printerdriver de instellingen automatisch opgeven, instellingen selecteren in een lijst met voorgedefinieerde instellingen of eigen instellingen opgeven.

## **Afdrukkwaliteit opgeven met de instelling Automatic**

U kunt de afdrukkwaliteit aanpassen waardoor u sneller of gedetailleerder kunt afdrukken. Als u wilt afdrukken met een hogere kwaliteit, kiest u een hoger getal. Hierdoor wordt de afdruksnelheid verminderd.

Als u het keuzerondje Automatic op het tabblad Basic Settings hebt geselecteerd, wordt de printer ingesteld op basis van de kleurinstellingen die u selecteert. U hoeft alleen de kleur en resolutie in te stellen. U kunt andere instellingen, zoals het papierformaat of de afdrukstand, wijzigen in de meeste toepassingen.

#### *Opmerking:*

*Raadpleeg de Help voor meer informatie over de beschikbare instellingen in de printerdriver.* 

1. Klik op de tab Basic Settings.

2. Selecteer het keuzerondje Automatic. Stel met de schuifbalk de afdrukresolutie Fast (300 dpi) of Fine (600 dpi) in.

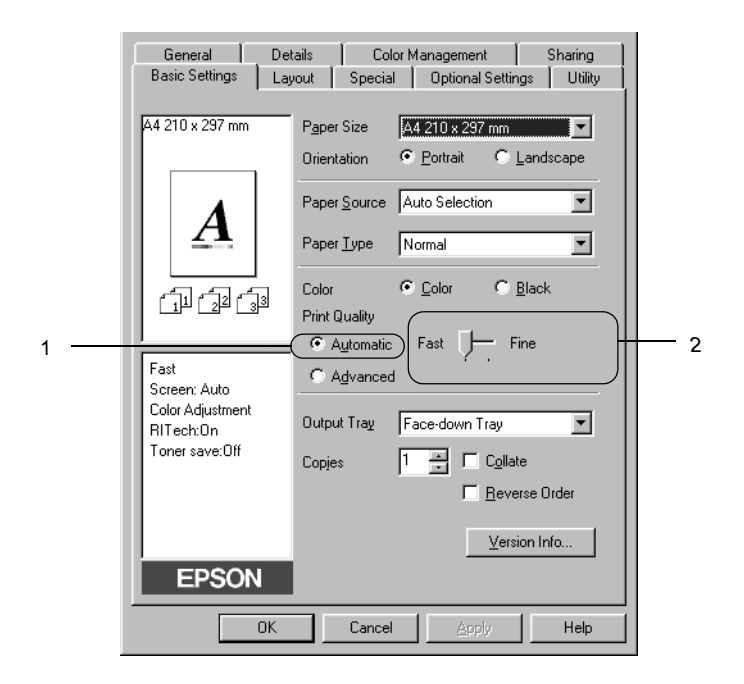

3. Klik op OK om de instellingen te accepteren.

#### *Opmerking:*

*Als u niet kunt afdrukken of als er een bericht over een geheugenfout verschijnt, kunt u het afdrukken wellicht hervatten door een lagere resolutie te selecteren.*

## **Voorgedefinieerde instellingen gebruiken**

De voorgedefinieerde instellingen zijn bedoeld om de afdrukinstellingen te optimaliseren voor bepaalde documenten, zoals presentaties of afbeeldingen gemaakt met een videocamera of digitale camera.

Volg de onderstaande instructies om de voorgedefinieerde instellingen te activeren.

1. Selecteer het keuzerondje Advanced op het tabblad Basic Settings. De voorgedefinieerde instellingen worden weergegeven in de lijst rechts van het keuzerondje Automatic.

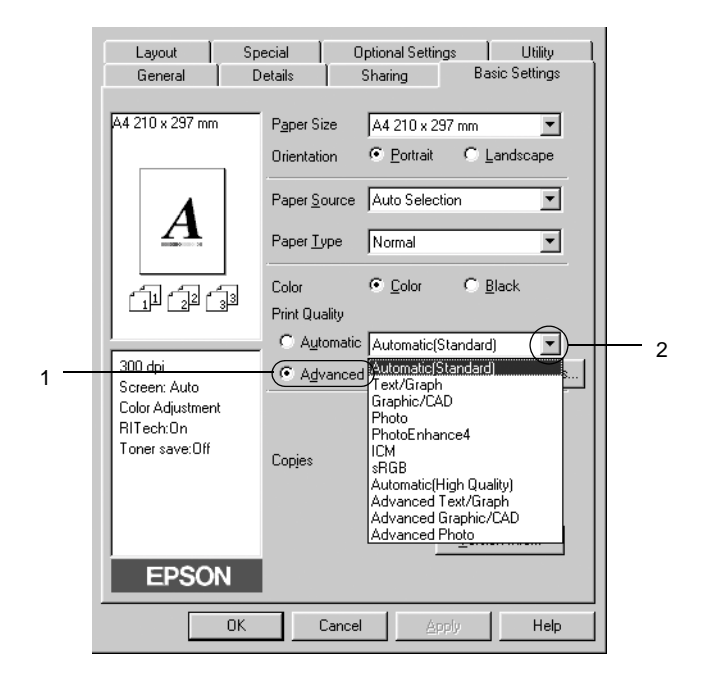

## *Opmerking: Dit venster wordt weergegeven in Windows 98/95.*

2. Selecteer de meest geschikte instelling in de lijst voor de soort document of afbeelding die u wilt afdrukken.

Wanneer u een voorgedefinieerde instelling kiest, worden andere instellingen, zoals Printing Mode, Resolution, Screen en Color Management, automatisch ingesteld. Wijzigingen worden weergegeven in de lijst met huidige instellingen aan de linkerkant van het tabblad Basic Settings.

Deze printerdriver biedt de volgende voorgedefinieerde instellingen:

## **Automatic (Standard)**

Geschikt voor normaal afdrukken van met name foto's.

## **Text/Graph**

Geschikt voor het afdrukken van documenten met tekst en afbeeldingen, zoals presentaties.

## **Graphic/CAD**

Geschikt voor het afdrukken van afbeeldingen en grafieken.

## **Photo**

Geschikt voor het afdrukken van foto's.

## **PhotoEnhance4**

Geschikt voor het afdrukken van afbeeldingen die zijn gemaakt met een videocamera, digitale camera of scanner. Met EPSON PhotoEnhance 4 worden het contrast, de verzadiging en de helderheid van het origineel aangepast voor scherpere afdrukken met levendigere kleuren. Deze instelling heeft geen invloed op het origineel.

## **ICM (niet voor Windows NT 4.0)**

Met ICM (Image Color Matching) worden de kleuren van de afdruk automatisch aangepast aan de kleuren op het scherm.

## **sRGB**

Als u apparatuur gebruikt die ondersteuning biedt voor sRGB, zoals een scanner of een weergavevenster, wordt de functie ICM uitgevoerd voor deze apparatuur voordat er wordt afgedrukt. Neem contact op met de leverancier van de apparatuur als u zeker wilt weten of de apparatuur sRGB ondersteunt.

## **Automatic (High Quality)**

Geschikt voor normaal afdrukken, waarbij de voorkeur wordt gegeven aan afdrukken met hoge kwaliteit.

## **Advanced Text/Graph**

Geschikt voor het afdrukken van documenten van hoge kwaliteit met tekst en afbeeldingen voor presentaties.

## **Advanced Graphic/CAD**

Geschikt voor het afdrukken van afbeeldingen, grafieken en foto's met hoge kwaliteit.

## **Advanced Photo**

Geschikt voor het afdrukken van gescande foto's en digitale beelden met hoge kwaliteit.

### **Afdrukinstellingen aanpassen**

Als u de instellingen wilt wijzigen, moet u dit handmatig doen.

Volg de onderstaande instructies om de afdrukinstellingen aan te passen.

1. Selecteer het keuzerondje Advanced op het tabblad Basic Settings en klik op More Settings. Het volgende dialoogvenster verschijnt.

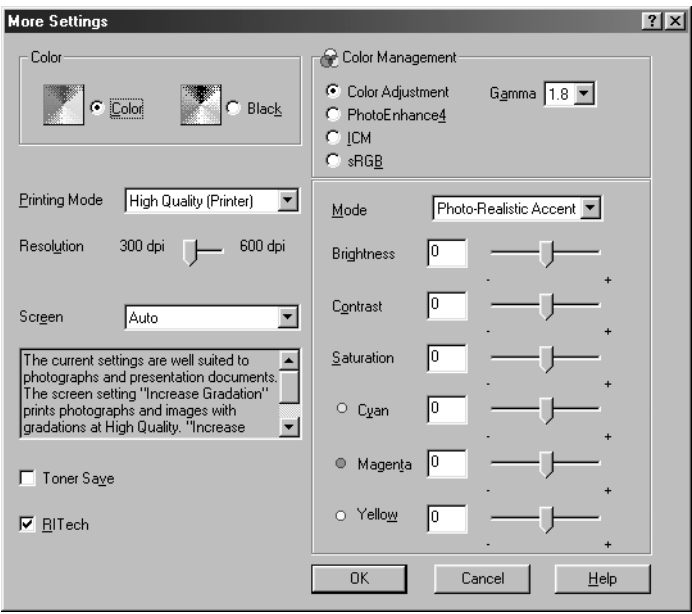

## *Opmerking:*

*Dit venster wordt weergegeven in Windows 98/95.*

- 2. Kies Color of Black als kleurinstelling. Geef vervolgens andere instellingen op. Klik op Help voor meer informatie over de instellingen.
- 3. Kies Color of Black als kleurinstelling.
- 4. Stel met de schuifbalk Resolution de afdrukresolutie 300 of 600 dpi in. Geef vervolgens de overige instellingen op. Raadpleeg de Help voor informatie over de instellingen.
- 5. Klik op OK om de instellingen toe te passen en terug te keren naar het tabblad Basic Settings. Klik op Cancel om terug te keren naar het tabblad Basic Settings zonder de instellingen toe te passen.

#### Instellingen opslaan

Als u de aangepaste instellingen wilt opslaan, selecteert u het keuzerondje Advanced en klikt u op Save Settings op het tabblad Basic Settings. Het dialoogvenster Custom Settings verschijnt.

Typ een naam voor de aangepaste instellingen in het vak Name en klik op Save. De instellingen worden weergegeven in de lijst links van het keuzerondje Automatic op het tabblad Basic Settings.

## *Opmerking:*

- ❏ *Voor de aangepaste instellingen kunt u niet de naam van een voorgedefinieerde instelling gebruiken.*
- ❏ *Als u een aangepaste instelling wilt verwijderen, selecteert u het keuzerondje* Advanced *en klikt u op* Save Settings *op het tabblad Basic Settings. Vervolgens selecteert u de gewenste instelling in het dialoogvenster Custom Settings en klikt u op* Delete*.*
- ❏ *U kunt voorgedefinieerde instellingen niet verwijderen.*

Als u een instelling in het dialoogvenster More Settings wijzigt en een van de aangepaste instellingen is geselecteerd in de lijst Advanced Settings op het tabblad Basic Settings, wordt de geselecteerde instelling in de lijst gewijzigd in Custom Settings. De aangepaste instelling die eerder was geselecteerd, wordt hierdoor niet beïnvloed. Selecteer de instelling opnieuw in de huidige lijst met instellingen om terug te gaan naar de aangepaste instelling.

## **Afdrukformaat aanpassen**

U kunt documenten vergroot of verkleind afdrukken.

## **Pagina's automatisch aanpassen aan het afdrukmateriaal**

1. Klik op de tab Layout.

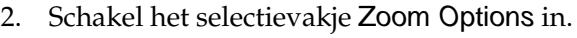

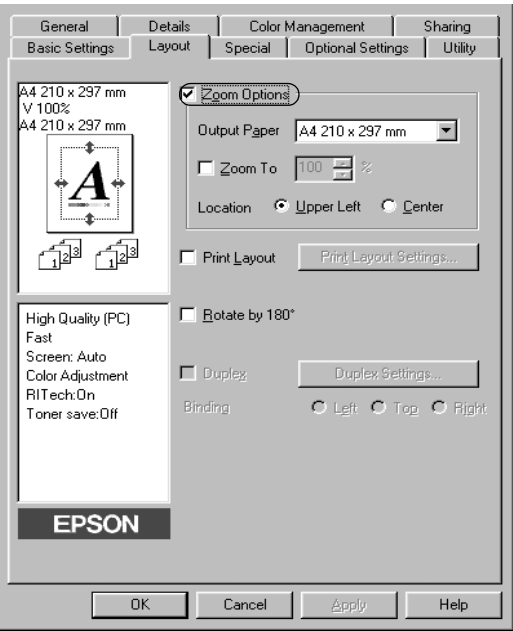

- 3. Selecteer het gewenste papierformaat in de vervolgkeuzelijst Output Paper. De pagina wordt aangepast zodat deze kan worden afgedrukt op het geselecteerde papier.
- 4. Selecteer bij de instelling Location het keuzerondje Upper Left als u de afbeelding verkleind wilt afdrukken in de linkerbovenhoek van het papier of het keuzerondje Center als u de afbeelding verkleind in het midden van het papier wilt afdrukken.
- 5. Klik op OK om de instellingen te accepteren.

#### **Pagina's aanpassen volgens een opgegeven percentage**

- 1. Klik op de tab Layout.
- 2. Schakel het selectievakje Zoom Options in.

3. Schakel het selectievakje Zoom To in.

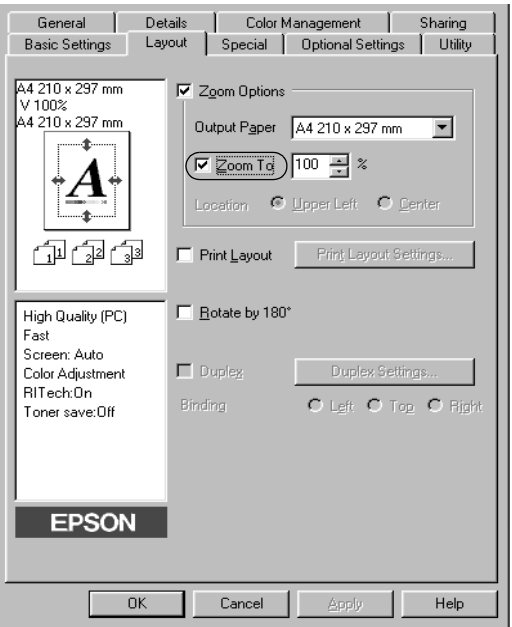

4. Geef het vergrotingspercentage op in het vak en klik op OK. U kunt een percentage opgeven tussen 50% en 200%, in stappen van 1%.

Selecteer indien nodig het papierformaat in de vervolgkeuzelijst Output Paper.

# **Afdrukindeling aanpassen**

U kunt twee of vier pagina's op één pagina afdrukken en de afdrukvolgorde bepalen. De pagina's worden automatisch aangepast aan het opgegeven papierformaat. U kunt de documenten ook met een kader afdrukken.

1. Klik op de tab Layout.

2. Schakel het selectievakje Print Layout in en klik op Print Layout Settings. Het dialoogvenster Print Layout Settings verschijnt.

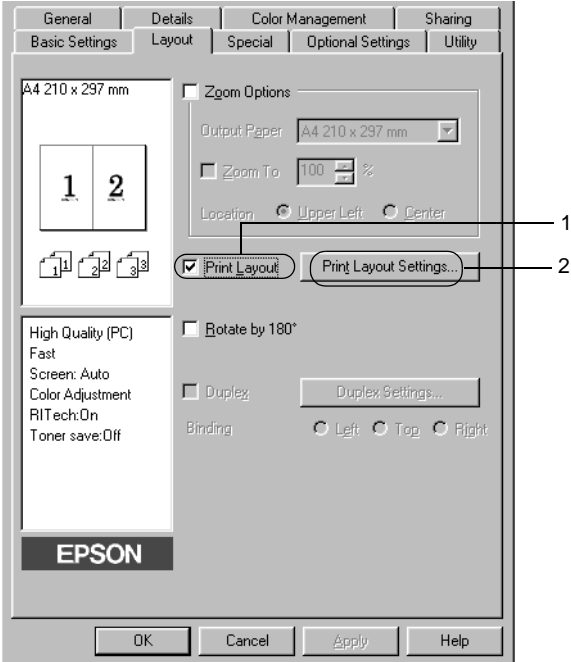

3. Selecteer het aantal pagina's dat u wilt afdrukken op één vel papier.

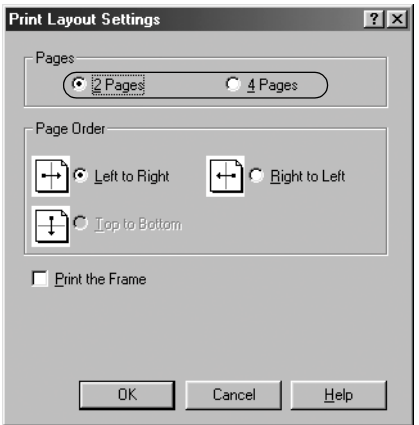

4. Geef de volgorde op waarin u de pagina's wilt afdrukken op elk vel. Schakel het selectievakje Print the Frame in als u de pagina's wilt afdrukken met een kader.

#### *Opmerking:*

*De opties voor paginavolgorde zijn afhankelijk van het aantal pagina's dat in het dialoogvenster hierboven is geselecteerd en de afdrukstand (Portrait of Landscape) die op het tabblad Basic Settings is geselecteerd.*

- 5. Klik op OK om het dialoogvenster Print Layout Settings te sluiten.
- 6. Klik op OK op het tabblad Layout om de instellingen te accepteren.

# **Watermerken gebruiken**

Volg de onderstaande instructies om een watermerk in het document te gebruiken. In het dialoogvenster Watermark kunt <sup>u</sup> een watermerk selecteren uit een lijst met voorgedefinieerde watermerken of zelf een watermerk maken met tekst of een bitmap. Daarnaast kunt u in dit dialoogvenster diverse gedetailleerde instellingen opgeven voor watermerken. U kunt bijvoorbeeld het formaat, de intensiteit en de positie van het watermerk selecteren.

- 1. Klik op de tab Special.
- 2. Schakel het selectievakje Watermark in.

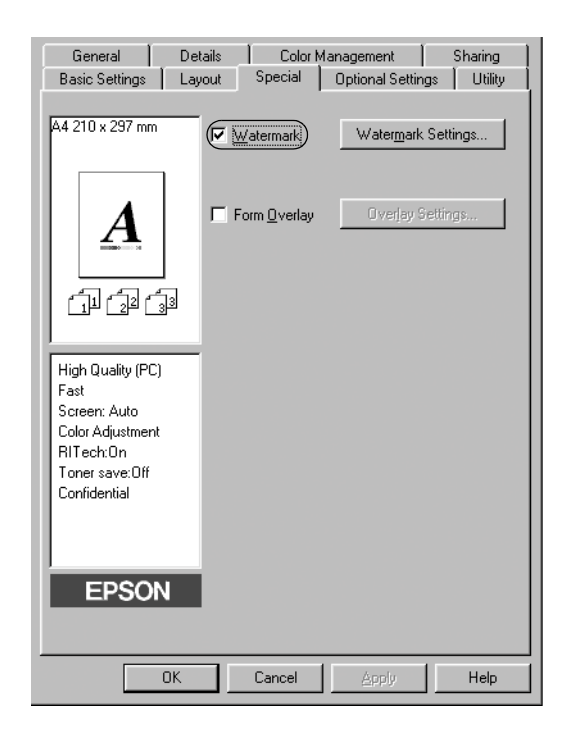

3. Klik op Watermark Settings. Het dialoogvenster Watermark verschijnt.

4. Selecteer een watermerk in de vervolgkeuzelijst Watermark Name.

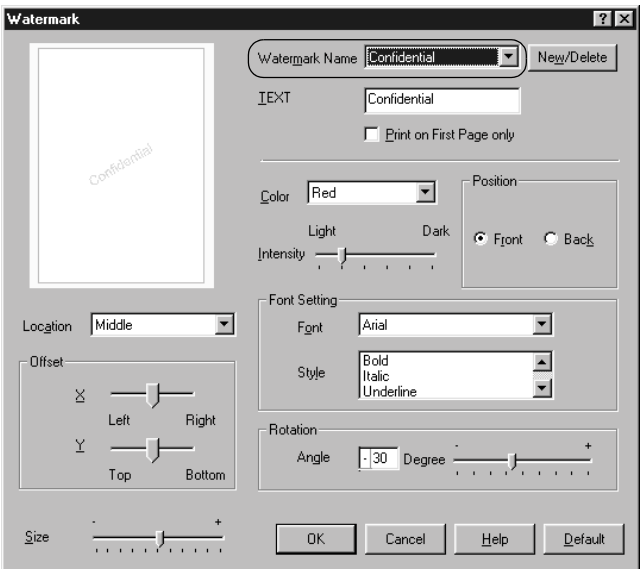

- 5. Selecteer in de vervolgkeuzelijst Location waar op de pagina u het watermerk wilt afdrukken.
- 6. Pas de horizontale of verticale instelling aan bij Offset.
- 7. Selecteer de kleur in de vervolgkeuzelijst Color.
- 8. Pas de beeldintensiteit van het watermerk aan met de schuifbalk Intensity.
- 9. Pas het formaat van het watermerk aan met de schuifbalk Size.
- 10. Selecteer bij Position het keuzerondje Front als u het watermerk in de voorgrond van het document wilt afdrukken of het keuzerondje Back als u het watermerk in de achtergrond van het document wilt afdrukken.
- 11. Klik op OK om de instellingen te accepteren.

#### **Nieuwe watermerken maken**

U kunt als volgt een nieuw watermerk maken:

- 1. Klik op de tab Special.
- 2. Schakel het selectievakje Watermark in.
- 3. Klik op Watermark Settings. Het dialoogvenster Watermark verschijnt.
- 4. Klik op New/Delete. Het dialoogvenster User Defined Watermarks verschijnt.

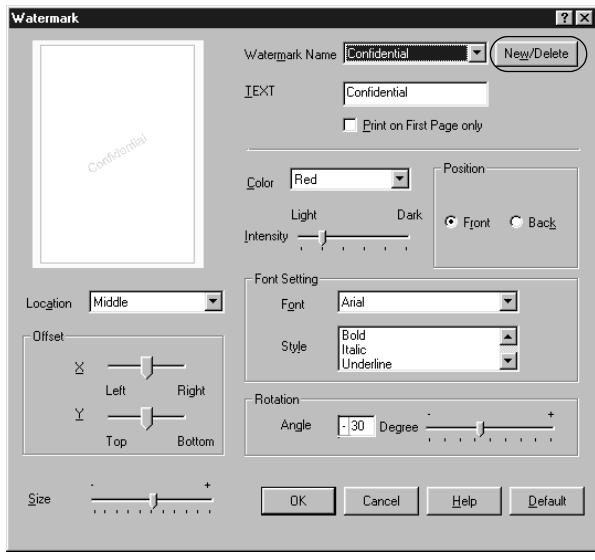

- 5. Selecteer Text of BMP en typ een naam voor het nieuwe watermerk in het vak Name.
- 6. Als u Text selecteert, typt u de tekst voor het watermerk in het vak Text. Selecteert u BMP, dan klikt u op Browse en selecteert u het gewenste BMP-bestand. Klik hierna op OK.
- 7. Klik op Save. Het watermerk wordt weergegeven in het vak List.
- 8. Klik op OK om de nieuwe watermerkinstellingen te registreren.

*Opmerking:*

*U kunt maximaal 10 watermerken registreren.*

# **Overlays gebruiken**

In het dialoogvenster Overlay Settings kunt u standaardformulieren of sjablonen maken die u als overlays kunt gebruiken wanneer u andere documenten afdrukt. Met deze functie kunt u gemakkelijk zakelijke briefhoofden of facturen maken.

#### *Opmerking:*

*De functie voor overlays is alleen beschikbaar wanneer* High Quality (Printer) *is geselecteerd bij Graphic Mode in het dialoogvenster Extended Settings.*

## <span id="page-65-0"></span>**Overlays maken**

Volg de onderstaande instructies om een formulieroverlay te maken en op te slaan.

- 1. Open de toepassing en maak het bestand dat u wilt gebruiken als overlay.
- 2. Als u het bestand wilt opslaan als overlay, kiest u Afdrukken of Printerinstelling in het menu Bestand van de toepassing. Klik vervolgens op Printer, Instellen, Opties of Eigenschappen of een combinatie van deze knoppen, afhankelijk van de toepassing.
- 3. Klik op de tab Special.

4. Schakel het selectievakje Form Overlay in en klik op Overlay Settings om het dialoogvenster Overlay Settings te openen.

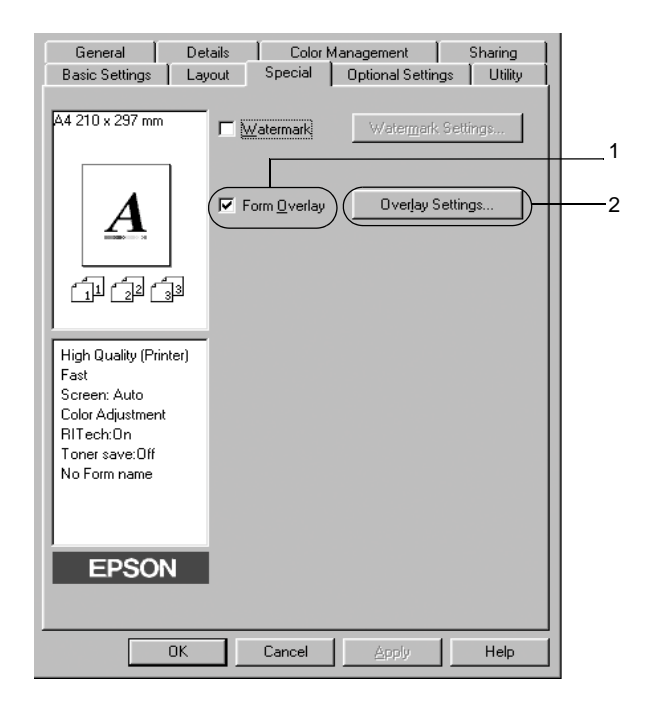

5. Selecteer het keuzerondje Create Overlay Data en klik op Settings. Het dialoogvenster Form Settings verschijnt.

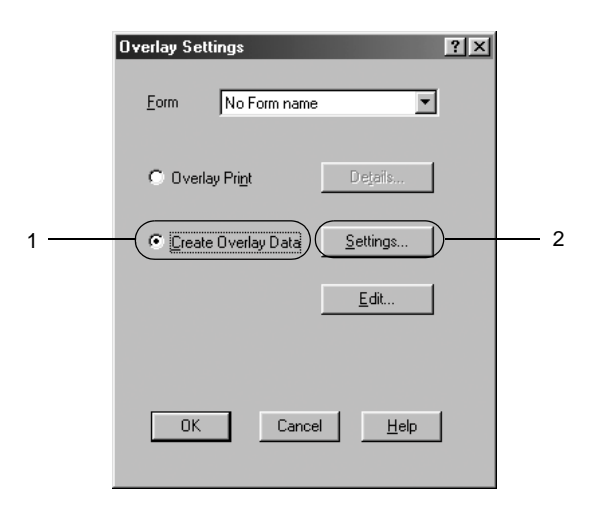

6. Schakel het selectievakje Use Form Name in. Klik op Add Form Name. Het dialoogvenster Add Form verschijnt.

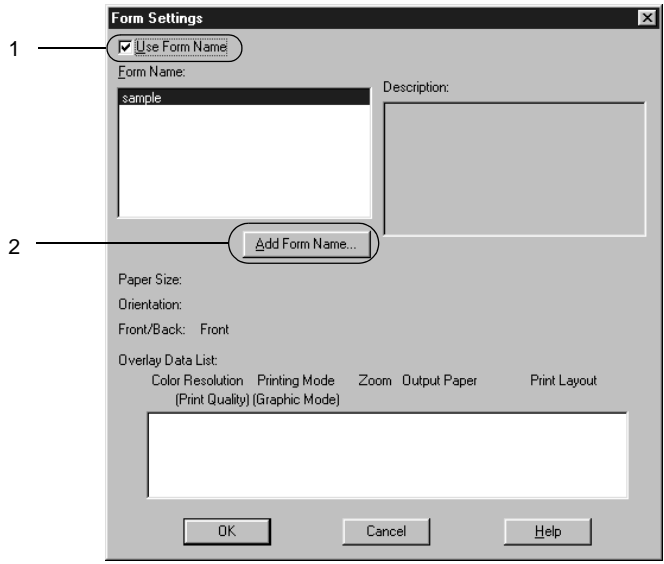

7. In het dialoogvenster Add Form typt u de formuliernaam in het vak Form Name en de beschrijving in het vak Description.

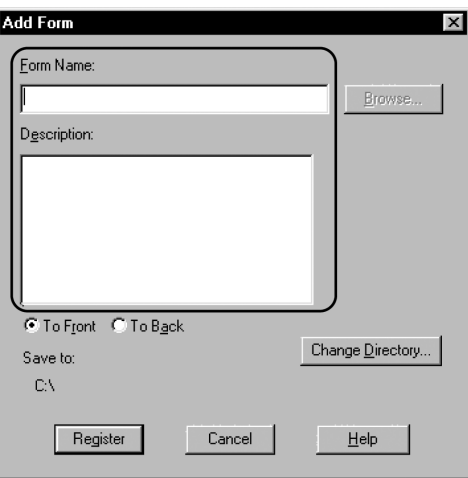

- 8. Selecteer het keuzerondje To Front of To Back om aan te geven of de overlay wordt afgedrukt in de achtergrond of in de voorgrond van het document.
- 9. Klik op Register in het dialoogvenster Add Form.
- 10. Klik op OK in het dialoogvenster Form Settings.
- 11. Klik op OK in het dialoogvenster Overlay Settings.
- 12. Druk het opgeslagen bestand af als overlay. U kunt elk bestandstype gebruiken voor overlays. De overlay wordt gemaakt.

## **Afdrukken met overlays**

Volg de onderstaande instructies om een document met een overlay af te drukken.

1. Open het bestand dat u met een overlay wilt afdrukken.

- 2. Open de printerdriver vanuit de toepassing. Klik op het menu Bestand en kies Afdrukken of Printerinstelling. Klik vervolgens op Printer, Instellen, Opties of Eigenschappen of een combinatie van deze knoppen, afhankelijk van de gebruikte toepassing.
- 3. Klik op de tab Special.
- 4. Schakel het selectievakje Form Overlay in en klik op Overlay Settings om het dialoogvenster Overlay Settings te openen.
- 5. Selecteer in het dialoogvenster Overlay Settings het formulier in de lijst Form en klik op OK.

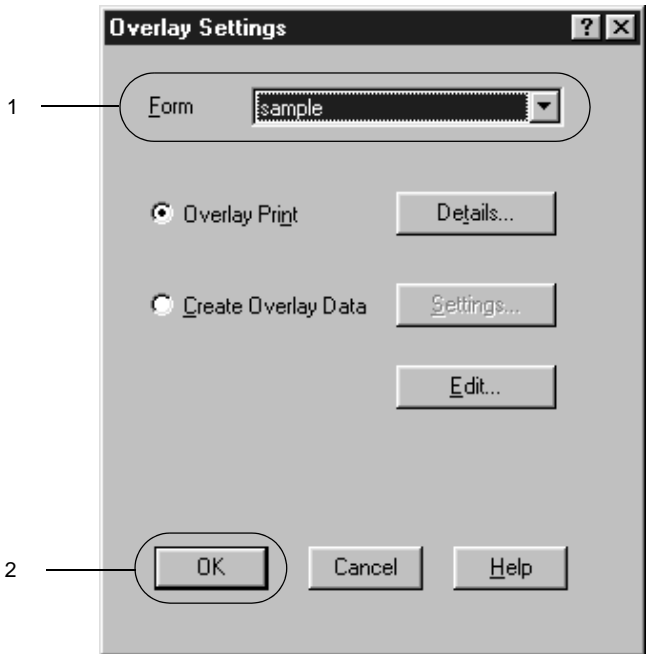

6. Klik op OK om de gegevens af te drukken.

## **Overlays met verschillende printerinstellingen**

De overlay wordt gemaakt met de huidige printerinstellingen, bijvoorbeeld met een resolutie van 600 dpi. Als u dezelfde overlay met andere printerinstellingen wilt maken, bijvoorbeeld 300 dpi, moet u de onderstaande instructies volgen.

- 1. Open de printerdriver nogmaals zoals beschreven in stap 2 in [Appendix "Overlays maken"](#page-65-0).
- 2. Geef de printerinstellingen op en sluit de printerdriver af.
- 3. Verzend dezelfde gegevens die u in de toepassing hebt gemaakt, naar de printer zoals in stap 12 in [Appendix "Overlays maken"](#page-65-0).

Deze instelling is alleen beschikbaar voor formuliernamen.

# **Formulieroverlays op de vaste schijf gebruiken**

Met deze functie kunt u sneller afdrukken met formulieroverlays. Alle gebruikers kunnen werken met de formuliergegevens die op de optionele vaste schijf van de printer zijn opgeslagen. Alleen een beheerder kan de formuliergegevens op de vaste schijf registreren of verwijderen.

#### *Opmerking:*

- ❏ *Deze functie is niet beschikbaar wanneer* Black *is opgegeven bij Color op het tabblad Basic Settings in de printerdriver.*
- ❏ *De functie is niet beschikbaar als de optionele vaste schijf niet is geïnstalleerd.*
- ❏ *U kunt de functie gebruiken door de geregistreerde formuliernaam in te voeren nadat u de lijst hebt afgedrukt.*
- ❏ *Als de instellingen voor resolutie, papierformaat of afdrukstand van het document verschillen van de formulieroverlay die u gebruikt, kunt u het document niet afdrukken met de formulieroverlay.*
- ❏ *Deze functie is beschikbaar in de modus ESC/Page Color.*
### **Formulieroverlays registreren op de vaste schijf**

Alleen een netwerkbeheerder die Windows XP, 2000 of NT 4.0 gebruikt, kan de formulieroverlays registreren op de optionele vaste schijf. Volg de onderstaande instructies om overlays te registreren.

### *Opmerking:*

- ❏ *In de lijst Form Name worden alleen namen weergegeven die geregistreerd kunnen worden.*
- ❏ *Een formuliernaam met andere tekens dan letters en cijfers wordt niet weergegeven in de lijst Form Name.*
- ❏ *Monochrome overlays die zijn gemaakt op een monochrome printer of op een printer in zwartwitmodus, worden niet weergegeven.*
- 1. Bereid de formulieroverlay voor om deze te registreren op de lokale vaste schijf van de computer.
- 2. Meld u in Windows XP, 2000 of NT 4.0 aan als beheerder.
- 3. Klik op Start, ga naar Instellingen en klik op Printers. Klik met de rechtermuisknop op het pictogram EPSON AL-C8600 Advanced en kies Eigenschappen.
- 4. Klik op de menu Optional Settings.
- 5. Klik op de tab Optional Settings.
- 6. Klik op Register. Het dialoogvenster Register to HDD wordt weergegeven.

7. Selecteer de gewenste overlay in de lijst Form Names en klik op Register.

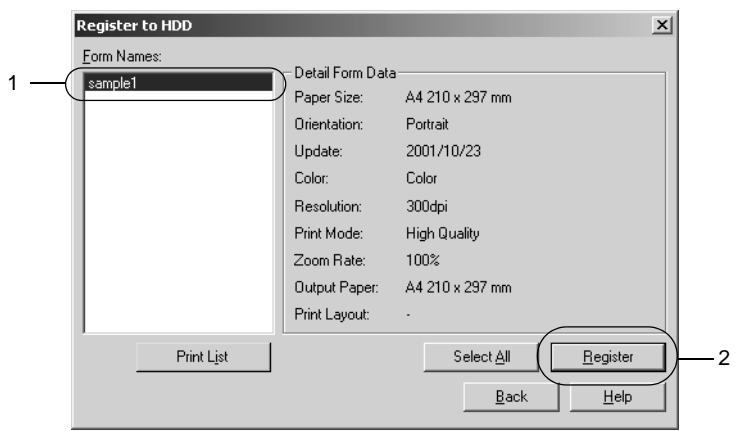

- 8. Als u een lijst met formuliergegevens wilt verzenden naar clientcomputers, klikt u op Print List om de lijst af te drukken.
- 9. Klik op Back om het dialoogvenster Register to HDD te sluiten.
- 10. Klik op OK om het venster te sluiten.

#### **Afdrukken met een formulieroverlay op de vaste schijf**

Windows-gebruikers kunnen de geregistreerde formuliergegevens op de optionele vaste schijf gebruiken. Volg de onderstaande instructies om met formulieren op de vaste schijf af te drukken.

- 1. Klik op de tab Special.
- 2. Schakel het selectievakje Form Overlay in en klik op Overlay Settings om het dialoogvenster Overlay Settings te openen.
- 3. Klik op Details. Het dialoogvenster Form Selection verschijnt.

4. Selecteer het keuzerondje Printer's HDD en voer de geregistreerde formuliernaam in. Als u de lijst met geregistreerde formulieren nodig hebt, klikt u op Print List om deze af te drukken en de formuliernaam te controleren.

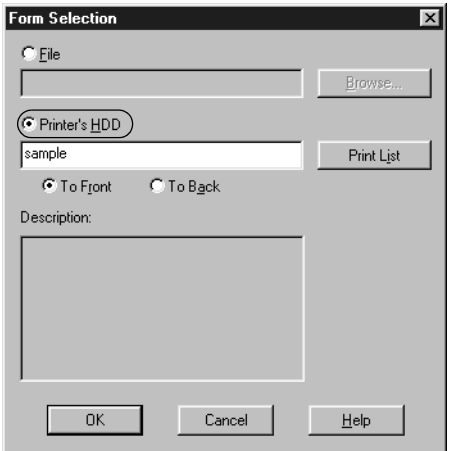

- 5. Selecteer het keuzerondje To Back of To Front om de formuliergegevens in de achtergrond of in de voorgrond van het document af te drukken.
- 6. Klik op OK om de gegevens af te drukken.

#### **Formulieroverlays verwijderen van de vaste schijf**

Alleen een netwerkbeheerder die Windows XP, 2000 of NT 4.0 gebruikt, kan de formulieroverlays op de optionele vaste schijf verwijderen of bewerken. Volg de onderstaande instructies om overlays te verwijderen.

- 1. Meld u in Windows XP, 2000 of NT 4.0 aan als beheerder.
- 2. Als u de printerdriver wilt openen vanuit Windows, klikt u op Start, gaat u naar Instellingen en klikt u op Printers. Klik met de rechtermuisknop op het pictogram EPSON AL-C8600 Advanced en kies Eigenschappen.
- 3. Klik op de tab Optional Settings.
- 4. Klik op Delete. Het dialoogvenster Delete from HDD wordt weergegeven.
- 5. Als u alle formuliergegevens wilt verwijderen, selecteert u het keuzerondje Delete All en klikt u op Delete. Wilt u bepaalde gegevens verwijderen, dan selecteert u het keuzerondje Delete Selected, typt u de formuliernaam in het invoervak Form Name en klikt u op Delete.

#### *Opmerking:*

*Als u de lijst met geregistreerde formulieren nodig hebt, klikt u op*  Print List *om deze af te drukken en de formuliernaam te controleren.*

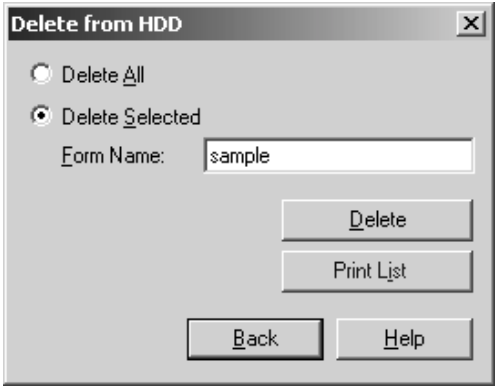

- 6. Klik op Back.
- 7. Klik op OK om het dialoogvenster te sluiten.

## **Dubbelzijdig afdrukken**

Met dubbelzijdig afdrukken wordt op beide zijden van het papier afgedrukt. Als u pagina's afdrukt om deze in te binden, kunt u de vereiste inbindrand opgeven voor de gewenste paginavolgorde.

#### *Opmerking:*

*U moet de duplexer installeren als u dubbelzijdig wilt afdrukken.*

- 1. Klik op de tab Layout.
- 2. Schakel het selectievakje Duplex in.

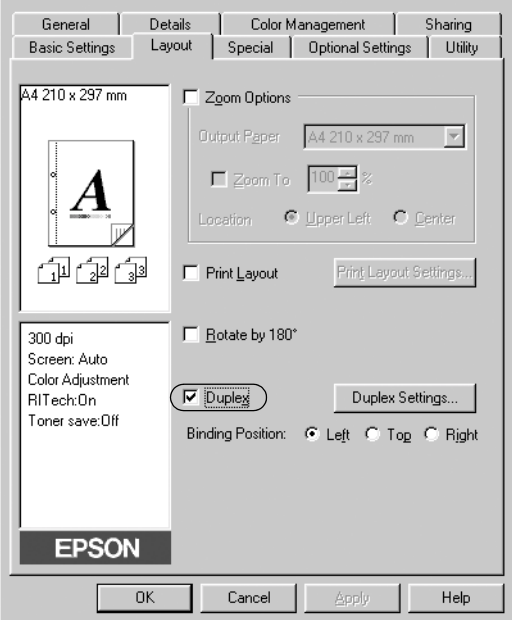

- 3. Selecteer het keuzerondje Left, Top of Right als inbindpositie.
- 4. Klik op Duplex Settings om het dialoogvenster Duplex Settings te openen.

5. Geef de inbindmarge voor de voor- en achterzijde van het papier op.

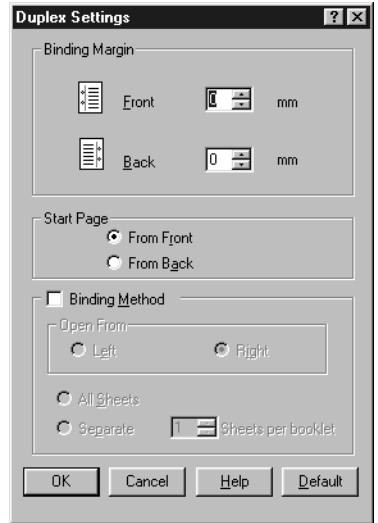

- 6. Geef bij Start Page aan of er eerst op de voorzijde of de achterzijde van het papier moet worden afgedrukt.
- 7. Wanneer u de pagina's wilt inbinden als brochure, schakelt u het selectievakje Binding Method in en geeft u de gewenste instellingen op.
- 8. Klik op OK om het dialoogvenster Duplex Settings te sluiten.
- 9. Klik op OK op het tabblad Layout om de instellingen te accepteren.

## **Geavanceerde instellingen opgeven**

U kunt geavanceerde instellingen, zoals instellingen voor lettertype of marge, opgeven in het dialoogvenster Extended Settings. Klik op Extended Settings op het tabblad Optional Settings om het dialoogvenster te openen.

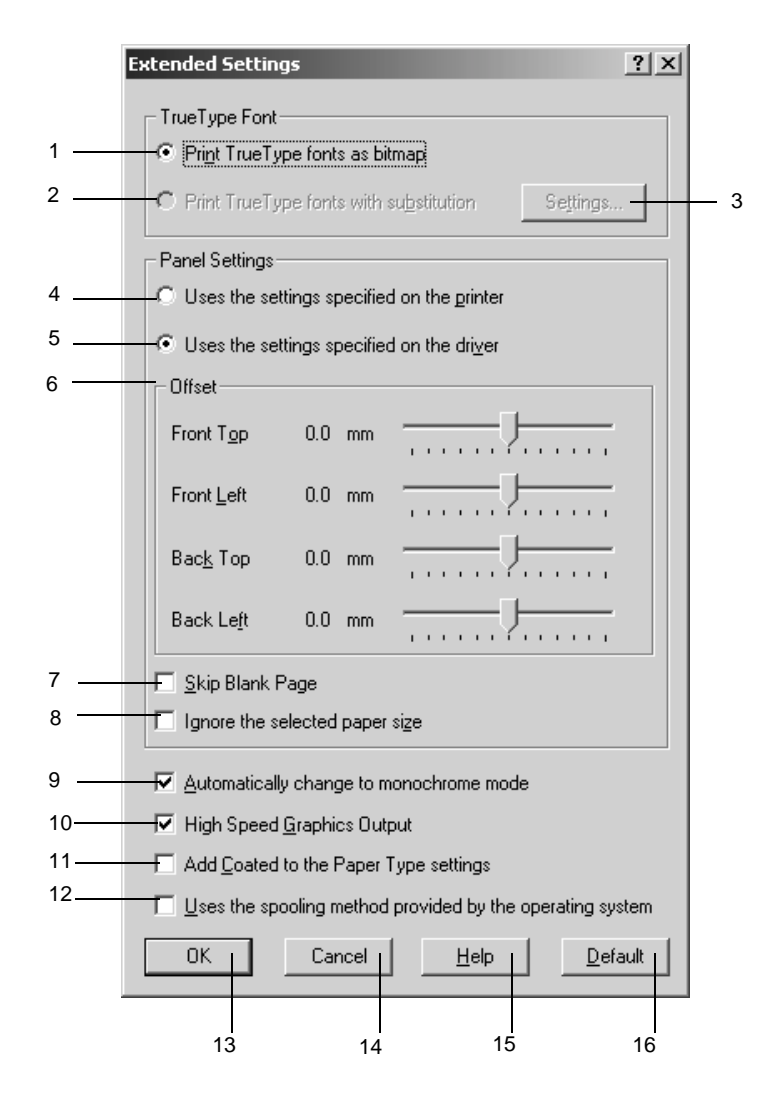

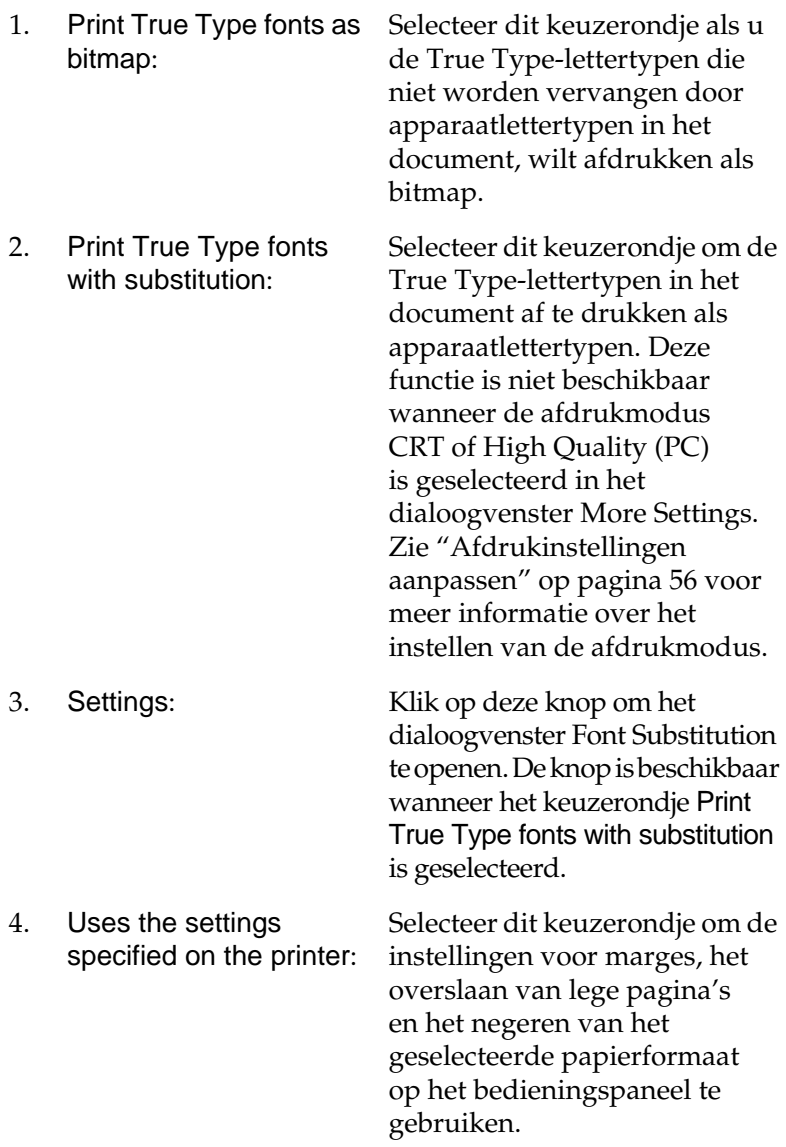

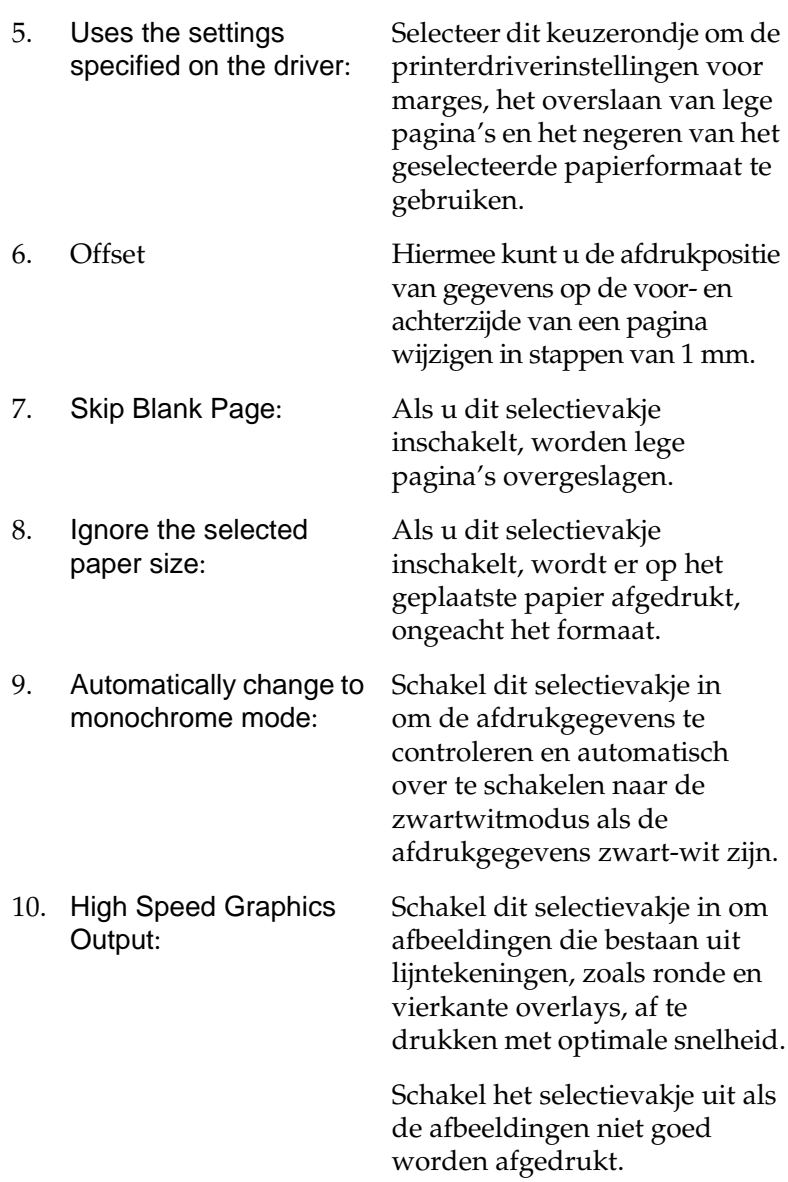

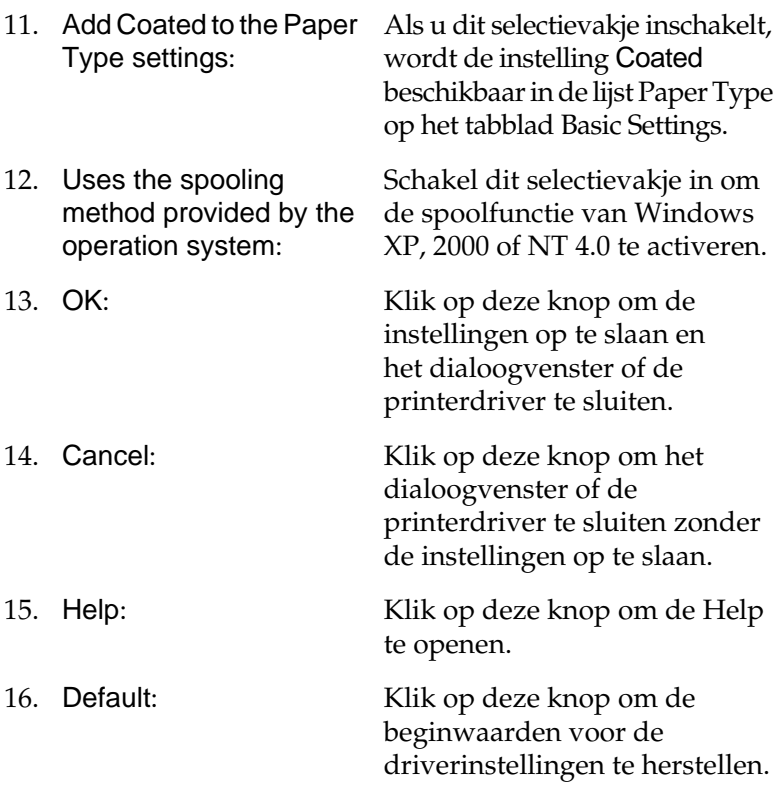

### <span id="page-81-0"></span>**Functie voor reserveertaken gebruiken**

Met de functie Reserve Job kunt u afdruktaken opslaan op de vaste schijf van de printer en deze later rechtstreeks vanaf het bedieningspaneel van de printer afdrukken. Volg de instructies in dit gedeelte om de functie Reserve Job te activeren.

#### *Opmerking:*

*U moet een optionele vaste schijf in de printer installeren als u de functie Reserve Job wilt gebruiken. De schijf moet worden herkend door de printerdriver voordat u de functie Reserve Job gaat gebruiken.*

In de volgende tabel wordt een overzicht van de instellingen voor de functie Reserve Job gegeven. Elke instelling wordt verderop in dit gedeelte uitvoerig beschreven.

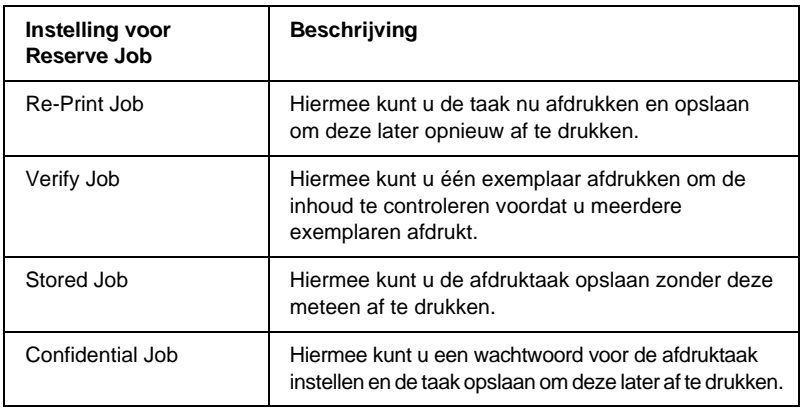

De verwerking van taken die op de vaste schijf zijn opgeslagen, is afhankelijk van de instelling voor Reserve Job. Zie de onderstaande tabellen voor meer informatie.

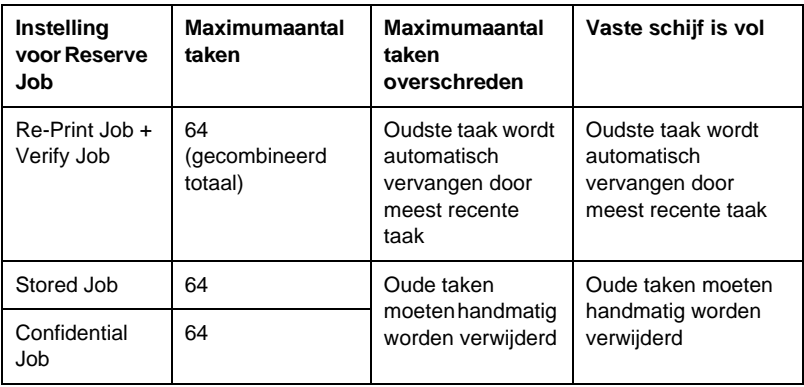

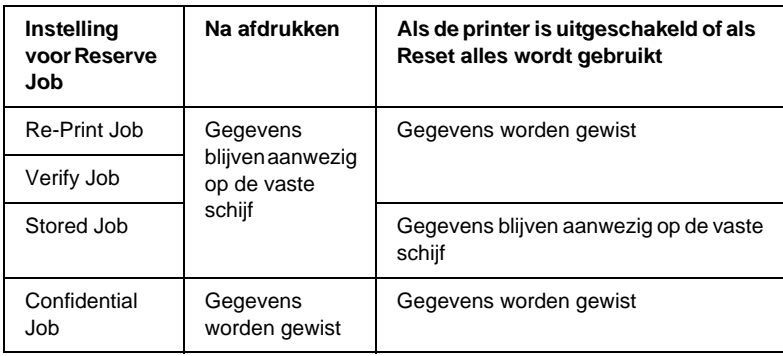

## **Re-Print Job**

Met de instelling Re-Print Job kunt u de taak die u momenteel afdrukt, opslaan zodat u deze later opnieuw kunt afdrukken vanaf het bedieningspaneel.

Volg de onderstaande instructies om de instelling Re-Print Job te gebruiken.

- 1. Schakel het selectievakje Collate in Printer in op het tabblad Basic Settings in de printerdriver. Geef het aantal af te drukken exemplaren en de overige gewenste printerdriverinstellingen op voor het document.
- 2. Klik op de tab Optional Settings en klik vervolgens op Reserve Job Settings. Het dialoogvenster Reserve Job Settings verschijnt.

3. Schakel het selectievakje Reserve Job On in en selecteer het keuzerondje Re-Print Job.

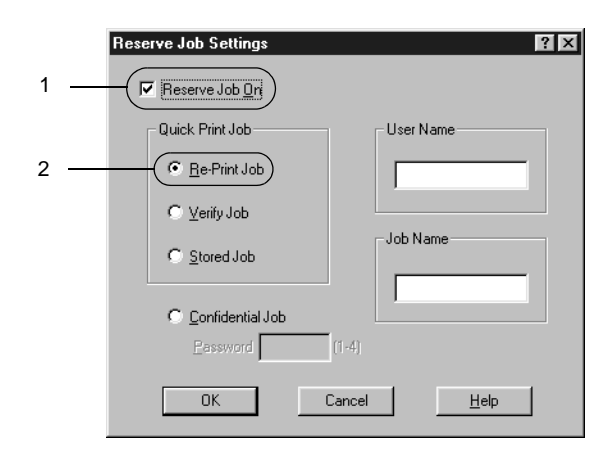

- 4. Typ een gebruikersnaam en een taaknaam in de bijbehorende tekstvakken.
- 5. Klik op OK. Het document wordt afgedrukt en de afdruktaakgegevens worden opgeslagen op de vaste schijf. Zie ["Gegevens voor reserveertaken afdrukken en](#page-173-0)  [verwijderen" op pagina 174](#page-173-0) voor meer informatie over het opnieuw afdrukken of verwijderen van deze gegevens via het bedieningspaneel van de printer.

## **Verify Job**

Met de instelling Verify Job kunt u één exemplaar afdrukken om de inhoud te controleren voordat u meerdere exemplaren afdrukt.

Volg de onderstaande instructies om de instelling Verify Job te gebruiken.

- 1. Schakel het selectievakje Collate in Printer in op het tabblad Basic Settings in de printerdriver. Geef het aantal af te drukken exemplaren en de overige gewenste printerdriverinstellingen op voor het document.
- 2. Klik op de tab Optional Settings en klik vervolgens op Reserve Job Settings. Het dialoogvenster Reserve Job Settings verschijnt.
- 3. Schakel het selectievakje Reserve Job On in en selecteer het keuzerondje Verify Job.

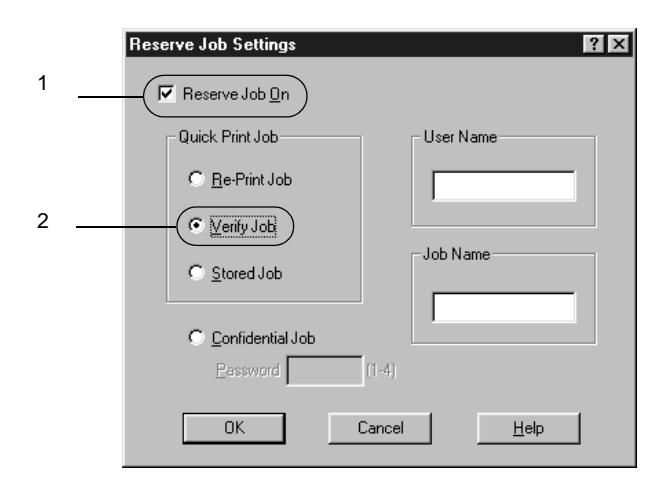

- 4. Typ een gebruikersnaam en een taaknaam in de bijbehorende tekstvakken.
- 5. Klik op OK. Er wordt één exemplaar van het document afgedrukt en de afdrukgegevens met informatie over het aantal resterende exemplaren worden opgeslagen op de vaste schijf. Nadat u de afdruk hebt goedgekeurd, kunt u de resterende exemplaren afdrukken of de gegevens verwijderen via het bedieningspaneel van de printer. Zie ["Gegevens voor reserveertaken afdrukken en verwijderen"](#page-173-0)  [op pag](#page-173-0)ina 174 voor instructies.

## **Stored Job**

De instelling Stored Job is handig voor het opslaan van documenten die u regelmatig afdrukt, zoals facturen. De opgeslagen gegevens blijven op de vaste schijf staan, zelfs als u de printer uitschakelt of opnieuw instelt met de functie Reset alles.

Volg de onderstaande instructies om afdrukgegevens op te slaan met de instelling Stored Job.

- 1. Schakel het selectievakje Collate in Printer in op het tabblad Basic Settings in de printerdriver. Geef het aantal af te drukken exemplaren en de overige gewenste printerdriverinstellingen op voor het document.
- 2. Klik op de tab Optional Settings en klik vervolgens op Reserve Job Settings. Het dialoogvenster Reserve Job Settings verschijnt.
- 3. Schakel het selectievakje Reserve Job On in en selecteer het keuzerondje Stored Job.

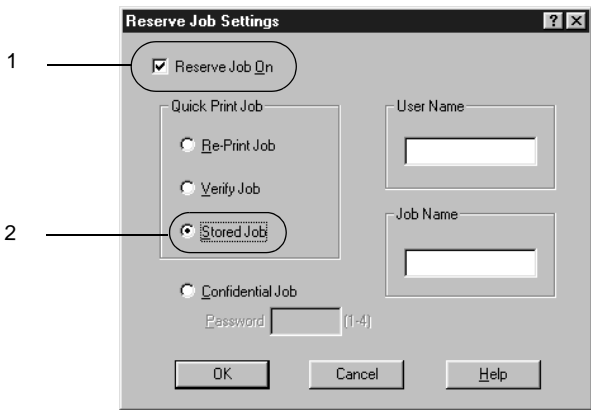

4. Typ een gebruikersnaam en een taaknaam in de bijbehorende tekstvakken.

5. Klik op OK. De afdrukgegevens worden opgeslagen op de vaste schijf. Zie ["Gegevens voor reserveertaken afdrukken en](#page-173-0)  [verwijderen" op pagina 174](#page-173-0) voor meer informatie over het afdrukken of verwijderen van deze gegevens via het bedieningspaneel van de printer.

## **Confidential Job**

Met de instelling Confidential Job kunt u wachtwoorden instellen voor het afdrukken van taken die op de vaste schijf zijn opgeslagen.

Volg de onderstaande instructies om afdrukgegevens op te slaan met de instelling Confidential Job.

- 1. Geef de gewenste printerdriverinstellingen voor het document op. Open het dialoogvenster Optional Settings en klik op het pictogram Reserve Job Settings. Het dialoogvenster Reserve Job Settings verschijnt.
- 2. Schakel het selectievakje Reserve Job On in en selecteer het keuzerondje Confidential Job.

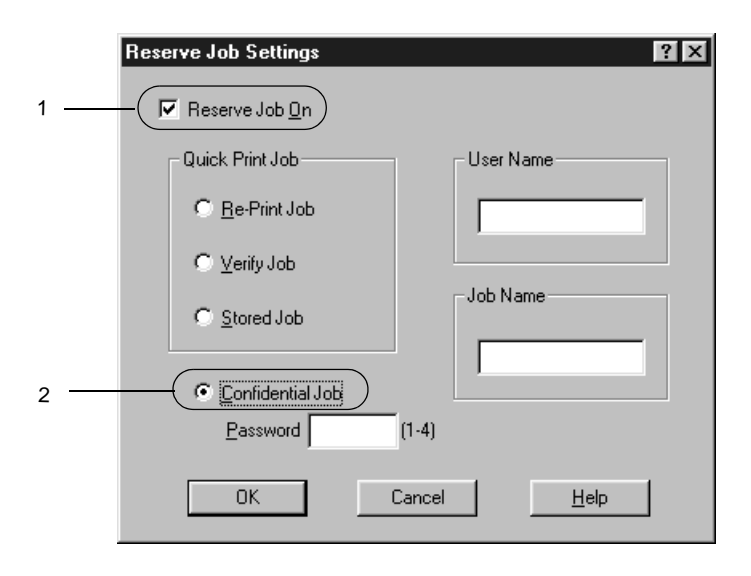

- 3. Typ een gebruikersnaam en een taaknaam in de bijbehorende tekstvakken.
- 4. Stel het wachtwoord voor de taak in door een getal van vier cijfers in te voeren in het invoervak voor het wachtwoord.

#### *Opmerking:*

- ❏ *Wachtwoorden moeten uit vier cijfers bestaan.*
- ❏ *U kunt alleen de cijfers 1 tot en met 4 gebruiken voor wachtwoorden.*
- ❏ *Bewaar de wachtwoorden op een veilige plaats. U moet het juiste wachtwoord invoeren als u een vertrouwelijke taak wilt afdrukken.*
- 5. Klik op OK. De afdruktaak wordt opgeslagen op de vaste schijf. Zie ["Gegevens voor reserveertaken afdrukken en](#page-173-0)  [verwijderen" op pagina 174](#page-173-0) voor meer informatie over het afdrukken of verwijderen van deze gegevens via het bedieningspaneel van de printer.

# **Printer controleren met EPSON StatusMonitor 3**

### **EPSON Status Monitor 3**

EPSON Status Monitor 3 is een hulpprogramma dat de printer controleert en u informeert over de huidige status van de printer. Met dit hulpprogramma kunt u bijvoorbeeld de resterende hoeveelheid toner bepalen of de resterende levensduur van de fotogeleidingseenheid. Als er tijdens het afdrukken een fout optreedt, wordt in het hulpprogramma een bericht met een beschrijving van de fout weergegeven. U kunt EPSON Status Monitor 3 openen vanuit de printerdriver. Meer informatie vindt u in het volgende gedeelte.

Lees het README-bestand van de printerdriver voordat u EPSON Status Monitor 3 gaat gebruiken. Het bestand bevat de meest recente informatie over de printerdriver en EPSON Status Monitor 3.

#### *Gebruikers van Windows XP:*

*De functie voor taakbeheer wordt niet ondersteund voor Windows-clients waarvoor gedeelde LPR-verbindingen en gedeelde standaard-TCP/IP-verbindingen in Windows XP worden gebruikt.*

*Opmerking voor gebruikers van Windows 95: EPSON Status Monitor 3 kan geen netwerkprinters controleren.*

### **EPSON Status Monitor 3 installeren**

Volg de onderstaande instructies om EPSON Status Monitor 3 te installeren.

1. Plaats de cd-rom met printersoftware in het cd-romstation. Het venster van het installatieprogramma verschijnt, zoals hieronder wordt weergegeven.

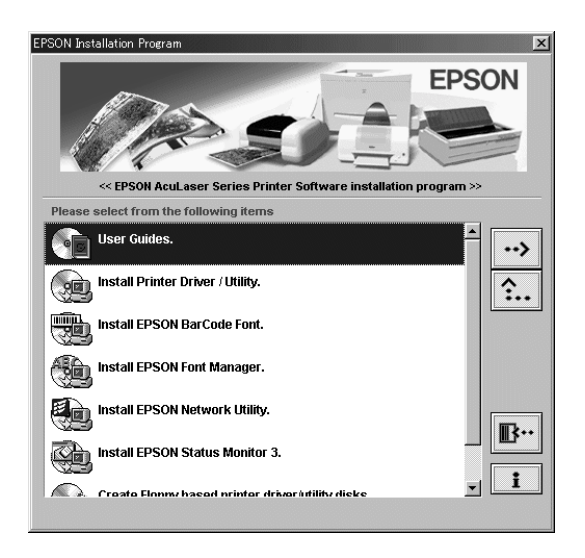

Als het venster niet wordt weergegeven, dubbelklikt u op het pictogram Deze computer. Klik op het pictogram voor het cd-romstation en kies Openen in het menu Bestand. Dubbelklik op Epsetup.exe.

2. Dubbelklik op Install EPSON Status Monitor 3. U kunt ook Install EPSON Status Monitor 3 selecteren en vervolgens op de pijl rechtsboven klikken.

3. Controleer in het dialoogvenster of het pictogram van de printer is geselecteerd en klik op OK. Het hulpprogramma wordt automatisch geïnstalleerd.

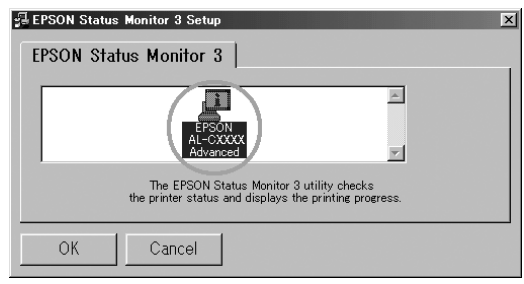

4. Als de installatie is voltooid, klikt u op OK.

## **EPSON Status Monitor 3 openen**

Met EPSON Status Monitor 3 wordt de printer gecontroleerd tijdens het afdrukken en wanneer het dialoogvenster EPSON Status Monitor 3 is geopend.

U kunt EPSON Status Monitor 3 rechtstreeks openen vanuit een toepassing of vanuit Windows.

❏ Als u EPSON Status Monitor 3 wilt openen vanuit een toepassing, klikt u op het menu Bestand en kiest u Afdrukken of Pagina-instelling. U moet ook klikken op Instellen, Opties, Eigenschappen of een combinatie van deze knoppen. Klik vervolgens op de tab Utility en klik op het pictogram EPSON Status Monitor 3 om EPSON Status Monitor 3 te starten.

❏ Wilt u EPSON Status Monitor 3 openen vanuit Windows, dan klikt u op Start, gaat u naar Instellingen en klikt u op Printers. Vervolgens klikt u met de rechtermuisknop op Eigenschappen (in Windows Me, 98 of 95), Voorkeursinstellingen voor afdrukken (in Windows XP of 2000) of Standaardwaarden document (in Windows NT 4.0). Klik vervolgens op de tab Utility en klik op het pictogram EPSON Status Monitor 3 om EPSON Status Monitor 3 te starten.

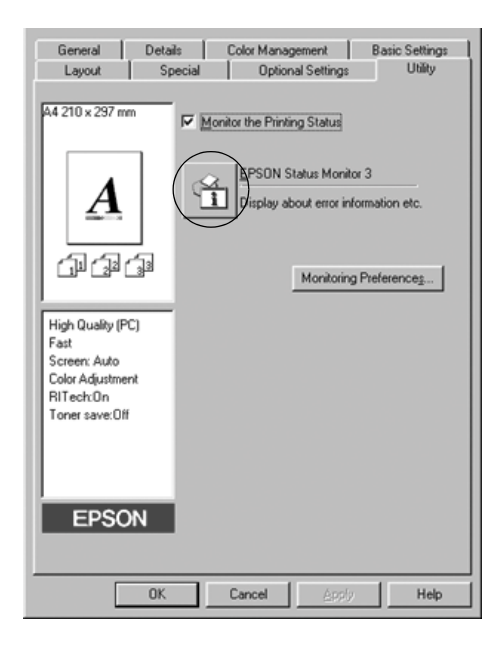

## **Informatie over de printerstatus weergeven**

In het dialoogvenster EPSON Status Monitor 3 kunt u de printerstatus controleren en informatie weergeven over verbruiksgoederen.

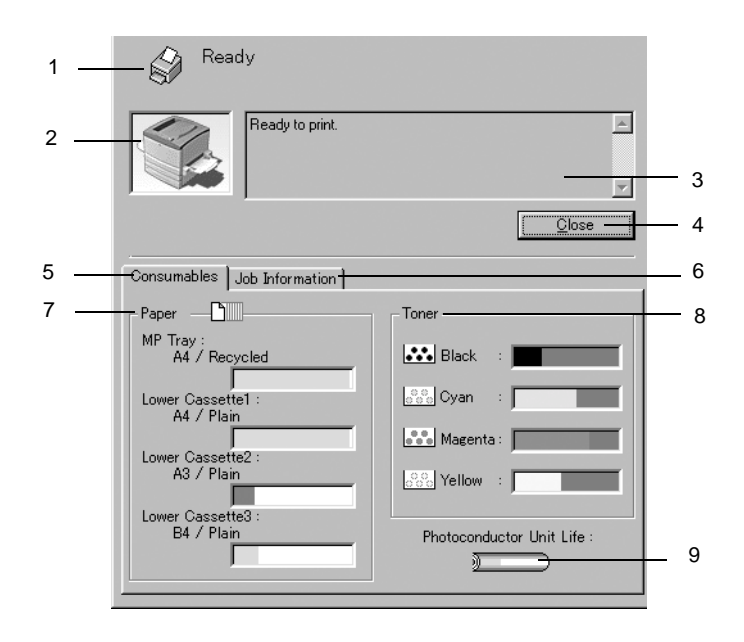

- 1. Pictogram/bericht: Het pictogram en het bericht geven de printerstatus weer.
- 2. Printerafbeelding: De afbeelding in de linkerbovenhoek geeft de printerstatus weer.
- 3. Tekstvak: In het tekstvak naast de printerafbeelding wordt de huidige status van de printer weergegeven. Wanneer een fout optreedt, wordt de meest waarschijnlijke oplossing weergegeven.

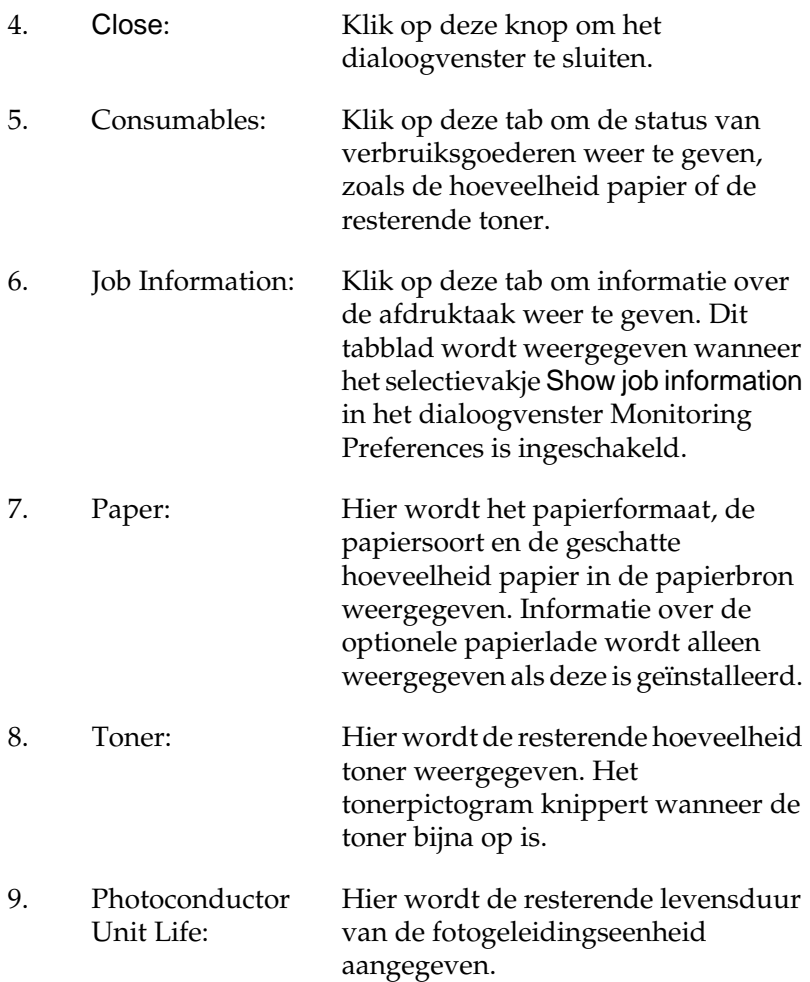

## **Functie voor taakbeheer gebruiken**

U kunt informatie over de afdruktaken weergeven op het tabblad Job Information in het dialoogvenster EPSON Status Monitor 3.

Als u het tabblad Job Information wilt weergeven, moet u het selectievakje Show job information in het dialoogvenster Monitoring Preferences inschakelen. Klik vervolgens op de tab Job Information in het dialoogvenster EPSON Status Monitor 3.

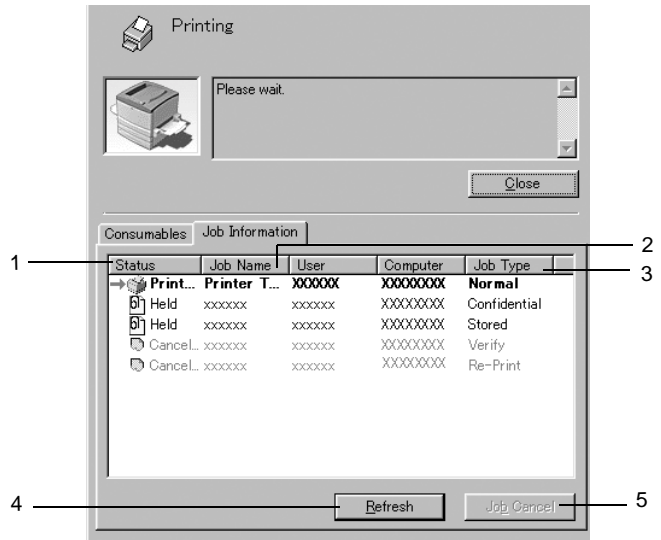

- 1. Status: Waiting: Wachten op afdrukken. Printing: De huidige taak wordt afgedrukt. Completed: De taak is afgedrukt. Canceled: De taak is geannuleerd. Held: De taak is uitgesteld.
- 2. Job Name: Hier worden de bestandsnamen van de afdruktaken van de gebruiker weergegeven. Afdruktaken van andere gebruikers worden weergegeven als --------.
- 3. Job Type: Hier wordt de opdrachtsoort weergegeven. Als u de functie voor reserveertaken gebruikt, worden de opdrachten respectievelijk weergegeven als Stored, Verify, Re-Print en Confidential. Zie ["Functie voor](#page-81-0)  [reserveertaken gebruiken" op pagina 82](#page-81-0) voor informatie over de functie voor reserveertaken.
- 4. Refresh: Klik op deze knop om de informatie op het tabblad te vernieuwen.
- 5. JobCancel:Selecteer een afdruktaak en klik op deze knop om de geselecteerde afdruktaak te annuleren.

#### **Ondersteunde verbindingen voor de functie voor taakbeheer**

De functie voor taakbeheer kan worden gebruikt voor de volgende verbindingen:

- ❏ TCP/IP-verbindingen van EpsonNet Direct Print (in Windows Me, 98, 95 en XP, 2000 of NT 4.0)
- ❏ LPR-verbindingen (in Windows XP, 2000 en NT 4.0)
- ❏ Standaard-TCP/IP-verbindingen (in Windows XP en 2000)
- ❏ Gedeelde LPR-verbindingen in Windows XP, 2000 en NT 4.0 en gedeelde standaard-TCP/IP-verbindingen in Windows XP en 2000 voor clients met Windows XP, Me, 98, 95, 2000 en NT 4.0

#### *Opmerking:*

*U kunt de functie niet gebruiken in de volgende omstandigheden:*

- ❏ *Wanneer u een optionele Ethernet-interfacekaart gebruikt die de functie voor taakbeheer niet ondersteunt.*
- ❏ *Wanneer de NetWare-verbindingen de functie voor taakbeheer niet ondersteunen.*
- ❏ *Wanneer de afdruktaken van NetWare en NetBEUI worden weergegeven als "Unknown" op het tabblad Job Information.*
- ❏ *Gedeelde LPR-verbindingen in Windows 2000 en NT 4.0 en gedeelde standaard-TCP/IP-verbindingen in Windows 2000 voor clients met Windows XP, Me, 98, 95, 2000 en NT 4.0 Als u zich bij een client aanmeldt via een andere gebruikersaccount dan die waarmee u bent aangemeld bij de server, is de functie voor taakbeheer niet beschikbaar.*

#### **Melding wanneer het afdrukken is voltooid**

Als het selectievakje Notify when printing completed is ingeschakeld, kunt u de bijbehorende functie gebruiken.

Wilt u deze functie gebruiken, dan klikt u op de gewenste afdruktaak in de lijst met afdruktaken op het tabblad Job Information in het dialoogvenster EPSON Status Monitor 3. Als de doeltaak is voltooid, wordt het dialoogvenster Notify when printing completed weergegeven.

#### *Opmerking:*

*Als u de doeltaak hebt geannuleerd, wordt het dialoogvenster Notify when printing completed niet weergegeven.*

## **Controlevoorkeuren instellen**

Als u bepaalde controle-instellingen wilt opgeven, klikt u op Monitoring Preferences op het tabblad Utility in de printerdriver. Het dialoogvenster Monitoring Preferences verschijnt.

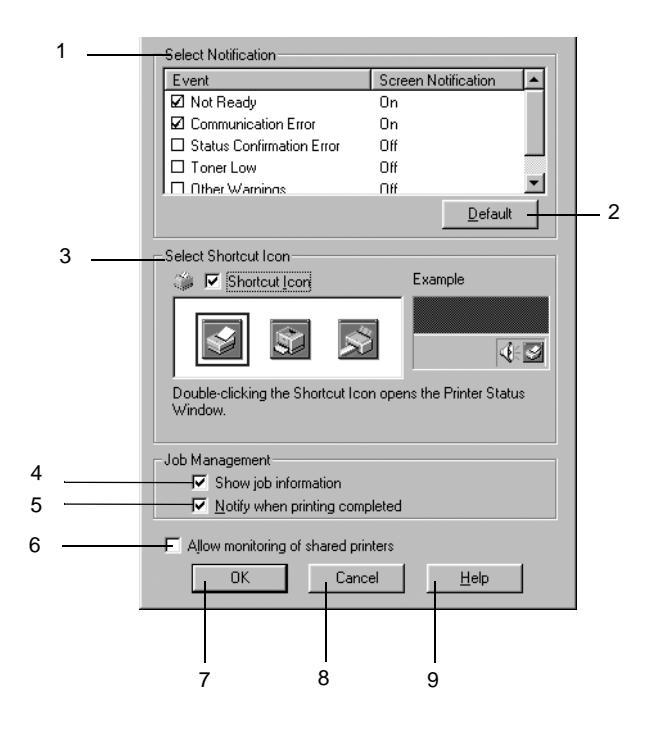

In het dialoogvenster worden de volgende instellingen en knoppen weergegeven:

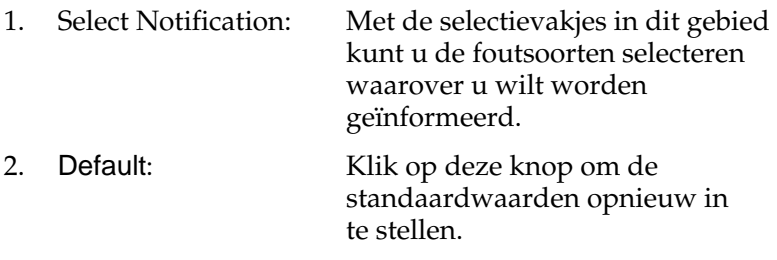

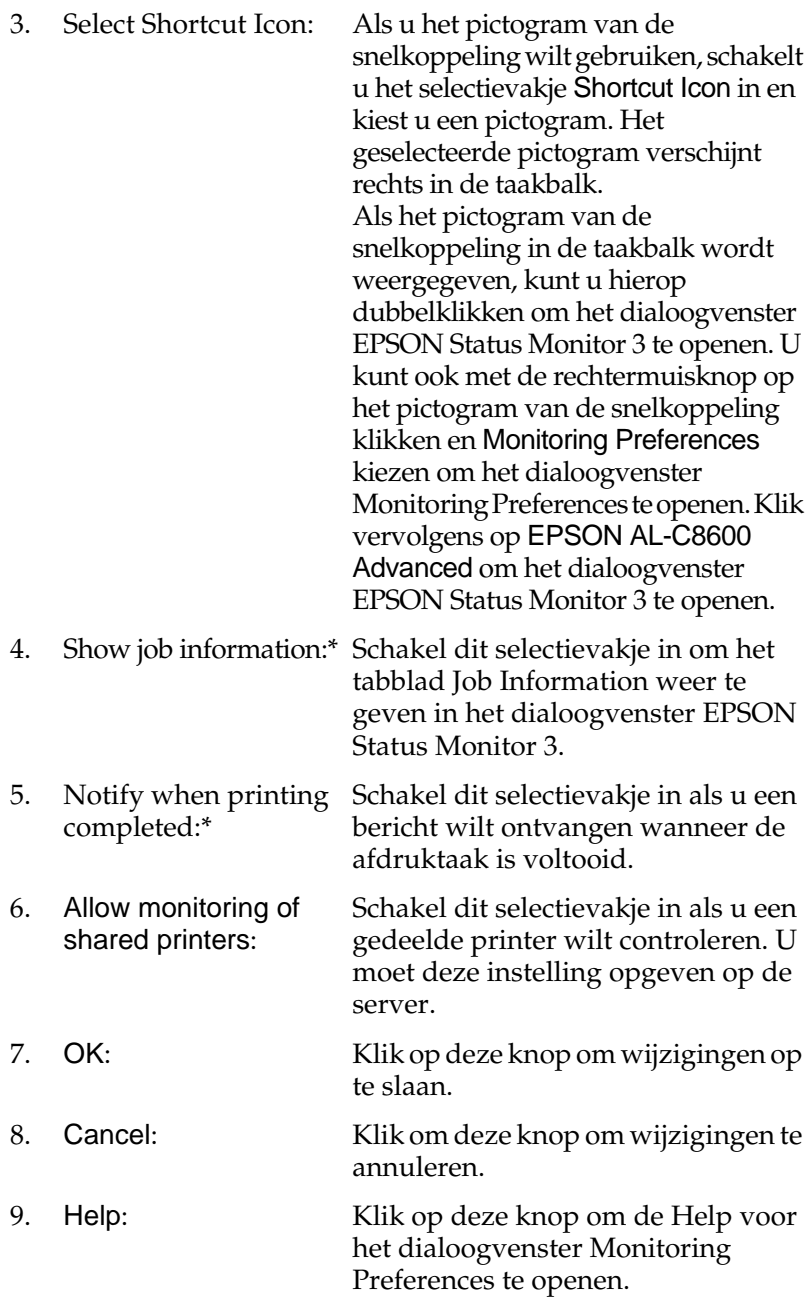

## **Venster met foutmeldingen**

Het venster Status Alert wordt automatisch weergegeven wanneer er een fout optreedt. In dit venster wordt de foutsoort vermeld en wordt een mogelijke oplossing geboden. Het venster wordt automatisch gesloten als het probleem is opgelost.

Het venster Status Alert wordt geopend onder de voorwaarden die u in het dialoogvenster Monitoring Preferences hebt geselecteerd.

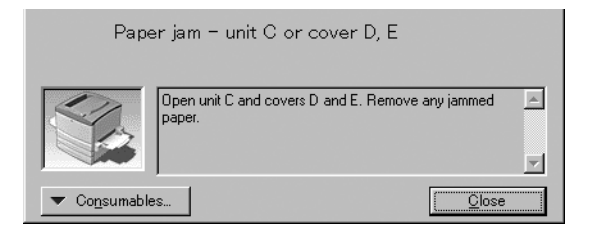

Als u informatie wilt weergeven over verbruiksgoederen, klikt u op Consumables. Hebt u op deze knop geklikt, dan verdwijnt het venster Status Alert zelfs niet nadat het probleem is opgelost. Klik op Close om het venster te sluiten.

### **Controleren uitschakelen**

Als u de printer niet wilt controleren, kunt u de controle van de printerstatus beëindigen door het selectievakje Monitor the Printing Status op het tabblad Utility in de printerdriver uit te schakelen.

#### *Opmerking:*

- ❏ *Het selectievakje* Monitor the Printing Status *wordt weergegeven op het tabblad Utility in de printerdriver.*
- ❏ *U kunt de huidige printerstatus bekijken door op het pictogram*  EPSON Status Monitor 3 *op het tabblad Utility in de printerdriver te klikken.*

## **Gecontroleerde printers instellen**

Met het hulpprogramma Monitored Printers kunt u de soort printers wijzigen die door EPSON Status Monitor 3 worden gecontroleerd. Als u EPSON Status Monitor 3 installeert, wordt dit hulpprogramma ook geïnstalleerd. Meestal hoeft u de instellingen niet te wijzigen.

- 1. Klik op Start, ga naar Programma's en EPSON Printers en klik op Monitored printers.
- 2. Schakel de selectievakjes uit voor de printers die u niet wilt controleren.

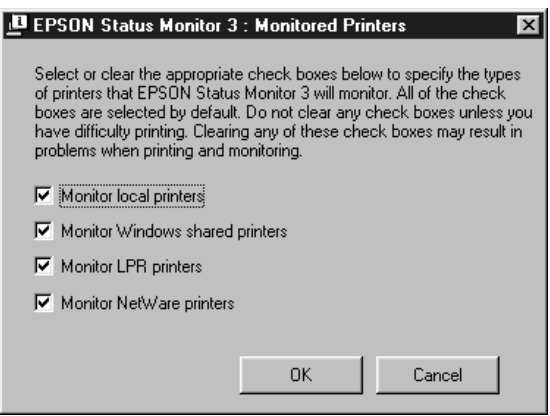

3. Klik op OK om de instellingen te accepteren.

# **Instelling voor USB-aansluiting**

De USB-interface die bij de printer wordt geleverd, voldoet aan de USB-specificaties van Microsoft Plug and Play (PnP).

### *Opmerking:*

*Alleen computers met een USB-connector en Windows XP, Me, 98 of 2000 ondersteunen de USB-interface.*

- 1. Klik op Start, ga naar Instellingen en klik op Printers.
- 2. Klik met de rechtermuisknop op het pictogram EPSON AL-C8600 Advanced en kies Eigenschappen in het menu dat verschijnt.
- 3. Klik op de tab Details. In Windows 2000 klikt u op de tab Port.
- 4. Selecteer de gewenste USB-poort in de vervolgkeuzelijst Print to the following port. In Windows Me of 98 selecteert u EPUSB1(EPSON AL-C8600 Advanced). In Windows XP of 2000 selecteert u USB001 in de lijst op het tabblad Ports.

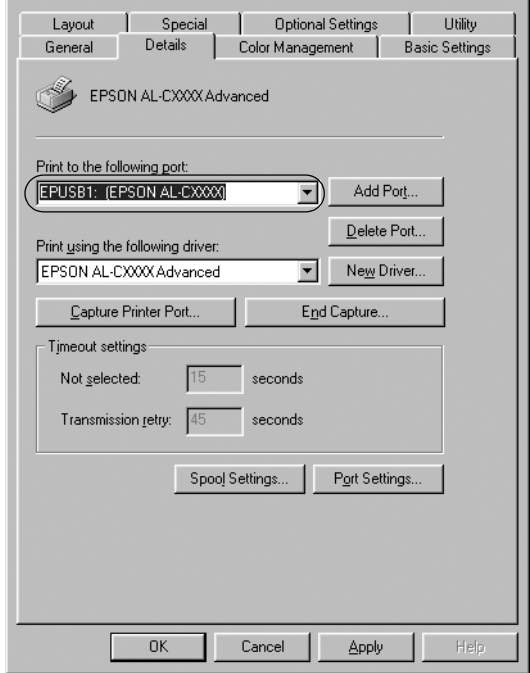

*Opmerking: Dit venster wordt weergegeven in Windows 98.*

5. Klik op OK om de instelling op te slaan.

# **Afdrukken annuleren**

Als de kwaliteit van de afdrukken niet naar behoren is en de tekens of afbeeldingen onjuist of vervormd worden weergegeven, moet u het afdrukken wellicht annuleren. Volg de onderstaande instructies om het afdrukken te annuleren als het printerpictogram wordt weergegeven in de taakbalk.

Dubbelklik op het printerpictogram in de taakbalk en kies Purge Print Documents in het menu Printer.

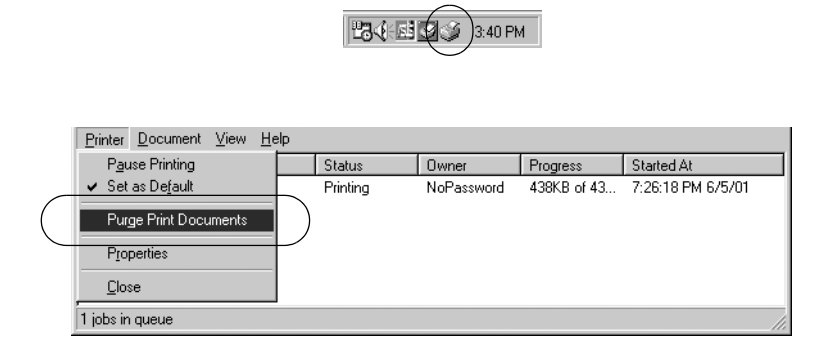

Nadat de laatste pagina is uitgevoerd, gaat het (groene) lampje Klaar op de printer branden.

De huidige taak wordt geannuleerd.

#### *Opmerking:*

*U kunt de huidige afdruktaak die vanaf de computer is verzonden, ook* annuleren door op Taak annuleren  $\triangle$  op het bedieningspaneel *te drukken. Zorg dat u geen afdruktaken van andere gebruikers annuleert als u de afdruktaak annuleert.*

## **Printersoftware verwijderen**

Als u de printerdriver opnieuw wilt installeren of wilt bijwerken, verwijdert u de printerdriver die al is geïnstalleerd.

## **Printerdriver en EPSON Status Monitor 3verwijderen**

- 1. Sluit alle geopende toepassingen.
- 2. Klik op Start, ga naar Instellingen en klik op Configuratiescherm.
- 3. Dubbelklik op het pictogram Software.

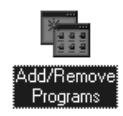

4. Selecteer EPSON Printer Software en klik op Toevoegen/Verwijderen.

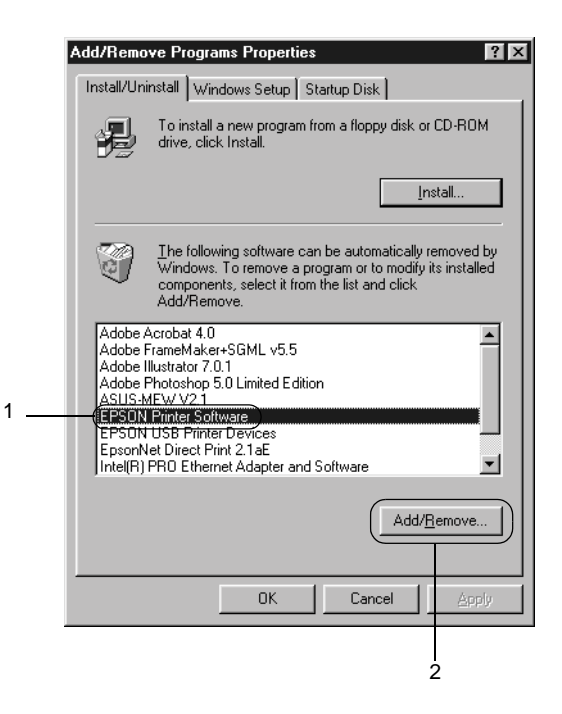

#### *Opmerking:*

*Als u Windows XP of 2000 gebruikt, klikt u op* Programma's wijzigen of verwijderen*, selecteert u* EPSON Printer Software *en klikt u op* Wijzigen/Verwijderen*.*

5. Klik op de tab Printer Model, klik op het pictogram EPSON AL-C8600 Advanced en klik op OK.

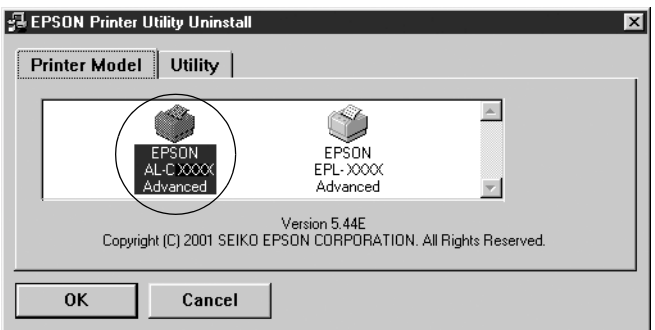

6. Klik op de tab Utility en controleer of het selectievakje EPSON Status Monitor 3 is ingeschakeld.

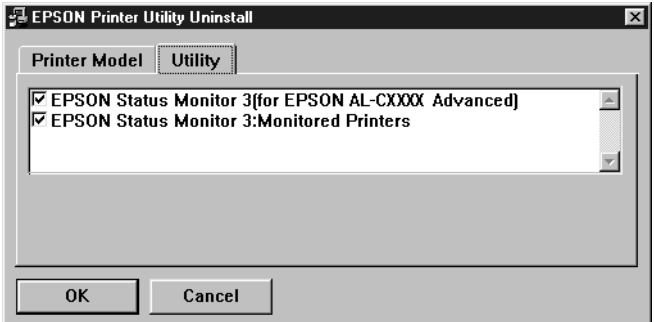

#### *Opmerking:*

*Schakel het selectievakje* EPSON Status Monitor 3 *alleen in wanneer u EPSON Status Monitor 3 wilt verwijderen.*

7. Als u het hulpprogramma Monitored Printers wilt verwijderen, schakelt u het selectievakje EPSON Status Monitor 3: Monitored Printers in en klikt u op OK.

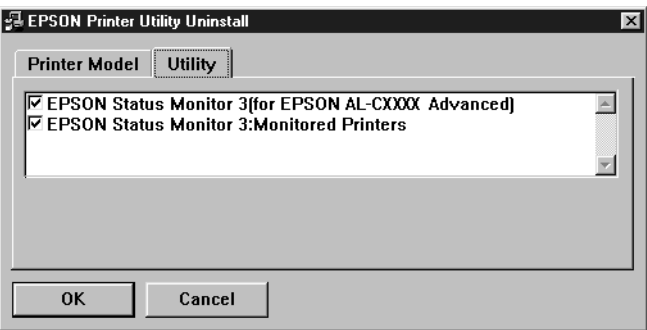

#### *Opmerking:*

*U kunt ook alleen het hulpprogramma Monitored Printers van EPSON Status Monitor 3 verwijderen. Als het hulpprogramma is verwijderd, kunt u de instelling bij Monitored Printers niet wijzigen vanuit EPSON Status Monitor 3 op andere printers.*

8. Volg de instructies op het scherm.

### **Alleen EPSON Status Monitor 3 verwijderen**

- 1. Sluit alle geopende toepassingen.
- 2. Klik op Start, ga naar Instellingen en klik op Configuratiescherm.
- 3. Dubbelklik op het pictogram Software.

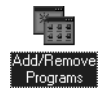
4. Selecteer EPSON Printer Software en klik op Toevoegen/Verwijderen.

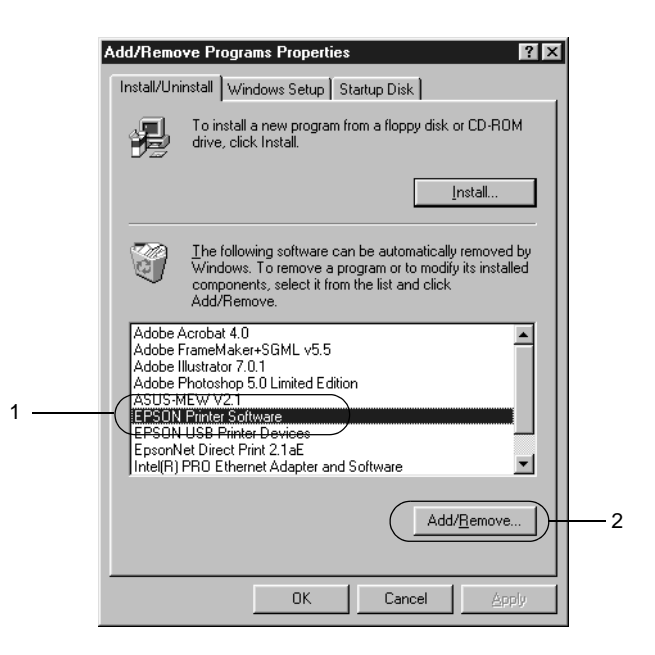

## *Opmerking:*

*Als u Windows 2000 gebruikt, klikt u op* Programma's wijzigen of verwijderen*, selecteert u* EPSON Printer Software *en klikt u op* Wijzigen/Verwijderen*.*

### **USB-apparaatdriver verwijderen**

Als u de printer op de computer hebt aangesloten via een USB-interfacekabel, is de USB-apparaatdriver ook geïnstalleerd. Wanneer u de printerdriver verwijdert, moet u ook de USB-apparaatdriver verwijderen.

Volg de onderstaande instructies om de USB-apparaatdriver te verwijderen.

#### *Opmerking:*

- ❏ *U moet de printerdriver verwijderen voordat u de USB-apparaatdriver verwijdert.*
- ❏ *Als u de USB-apparaatdriver hebt verwijderd, hebt u geen toegang meer tot andere EPSON-printers die zijn aangesloten via een USB-interfacekabel.*
- 1. Voer stap 1 tot en met 3 uit van ["Printersoftware verwijderen"](#page-104-0)  [op pag](#page-104-0)ina 105.
- 2. Selecteer EPSON USB Printer Devices en klik op Toevoegen/Verwijderen.

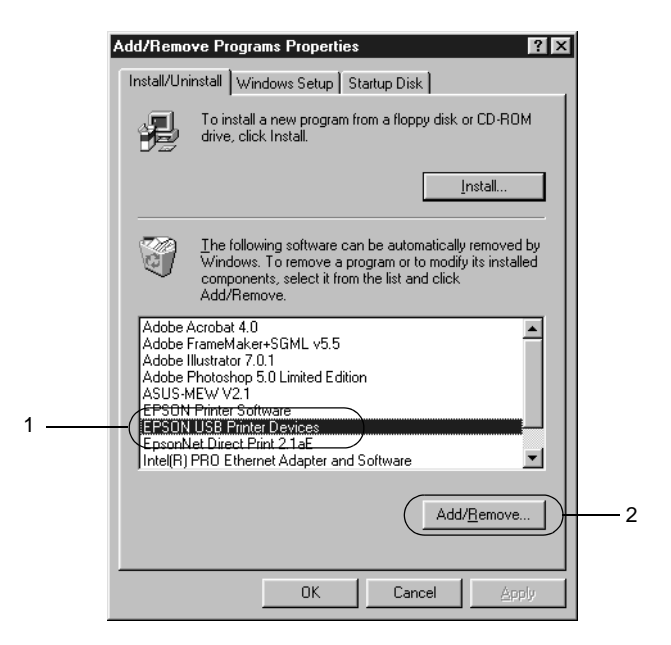

# *Opmerking:*

❏ EPSON USB Printer Devices *wordt alleen weergegeven als de printer op een computer met Windows Me of 98 is aangesloten via een USB-interfacekabel.*

- ❏ *Als de USB-apparaatdriver niet correct is geïnstalleerd, wordt*  EPSON USB Printer Devices *wellicht niet weergegeven. Volg de onderstaande instructies om het bestand "Epusbun.exe" op de cd-rom die bij de printer is geleverd, uit te voeren.*
	- 1. Plaats de cd-rom in het cd-romstation.
	- 2. Ga naar het cd-romstation.
	- 3. Dubbelklik op de map Win9x.
	- 4. Dubbelklik op het pictogram Epusbun.exe.
- 3. Volg de instructies op het scherm.

# Hoofdstuk 4

# **Printer instellen in een netwerk**

# **Printer delen**

In dit gedeelte wordt beschreven hoe u een printer kunt delen in een standaard-Windows-netwerk.

De computers in een netwerk kunnen een printer delen die rechtstreeks op een van de computers is aangesloten. De computer die rechtstreeks is aangesloten op de printer, is de afdrukserver. De overige computers zijn clientcomputers die toestemming nodig hebben om de printer te delen met de afdrukserver. De clients delen de printer via de afdrukserver.

Geef de juiste instellingen op voor de afdrukserver en clients op basis van de versies van het Windows-besturingssysteem en uw toegangsrechten tot een netwerk.

#### **Afdrukserver instellen**

- ❏ Zie ["Printer instellen als gedeelde printer" op pagina 114](#page-113-0) voor Windows Me/98/95.
- ❏ Zie ["Extra driver gebruiken" op pagina 116](#page-115-0) voor Windows XP/2000/NT 4.0.

#### **Clientcomputers instellen**

- ❏ Zie ["Windows Me/98/95" op pagina 122](#page-121-0) voor Windows Me/98/95.
- ❏ Zie ["Windows XP/2000" op pagina 124](#page-123-0) voor Windows XP/2000.
- ❏ Zie ["Windows NT 4.0" op pagina 127](#page-126-0) voor Windows NT 4.0.

### *Opmerking:*

- ❏ *Wanneer u de printer deelt, moet u EPSON Status Monitor 3 instellen zodat de gedeelde printer kan worden gecontroleerd op de afdrukserver. Zie ["Controlevoorkeuren instellen" op pagina 99](#page-98-0) voor meer informatie.*
- ❏ *De afdrukserver en de clientcomputers moeten op hetzelfde netwerk zijn ingesteld en onder hetzelfde netwerkbeheer.*
- ❏ *De vensters op de volgende pagina's kunnen verschillen, afhankelijk van de gebruikte versie van Windows.*

# <span id="page-113-0"></span>**Printer instellen als gedeelde printer**

Voer de volgende procedure uit om de afdrukserver met Windows Me/98/95 in te stellen:

- 1. Klik op Start, ga naar Instellingen en klik op Configuratiescherm.
- 2. Dubbelklik op het pictogram Netwerk.
- 3. Klik op Bestands- en printerdeling op het tabblad Configuratie.
- 4. Schakel het selectievakje Ik wil anderen toegang kunnen geven tot mijn printer(s). in en klik op OK.
- 5. Klik op OK om de instellingen te accepteren.

### *Opmerking:*

- ❏ *Als het bericht "Diskette plaatsen" verschijnt, plaatst u de cd-rom met Windows Me/98/95 in de computer. Klik op* OK *en volg de instructies op het scherm.*
- ❏ *Wanneer u hierom wordt gevraagd, start u de computer opnieuw op en gaat u verder met instellen. Zie ["Gebruikers die](#page-114-0)  [de computer opnieuw opstarten" op pagina 115](#page-114-0) voor meer informatie.*

## <span id="page-114-0"></span>**Gebruikers die de computer opnieuw opstarten**

- 1. Open het Configuratiescherm en dubbelklik op het pictogram **Printers**
- 2. Klik met de rechtermuisknop op het pictogram EPSON AcuLaser C8600Advanced en klik op Delen in het menu dat wordt weergegeven.
- 3. Selecteer Gedeeld als, typ de naam in het vak Sharenaam en klik op OK. Voer desgewenst opmerkingen en een wachtwoord in de betreffende vakken in.

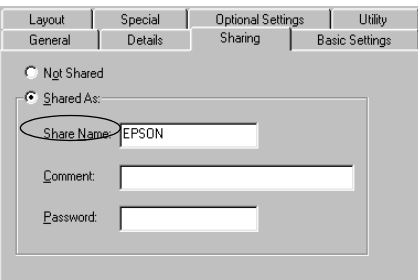

## *Opmerking:*

- ❏ *Gebruik geen spaties of koppeltekens voor de sharenaam, anders kan er een fout optreden.*
- ❏ *Wanneer u de printer deelt, moet u EPSON Status Monitor 3 instellen zodat de gedeelde printer kan worden gecontroleerd op de afdrukserver. Zie ["Controlevoorkeuren instellen" op pagina 99](#page-98-0) voor meer informatie.*

U moet de clientcomputers instellen zodat ze de printer in een netwerk kunnen gebruiken. Zie de volgende pagina's voor meer informatie.

❏["Windows Me/98/95" op pagina 122](#page-121-0)

- ❏ ["Windows XP/2000" op pagina 124](#page-123-0)
- ❏ ["Windows NT 4.0" op pagina 127](#page-126-0)

# <span id="page-115-0"></span>**Extra driver gebruiken**

Als het besturingssysteem van de afdrukserver Windows XP, 2000 of Windows NT 4.0 is, kunt u extra drivers installeren op de server. De extra drivers zijn bestemd voor de clientcomputers met een ander besturingssysteem dan de server.

Volg de onderstaande instructies om een computer met Windows XP, 2000 of Windows NT 4.0 in te stellen als afdrukserver en de extra drivers te installeren.

#### *Opmerking:*

*U moet zich bij Windows XP, 2000*, *XP*, *of Windows NT 4.0 aanmelden als beheerder van het lokale apparaat.*

- 1. In Windows 2000 of NT 4.0 klikt u op Start, gaat u naar Instellingen en klikt u op Printers. In Windows XP klikt u op Start en gaat u naar Printers en faxapparaten. In Windows XP Home Edition gaat u eerst naar Configuratiescherm en klikt u op Printers en faxapparaten.
- 2. Klik met de rechtermuisknop op het pictogram EPSON AcuLaser C8600 Advanced en klik op Delen in het menu dat wordt weergegeven.

Als het volgende menu verschijnt in Windows XP, klikt u op Klik hier als <sup>u</sup> het beveiligingsrisico kent en printers zonder gebruik te maken van de wizard wilt delen.

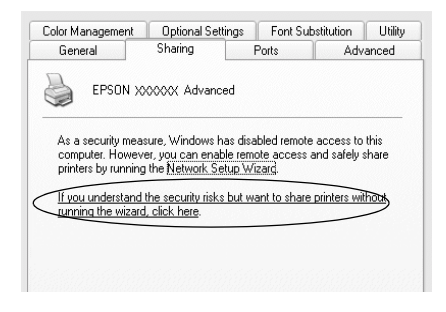

3. Voor afdrukservers met Windows 2000 of NT 4.0 selecteert u Gedeeld (Windows 2000) of Gedeeld als (Windows NT 4.0) en typt u de naam in het vak Sharenaam.

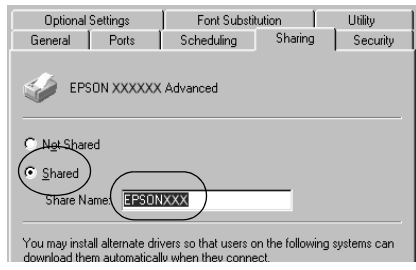

In Windows XP selecteert u Deze printer delen en typt u de naam in het vak Sharenaam.

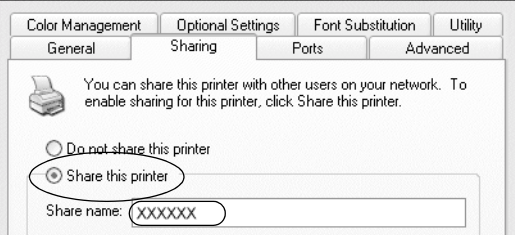

#### *Opmerking:*

*Gebruik geen spaties of koppeltekens voor de sharenaam, anders kan er een fout optreden.*

4. Selecteer de extra drivers.

### *Opmerking:*

*Als de server- en clientcomputers hetzelfde besturingssysteem gebruiken, hoeft u geen extra drivers te installeren. Na stap 3 klikt u op* OK*.*

Afdrukserver met Windows NT 4.0

Selecteer de versie van Windows die voor de clients wordt gebruikt. Selecteer bijvoorbeeld Windows 95 om de extra driver voor clients met Windows Me/98/95 te installeren. Klik vervolgens op OK.

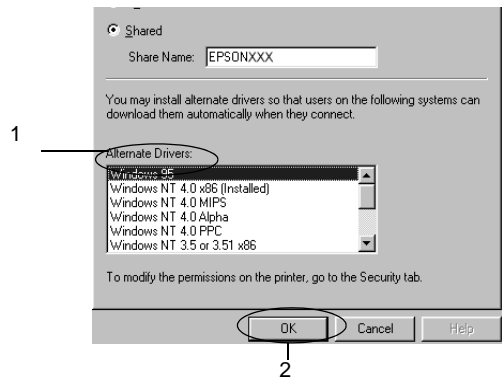

### *Opmerking:*

- ❏ *U hoeft* Windows NT 4.0x86 *niet te selecteren omdat deze driver al is geïnstalleerd.*
- ❏ *Selecteer geen andere extra drivers dan* Windows 95*. De overige extra drivers zijn niet beschikbaar.*

Afdrukserver met Windows XP/2000

Klik op Extra stuurprogramma's.

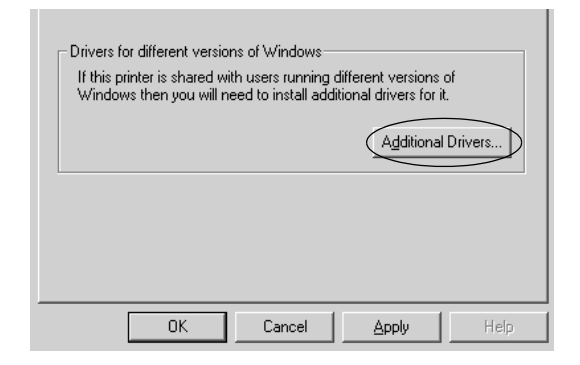

Selecteer de versie van Windows die voor de clients wordt gebruikt. Klik op OK.

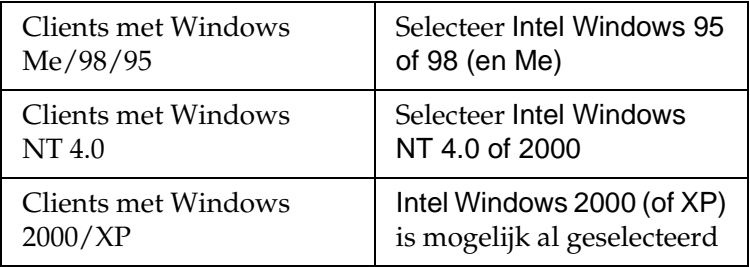

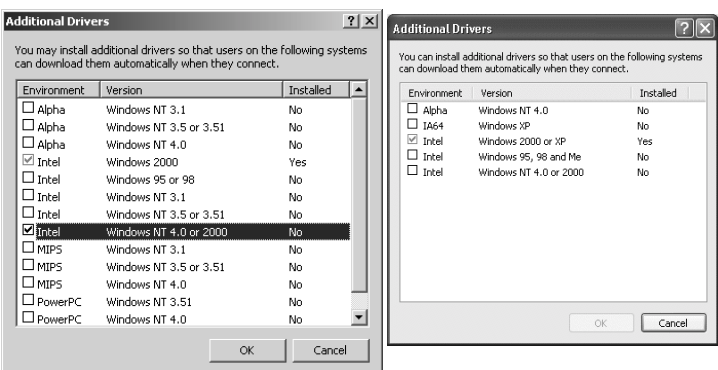

### *Opmerking:*

- ❏ *U hoeft de extra driver voor Intel Windows 2000 (of XP) niet te installeren, omdat deze vooraf is geïnstalleerd.*
- ❏ *Selecteer geen andere extra drivers dan Intel Windows 95 of 98 (en Me) en Intel Windows NT 4.0 of 2000. De overige extra drivers zijn niet beschikbaar.*
- 5. Wanneer u hierom wordt gevraagd, plaatst u de cd-rom die bij de printer is geleverd in het cd-romstation en klikt u op OK.
- 6. Geef de naam op van het station en de map waar de printerdriver voor clients zich bevindt en klik op OK. Het weergegeven bericht hangt af van het besturingssysteem van de client.

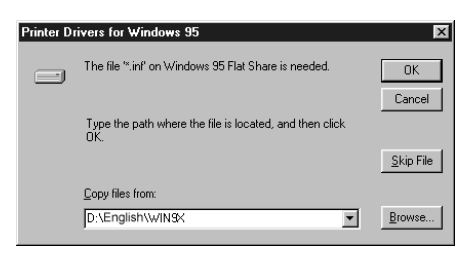

De naam van de map verschilt, afhankelijk van het gebruikte besturingssysteem.

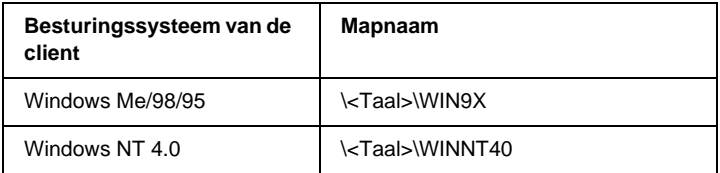

Wanneer de drivers in Windows XP/2000 worden geïnstalleerd, kan het bericht "Kan digitale handtekening niet vinden" worden weergegeven. Klik op Ja in Windows 2000 of op Toch doorgaan in Windows XP en ga verder met de installatie.

7. Klik op Sluiten als u in Windows XP/2000 installeert. Het eigenschappenvenster wordt automatisch gesloten als u in NT 4.0 installeert.

*Opmerking: Controleer de volgende items als de printer wordt gedeeld.*

- ❏ *U moet EPSON Status Monitor 3 instellen zodat de gedeelde printer kan worden gecontroleerd op de afdrukserver. Zie ["Controlevoorkeuren instellen" op pagina 99](#page-98-0) voor meer informatie.*
- ❏ *Stel de beveiliging in voor de gedeelde printer (toegangsrecht voor clients). Clients zonder rechten kunnen de gedeelde printer niet gebruiken. Zie de Help van Windows voor meer informatie.*

U moet de clientcomputers instellen zodat ze de printer in een netwerk kunnen gebruiken. Zie de volgende pagina's voor meer informatie.

- $\Box$ ["Windows Me/98/95" op pagina 122](#page-121-0)
- ❏ ["Windows XP/2000" op pagina 124](#page-123-0)
- ❏ ["Windows NT 4.0" op pagina 127](#page-126-0)

# **Instellen voor clients**

In dit gedeelte wordt beschreven hoe u de printerdriver kunt installeren door toegang te krijgen tot de gedeelde printer in het netwerk.

#### *Opmerking:*

❏ *U moet de afdrukserver instellen als u de printer in een Windows-netwerk wilt delen. Zie ["Printer instellen als gedeelde](#page-113-0)  pr[inter" op pagina 114](#page-113-0) (Windows Me/98/95) of ["Extra driver](#page-115-0)  ge[bruiken" op pagina 116](#page-115-0) (Windows XP/2000/NT 4.0) voor meer informatie.*

- ❏ *In dit gedeelte wordt beschreven hoe u toegang tot de gedeelde printer in een standaardnetwerk kunt krijgen met de server (Microsoft-werkgroep). Als u geen toegang kunt krijgen tot de gedeelde printer, moet u contact opnemen met de netwerkbeheerder.*
- ❏ *In dit gedeelte wordt beschreven hoe u de printerdriver installeert door vanuit de map* Printers *toegang te krijgen tot de gedeelde printer. U kunt ook toegang krijgen tot de gedeelde printer via Netwerkomgeving of Mijn netwerk op het bureaublad van Windows.*
- ❏ *Wanneer u EPSON Status Monitor 3 wilt gebruiken voor clients, moet u de printerdriver en EPSON Status Monitor 3 vanaf de cd-rom installeren op elke client.*

# <span id="page-121-0"></span>**Windows Me/98/95**

Volg de onderstaande instructies om clients met Windows Me/98/95 in te stellen:

- 1. Klik op Start, ga naar Instellingen en klik op Printers.
- 2. Dubbelklik op het pictogram Printer toevoegen en klik op Volgende.
- 3. Selecteer Netwerkprinter en klik op Volgende.
- 4. Klik op Bladeren. Het dialoogvenster Zoeken naar printer verschijnt.

## *Opmerking:*

*U kunt ook "*\\(de naam van de computer die lokaal is aangesloten op de gedeelde printer)\(de naam van de gedeelde printer)*" typen in het netwerkpad of de naam van de wachtrij.*

5. Klik op de computer of server die is aangesloten op de gedeelde printer en op de naam van de gedeelde printer. Klik vervolgens op OK.

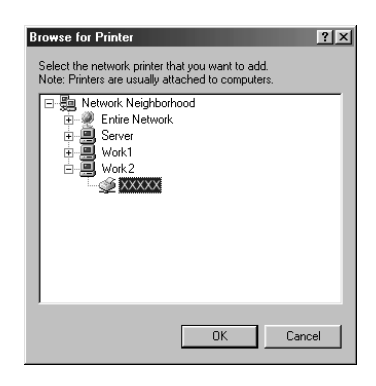

## *Opmerking:*

*De naam van de gedeelde printer kan worden gewijzigd door de computer of server die is aangesloten op de gedeelde printer. Neem contact op met de netwerkbeheerder over de naam van de gedeelde printer.*

6. Klik op Volgende.

### *Opmerking:*

- ❏ *Als de printerdriver vooraf is geïnstalleerd op de clientcomputer, moet u de nieuwe printerdriver of de huidige printerdriver selecteren. Wanneer u hierom wordt gevraagd, selecteert u de betreffende printerdriver.*
- ❏ *Ga verder met de volgende stap als het besturingssysteem van de afdrukserver Windows Me/98/95 is of de extra driver voor Windows Me/98/95 is geïnstalleerd op de afdrukserver met Windows XP/2000/NT 4.0.*
- ❏ *Ga naar ["Printerdriver installeren vanaf de cd-rom" op pagina 129](#page-128-0)  als de extra driver voor Windows Me/98/95 niet is geïnstalleerd op de afdrukserver met Windows XP/2000/NT 4.0.*

7. Controleer de naam van de gedeelde printer en geef aan of de printer als standaardprinter wordt gebruikt. Klik op OK en volg de instructies op het scherm.

*Opmerking: U kunt de naam van de gedeelde printer wijzigen zodat deze alleen op de clientcomputer wordt weergegeven.*

# <span id="page-123-0"></span>**Windows XP/2000**

Volg de onderstaande instructies om clients met Windows XP/2000 in te stellen:

U kunt de printerdriver van de gedeelde printer installeren als u hoofdgebruikersrechten of hogere toegangsrechten hebt, zelfs als u geen beheerder bent.

Als het besturingssysteem van de afdrukserver Windows NT 4.0 is, controleert u de volgende items:

- ❏ Op de afdrukserver met Windows NT 4.0 is "Windows NT 4.0x86" de extra driver voor clients met Windows XP/2000. Deze driver is vooraf geïnstalleerd als printerdriver voor Windows NT 4.0. Wanneer u de printerdriver installeert op clients met Windows XP/2000 vanaf de afdrukserver met Windows NT 4.0, wordt de driver voor Windows NT 4.0 geïnstalleerd.
- ❏ U kunt de printerdriver voor Windows XP/2000 niet als extra driver installeren op de afdrukserver met Windows NT 4.0. De beheerder installeert de printerdriver op de clients vanaf de cd-rom die bij de printer is geleverd. Daarna voert de beheerder de volgende procedure uit om de printerdriver voor Windows XP/2000 te installeren op clients met Windows XP/2000.
- 1. Klik in Windows 2000 op Start, ga naar Instellingen en klik op Printers.Klik in Windows XP op Start en ga naar Printers en faxapparaten. In Windows XP Home Edition gaat u eerst naar Configuratiescherm en klikt u op Printers en faxapparaten.
- 2. In Windows 2000 dubbelklikt u op het pictogram Printer toevoegen en klik op Volgende.

In Windows XP klikt u op Een printer toevoegen in het menu Printertaken.

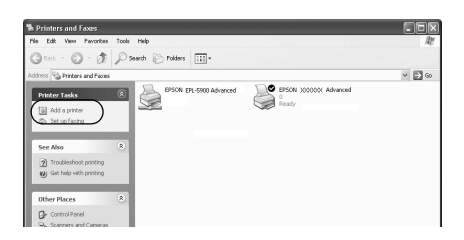

- 3. Selecteer Netwerkprinter (Windows 2000) of Netwerkprinter, of een printer die met een andere computer is verbonden (Windows XP) en klik op Volgende.
- 4. In Windows 2000 typt u de naam van de gedeelde printer en klikt u op Volgende.

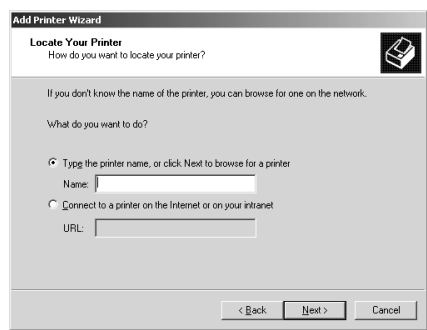

### *Opmerking:*

- ❏ *U kunt ook "*\\(de naam van de computer die lokaal is aangesloten op de gedeelde printer)\(de naam van de gedeelde printer)*" typen in het netwerkpad of de naam van de wachtrij.*
- ❏ *U hoeft de naam van de gedeelde printer niet in te voeren.*

In Windows XP selecteert u Een printer zoeken.

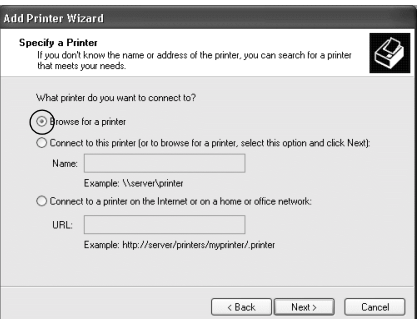

5. Klik op het pictogram van de computer of server die is aangesloten op de gedeelde printer en op de naam van de gedeelde printer. Klik vervolgens op OK.

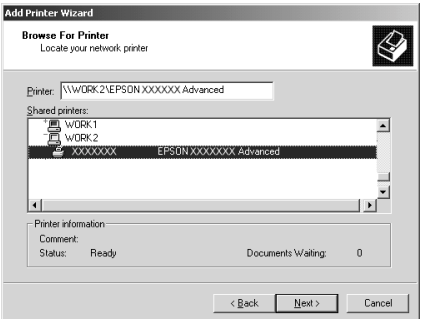

## *Opmerking:*

❏ *De naam van de gedeelde printer kan worden gewijzigd door de computer of server die is aangesloten op de gedeelde printer. Neem contact op met de netwerkbeheerder over de naam van de gedeelde printer.*

- ❏ *Als de printerdriver vooraf is geïnstalleerd op de clientcomputer, moet u de nieuwe printerdriver of de huidige printerdriver selecteren. Wanneer u hierom wordt gevraagd, selecteert u de betreffende printerdriver. Als de printerdriver voor Windows XP/2000 vooraf is geïnstalleerd, kunt u de printerdriver voor Windows XP/2000 selecteren als huidige printerdriver in plaats van de driver op de server met Windows NT 4.0.*
- ❏ *Ga verder met de volgende stap als de extra driver voor Windows XP/2000 (NT 4.0) is geïnstalleerd op de afdrukserver met Windows XP/2000/NT 4.0.*
- ❏ *Ga naar ["Printerdriver installeren vanaf de cd-rom" op pagina](#page-128-0)  [129](#page-128-0) als de extra driver niet is geïnstalleerd op de afdrukserver met Windows NT 4.0 of als het besturingssysteem van de afdrukserver Windows Me/98/95 is.*
- 6. In Windows 2000 geeft u aan of de printer als standaardprinter wordt gebruikt. Klik vervolgens op OK.
- 7. Controleer de instellingen en klik op Voltooien.

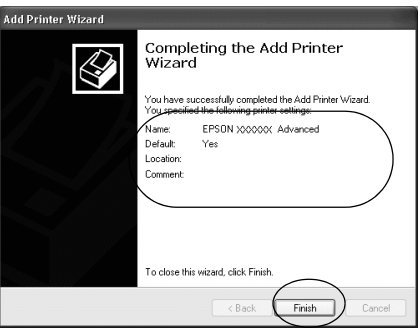

# <span id="page-126-0"></span>**Windows NT 4.0**

Volg de onderstaande instructies om de clients met Windows NT 4.0 in te stellen:

U kunt de printerdriver van de gedeelde printer installeren als u hoofdgebruikersrechten of hogere toegangsrechten hebt, zelfs als u geen beheerder bent.

- 1. Klik op Start, ga naar Instellingen en klik op Printers.
- 2. Dubbelklik op het pictogram Printer toevoegen.
- 3. Selecteer Netwerkafdrukserver en klik op Volgende.
- 4. Klik op het pictogram van de computer of server die is aangesloten op de gedeelde printer en op de naam van de gedeelde printer. Klik vervolgens op OK.

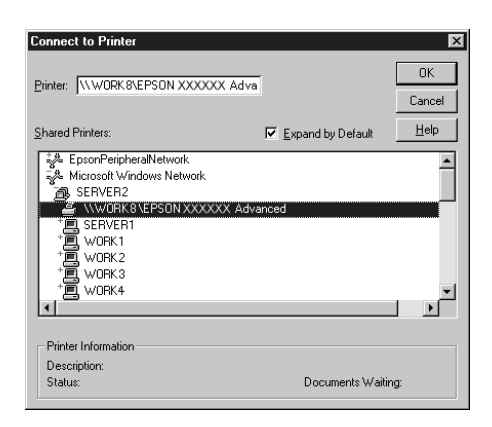

# *Opmerking:*

- ❏ *U kunt ook "*\\(de naam van de computer die lokaal is aangesloten op de gedeelde printer)\(de naam van de gedeelde printer)*" typen in het netwerkpad of de naam van de wachtrij.*
- ❏ *De naam van de gedeelde printer kan worden gewijzigd door de computer of server die is aangesloten op de gedeelde printer. Neem contact op met de netwerkbeheerder over de naam van de gedeelde printer.*
- ❏ *Als de printerdriver vooraf is geïnstalleerd op de clientcomputer, moet u de nieuwe printerdriver of de huidige printerdriver selecteren. Wanneer u hierom wordt gevraagd, selecteert u de betreffende printerdriver.*
- ❏ *Ga verder met de volgende stap wanneer de extra driver voor Windows NT 4.0 is geïnstalleerd op de afdrukserver met Windows XP/2000.*
- ❏ *Ga naar ["Printerdriver installeren vanaf de cd-rom" op pagina](#page-128-0)  [129](#page-128-0) als de extra driver voor Windows NT 4.0 niet is geïnstalleerd op de afdrukserver met Windows XP/2000 of het besturingssysteem van de afdrukserver Windows Me/98/95 is.*
- 5. Geef aan of de printer als standaardprinter wordt gebruikt en klik op OK.
- 6. Klik op Voltooien.

# <span id="page-128-0"></span>**Printerdriver installeren vanaf de cd-rom**

In dit gedeelte wordt beschreven hoe u de printerdriver op de clients kunt installeren als u het netwerk als volgt instelt:

- ❏ De extra drivers zijn niet geïnstalleerd op de afdrukserver met Windows XP/2000/NT 4.0.
- ❏ Het besturingssysteem van de afdrukserver is Windows Me/98/95 en van de client Windows XP/2000/NT 4.0.

De vensters op de volgende pagina's kunnen verschillen, afhankelijk van de gebruikte versie van Windows.

### *Opmerking:*

- ❏ *Wanneer u wilt installeren op clients met Windows XP/2000/NT 4.0, moet u zich als beheerder aanmelden bij Windows XP/2000/NT 4.0.*
- ❏ *Als de extra drivers zijn geïnstalleerd of wanneer de server en clients hetzelfde besturingssysteem gebruiken, hoeft u de printerdrivers niet vanaf de cd-rom te installeren.*
- 1. Als u toegang krijgt tot de gedeelde printer, kan er een vraag worden weergegeven. Klik op OK en volg de instructies op het scherm om de printerdriver vanaf de cd-rom te installeren.
- 2. Plaats de cd-rom en geef de naam op van het station en de map waar de printerdriver voor clients zich bevindt en klik op OK.

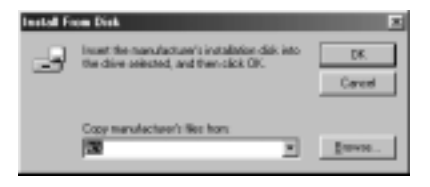

Wanneer de drivers in Windows XP/2000 worden geïnstalleerd, kan het bericht "Kan digitale handtekening niet vinden" worden weergegeven. Klik op Ja in Windows 2000 of op Toch doorgaan in Windows XP en ga verder met de installatie.

De naam van de map verschilt, afhankelijk van het gebruikte besturingssysteem.

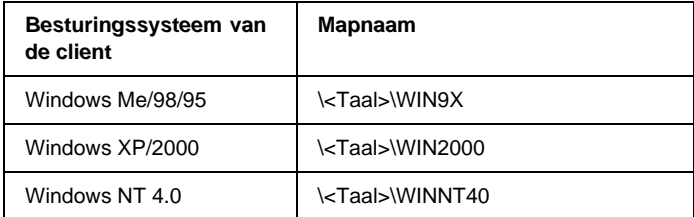

3. Selecteer de printernaam en klik op OK. Volg de instructies op het scherm.

# **Printersoftware gebruiken in Macintosh**

# **Printersoftware**

De printersoftware bestaat uit een printerdriver en EPSON Status Monitor 3. Met de printerdriver kunt u instellingen opgeven voor optimale printerprestaties. EPSON Status Monitor 3 kunt u openen via het Apple-menu. Met EPSON Status Monitor 3 kunt u de printerstatus controleren. Zie ["Printer controleren met](#page-156-0)  [EPSON Status Monitor 3" op pagina 157](#page-156-0) voor meer informatie.

# **Printerdriver openen**

U kunt de printerdriver gebruiken voor het beheer van de printer en het wijzigen van de printerinstellingen. In de printerdriver kunt u gemakkelijk de printerinstellingen opgeven, zoals papierbron, papierformaat en afdrukstand.

#### *Opmerking:*

*Raadpleeg de Help bij de printerdriver voor meer informatie over de beschikbare instellingen.*

Als u de printerdriver en het juiste dialoogvenster wilt openen, klikt u op Kiezer in het Apple-menu en klikt u op het pictogram AL-C8600.

- ❏ Kies Pagina-instelling in het menu Bestand van een toepassing om het dialoogvenster Paper Setting te openen.
- ❏ Kies Afdrukken in het menu Bestand van een toepassing om het dialoogvenster Basic Settings te openen.
- ❏ Klik op het pictogram Layout in het dialoogvenster Basic Settings om het dialoogvenster Layout te openen.

# **Printerinstellingen wijzigen**

# **Instelling voor afdrukkwaliteit opgeven**

De kwaliteit van afdrukken kunt u aanpassen met instellingen in de printerdriver. U kunt in de printerdriver de instellingen automatisch opgeven, instellingen selecteren in een lijst met voorgedefinieerde instellingen of eigen instellingen opgeven.

### **Afdrukkwaliteit opgeven met de instelling Automatic**

U kunt de afdrukkwaliteit aanpassen waardoor u sneller of gedetailleerder kunt afdrukken. Als u wilt afdrukken met een hogere kwaliteit, kiest u een hoger getal. Hierdoor wordt de afdruksnelheid verminderd.

Als u het keuzerondje Automatic in het dialoogvenster Basic Settings hebt geselecteerd, wordt de printer ingesteld op basis van de kleurinstellingen die u selecteert. U hoeft alleen de kleur en resolutie in te stellen. U kunt andere instellingen, zoals het papierformaat of de afdrukstand, wijzigen in de meeste toepassingen.

#### *Opmerking:*

*Raadpleeg de Help voor meer informatie over de beschikbare instellingen in de printerdriver.* 

1. Open het dialoogvenster Basic Settings.

2. Selecteer het keuzerondje Automatic bij Print Quality. Stel met de schuifbalk de afdrukresolutie Fast (300 dpi) of Fine (600 dpi) in.

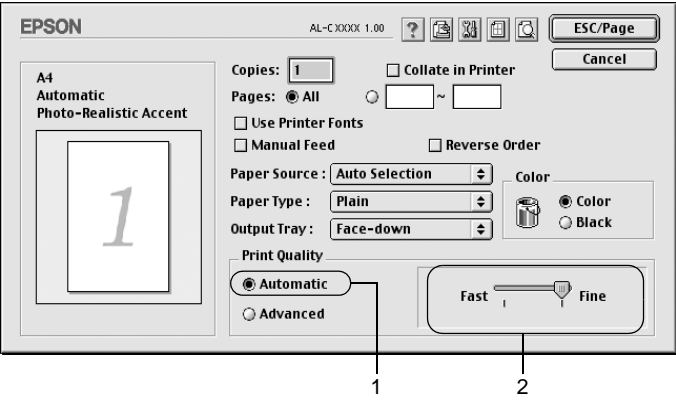

## *Opmerking:*

- ❏ *Klik op Help voor meer informatie over de functie RITech.*
- ❏ *Als u niet kunt afdrukken of als er een bericht over een geheugenfout verschijnt, kunt u het afdrukken wellicht hervatten door een lagere resolutie te selecteren.*

# **Voorgedefinieerde instellingen gebruiken**

De voorgedefinieerde instellingen zijn bedoeld om de afdrukinstellingen te optimaliseren voor bepaalde documenten, zoals presentaties of afbeeldingen gemaakt met een videocamera of digitale camera.

Volg de onderstaande instructies om de voorgedefinieerde instellingen te activeren.

1. Selecteer het keuzerondje Advanced in het dialoogvenster Basic Settings. De voorgedefinieerde instellingen worden weergegeven in de lijst rechts van het keuzerondje Automatic.

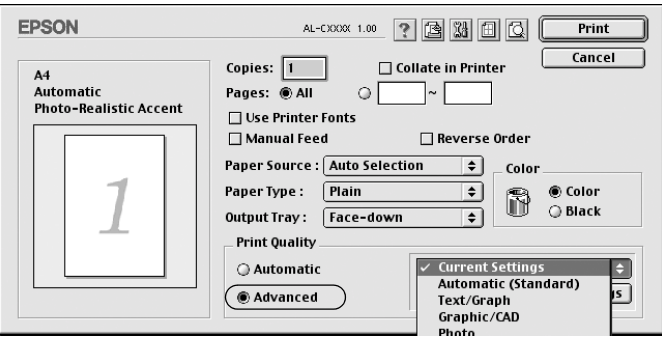

2. Selecteer de meest geschikte instelling in de lijst voor de soort document of afbeelding die u wilt afdrukken.

Wanneer u een voorgedefinieerde instelling kiest, worden andere instellingen, zoals Printing Mode, Resolution, Screen en Color Management, automatisch ingesteld. Wijzigingen worden weergegeven in de lijst met huidige instellingen aan de linkerkant van het dialoogvenster Basic Settings.

Deze printerdriver biedt de volgende voorgedefinieerde instellingen:

## **Automatic (Standard)**

Geschikt voor normaal afdrukken van met name foto's.

# **Text/Graph**

Geschikt voor het afdrukken van documenten met tekst en afbeeldingen, zoals presentaties.

# **Graphic/CAD**

Geschikt voor het afdrukken van afbeeldingen en grafieken.

## **Photo**

Geschikt voor het afdrukken van foto's.

# **PhotoEnhance4**

Geschikt voor het afdrukken van afbeeldingen die zijn gemaakt met een videocamera, digitale camera of scanner. Met EPSON PhotoEnhance4 worden het contrast, de verzadiging en de helderheid van het origineel aangepast voor scherpere afdrukken met levendigere kleuren. Deze instelling heeft geen invloed op het origineel.

# **ColorSync**

Hiermee worden de kleuren van de afdruk automatisch aangepast aan de kleuren op het scherm.

## **Automatic (High Quality)**

Geschikt voor normaal afdrukken, waarbij de voorkeur wordt gegeven aan afdrukken met hoge kwaliteit.

# **Advanced Text/Graph**

Geschikt voor het afdrukken van documenten van hoge kwaliteit met tekst en afbeeldingen voor presentaties.

## **Advanced Graphic/CAD**

Geschikt voor het afdrukken van afbeeldingen, grafieken en foto's met hoge kwaliteit.

## **Advanced Photo**

Geschikt voor het afdrukken van gescande foto's en digitale beelden met hoge kwaliteit.

# **Afdrukinstellingen aanpassen**

De meeste gebruikers stellen de afdrukinstellingen niet zelf in. U kunt echter zelf de afdrukinstellingen aanpassen als u het resultaat van de afdrukken wilt aanpassen aan uw wensen, de meest geavanceerde instellingen wilt gebruiken of iets wilt uitproberen.

Volg de onderstaande instructies om de afdrukinstellingen aan te passen.

1. Selecteer het keuzerondje Advanced in het dialoogvenster Basic Settings en klik op More Settings. Het volgende dialoogvenster verschijnt.

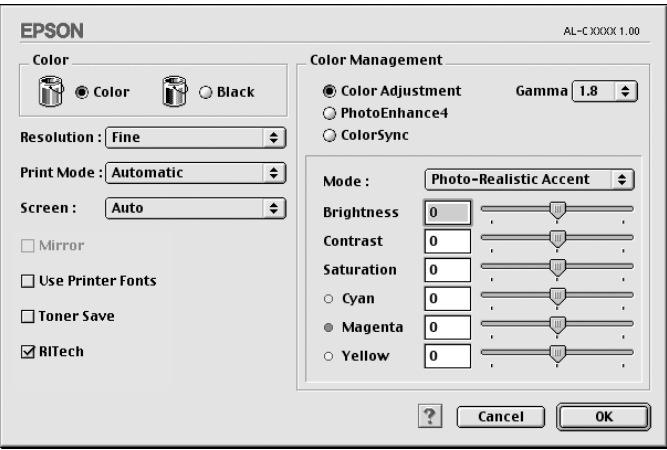

- 2. Kies Color of Black als kleurinstelling.
- 3. Stel met de schuifbalk Resolution de afdrukresolutie 300 of 600 dpi in. Geef vervolgens de overige instellingen op. Klik op voor meer informatie over de instellingen.
- 4. Klik op OK om de instellingen toe te passen en terug te keren naar het dialoogvenster Basic Settings. Klik op Cancel om terug te gaan naar het dialoogvenster Basic Settings zonder de instellingen toe te passen.

#### Instellingen opslaan

Selecteer het keuzerondje Advanced en klik op Save Settings in het dialoogvenster Basic Settings om de aangepaste instellingen op te slaan. Het dialoogvenster Custom Settings verschijnt.

Typ een naam voor de aangepaste instellingen in het vak Name en klik op Save. De instellingen worden weergegeven in de lijst rechts van het keuzerondje Automatic in het dialoogvenster Basic Settings.

## *Opmerking:*

- ❏ *Voor de aangepaste instellingen kunt u niet de naam van een voorgedefinieerde instelling gebruiken.*
- ❏ *Als u een aangepaste instelling wilt verwijderen, selecteert u het keuzerondje* Advanced *en klikt u op* Save Settings *in het dialoogvenster Basic Settings. Vervolgens selecteert u de gewenste instelling in het dialoogvenster User Settings en klikt u op* Delete*.*
- ❏ *U kunt voorgedefinieerde instellingen niet verwijderen.*

Als u een instelling in het dialoogvenster Advanced Settings wijzigt en een van de aangepaste instellingen is geselecteerd in de lijst Advanced Settings in het dialoogvenster Basic Settings, wordt de geselecteerde instelling in de lijst gewijzigd in User Settings. De aangepaste instelling die eerder was geselecteerd, wordt hierdoor niet beïnvloed. Selecteer de instelling opnieuw in de huidige lijst met instellingen om terug te gaan naar de aangepaste instelling.

# **Afdrukformaat aanpassen**

Met de functie Fit to Page in het dialoogvenster Layout kunt u de documenten vergroten of verkleinen tijdens het afdrukken, afhankelijk van het opgegeven papierformaat.

# *Opmerking:*

- ❏ *Het vergrotings- of verkleiningspercentage wordt automatisch bepaald, afhankelijk van het geselecteerde papierformaat in het dialoogvenster Paper Setting.*
- ❏ *Het aanpassings- of verkleiningspercentage dat in het dialoogvenster Paper Setting is geselecteerd, is niet beschikbaar.*
- 1. Klik op het pictogram Layout  $\boxed{\blacksquare}$  in het dialoogvenster Basic Settings. Het dialoogvenster Layout verschijnt.

2. Schakel het selectievakje Fit to Page in.

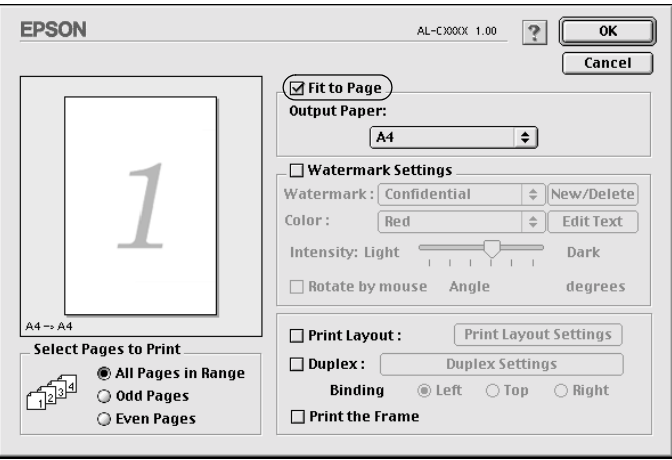

- 3. Selecteer het gewenste papierformaat in de vervolgkeuzelijst Output Paper. De pagina wordt aangepast zodat deze kan worden afgedrukt op het geselecteerde papier.
- 4. Klik op OK om de instellingen te accepteren.

# **Afdrukindeling aanpassen**

U kunt twee of vier pagina's op één pagina afdrukken en de afdrukvolgorde bepalen. Met de afdrukindeling worden pagina's automatisch aangepast aan het opgegeven papierformaat. U kunt de documenten ook met een kader afdrukken.

1. Klik op het pictogram Layout in het dialoogvenster Basic Settings. Het dialoogvenster Layout verschijnt.

2. Schakel het selectievakje Print Layout in en klik op Print Layout Settings. Het dialoogvenster Print Layout Setting verschijnt.

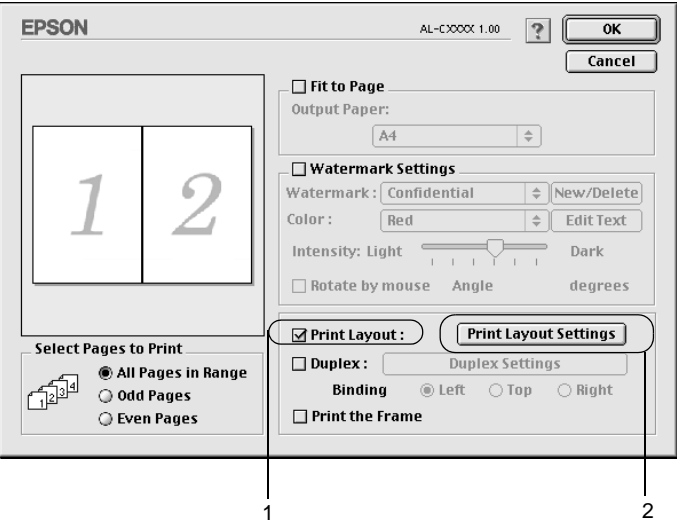

3. Selecteer het aantal pagina's dat u wilt afdrukken op één vel papier.

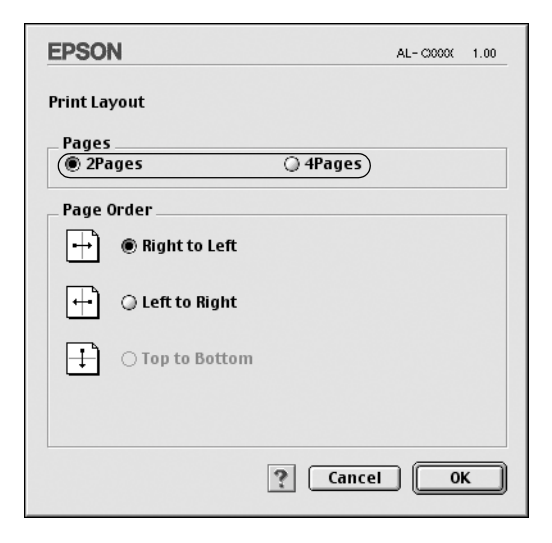

4. Geef de volgorde op waarin u de pagina's wilt afdrukken op elk vel.

#### *Opmerking:*

*De opties voor paginavolgorde zijn afhankelijk van het aantal pagina's dat in het dialoogvenster hierboven is geselecteerd en de geselecteerde afdrukstand.*

- 5. Klik op OK om het dialoogvenster Print Layout Setting te sluiten.
- 6. Schakel het selectievakje Print the Frame in het dialoogvenster Layout in als u de pagina's wilt afdrukken met een kader.
- 7. Klik op OK in het dialoogvenster Layout om de instellingen te accepteren.

# **Watermerken gebruiken**

Volg de onderstaande instructies om een watermerk in het document te gebruiken. In het dialoogvenster Layout kunt u een watermerk selecteren uit een lijst met voorgedefinieerde watermerken. U kunt ook een eigen bitmapbestand (PICT) of tekstbestand selecteren als watermerk. In het dialoogvenster Layout kunt u ook verscheidene watermerkinstellingen opgeven. U kunt bijvoorbeeld het formaat, de intensiteit en de positie van het watermerk selecteren.

- 1. Klik op het pictogram Layout  $\boxed{m}$  in het dialoogvenster Basic Settings. Het dialoogvenster Layout verschijnt.
- 2. Schakel het selectievakje Watermark Settings in en selecteer een watermerk in de vervolgkeuzelijst Watermark.

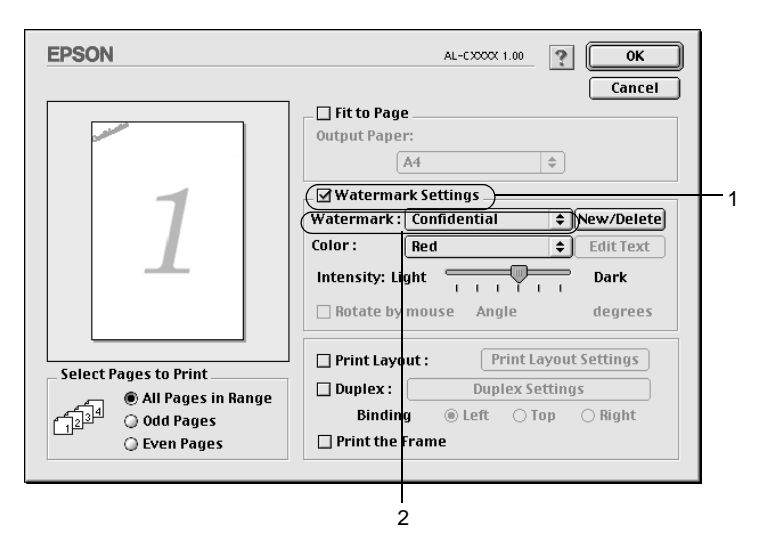

- 3. Selecteer de locatie op de pagina waar u het watermerk wilt afdrukken door het watermerk naar het voorbeeldvenster te slepen. Als u het formaat van het watermerk wilt aanpassen, sleept u de greep tot het gewenste formaat.
- 4. Pas de beeldintensiteit van het watermerk aan met de schuifbalk Intensity.
- 5. U kunt een aangepast tekstwatermerk draaien door het aantal graden in het tekstvak Angle op te geven. U kunt ook het selectievakje Rotate by mouse inschakelen en het tekstwatermerk draaien met de aanwijzer in het voorbeeldvenster.
- 6. Klik op OK om de instellingen te accepteren.

### **Nieuwe watermerken maken**

Volg de onderstaande instructies om nieuwe watermerken met tekst of een bitmap te maken.

### Tekstwatermerken maken

- 1. Klik op het pictogram Layout  $\boxed{m}$  in het dialoogvenster Basic Settings. Het dialoogvenster Layout verschijnt.
- 2. Schakel het selectievakje Watermark Settings in en klik op New/Delete. Het dialoogvenster Custom Watermark verschijnt.

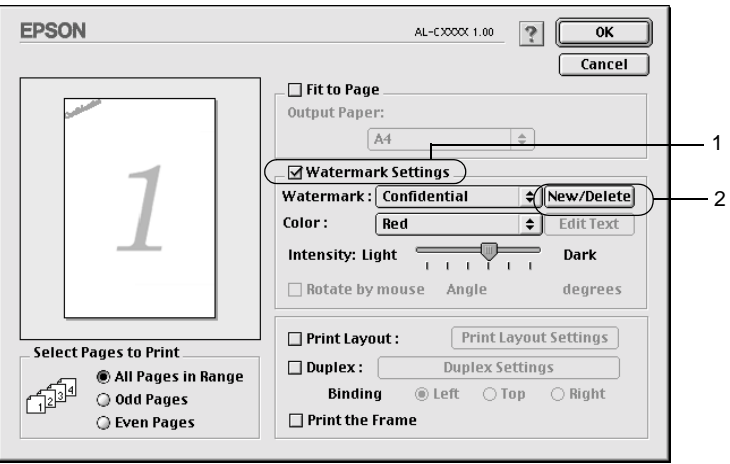

3. Klik op Add Text in het dialoogvenster Custom Watermark.

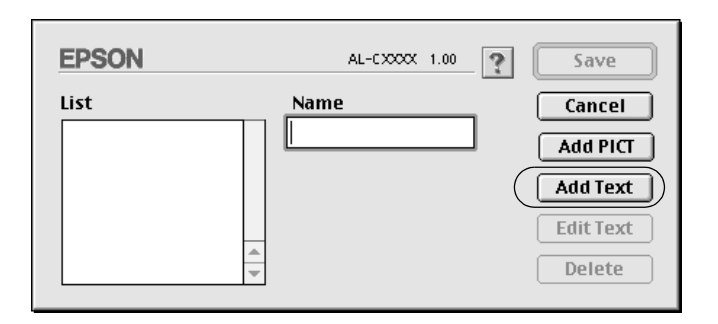

4. Typ de tekst voor het watermerk in het vak Text. Selecteer het lettertype en de stijl en klik op OK in het dialoogvenster Text Watermark.

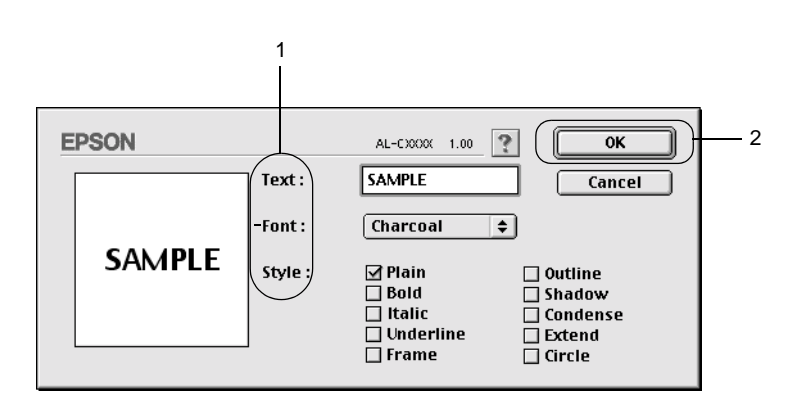

5. Typ de bestandsnaam in het vak Name en klik op Save.

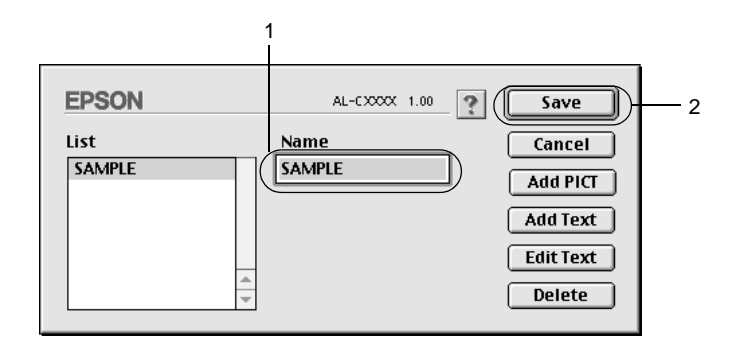

# *Opmerking:*

- ❏ *Als u het opgeslagen tekstwatermerk wilt bewerken, selecteert u het in het vak List en klikt u op* Edit Text*. Klik na het bewerken op* OK *om het dialoogvenster te sluiten.*
- ❏ *Selecteer het opgeslagen tekstwatermerk in het vak List en klik op* Delete *om het te verwijderen. Klik vervolgens op* Save *om het dialoogvenster te sluiten.*
- 6. Selecteer het opgeslagen, aangepaste watermerk in de vervolgkeuzelijst Watermark in het dialoogvenster Layout. Klik vervolgens op OK.

### Bitmapwatermerken maken

Voordat u een aangepast watermerk maakt, moet u een bitmapbestand (PICT) maken.

1. Klik op het pictogram Layout  $\boxed{\text{m}}$  in het dialoogvenster Basic Settings. Het dialoogvenster Layout verschijnt.
2. Schakel het selectievakje Watermark Settings in en klik op New/Delete. Het dialoogvenster Custom Watermark verschijnt.

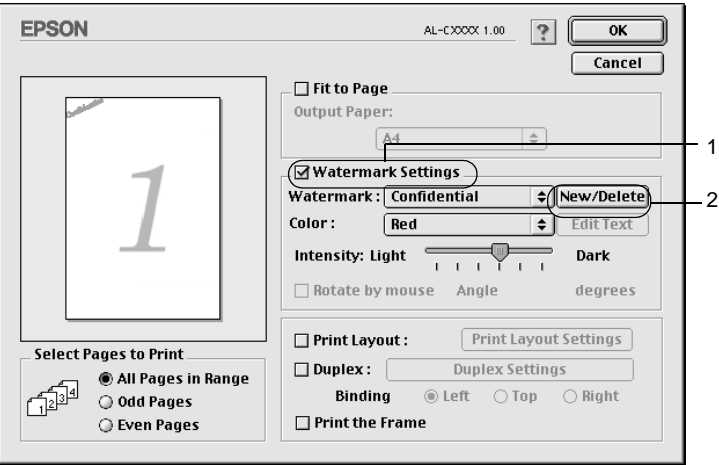

3. Klik op Add PICT in het dialoogvenster Custom Watermark.

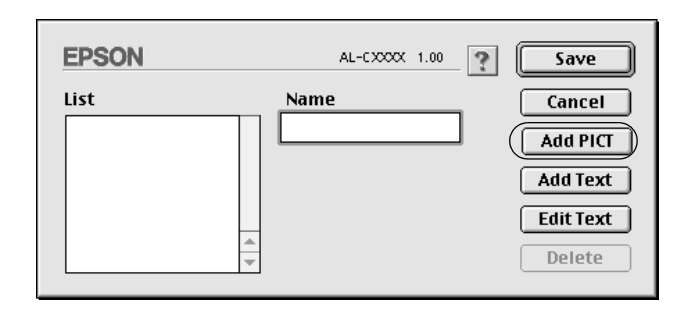

4. Selecteer het PICT-bestand en klik op Open. Als u op Create klikt, wordt het watermerk weergegeven in het voorbeeldvenster.

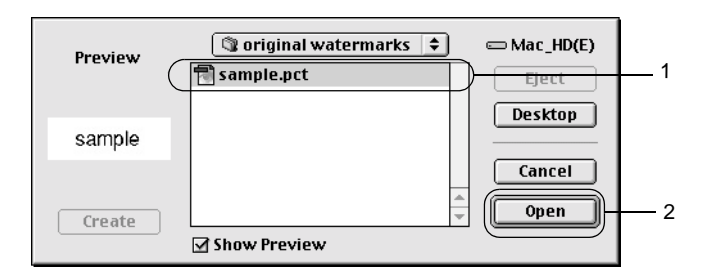

5. Typ de bestandsnaam in het vak Name en klik op Save.

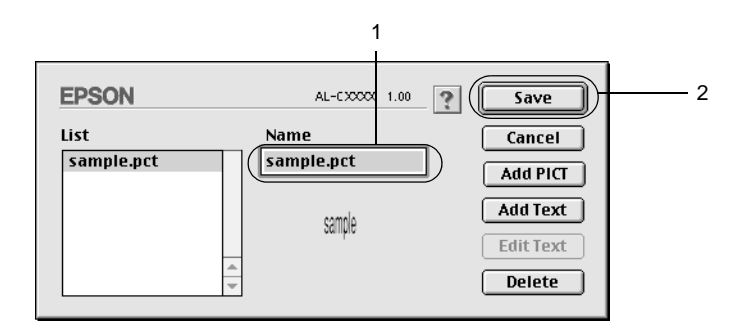

### *Opmerking:*

*Selecteer het opgeslagen watermerk in het vak List en klik op*  Delete *om het te verwijderen. Klik vervolgens op* Save *om het dialoogvenster te sluiten.*

6. Selecteer het opgeslagen, aangepaste watermerk in de vervolgkeuzelijst Watermark in het dialoogvenster Layout. Klik vervolgens op OK.

## **Afdrukken met de duplexer**

Met dubbelzijdig afdrukken wordt op beide zijden van het papier afgedrukt. Als u pagina's afdrukt om deze in te binden, kunt u de vereiste inbindrand opgeven voor de gewenste paginavolgorde.

Als u pagina's afdrukt om deze in te binden, moet de optionele duplexer zijn geïnstalleerd en ingeschakeld in de printerdriver. Wilt u de duplexer inschakelen, dan selecteert u het pictogram AL-C8600 en sluit u de Kiezer. De duplexer wordt echter automatisch ingeschakeld als deze is geïnstalleerd en de printer correct is aangesloten op de computer.

- 1. Klik op het pictogram Layout **in** in het dialoogvenster Basic Settings. Het dialoogvenster Layout verschijnt.
- 2. Schakel het selectievakje Duplex in.
- 3. Selecteer het keuzerondje Left, Top of Right voor de inbindpositie.
- 4. Klik op Duplex Settings om het dialoogvenster Duplex Settings te openen.
- 5. Geef de inbindmarge voor de voor- en achterzijde van het papier op.

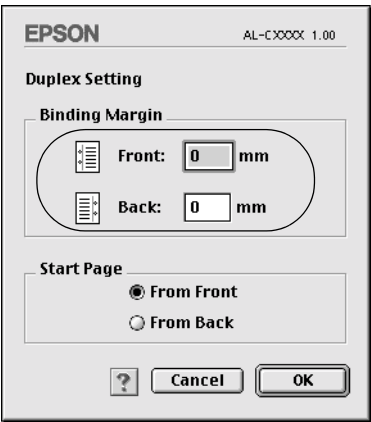

- 6. Geef bij Start Page aan of er eerst op de voorzijde of de achterzijde van het papier moet worden afgedrukt.
- 7. Klik op OK om het dialoogvenster Duplex Settings te sluiten.
- 8. Klik op OK in het dialoogvenster Layout om de instellingen te accepteren.

### **Geavanceerde instellingen opgeven**

U kunt verschillende instellingen, zoals Page Protect, opgeven in het dialoogvenster Extended Setting. Klik op het pictogram Extended Setting **ig** in het dialoogvenster Basic Settings om het dialoogvenster te openen.

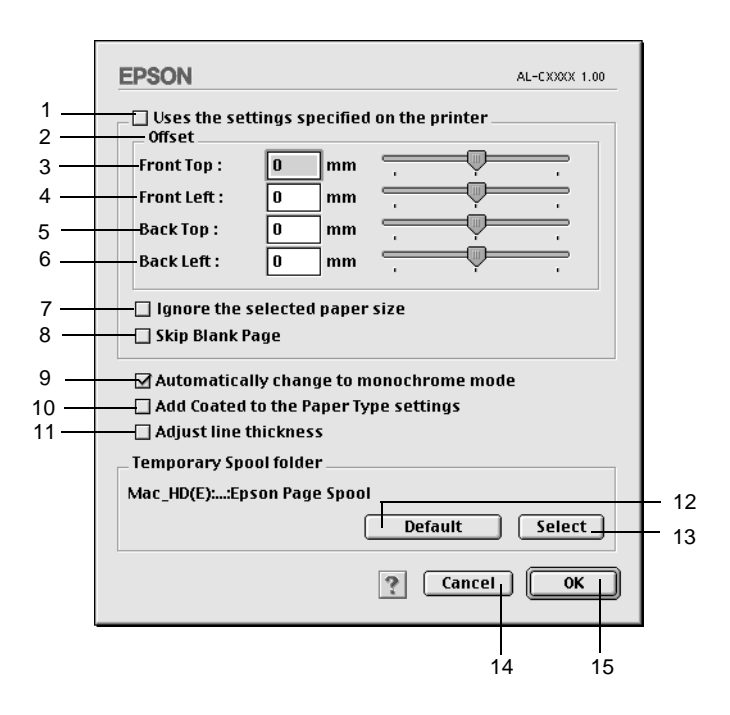

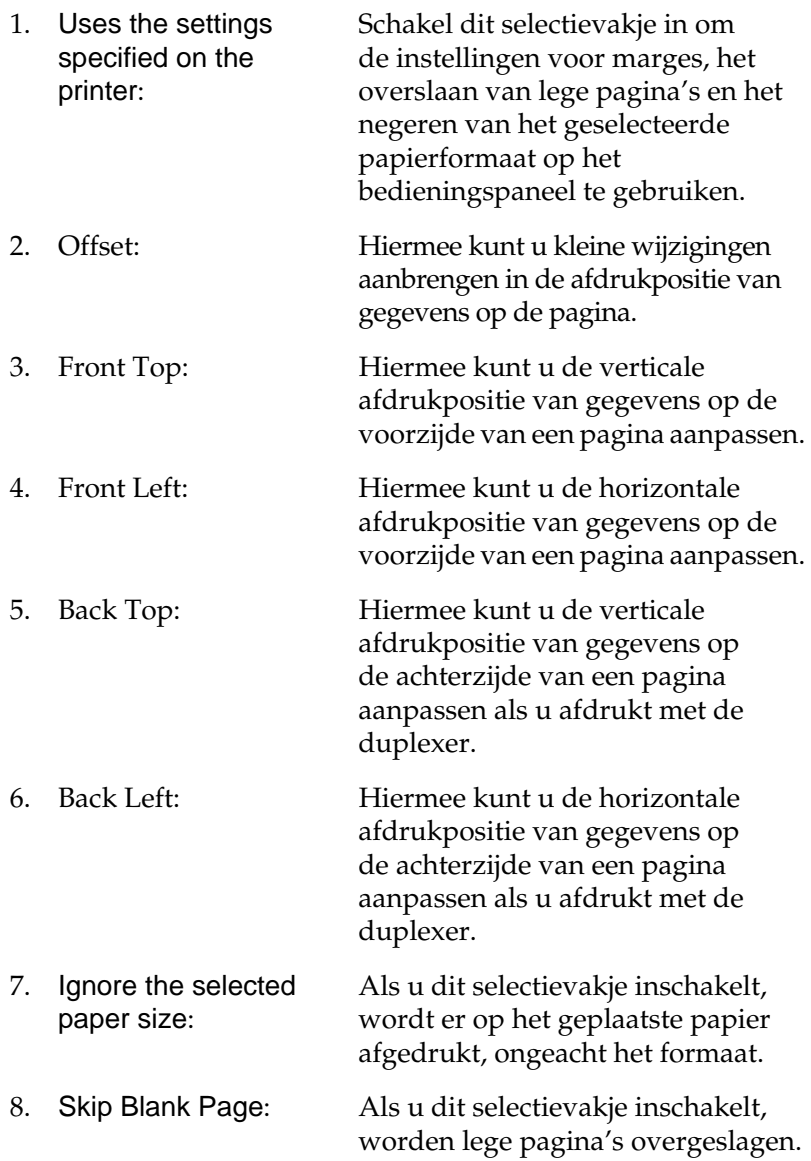

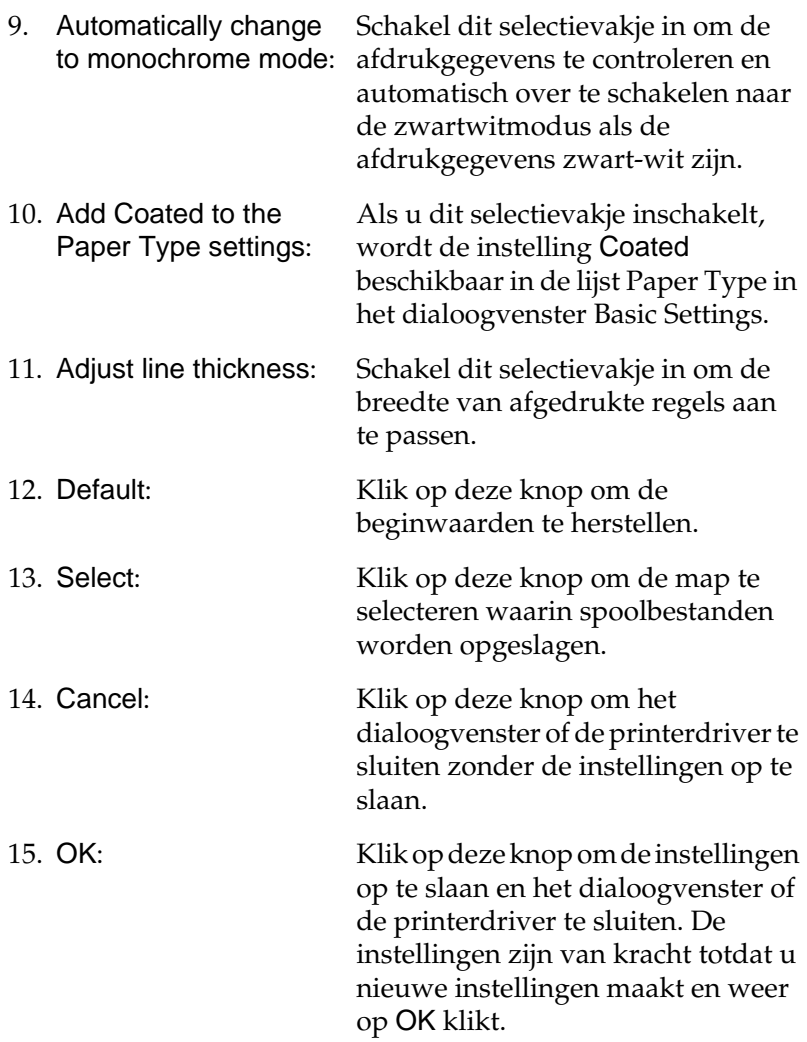

## <span id="page-150-0"></span>**Functie voor reserveertaken gebruiken**

Met de functie Reserve Job kunt u afdruktaken opslaan op de vaste schijf van de printer en deze later rechtstreeks vanaf het bedieningspaneel van de printer afdrukken. Volg de instructies in dit gedeelte om de functie Reserve Job te activeren.

### *Opmerking:*

*U moet een optionele vaste schijf in de printer installeren als u de functie Reserve Job wilt gebruiken. De schijf moet worden herkend door de printerdriver voordat u de functie Reserve Job gaat gebruiken.*

In de volgende tabel wordt een overzicht van de instellingen voor de functie Reserve Job gegeven. Elke instelling wordt verderop in dit gedeelte uitvoerig beschreven.

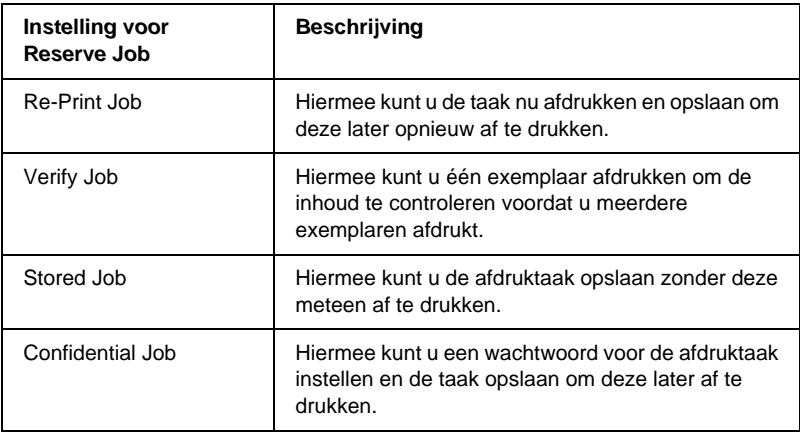

De verwerking van taken die op de vaste schijf zijn opgeslagen, is afhankelijk van de instelling voor Reserve Job. Zie de onderstaande tabellen voor meer informatie.

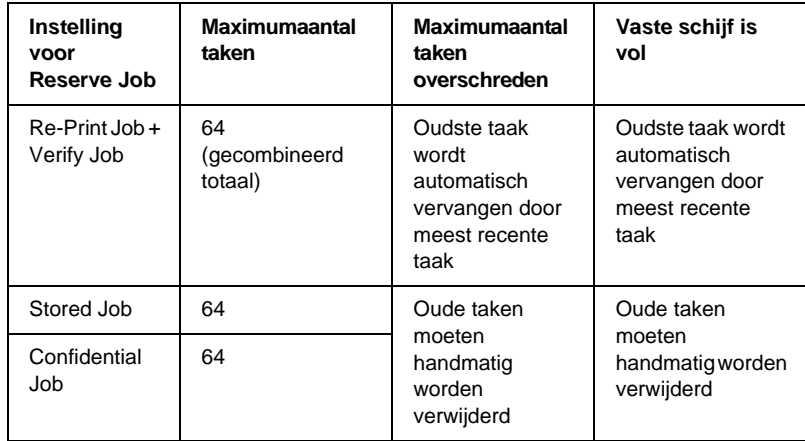

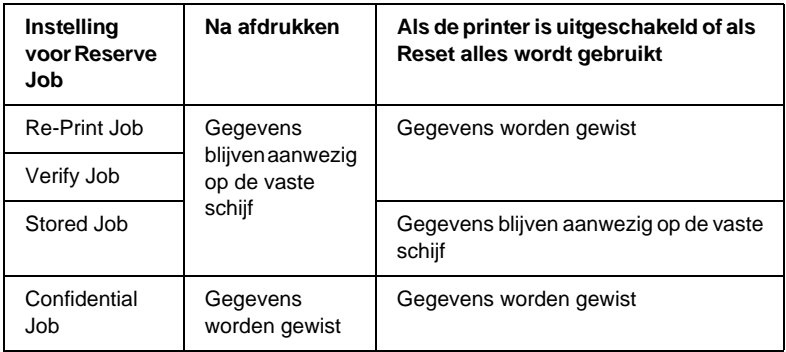

## **Re-Print Job**

Met de instelling Re-Print Job kunt u de taak die u momenteel afdrukt, opslaan zodat u deze later opnieuw kunt afdrukken vanaf het bedieningspaneel.

Volg de onderstaande instructies om de instelling Re-Print Job te gebruiken.

1. Geef de gewenste printerdriverinstellingen voor het document op. Open het dialoogvenster Basic Settings en klik op het pictogram Reserve Job [8]. Het dialoogvenster Reserve Job Settings verschijnt.

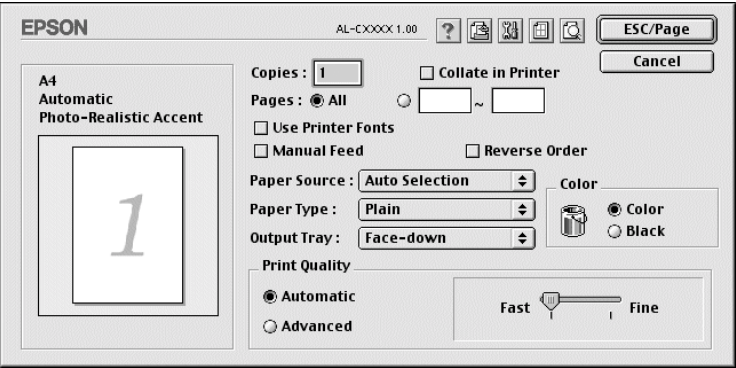

2. Schakel het selectievakje Reserve Job On in en selecteer het keuzerondje Re-Print Job.

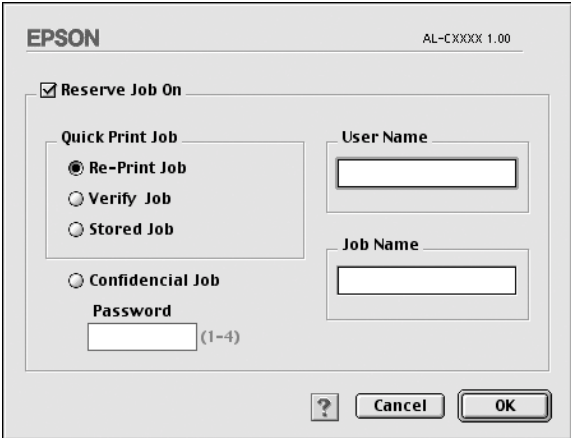

3. Typ een gebruikersnaam en een taaknaam in de bijbehorende tekstvakken.

4. Klik op OK. Het document wordt afgedrukt en de afdruktaakgegevens worden opgeslagen op de vaste schijf. Zie ["Menu Snelafdruk gebruiken" op pagina 175](#page-174-0) voor meer informatie over het opnieuw afdrukken of verwijderen van deze gegevens via het bedieningspaneel van de printer.

# **Verify Job**

Met de instelling Verify Job kunt u één exemplaar afdrukken om de inhoud te controleren voordat u meerdere exemplaren afdrukt.

Volg de onderstaande instructies om de instelling Verify Job te gebruiken.

- 1. Geef het aantal af te drukken exemplaren en de overige gewenste printerdriverinstellingen op voor het document.
- 2. Open het dialoogvenster Basic Settings en klik op het pictogram Reserve Job **a**. Het dialoogvenster Reserve Job Settings verschijnt.
- 3. Schakel het selectievakje Reserve Job On in en selecteer het keuzerondje Verify Job.

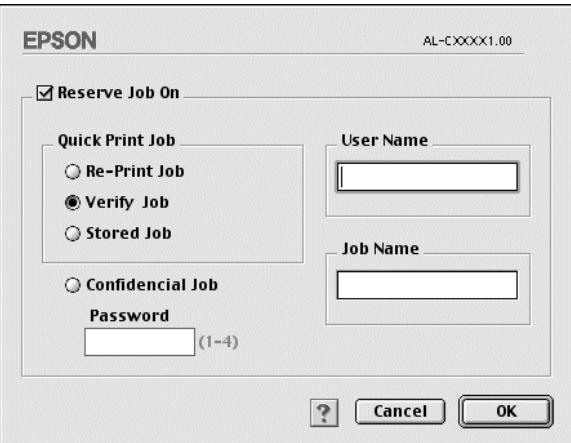

4. Typ een gebruikersnaam en een taaknaam in de bijbehorende tekstvakken.

5. Klik op OK. Er wordt één exemplaar van het document afgedrukt en de afdrukgegevens met informatie over het aantal resterende exemplaren worden opgeslagen op de vaste schijf. Nadat u de afdruk hebt goedgekeurd, kunt u de resterende exemplaren afdrukken of de gegevens verwijderen via het bedieningspaneel van de printer. Zie ["Menu Snelafdruk gebruiken" op pagina 175](#page-174-0) voor instructies.

## **Stored Job**

De instelling Stored Job is handig voor het opslaan van documenten die u regelmatig afdrukt, zoals facturen. De opgeslagen gegevens blijven op de vaste schijf staan, zelfs als u de printer uitschakelt of opnieuw instelt met de functie Reset alles.

Volg de onderstaande instructies om afdrukgegevens op te slaan met de instelling Stored Job.

- 1. Geef de gewenste printerdriverinstellingen voor het document op. Open het dialoogvenster Basic Settings en klik op het pictogram Reserve Job [8]. Het dialoogvenster Reserve Job Settings verschijnt.
- 2. Schakel het selectievakje Reserve Job On in en selecteer het keuzerondje Stored Job.

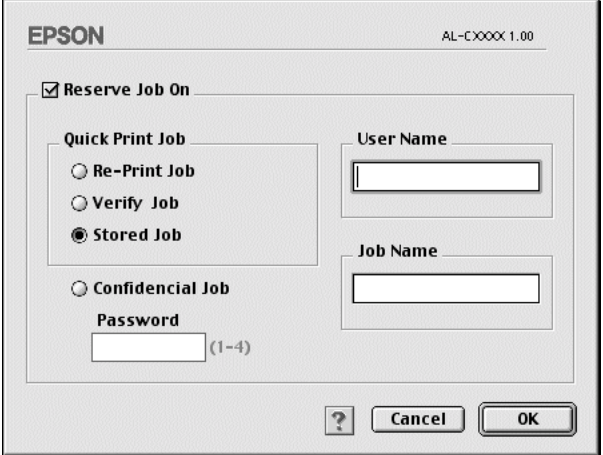

- 3. Typ een gebruikersnaam en een taaknaam in de bijbehorende tekstvakken.
- 4. Klik op OK. De afdrukgegevens worden opgeslagen op de vaste schijf. Zie ["Menu Snelafdruk gebruiken" op pagina 175](#page-174-0) voor meer informatie over het afdrukken of verwijderen van deze gegevens via het bedieningspaneel van de printer.

### **Confidential Job**

Met de instelling Confidential Job kunt u wachtwoorden instellen voor het afdrukken van taken die op de vaste schijf zijn opgeslagen.

Volg de onderstaande instructies om afdrukgegevens op te slaan met de instelling Confidential Job.

- 1. Geef de gewenste printerdriverinstellingen voor het document op. Open het dialoogvenster Basic Settings en klik op het pictogram Reserve Job [8]. Het dialoogvenster Reserve Job Settings verschijnt.
- 2. Schakel het selectievakje Reserve Job On in en selecteer het keuzerondje Confidential Job.

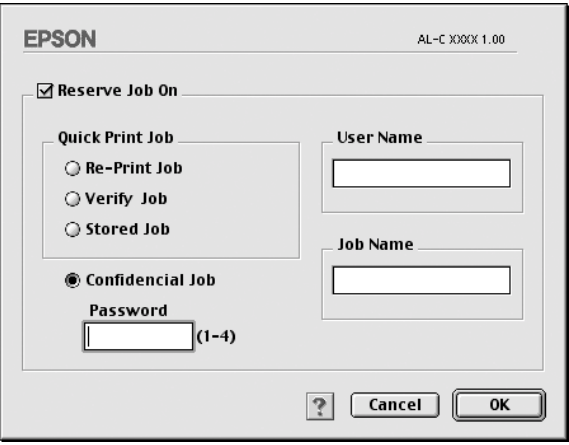

- 3. Typ een gebruikersnaam en een taaknaam in de bijbehorende tekstvakken.
- 4. Stel het wachtwoord voor de taak in door een getal van vier cijfers in te voeren in het invoervak voor het wachtwoord.

#### *Opmerking:*

- ❏ *Wachtwoorden moeten uit vier cijfers bestaan.*
- ❏ *U kunt alleen de cijfers 1 tot en met 4 gebruiken voor wachtwoorden.*
- ❏ *Bewaar de wachtwoorden op een veilige plaats. U moet het juiste wachtwoord invoeren als u een vertrouwelijke taak wilt afdrukken.*
- 5. Klik op OK. De afdruktaak wordt opgeslagen op de vaste schijf. Zie ["Menu Vertrouwelijk gebruiken" op pagina 175](#page-174-1) voor meer informatie over het afdrukken of verwijderen van deze gegevens via het bedieningspaneel van de printer.

## **Printer controleren met EPSON Status Monitor 3**

### **EPSON Status Monitor 3**

EPSON Status Monitor 3 is een hulpprogramma dat de printer controleert en u informeert over de huidige status van de printer. Met dit hulpprogramma kunt u bijvoorbeeld de resterende hoeveelheid toner bepalen of de resterende levensduur van de fotogeleidingseenheid. Als er tijdens het afdrukken een fout optreedt, wordt in het hulpprogramma een bericht met een beschrijving van de fout weergegeven. Het hulpprogramma EPSON Status Monitor 3 kunt u openen via het Apple-menu. Meer informatie vindt u in het volgende gedeelte.

## **EPSON Status Monitor 3 openen**

Met EPSON Status Monitor 3 wordt de printer gecontroleerd tijdens het afdrukken en wanneer het dialoogvenster EPSON Status Monitor 3 is geopend.

U kunt EPSON Status Monitor 3 openen door in het Apple-menu het alias voor EPSON Status Monitor 3 te selecteren.

### *Opmerking:*

- ❏ *De juiste printerpoort moet zijn geselecteerd in de Kiezer om de benodigde gegevens te ontvangen vanuit de geselecteerde printerdriver wanneer u EPSON Status Monitor 3 opent. Als de verkeerde printerpoort is geselecteerd, treedt er een fout op.*
- ❏ *Als u de printerdriver wijzigt in de Kiezer terwijl het spoolbestand op de achtergrond wordt afgedrukt, kan de uitvoer naar de printer worden onderbroken.*
- ❏ *De status van de printer of de verbruiksgoederen wordt alleen in het statusvenster weergegeven als de Kiezer de status op normale wijze kan verkrijgen.*

## **Informatie over de printerstatus weergeven**

In het dialoogvenster EPSON Status Monitor 3 kunt u de printerstatus controleren en informatie weergeven over verbruiksgoederen.

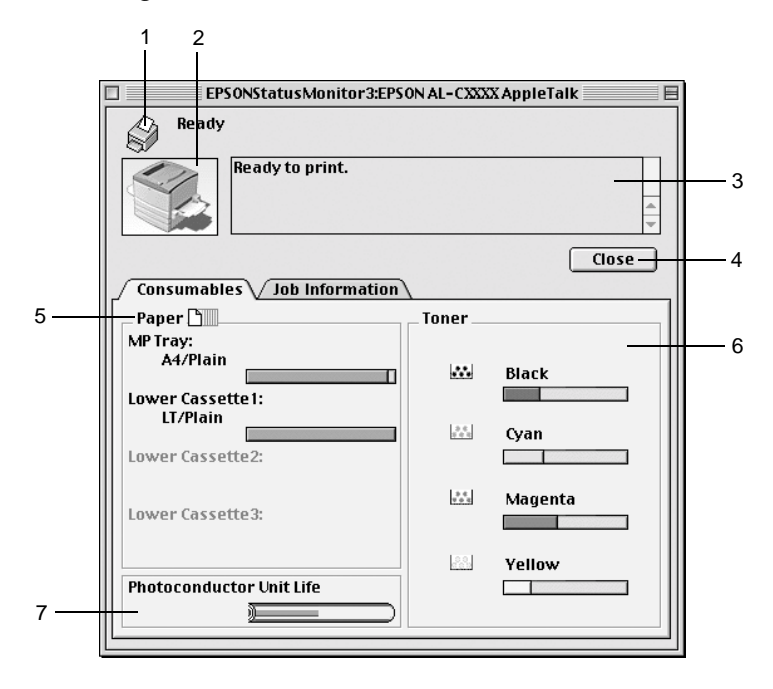

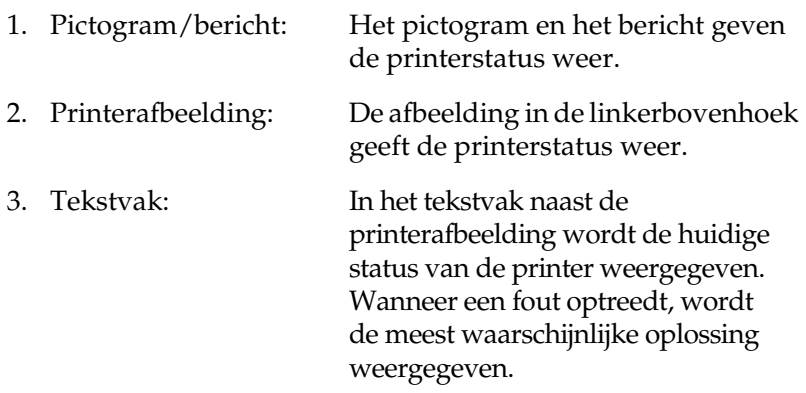

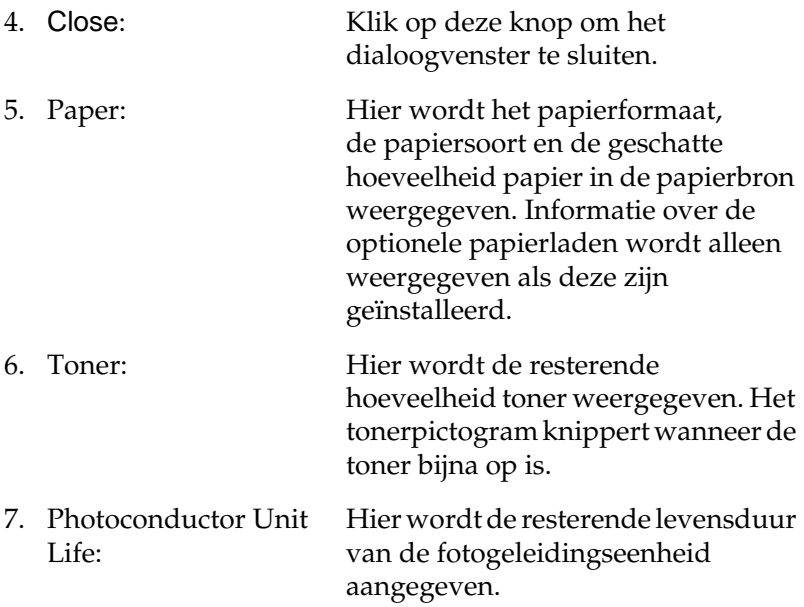

## **Controlevoorkeuren instellen**

Als u bepaalde controle-instellingen wilt opgeven, kiest u Monitor Setup in het menu File. Het dialoogvenster Monitor Setup verschijnt.

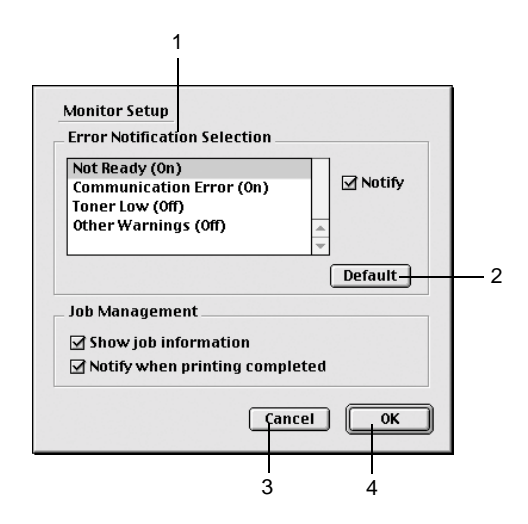

In het dialoogvenster worden de volgende instellingen en knoppen weergegeven:

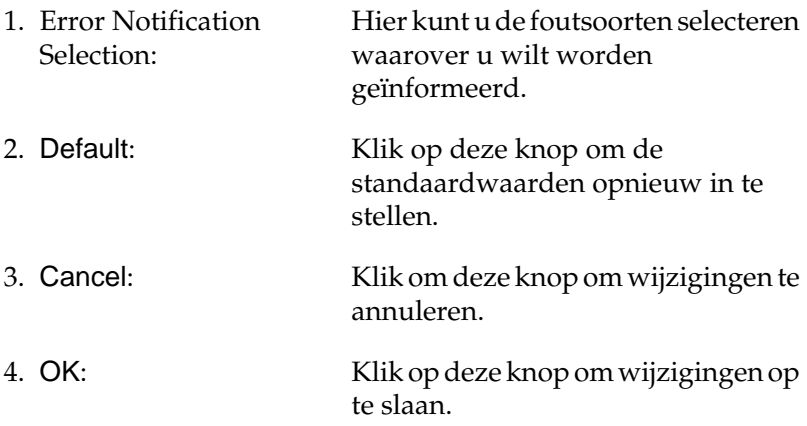

## **Venster met foutmeldingen**

In het venster Status Alert wordt de foutsoort vermeld en wordt een mogelijke oplossing geboden. Het venster wordt automatisch gesloten als het probleem is opgelost.

Het venster Status Alert wordt weergegeven wanneer er een fout optreedt. Tevens wordt het venster weergegeven op basis van de instelling die u in het dialoogvenster Monitoring Preferences hebt geselecteerd.

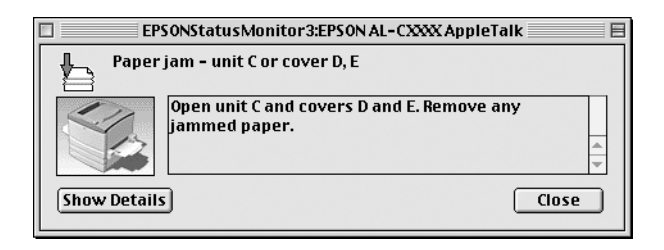

Als u informatie wilt weergeven over verbruiksgoederen, klikt u op Show Details. Hebt u op deze knop geklikt, dan verdwijnt het venster Status Alert zelfs niet nadat het probleem is opgelost. Klik op Close om het venster te sluiten.

## **Functie voor taakbeheer gebruiken**

U kunt informatie over de afdruktaken weergeven op het tabblad Job Information in het dialoogvenster EPSON Status Monitor 3.

Als u het tabblad Job Information wilt weergeven, moet u het selectievakje Show job information in het dialoogvenster Monitoring Preferences inschakelen. Klik vervolgens op de tab Job Information in het dialoogvenster EPSON Status Monitor 3.

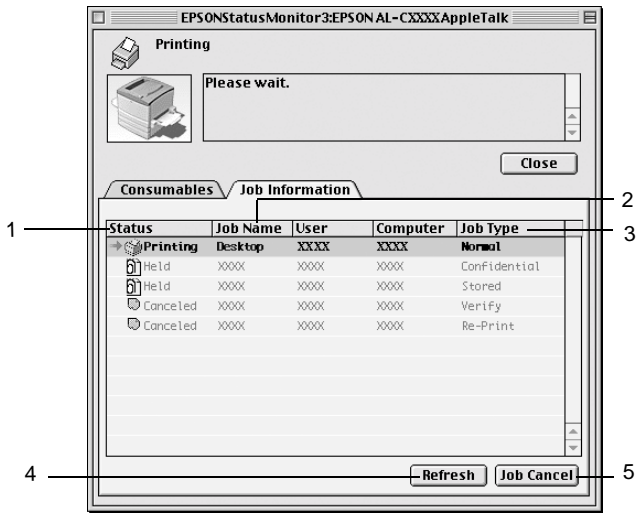

- 1. Status: Waiting: Wachten op afdrukken. Printing: De huidige taak wordt afgedrukt. Completed: De taak is afgedrukt. Canceled: De taak is geannuleerd. Held: De taak is uitgesteld.
- 2. Job Name: Hier worden de bestandsnamen van de afdruktaken van de gebruiker weergegeven. Afdruktaken van andere gebruikers worden weergegeven als --------.
- 3. Job Type: Hier wordt de opdrachtsoort weergegeven. Als u de functie voor reserveertaken gebruikt, worden de opdrachten respectievelijk weergegeven als Stored, Verify, Re-Print en Confidential. Zie ["Functie voor](#page-150-0)  [reserveertaken gebruiken" op pagina 151](#page-150-0) voor informatie over de functie voor reserveertaken.
- 4. Refresh: Klik op deze knop om de informatie op het tabblad te vernieuwen.
- 5. JobCancel:Selecteer een afdruktaak en klik op deze knop om de geselecteerde afdruktaak te annuleren.

# **Instellen voor de USB-aansluiting**

### *Opmerking:*

*Als u de USB-kabel via een USB-hub op de computer aansluit, moet <sup>u</sup> deze aansluiten op de eerste hub in de reeks. De USB-interface kan mogelijk onstabiel zijn, afhankelijk van de gebruikte hub. Als er problemen optreden bij deze instelling, moet u de USB-kabel rechtstreeks op de USB-connector van de computer aansluiten.*

1. Klik op Kiezer in het Apple-menu. Klik op het pictogram AL-C8600 en op de USB-poort waarmee de printer is verbonden.

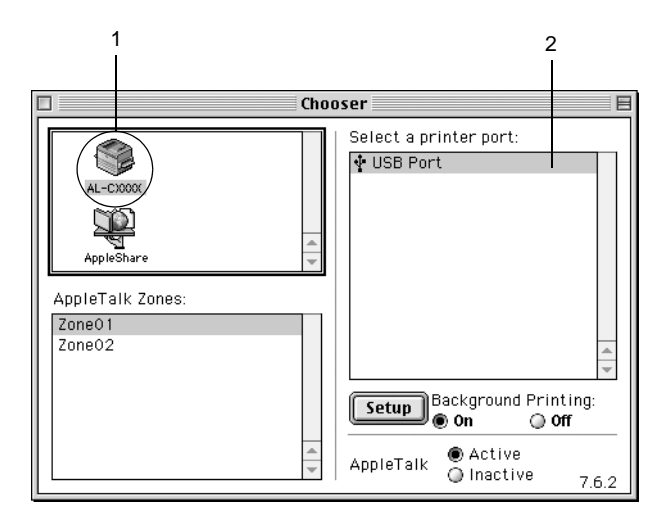

2. Selecteer Afdrukken in achtergrond om afdrukken in de achtergrond in of uit te schakelen.

### *Opmerking:*

- ❏ *Afdrukken in de achtergrond moet zijn ingeschakeld om afdruktaken te beheren met EPSON Status Monitor 3.*
- ❏ *Als u afdrukken in de achtergrond inschakelt, kunt u de Macintosh blijven gebruiken terwijl een document wordt voorbereid voor afdrukken.*
- 3. Sluit de Kiezer.

# **Afdrukken annuleren**

Als de kwaliteit van de afdrukken niet naar behoren is en de tekens of afbeeldingen onjuist of vervormd worden weergegeven, moet u het afdrukken wellicht annuleren. Wanneer een afdruktaak wordt voortgezet op de computer, moet u de onderstaande instructies volgen om het afdrukken te annuleren.

- ❏ Druk op de toets met de punt (.) terwijl u de Command-toets ingedrukt houdt om het afdrukken te annuleren. In het bericht wordt aangegeven hoe u het afdrukken kunt annuleren, afhankelijk van de toepassing. Volg de instructies in het bericht.
- ❏ Open EPSON Status Monitor 3 vanuit de toepassing tijdens het afdrukken in de achtergrond. Vervolgens kunt u het afdrukken annuleren in EPSON Status Monitor 3 of het bestand in de standby-modus verwijderen.

Nadat de laatste pagina is uitgevoerd, gaat het groene lampje Klaar op de printer branden.

*Opmerking: U kunt de huidige afdruktaak die vanaf de computer is verzonden,*  ook annuleren door op Taak annuleren  $\preccurlyeq$  op het bedieningspaneel *te drukken. Zorg dat u geen afdruktaken van andere gebruikers annuleert als u de afdruktaak annuleert.*

## **Printersoftware verwijderen**

Als u de printerdriver opnieuw wilt installeren of wilt bijwerken, moet u eerst de huidige printersoftware verwijderen.

- 1. Sluit alle toepassingen en start de computer opnieuw op.
- 2. Plaats de cd-rom met EPSON-printersoftware in het cd-romstation.

3. Dubbelklik op de map Install Software.

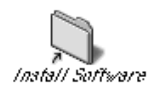

4. Dubbelklik op het pictogram Installer.

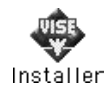

- 5. Klik op Continue. Als het venster met de licentieovereenkomst verschijnt, leest u de overeenkomst en klikt u op Accept.
- 6. Selecteer Uninstall in het menu linksboven en klik op Uninstall.

Volg de instructies op het scherm.

# **Functies van het bedieningspaneel**

## **Gebruik van het bedieningspaneel**

Het bedieningspaneel bestaat uit een LCD-scherm, statuslampjes en knoppen. Het LCD-scherm en de statuslampjes geven de huidige status van de printer aan. Met de knoppen op het bedieningspaneel kunt u printerinstellingen opgeven, verbruiksgoederen controleren en statusvellen afdrukken. De instellingen die in de toepassing en de printerdriver zijn opgegeven, krijgen echter meestal de voorkeur boven instellingen die u opgeeft met het bedieningspaneel.

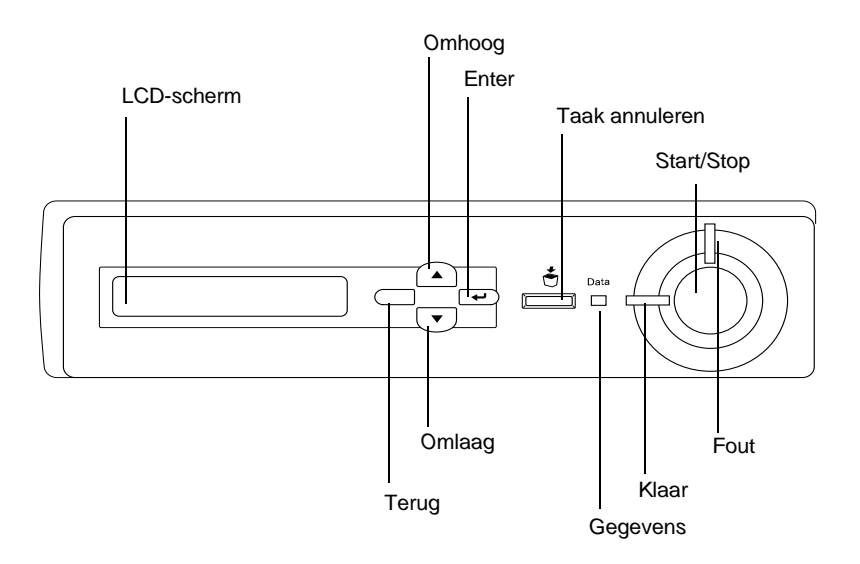

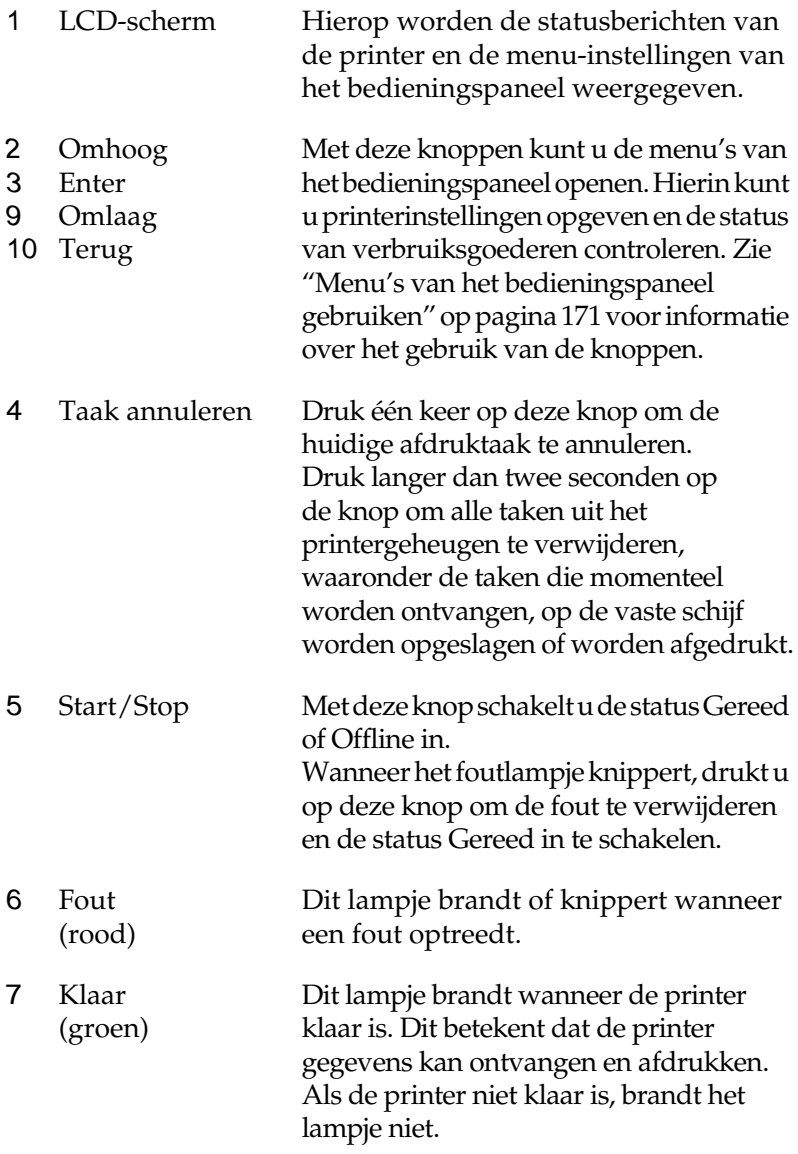

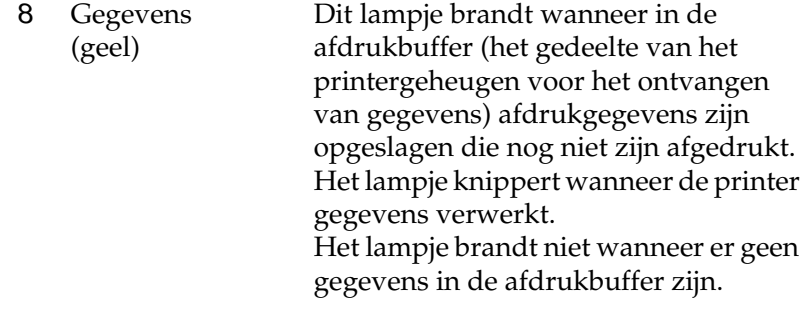

# <span id="page-170-0"></span>**Menu's van het bedieningspaneel gebruiken**

Met het bedieningspaneel van de printer kunt u verschillende menu's openen waarmee u de status van verbruiksgoederen controleert, statusvellen afdrukt en printerinstellingen opgeeft. In dit gedeelte wordt beschreven hoe u de menu's van het bedieningspaneel kunt gebruiken en wanneer u het beste de printerinstellingen kunt opgeven via het bedieningspaneel.

## **Instellingen via het bedieningspaneel opgeven**

Meestal kunnen de printerinstellingen worden opgegeven in de printerdriver en hoeft u deze niet op te geven via het bedieningspaneel. Bovendien krijgen instellingen in de printerdriver de voorkeur boven instellingen via het bedieningspaneel. U moet de menu's van het bedieningspaneel alleen gebruiken voor instellingen die niet in de software of printerdriver kunnen worden opgegeven, zoals:

- ❏ De emulatiemodi wijzigen en de IES-modus (Intelligent Emulation Switching) selecteren
- ❏ Een kanaal opgeven en de interface configureren
- ❏ De grootte van de geheugenbuffer kiezen voor het ontvangen van gegevens

## **Menu's van het bedieningspaneel openen**

In dit gedeelte wordt beschreven hoe u de menu's van het bedieningspaneel kunt openen, gebruiken en afsluiten. In de onderstaande afbeeldingen wordt een overzicht gegeven van de knopfuncties van het bedieningspaneel. Verderop in dit gedeelte vindt u gedetailleerde instructies.

Zie ["Menu's van het bedieningspaneel" op pagina 177](#page-176-0) voor een volledige beschrijving van de items en instellingen die beschikbaar zijn in de menu's van het bedieningspaneel.

#### **Menu's van het bedieningspaneel openen**

Als het lampje Klaar brandt, kunt u op een van de onderstaande knoppen drukken om de menu's van het bedieningspaneel te openen.

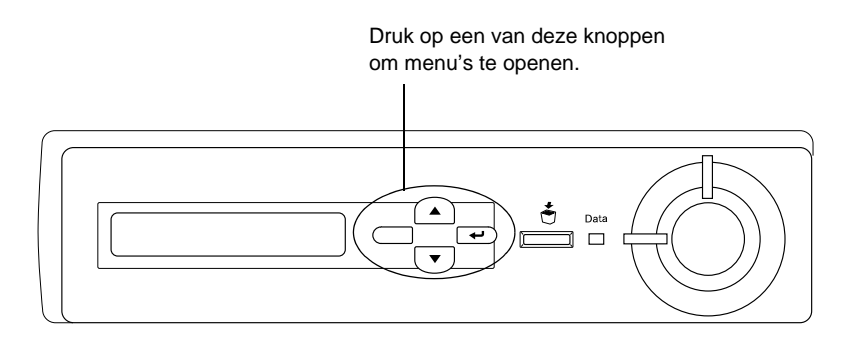

### **Knoppen van het bedieningspaneel gebruiken**

Als u de menu's hebt geopend, kunt u de knoppen van het bedieningspaneel gebruiken voor de volgende functies.

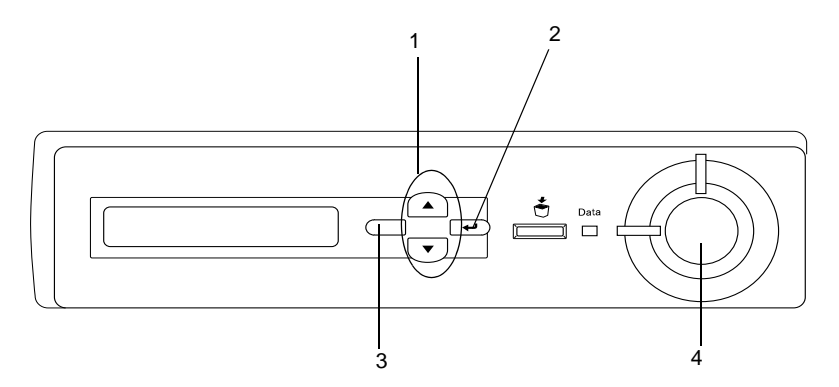

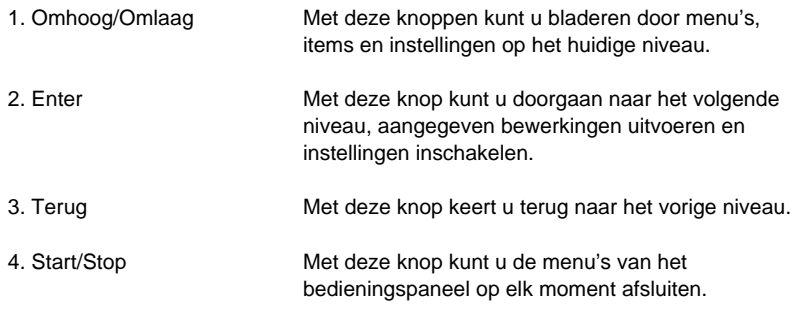

#### **Menu's gebruiken**

- 1. Controleer of het lampje Klaar brandt. Druk vervolgens op een van de bovenstaande knoppen om de menu's te openen.
- 2. Gebruik Omhoog ▲ en Omlaag ▼ om door de menu's te bladeren.
- 3. Druk op Enter  $\equiv$  om de items in een menu weer te geven. Afhankelijk van het menu worden op het LCD-scherm, gescheiden door een sterretje, een item en de huidige instelling (\*\*\*\*\*\*\*\*\*\*\*\*\*\*\*\*) of alleen een item (\*\*\*\*) weergegeven.
- 4. Gebruik Omhoog▲ en Omlaag ▼ om door de items te bladeren | of druk op Terug  $\Box$  om terug te keren naar het vorige niveau.
- 5. Druk op Enter  $\overline{\bullet}$  om de bewerking uit te voeren die door een item wordt aangegeven, zoals het afdrukken van een statusvel of het opnieuw instellen van de printer, of om de beschikbare instellingen voor een item te bekijken, zoals papierformaten en emulatiemodi.

Gebruik Omhoog ▲ en Omlaag ▼ om door de beschikbare instellingen te bladeren en druk op Enter  $\overline{\bullet}$  om een instelling te selecteren en terug te keren naar het vorige niveau. Druk op Terug  $\Box$  om terug te keren naar het vorige niveau zonder de instelling te wijzigen.

### *Opmerking:*

*U moet de printer uit- en weer inschakelen om bepaalde instellingen te activeren. Zie ["Menu's van het bedieningspaneel" op pagina 177](#page-176-0)  voor meer informatie.*

6. Druk op Start/Stop om de menu's van het bedieningspaneel af te sluiten.

## **Gegevens voor reserveertaken afdrukken en verwijderen**

Afdruktaken die met de opties Re-Print Job, Verify Job en Stored Job van de functie Reserve Job zijn opgeslagen op de optionele vaste schijf van de printer, kunnen worden afgedrukt en verwijderd met het menu Snelafdruk van het bedieningspaneel. Taken die met de optie Confidential Job zijn opgeslagen, kunnen worden afgedrukt met het menu Vertrouwelijk. Volg de instructies in dit gedeelte.

## <span id="page-174-0"></span>**Menu Snelafdruk gebruiken**

Voer deze procedure uit om gegevens die met de opties Re-Print Job, Verify Job en Stored Job zijn opgeslagen, af te drukken of te verwijderen.

- 1. Controleer of <code>Gereed</code> of <code>Standb</code>s wordt weergegeven op de printer en druk op Enter  $\equiv$  om de menu's op het bedieningspaneel te openen.
- 2.  $\,$  Druk herhaaldelijk op Omlaag  $\blacktriangledown$  totdat <code>Menu Snel</code> <code>afdruk</code> wordt weergegeven op het LCD-scherm. Druk vervolgens op Enter  $\Box$ .
- 3. Gebruik Omlaag ▼ of Omhoog ▲ om naar de gewenste gebruikersnaam te bladeren. Druk vervolgens op Enter  $\bigcirc$ .
- 4. Gebruik Omlaag ▼ of Omhoog ▲ om naar de gewenste taaknaam te bladeren. Druk vervolgens op Enter  $\overline{\bullet}$ .
- 5. Als u het aantal exemplaren wilt opgeven dat u wilt afdrukken, drukt u op Enter  $\rightarrow$  en vervolgens op Omlaag  $\blacktriangledown$ of Omhoog ▲ om het aantal exemplaren te selecteren.

Wilt u de afdruktaak verwijderen zonder exemplaren af te drukken, dan drukt u op Omlaag ▼ om ∪erwijderen weer te geven op het LCD-scherm.

6. Druk op Enter  $\bigcirc$  om de gegevens af te drukken of te verwijderen.

## <span id="page-174-1"></span>**Menu Vertrouwelijk gebruiken**

Volg de onderstaande instructies om gegevens die met de optie Confidential Job zijn opgeslagen, af te drukken of te verwijderen.

1. Controleer of Gereed of Standby wordt weergegeven op de printer en druk op Enter  $\equiv$  om de menu's op het bedieningspaneel te openen.

- 2.  $\,$  Druk herhaaldelijk op Omlaag $\blacktriangledown$  totdat<code>Menu Vertrouweli</code> i ik wordt weergegeven op het LCD-scherm. Druk vervolgens op Enter  $\rightarrow$ .
- 3. Gebruik Omlaag ▼ of Omhoog ▲ om naar de gewenste gebruikersnaam te bladeren. Druk vervolgens op Enter  $\overline{\bullet}$ .
- 4. Voer het wachtwoord van vier cijfers in met de bijbehorende knoppen, zoals hieronder wordt weergegeven.

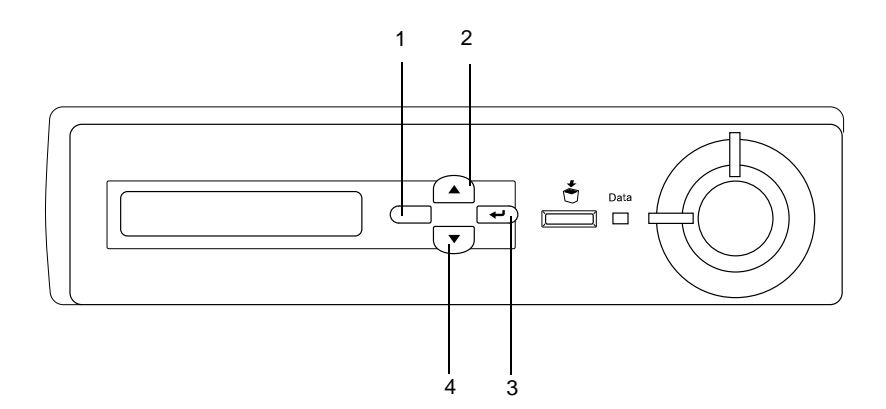

### *Opmerking:*

- ❏ *Wachtwoorden bestaan altijd uit vier cijfers.*
- ❏ *Voor wachtwoorden kunt u de cijfers 1 tot en met 4 gebruiken.*
- ❏ *Als er geen afdruktaken zijn opgeslagen met het wachtwoord dat u hebt ingevoerd, wordt* Codewoord storine *kort weergegeven op het LCD-scherm. Vervolgens worden de menu's van het bedieningspaneel afgesloten. Controleer het wachtwoord en probeer het opnieuw.*
- 5. Gebruik Omlaag ▼ of Omhoog ▲ om naar de gewenste taaknaam te bladeren. Druk vervolgens op Enter  $\bigcirc$ .

6. Als u het aantal exemplaren wilt opgeven dat u wilt afdrukken, drukt u op Enter  $\equiv$  en vervolgens op Omlaag  $\blacktriangledown$ of Omhoog ▲ om het aantal exemplaren te selecteren.

Wilt u de afdruktaak verwijderen, dan drukt u op Omlaag om Verwi Jderen weer te geven op het LCD-scherm.

7. Druk op Enter  $\equiv$  om de gegevens af te drukken of te verwijderen.

## <span id="page-176-0"></span>**Menu's van het bedieningspaneel**

Zie de onderstaande tabel voor een overzicht van de menu's van het bedieningspaneel. Zie de beschrijvingen voor elk menu verderop in dit gedeelte voor meer informatie over de items en instellingen van de menu's.

## **Overzicht van de menu's van hetbedieningspaneel**

In de volgende tabel wordt de volgorde weergegeven waarin de menu's van het bedieningspaneel en de menu-items verschijnen op het LCD-scherm.

Druk op Omhoog ▲ en Omlaag ▼ om door de menu's te bladeren. De menu's en menu-items verschijnen in de onderstaande volgorde.

#### *Opmerking:*

*Bepaalde menu's en items in de volgende tabel worden alleen weergegeven wanneer u een bijbehorend optioneel apparaat hebt geïnstalleerd of een bijbehorende instelling hebt opgegeven.*

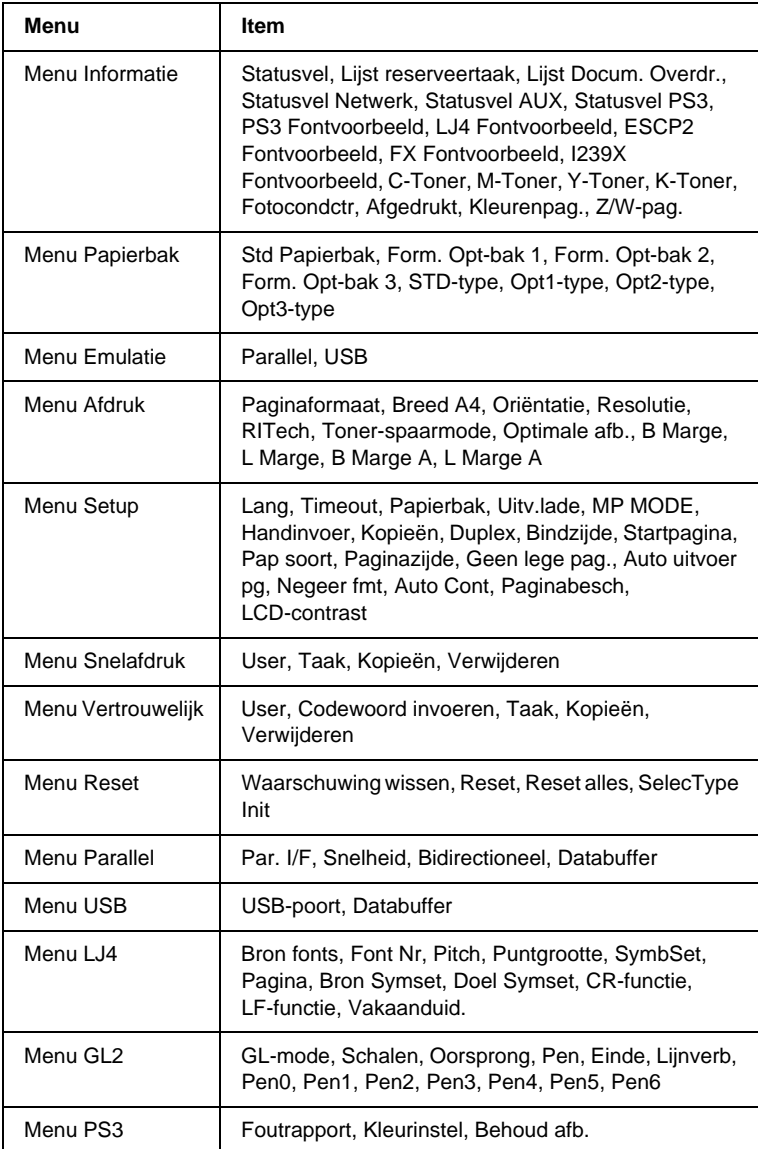

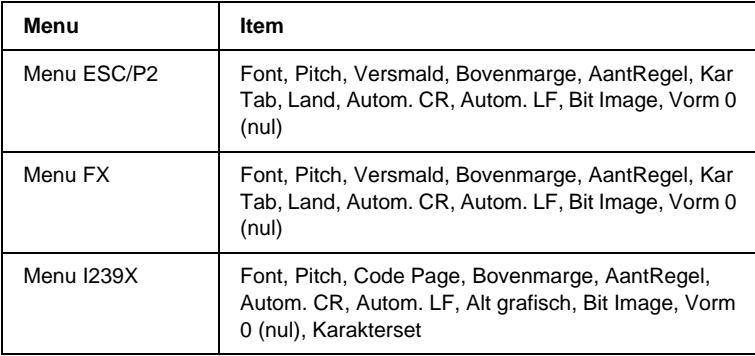

## **Menu Informatie**

In dit menu kunt u het tonerniveau en de resterende levensduur van verbruiksgoederen controleren. U kunt ook status- en voorbeeldvellen afdrukken met de huidige instellingen van de printer, beschikbare lettertypen en een kort overzicht van de beschikbare functies.

Druk op Omlaag ▼ of Omhoog ▲ om een item te selecteren. Druk<br>op Enter ☞ om een vel of lettertypevoorbeeld af te drukken.

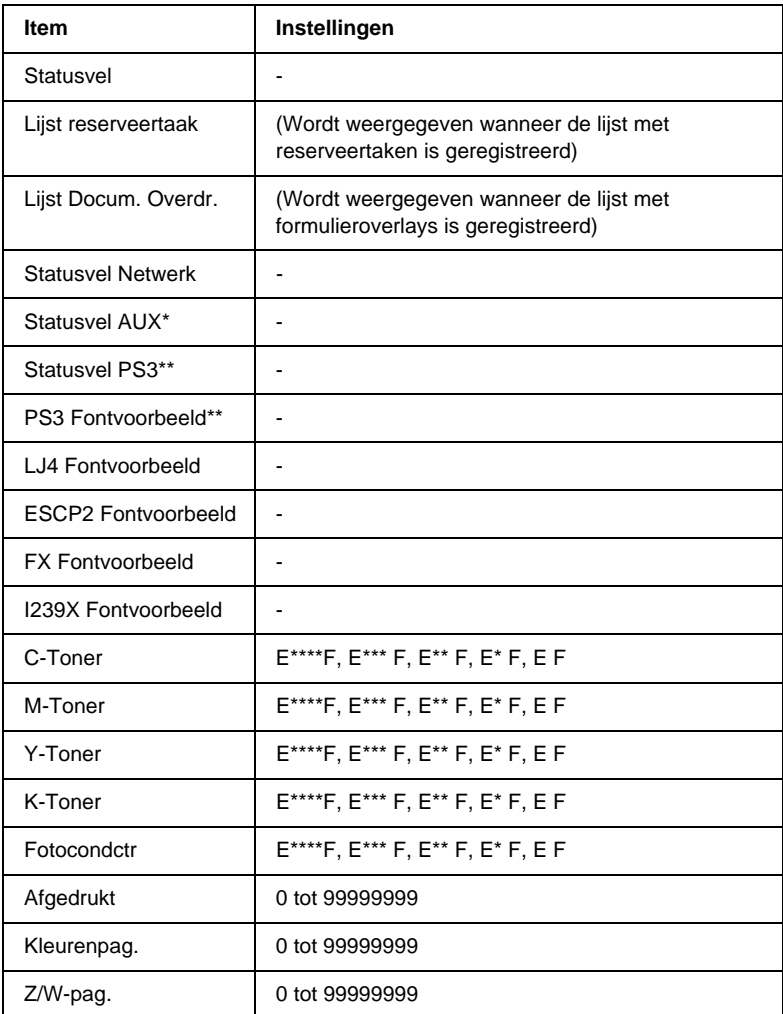

\* Alleen beschikbaar wanneer een optionele interfacekaart is geïnstalleerd.

\*\* Alleen beschikbaar wanneer de optionele ROM-module met Adobe PostScript 3 is geïnstalleerd.
### Statusvel, Statusvel Netwerk, Statusvel AUX, Statusvel PS3

Hiermee drukt u een vel af met de huidige printerinstellingen en geïnstalleerde opties. U kunt deze vellen gebruiken om te controleren of opties correct zijn geïnstalleerd.

#### Lijst reserveertaak

Hiermee drukt u een lijst af met gereserveerde afdruktaken die zijn opgeslagen op de optionele vaste schijf.

#### Lijst Docum. Overdr.

Hiermee drukt u een lijst af met formulieroverlays die zijn opgeslagen op de optionele vaste schijf.

#### PS3 Fontvoorbeeld, LJ4 Fontvoorbeeld, ESCP2 Fontvoorbeeld, FX Fontvoorbeeld, I239X Fontvoorbeeld

Hiermee drukt u een voorbeeld van de lettertypen af die beschikbaar zijn voor de geselecteerde printeremulatie.

#### C-Toner/M-Toner/Y-Toner/K-Toner/Fotocondctr

Hiermee wordt de hoeveelheid toner in de tonercartridges aangegeven en de resterende levensduur van de fotogeleidingseenheid, zoals hieronder wordt weergegeven.

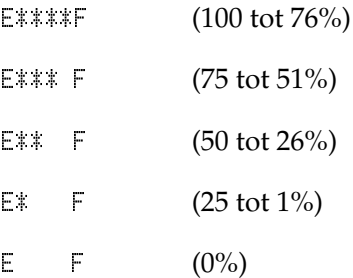

### **Afgedrukt**

Hiermee wordt het totaalaantal pagina's weergegeven dat is afgedrukt op de printer.

### Kleurenpag.

Hiermee wordt het totaalaantal kleurenpagina's weergegeven dat is afgedrukt op de printer.

### Z/W-pag.

Hiermee wordt het totaalaantal zwartwitpagina's weergegeven dat is afgedrukt op de printer.

### **Menu Papierbak**

In dit menu kunt u het formaat en de soort opgeven van het papier dat in de MP-lade is geplaatst. U kunt ook het papierformaat controleren dat momenteel in de onderste papierladen is geplaatst.

De instellingen voor papiersoort in dit menu kunnen ook worden opgegeven in de printerdriver. Instellingen die u opgeeft in de printerdriver, krijgen de voorkeur boven deze instellingen. Gebruik dus de printerdriver als dit mogelijk is.

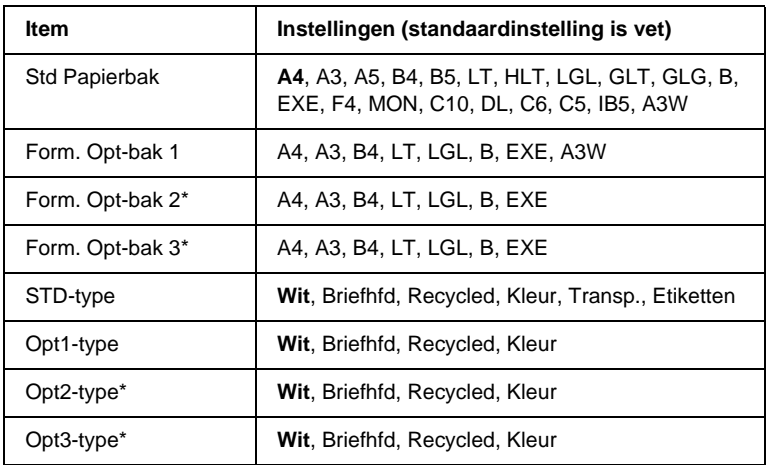

\* Alleen weergegeven wanneer de optionele papiereenheid met grote capaciteit is geïnstalleerd.

### Std Papierbak

In dit menu selecteert u het papierformaat.

### Form. Opt-bak 1, Form. Opt-bak 2, Form. Opt-bak 3

Hier wordt het papierformaat weergegeven dat in de standaardpapierlade of optionele onderste papierladen is geplaatst. U kunt het papierformaat niet wijzigen in dit menu.

#### STD-type

Hier kunt u de papiersoort instellen die in de MP-lade is geplaatst.

### Opt1-type, Opt2-type, Opt3-type

Hier kunt u de papiersoort selecteren die in de standaardpapierlade of optionele onderste papierladen is geplaatst.

### **Menu Emulatie**

Met dit menu kunt u de emulatiemodus van de printer selecteren. U kunt verschillende emulaties opgeven voor elke interface, dus voor elke computer waarop u de printer aansluit. Aangezien elke emulatiemodus specifieke opties heeft, moet u de gewenste instellingen opgeven in het menu LJ4, ESCP2, FX, GL2 of I239X. De instellingen waaruit u kunt kiezen, zijn voor elke interface gelijk.

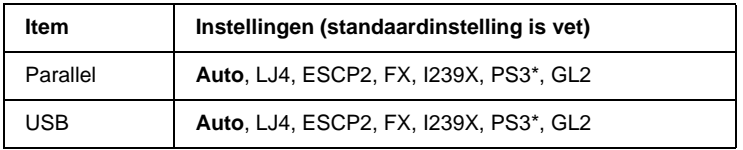

\* Alleen beschikbaar wanneer de optionele ROM-module met Adobe PostScript 3 is geïnstalleerd.

### **Menu Afdruk**

Met dit menu kunt u standaardafdrukinstellingen opgeven, zoals het formaat en de afdrukstand van de pagina, wanneer u wilt afdrukken vanuit een toepassing of besturingssysteem waarin de printerdriver niet wordt ondersteund. Gebruik waar mogelijk de printerdriver om deze instellingen op te geven, omdat instellingen op de computer altijd de voorkeur krijgen boven deze instellingen.

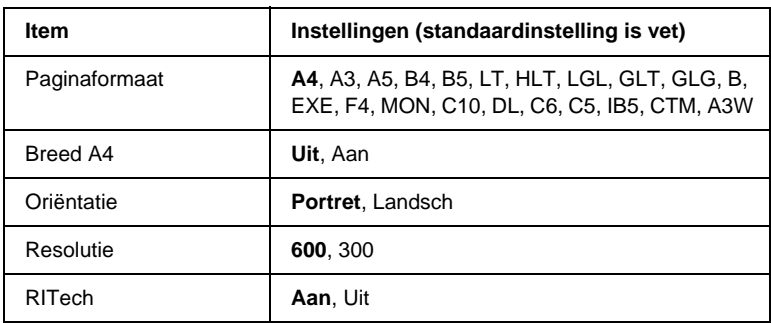

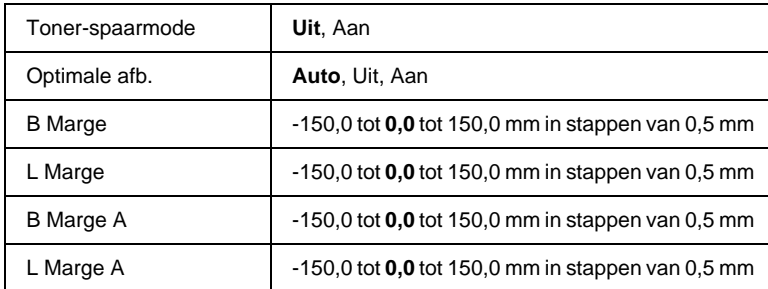

### Paginaformaat

Hier wordt het papierformaat weergegeven.

### Breed A4

Als u Aan selecteert, worden de linker- en rechtermarges vergroot van 3,4 mm naar 4 mm.

### Oriëntatie

Hier wordt aangegeven of de pagina staand of liggend wordt afgedrukt.

#### Resolutie

Hier wordt de afdrukresolutie aangegeven.

### RITech

Als u RITech inschakelt, krijgt u vloeiendere en scherpere regels, tekst en afbeeldingen.

#### Toner-spaarmode

Wanneer deze instelling is geselecteerd, bespaart de printer toner door een grijstint in plaats van zwart te gebruiken als vulkleur voor tekens. De rechterrand en onderste rand van de omtrek van de tekens zijn geheel zwart.

### Optimale afb.

Als deze modus is ingeschakeld, worden afbeeldingen afgedrukt met verminderde kwaliteit. De hoeveelheid gegevens voor afbeeldingen wordt verkleind wanneer de gegevens de geheugenlimiet bereiken. Zo kunnen er complexe documenten worden afgedrukt.

### B Marge

Hiermee kunt u kleine wijzigingen aanbrengen in de verticale afdrukpositie van de pagina.

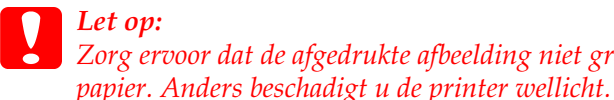

*Let op: Zorg ervoor dat de afgedrukte afbeelding niet groter is dan het* 

### L Marge

Hiermee kunt u kleine wijzigingen aanbrengen in de horizontale afdrukpositie van de pagina. Dit is handig voor kleine aanpassingen wanneer u de modus voor handmatige invoer gebruikt.

*Let op: Zorg ervoor dat de afgedrukte afbeelding niet groter is dan het papier. Anders beschadigt u de printer wellicht.*

### B Marge A

Hiermee kunt u de verticale afdrukpositie aanpassen op de achterzijde van het papier wanneer u dubbelzijdig afdrukt. Gebruik deze optie wanneer de afdruk op de achterzijde niet op de verwachte plaats wordt afgedrukt.

### L Marge A

Hiermee kunt u de horizontale afdrukpositie op de achterzijde van het papier aanpassen wanneer u dubbelzijdig afdrukt. Gebruik deze optie wanneer de afdruk op de achterzijde niet op de verwachte plaats wordt afgedrukt.

### **Menu Setup**

In dit menu kunt u verschillende algemene configuratie-instellingen opgeven voor papierbronnen, invoermodi en foutverwerking. U kunt in dit menu ook de weergavetaal voor het LCD-scherm selecteren en de registratiepositie van elke kleur aanpassen.

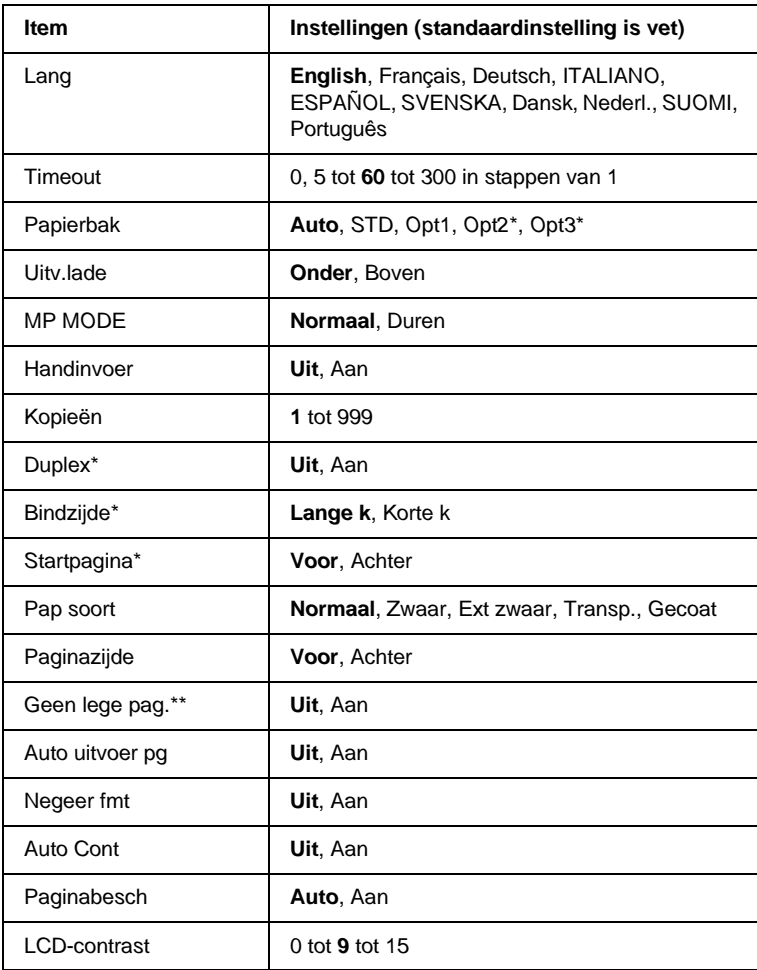

\* Alleen beschikbaar wanneer de bijbehorende optie is geïnstalleerd.

\*\* Alleen beschikbaar in de modi PCL5e, ESC/Page, ESC/P2 en I239X.

#### Lang

Hier wordt aangegeven welke taal op het LCD-scherm wordt weergegeven en op het statusvel wordt afgedrukt.

### **Timeout**

Hier wordt aangegeven hoe lang de printer wacht wanneer deze gereed is voor afdrukken en geen nieuwe gegevens ontvangt. Als deze periode is verstreken, zoekt de printer naar nieuwe afdrukgegevens in andere interfaces.

### Papierbak

Hier wordt aangegeven of papier wordt ingevoerd vanuit de MP-lade, de onderste standaardpapierlade of de optionele papierlade, wanneer Normaal is geselecteerd bij Pap soort.

Als u Auto selecteert, wordt het papier ingevoerd uit de papierbron met het papier dat overeenkomt met de instelling voor papierformaat.

Is een envelopformaat (IB5, C10, C6, DL, MON, C5) geselecteerd als papierformaat, dan wordt het papier altijd ingevoerd uit de MP-lade. Als u Zwaar,Ext zwaar,Transp. of Gecoat selecteert als papiersoort, wordt het papier altijd ingevoerd vanuit de MP-lade.

### Uitv.lade

Hier kunt u Onder of Boven selecteren voor de uitvoerlade.

### MP MODE

Met deze instelling wordt bepaald of de MP-lade de hoogste of laagste prioriteit heeft wanneer Auto is geselecteerd als papierbron in de printerdriver. Wanneer Normaal is geselecteerd bij MP MODE, heeft de MP-lade de hoogste prioriteit als papierbron. Selecteert u -, dan heeft de MP-lade de laagste prioriteit.

### **Handinvoer**

Hiermee kunt u de modus voor handmatige invoer selecteren voor alle papierbronnen. Zie ["Papier handmatig plaatsen" op](#page-31-0)  pag[ina 32](#page-31-0) voor meer informatie over de modus voor handmatige invoer.

### Kopieën

Hier kunt u het aantal exemplaren opgeven dat u wilt afdrukken, van 1 tot en met 999.

### Duplex

Hiermee schakelt u dubbelzijdig afdrukken in of uit.

### **Bindziide**

Hier geeft u de inbindrichting van de afdruk op.

### **Startpagina**

Hier geeft u op of eerst op de voor- of op de achterzijde van de pagina moet worden afgedrukt.

### Pap soort

Hier geeft u de papiersoort op waarmee u wilt afdrukken. De afdruksnelheid van de printer wordt automatisch aangepast aan deze instelling. Er wordt langzamer afgedrukt wanneer Zwaar, Ext zwaar,Transp. of Gecoat is geselecteerd.

### Paginazijde

Selecteer Voor wanneer u afdrukt op de voorzijde van zwaar papier (Zwaar), extra zwaar papier ( $Ext$  zwaar) of enveloppen.

Selecteer <code>Achter</code> wanneer u afdrukt op de achterzijde van zwaar papier (Zwaar), extra zwaar papier ( $Ext$  zwaar) of enveloppen.

### Geen lege pag.

Hiermee kunt u lege pagina's overslaan tijdens het afdrukken. Deze instelling is beschikbaar wanneer u afdrukt in de modus PCL5e, ESC/Page, ESCP2, FX of I239X.

### Auto uitvoer pg

Hier wordt aangegeven of papier moet worden uitgevoerd wanneer de limiet wordt bereikt die bij Timeout is ingesteld. De standaardinstelling is Ui t. Dit betekent dat papier niet automatisch wordt uitgevoerd wanneer de limiet voor de timeout is bereikt.

### Negeer fmt

Als u een fout met een papierformaat wilt negeren, selecteert u Aan. Schakelt u deze optie in, dan gaat de printer door met afdrukken, zelfs wanneer de afbeelding groter is dan het opgegeven papierformaat. Dit kan vlekken veroorzaken vanwege de toner die niet correct op het papier wordt overgebracht. Als deze optie is uitgeschakeld, stopt de printer met afdrukken als er een fout met het papierformaat optreedt.

### Auto Cont

Als u deze optie inschakelt, gaat de printer na een bepaalde periode automatisch door met afdrukken wanneer een van de volgende fouten is opgetreden: verkeerd papierformaat, afdrukoverloop of geheugenoverloop. Is deze optie uitgeschakeld, dan moet u op Start/Stop drukken om door te gaan met afdrukken.

### Paginabesch

Hier kunt u extra printergeheugen toewijzen aan het afdrukken van gegevens in plaats van aan het ontvangen van gegevens. U moet deze optie wellicht inschakelen als u een zeer complexe pagina afdrukt. Als het foutbericht Afdrukoverloor wordt weergegeven op het LCD-scherm tijdens het afdrukken, schakelt u deze optie in en drukt u de gegevens opnieuw af. De hoeveelheid geheugen die is gereserveerd voor het ontvangen van gegevens, wordt verkleind. Het kan dus langer duren om de afdruktaak te verzenden, maar u kunt wel complexe taken afdrukken. Deze optie functioneert het beste wanneer Auto is geselecteerd. Als de geheugenproblemen opnieuw optreden, moet u het geheugen van de printer uitbreiden.

### *Opmerking:*

*Als u de instelling bij Paginabesch wijzigt, wordt het geheugen van de printer opnieuw geconfigureerd. In dit geval worden gedownloade lettertypen verwijderd.* 

### LCD-contrast

Hiermee past u het contrast van het LCD-scherm aan. Gebruik Omhoog ▲ en Omlaag ▼ om voor het contrast een waarde tussen <sup>0</sup> (het laagste contrast) en 15 (het hoogste contrast) in te stellen.

### **Menu Snelafdruk**

Met dit menu kunt u taken afdrukken of verwijderen die met de optie Snelafdruk (Re-Print Job, Verify Job, Stored Job) van de functie Reserve Job in de printerdriver zijn opgeslagen op de optionele vaste schijf van de printer. Dit menu wordt weergegeven wanneer u de functie gebruikt. Zie ["Menu](#page-174-0)  [Snelafdruk gebruiken" op pagina 175](#page-174-0) voor meer informatie over het gebruik van dit menu.

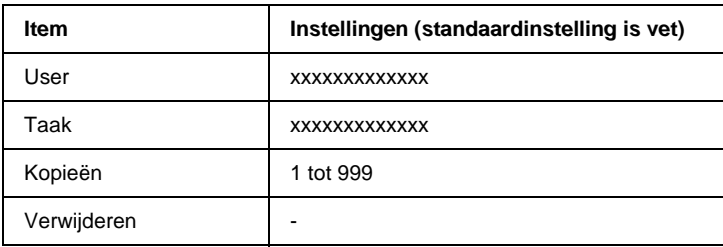

### **Menu Vertrouwelijk**

Met dit menu kunt u taken afdrukken of verwijderen die met de optie Confidential Job van de functie Reserve Job in de printerdriver zijn opgeslagen op de optionele vaste schijf van de printer. U moet het juiste wachtwoord invoeren om toegang te krijgen tot deze gegevens. Dit menu wordt weergegeven wanneer u de functie gebruikt. Zie ["Menu Vertrouwelijk gebruiken" op](#page-174-1)  pag[ina 175](#page-174-1) voor meer informatie over het gebruik van dit menu.

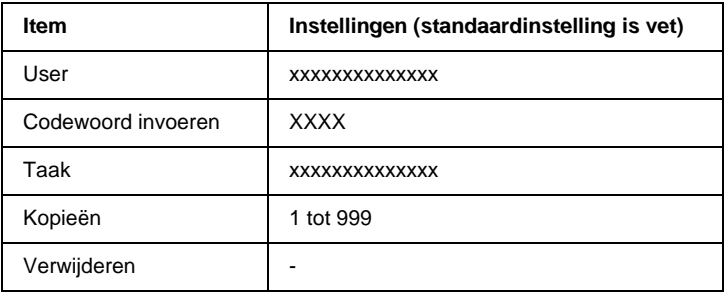

### <span id="page-192-0"></span>**Menu Reset**

In dit menu kunt u afdrukken annuleren en printerinstellingen opnieuw instellen.

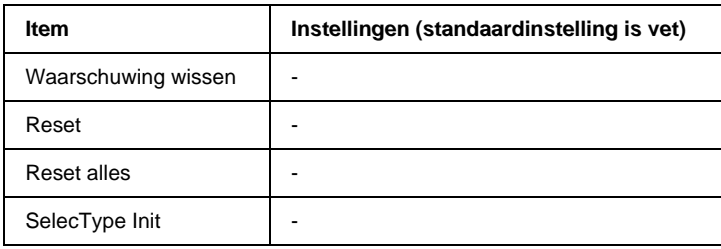

#### Waarschuwing wissen

Hiermee wist u waarschuwingen die worden weergegeven op het LCD-scherm.

#### Reset

Hiermee onderbreekt u het afdrukken en wist u de huidige taak die uit de actieve interface is ontvangen. U wilt de printer wellicht opnieuw instellen wanneer er een probleem met de afdruktaak is opgetreden en de printer niet kan afdrukken.

#### Reset alles

Hiermee wordt het afdrukken onderbroken en het printergeheugen gewist. De printerinstellingen worden opnieuw ingesteld op de standaardwaarden. De afdruktaken die uit interfaces zijn ontvangen, worden verwijderd.

#### *Opmerking:*

*Als u deze optie uitvoert, worden de afdruktaken verwijderd die uit interfaces zijn ontvangen. Zorg dat u geen taken van anderen onderbreekt.*

### SelecType Init

Met deze optie worden de standaardwaarden van de menu-instellingen van het bedieningspaneel opnieuw ingesteld. De instellingen voor Afgedrukt, Kleurenpag., Z/W-pag., de tonerteller voor elke kleurentonercartridge en het menu Parallel worden niet gewijzigd.

### **Menu Parallel**

Met deze instellingen wordt de communicatie tussen de printer en de computer beheerd wanneer u de parallelle interface gebruikt.

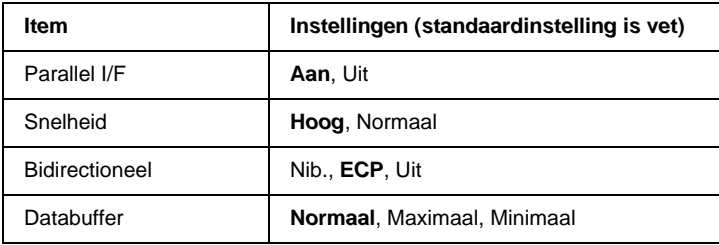

### Parallel I/F

Hiermee schakelt u de parallelle interface in of uit.

### Snelheid

Hiermee wordt de pulsbreedte van het ACKNLG-signaal aangegeven wanneer gegevens worden ontvangen in de modus Compatibility of Nibble. Wanneer Hoos is geselecteerd, is de pulsbreedte ongeveer 1 µs. Is Normaal geselecteerd, dan is de pulsbreedte ongeveer 10 µs.

### **Bidirectioneel**

Hiermee kunt u de modus voor bidirectionele communicatie instellen. Als u Uit selecteert, wordt bidirectionele communicatie uitgeschakeld.

### **Databuffer**

Hier bepaalt u hoeveel geheugen moet worden gebruikt voor het ontvangen en afdrukken van gegevens. Als Maximaal is geselecteerd, is er meer geheugen gereserveerd voor het ontvangen van gegevens. Wanneer **"inimaal is geselecteerd**, is er meer geheugen gereserveerd voor het afdrukken van gegevens.

### *Opmerking:*

- ❏ *Als u de instellingen bij Databuffer wilt activeren, moet u de printer uitschakelen, minstens vijf seconden wachten en de printer weer inschakelen. U kunt ook de bewerking Reset alles uitvoeren, zoals wordt beschreven in ["Menu Reset" op pagina 193](#page-192-0).*
- ❏ *Wanneer u de standaardwaarden van de printer herstelt, worden alle afdruktaken verwijderd. Controleer of het lampje Klaar niet knippert als u de standaardwaarden herstelt.*

### **Menu USB**

Met deze instellingen wordt de communicatie tussen de printer en de computer beheerd wanneer u de USB-interface gebruikt.

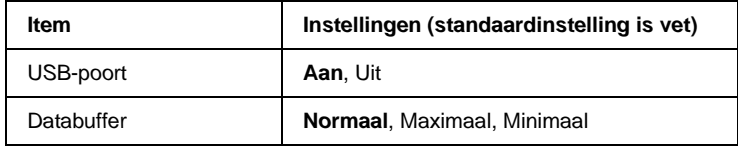

USB-poort

Hiermee schakelt u de USB-interface in of uit.

### **Databuffer**

Hier bepaalt u hoeveel geheugen moet worden gebruikt voor het ontvangen en afdrukken van gegevens. Als Maximaal is geselecteerd, is er meer geheugen gereserveerd voor het ontvangen van gegevens. Wanneer Minimaal is geselecteerd, is er meer geheugen gereserveerd voor het afdrukken van gegevens.

### *Opmerking:*

- ❏ *Als u de instellingen bij Databuffer wilt activeren, moet u de printer uitschakelen, minstens vijf seconden wachten en de printer weer inschakelen. U kunt ook de bewerking Reset alles uitvoeren, zoals wordt beschreven in ["Menu Reset" op pagina 193](#page-192-0).*
- ❏ *Wanneer u de standaardwaarden van de printer herstelt, worden alle afdruktaken verwijderd. Controleer of het lampje Klaar niet knippert als u de standaardwaarden herstelt.*

### **Menu LJ4**

Met deze instellingen beheert u de lettertypen en tekensets die beschikbaar zijn in de modus LJ4.

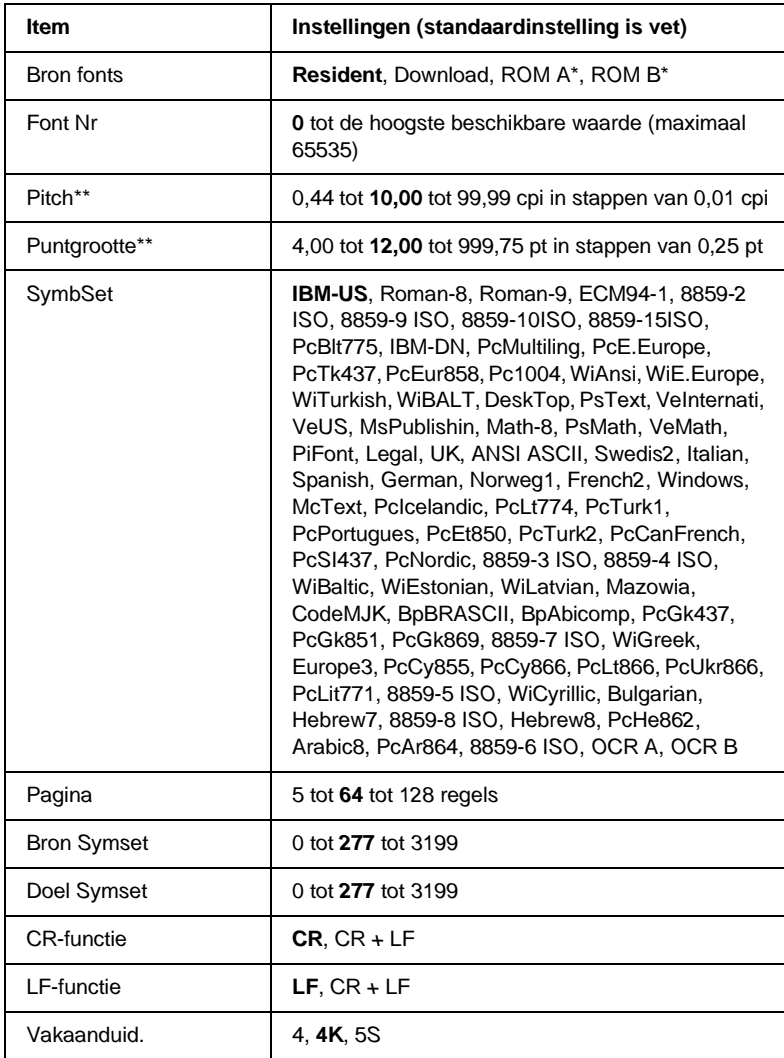

\* Alleen beschikbaar wanneer de optionele ROM-module voor lettertypen is geïnstalleerd.

### *Opmerking:*

*Als u meestal de HP LaserJet 4-printerdriver gebruikt om af te drukken, moet u waar mogelijk de instellingen wijzigen met deze driver. Instellingen in de printerdriver krijgen altijd de voorkeur boven de opties van het menu LJ4.*

### Bron fonts

Hiermee stelt u de standaardlettertypebron in.

### Font Nr

Hiermee stelt u het nummer van het standaardlettertype in de standaardlettertypebron in. Het beschikbare nummer is afhankelijk van de instellingen die u hebt opgegeven.

### Pitch

Hier geeft u de standaardtekenbreedte voor het lettertype op als het lettertype schaalbaar is en een vaste tekenbreedte heeft. U kunt een waarde selecteren van 0,44 tot 99,99 cpi (tekens per inch) in stappen van 0,01 cpi. Dit item wordt wellicht niet weergegeven, afhankelijk van de instellingen bij Bron fonts of Font Nr.

### **Puntgrootte**

Hier geeft u de standaardpuntgrootte voor het lettertype op als het lettertype schaalbaar en proportioneel is. U kunt een waarde selecteren van 4,00 tot 999,75 punten in stappen van 0,25 punt. Dit item wordt wellicht niet weergegeven, afhankelijk van de instellingen bij Bron fonts of Font Nr.

### **SymbSet**

Hier selecteert u de standaardtekenset. Als het lettertype dat u bij Bron fonts en Font Nr hebt geselecteerd, niet beschikbaar is in de nieuwe instelling bij SymbSet, worden de instellingen bij Bron fonts en Font Nr automatisch vervangen door de standaardwaarde IBM-US.

### Pagina

Hier geeft u het aantal regels voor het papierformaat en de afdrukstand op. Dit heeft ook een wijziging van de regelafstand (VMI) tot gevolg. De nieuwe VMI-waarde wordt opgeslagen op de printer. Dit betekent dat latere wijzigingen in de instellingen bij Paginaformaat of Oriëntatie wijzigingen in de waarde bij Pagina tot gevolg kunnen hebben, op basis van de opgeslagen VMI-waarde.

### Bron Symset, Doel Symset

Alleen beschikbaar in bepaalde locaties waar printers met een speciale geïnstalleerde ROM-module worden verkocht om specifieke talen te verwerken.

### CR-functie, LF-functie

Deze functies zijn opgenomen voor gebruikers van bepaalde besturingssystemen, zoals UNIX.

### Vakaanduid.

Hiermee kunt u de toewijzing voor de opdracht om een papierbron te selecteren, wijzigen. Wanneer 4 is geselecteerd, zijn de ingestelde opdrachten compatibel met de HP LaserJet 4. Is 4K geselecteerd, dan zijn de ingestelde opdrachten compatibel met de HP LaserJet 4000, 5000 en 8000. Als 55 is geselecteerd, zijn de ingestelde opdrachten compatibel met de HP LaserJet 5Si.

### **Menu GL2**

Met dit menu kunt u de printer instellen om een plotter te emuleren. Zo kunt u software gebruiken waarvoor u voor de uitvoer een plotter nodig hebt. De modus LJ4GL2 is vergelijkbaar met de modus GL/2 die wordt ondersteund in de modus HP LaserJet 4. De modus GL-achtig emuleert bepaalde opdrachten van de HP-GL-plotter en bevat dezelfde opdrachten als de modus GL/2 van HP. Bovendien bevat de modus twee extra opdrachten.

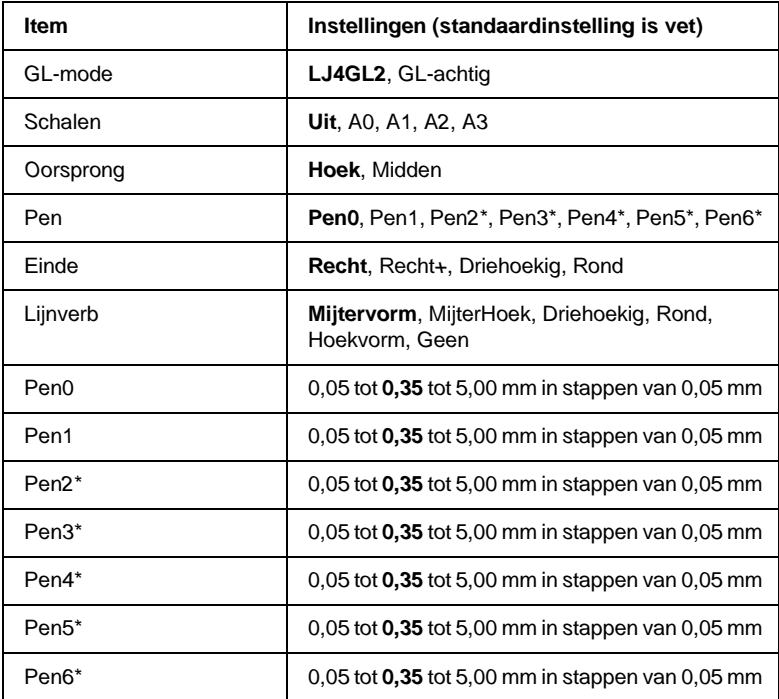

\* Alleen beschikbaar wanneer 6L-achtis is geselecteerd als GL-modus.

### **Voordat u kunt afdrukken in de modus GL/2**

U moet wellicht de volgende afdrukopties wijzigen in de toepassing, afhankelijk van de gewenste uitvoer. Controleer of deze instellingen overeenkomen met de gegevens die u wilt afdrukken.

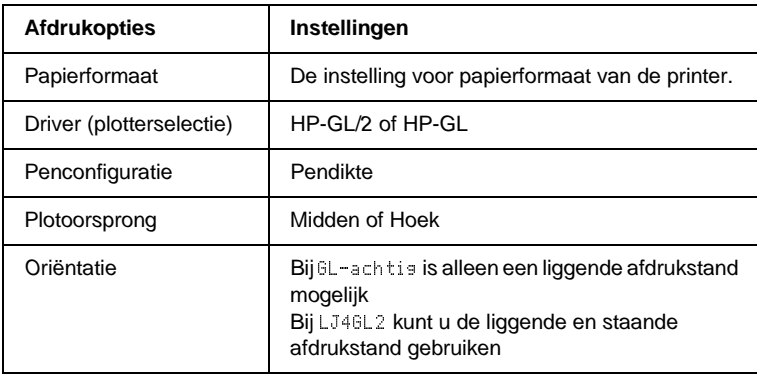

Als u de printerinstellingen moet configureren, gaat u naar de emulatiemodus GL/2 en wijzigt u de instellingen met de printerdriver of de menu's van het bedieningspaneel.

### *Opmerking:*

*Instellingen of gegevens die in het RAM-geheugen van de printer zijn opgeslagen (zoals gedownloade lettertypen), worden wellicht verwijderd wanneer u de emulatiemodus wijzigt.*

### GL-mode

Hier wordt aangegeven of de printer een rechtstreekse emulatie van de GL/2-plottertaal gebruikt of de HP LaserJet 4-emulatie van GL/2.

#### **Schalen**

Hier wordt aangegeven of de uitvoer van de software geschaald is. De schaalfactor is gebaseerd op het opgegeven papierformaat in de toepassing.

### Oorsprong

Hier geeft u aan of de logische oorsprong van de plotter de hoek of het midden van het papier is.

### Pen

Hiermee kunt u een pen selecteren waarmee u de dikte kunt instellen bij Pen0 tot en met Pen6. De modus LJ4GL2 biedt ondersteuning voor twee pennen (0 en 1), de modus GL-achtig voor zeven pennen (0 tot en met 6).

### **Finde**

Hier geeft u op hoe regels worden beëindigd.

### Lijnverb

Hier geeft u op hoe regels worden samengevoegd.

### Pen0 tot en met Pen6

Hier kunt u de dikte instellen van de pennen waarmee u de afdruk wilt maken. Pen0 en Pen1 zijn beschikbaar in de modus LJ4GL2 en Pen0 tot en met Pen6 zijn beschikbaar in de modus GL-achtig.

### **Menu PS3**

Deze instellingen zijn alleen beschikbaar wanneer de optionele ROM-module met Adobe PostScript 3 is geïnstalleerd. Zie ["ROM-module voor Adobe PostScript 3" op pagina 249](#page-248-0) voor meer informatie. Raadpleeg ook de documentatie bij Adobe PostScript 3 Kit.

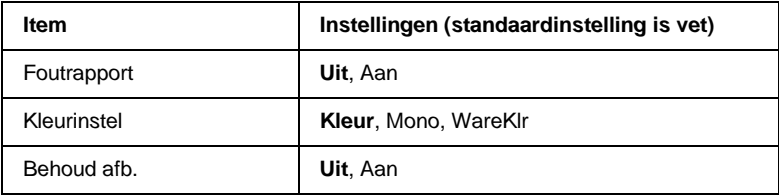

#### **Foutrapport**

Als u Aan selecteert, drukt de printer een foutrapport af.

### Kleurinstel

**Hier kunt u de methode voor afdrukken in kleur opgeven**. Kleur verwijst naar afdrukken in kleur met 1 bit/pixel, Mono verwijst naar monochroom afdrukken en WareKl r verwijst naar afdrukken in kleur met 8 bit/pixel.

### Behoud afb.

Hier kunt u aangeven of u compressie met gegevensverlies wilt gebruiken. Compressie met gegevensverlies verwijst naar een methode voor gegevenscompressie waarbij een bepaalde hoeveelheid gegevens wordt verloren.

### **Menu ESC/P2**

In dit menu kunt u instellingen opgeven die van invloed zijn op de printer wanneer de emulatiemodus ESCP2 is ingeschakeld.

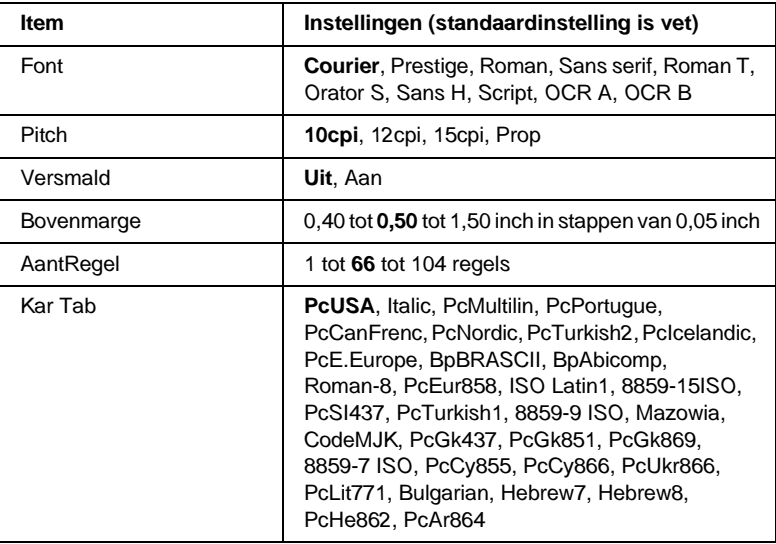

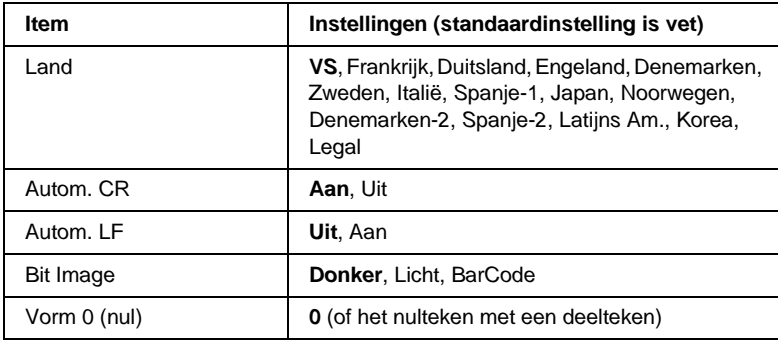

#### Font

Hier selecteert u het lettertype.

### Pitch

Hier selecteert u de tekenbreedte (de horizontale afstand) van het lettertype met een vaste tekenbreedte, gemeten in cpi (tekens per inch). U kunt ook proportionele afstand selecteren.

### **Versmald**

Hiermee schakelt u versmald afdrukken in of uit.

### Bovenmarge

Hiermee kunt u de afstand van de bovenzijde van de pagina naar de basislijn van de eerste afdrukbare regel opgeven. De afstand wordt aangegeven in inches. Hoe kleiner de waarde, des te dichter bevindt de afdrukbare regel zich bij de bovenzijde.

### AantRegel

Hier geeft u de lengte van de pagina op in regels. Bij deze optie wordt aangenomen dat een regel 1 pica (1/6 inch) is. Als u de instelling bij Oriëntatie, Paginaformaat of Bovenmarge wijzigt, wordt de instelling voor paginalengte automatisch teruggezet naar de standaardwaarde voor elk papierformaat.

### Kar Tab

Met deze optie kunt u de tabel voor grafische of cursieve karakters selecteren. De grafische tabel bevat grafische tekens voor het afdrukken van regels, hoeken, gearceerde gebieden, internationale tekens, Griekse tekens en wiskundige tekens. Als u I tal ic selecteert, wordt de bovenste helft van de karaktertabel gedefinieerd als cursieve tekens.

### Land

Met deze optie kunt u een van de vijftien internationale tekensets selecteren. Zie ["Internationale tekensets" op pagina 357](#page-356-0) voor voorbeelden van de tekens in de tekenset voor elk land.

### Autom. CR

Hier wordt aangegeven of de printer een bewerking voor een regelterugloop/regelinvoer (CR-LF) uitvoert wanneer de afdrukpositie de rechtermarge overschrijdt. Als deze instelling is uitgeschakeld, drukt de printer tekens die de rechtermarge overschrijden niet af en wordt er geen regelterugloop uitgevoerd tot een teken voor een regelterugloop wordt ontvangen. Deze functie wordt in de meeste toepassingen automatisch verwerkt.

### Autom. LF

Als u Uit selecteert, verzendt de printer geen opdracht voor een automatische regelinvoer (LF) voor elke regelterugloop (CR). Is geselecteerd, dan wordt een opdracht voor een regelinvoer verzonden voor elke regelterugloop. Selecteer Aan als de tekstregels elkaar overlappen.

### Bit Image

De printer kan de grafische dichtheden emuleren die zijn ingesteld met de printeropdrachten. Als u $\mathbb D$ onker selecteert, is de dichtheid van de bitafbeelding hoog. Selecteert u Licht, dan is de dichtheid van de bitafbeelding laag.

Als u BarCode selecteert, zet de printer bitafbeeldingen om in streepjescodes door automatisch verticale ruimten tussen punten in te vullen. Zo krijgt u ononderbroken verticale regels die kunnen worden gelezen door een streepjescodelezer. In deze modus wordt de af te drukken afbeelding verkleind. Er kan dan enige vervorming optreden wanneer u bitafbeeldingen afdrukt.

### Vorm 0 (nul)

Hier geeft u aan of de printer een nul met of zonder deelteken moet afdrukken.

## **Menu FX**

In dit menu kunt u instellingen opgeven die van invloed zijn op de printer wanneer de emulatiemodus FX is ingeschakeld.

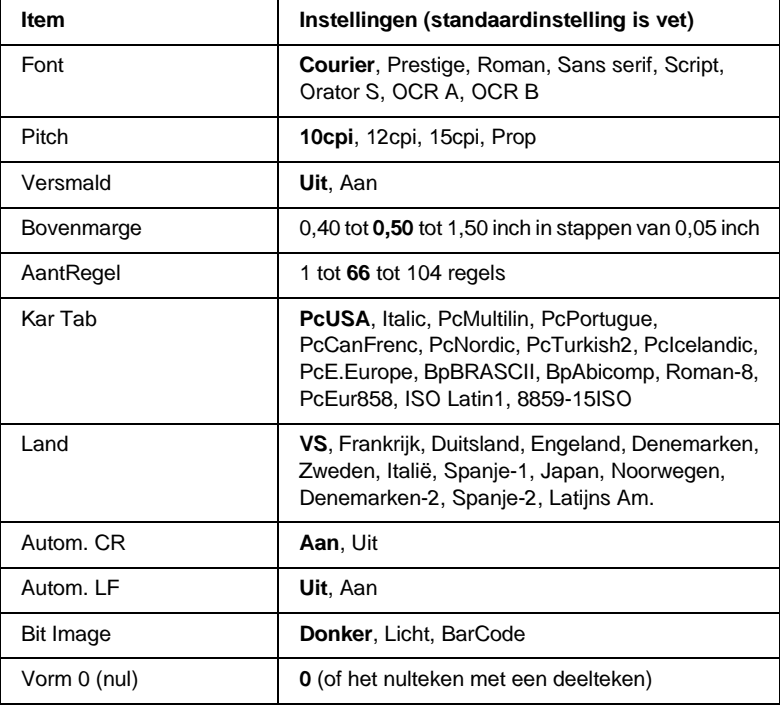

### Font

Hier selecteert u het lettertype.

### **Pitch**

Hier selecteert u de tekenbreedte (de horizontale afstand) van het lettertype met een vaste tekenbreedte, gemeten in cpi (tekens per inch). U kunt ook proportionele afstand selecteren.

### **Versmald**

Hiermee schakelt u versmald afdrukken in of uit.

### Bovenmarge

Hiermee kunt u de afstand van de bovenzijde van de pagina naar de basislijn van de eerste afdrukbare regel opgeven. De afstand wordt aangegeven in inches. Hoe kleiner de waarde, des te dichter bevindt de afdrukbare regel zich bij de bovenzijde.

### AantRegel

Hier geeft u de lengte van de pagina op in regels. Bij deze optie wordt aangenomen dat een regel 1 pica (1/6 inch) is. Als u de instelling bij Orientatie,Pasinaformaat of Bovenmarse wijzigt, wordt de instelling voor paginalengte automatisch teruggezet naar de standaardwaarde voor elk papierformaat.

### Kar Tab

Met deze optie kunt u de tabel voor grafische of cursieve karakters selecteren. De grafische tabel bevat grafische tekens voor het afdrukken van regels, hoeken, gearceerde gebieden, internationale tekens, Griekse tekens en wiskundige tekens. Als u I tal ic selecteert, wordt de bovenste helft van de karaktertabel gedefinieerd als cursieve tekens.

### Land

Met deze optie kunt u een van de vijftien internationale tekensets selecteren. Zie ["Internationale tekensets" op pagina 357](#page-356-0) voor voorbeelden van de tekens in de tekenset voor elk land.

### Autom. CR

Hier wordt aangegeven of de printer een bewerking voor een regelterugloop/regelinvoer (CR-LF) uitvoert wanneer de afdrukpositie de rechtermarge overschrijdt. Als deze instelling is uitgeschakeld, drukt de printer tekens die de rechtermarge overschrijden niet af en wordt er geen regelterugloop uitgevoerd tot een teken voor een regelterugloop wordt ontvangen. Deze functie wordt in de meeste toepassingen automatisch verwerkt.

### Autom. LF

Als u Uit selecteert, verzendt de printer geen opdracht voor een automatische regelinvoer (LF) voor elke regelterugloop (CR). Is Aan geselecteerd, dan wordt een opdracht voor een regelinvoer verzonden voor elke regelterugloop. Selecteer Aan als de tekstregels elkaar overlappen.

### Bit Image

De printer kan de grafische dichtheden emuleren die zijn ingesteld met de printeropdrachten. Als u $\mathbb D$ onker selecteert, is de dichtheid van de bitafbeelding hoog. Selecteert u Licht, dan is de dichtheid van de bitafbeelding laag.

Als u BarCode selecteert, zet de printer bitafbeeldingen om in streepjescodes door automatisch verticale ruimten tussen punten in te vullen. Zo krijgt u ononderbroken verticale regels die kunnen worden gelezen door een streepjescodelezer. In deze modus wordt de af te drukken afbeelding verkleind. Er kan dan enige vervorming optreden wanneer u bitafbeeldingen afdrukt.

### Vorm 0 (nul)

Hier geeft u aan of de printer een nul met of zonder deelteken moet afdrukken.

### **Menu I239X**

De modus I239X emuleert IBM® 2390/2391 Plus-opdrachten.

Deze instellingen zijn alleen beschikbaar wanneer de modus I239X is ingeschakeld.

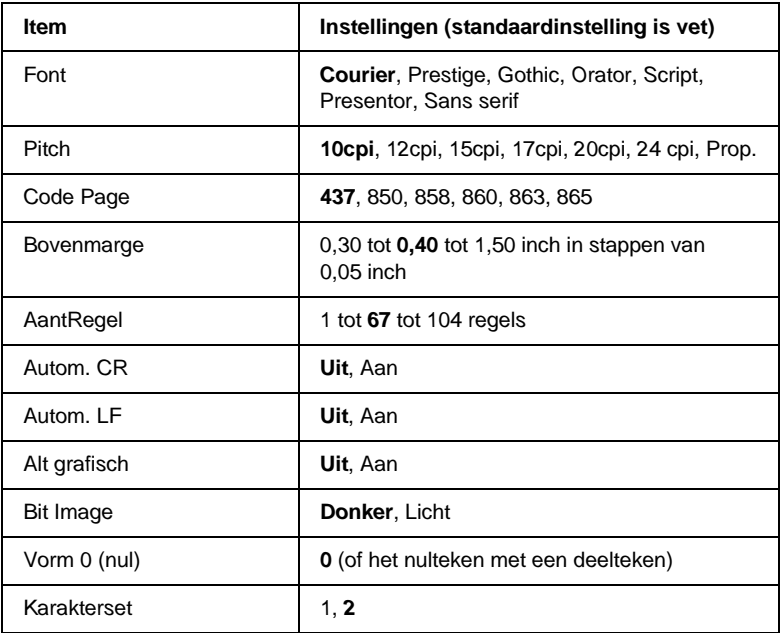

#### Font

Hier selecteert u het lettertype.

#### Pitch

Hier selecteert u de tekenbreedte (de horizontale afstand) van het lettertype met een vaste tekenbreedte, gemeten in cpi (tekens per inch). U kunt ook proportionele afstand selecteren.

### Code Page

Hier selecteert u de karaktertabellen. Karaktertabellen bevatten de karakters en tekens die in verschillende talen worden gebruikt. De printer drukt tekst af op basis van de geselecteerde karaktertabel.

### Bovenmarge

Hiermee kunt u de afstand van de bovenzijde van de pagina naar de basislijn van de eerste afdrukbare regel opgeven. De afstand wordt aangegeven in inches. Hoe kleiner de waarde, des te dichter bevindt de afdrukbare regel zich bij de bovenzijde.

### AantRegel

Hier geeft u de lengte van de pagina op in regels. Bij deze optie wordt aangenomen dat een regel 1 pica (1/6 inch) is. Als u de instelling bij Orientatie, Pasinaformaat of Bovenmarse wijzigt, wordt de instelling voor paginalengte automatisch teruggezet naar de standaardwaarde voor elk papierformaat.

### Autom. CR

Hier wordt aangegeven of de printer een bewerking voor een regelterugloop/regelinvoer (CR-LF) uitvoert wanneer de afdrukpositie de rechtermarge overschrijdt. Als deze instelling is uitgeschakeld, drukt de printer tekens die de rechtermarge overschrijden niet af en wordt er geen regelterugloop uitgevoerd tot een teken voor een regelterugloop wordt ontvangen. Deze functie wordt in de meeste toepassingen automatisch verwerkt.

### Autom. LF

Als  $u \cup i$  selecteert, verzendt de printer geen opdracht voor een automatische regelinvoer (LF) voor elke regelterugloop (CR). Is Aan geselecteerd, dan wordt een opdracht voor een regelinvoer verzonden voor elke regelterugloop. Selecteer Aan als de tekstregels elkaar overlappen.

### Alt grafisch

Hiermee schakelt u deze optie in of uit.

### Bit Image

De printer kan de grafische dichtheden emuleren die zijn ingesteld met de printeropdrachten. Als u $\mathbb D$ onker selecteert, is de dichtheid van de bitafbeelding hoog. Selecteert u Licht, dan is de dichtheid van de bitafbeelding laag.

Als u BarCode selecteert, zet de printer bitafbeeldingen om in streepjescodes door automatisch verticale ruimten tussen punten in te vullen. Zo krijgt u ononderbroken verticale regels die kunnen worden gelezen door een streepjescodelezer. In deze modus wordt de af te drukken afbeelding verkleind. Er kan dan enige vervorming optreden wanneer u bitafbeeldingen afdrukt.

### Vorm 0 (nul)

Hier geeft u aan of de printer een nul met of zonder deelteken moet afdrukken.

### Karakterset

Hier selecteert u karaktertabel 1 of 2.

# Hoofdstuk 7**Optionele onderdelen**

## **Papierlade voor 250 vellen A3W**

De optionele papierlade voor 250 vellen A3W (C813521) is alleen bedoeld voor papier van A3W-formaat en kan 250 vellen gewoon papier of EPSON Color Laser Paper bevatten. Als u deze lade wilt gebruiken, moet u de onderste standaardpapierlade verwijderen.

Volg de onderstaande instructies om dit onderdeel te installeren. Zie ["Onderste standaardpapierlade en optionele onderste](#page-38-0)  pap[ierlade" op pagina 39](#page-38-0) voor meer informatie over het plaatsen van papier in de onderste papierlade.

*Let op: Deze lade kan niet in de optionele papiereenheid met grote capaciteit of de optionele papiereenheid voor 500 vellen worden geïnstalleerd. Wanneer u dit toch probeert, is de kans groot dat <sup>u</sup> de papierlade en de papiereenheid beschadigt.*

### *Opmerking:*

- ❏ *De onderste papierlade is alleen geschikt voor papier van A3W-formaat.*
- ❏ *Plaats het papier met de korte zijde naar voren en de afdrukzijde naar beneden.*

## **Papierlade voor 250 vellen A3W installeren**

Volg de onderstaande instructies om de papierlade voor 250 vellen A3W te installeren:

### *Opmerking:*

*U kunt de papierlade voor 250 vellen A3W niet gebruiken in combinatie met de onderste standaardpapierlade.*

1. Trek de onderste standaardpapierlade naar voren en til deze op.

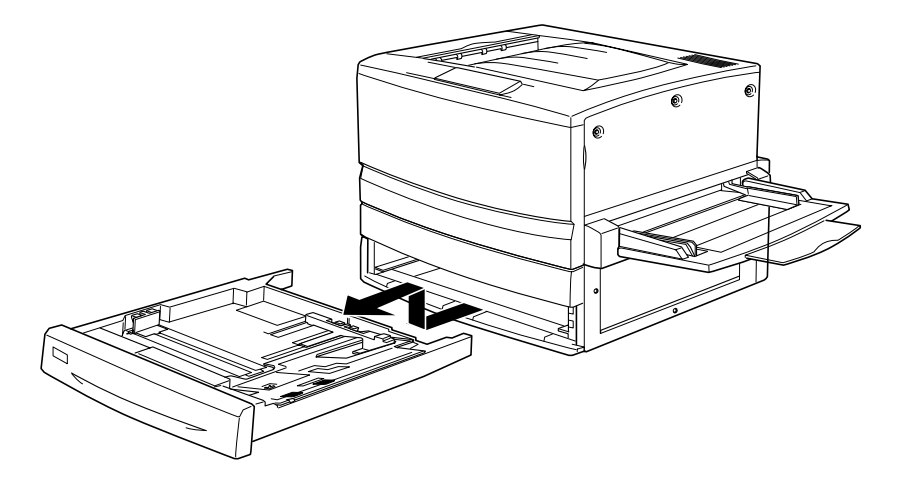

2. Plaats de optionele papierlade voor 250 vellen A3W in de geleiders van de printer en duw de papierlade geheel in de printer.

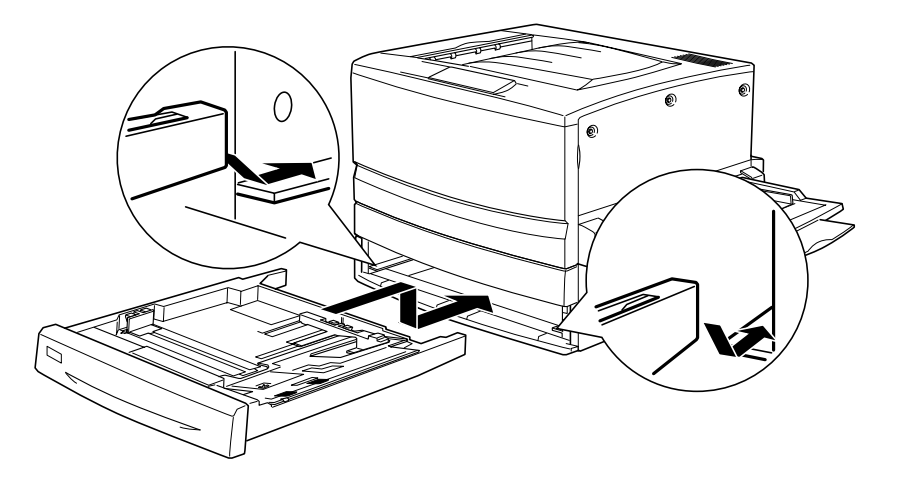

### **Papierlade voor 250 vellen A3W verwijderen**

Volg de onderstaande instructies om de papierlade voor 250 vellen A3W te verwijderen.

- 1. Trek de papierlade voor 250 vellen A3W naar voren en til deze op.
- 2. Plaats de onderste standaardpapierlade in de geleiders van de printer en duw de papierlade geheel in de printer.

### **Papiereenheid voor 500 vellen**

U kunt de capaciteit van de papierinvoer verhogen door een optionele onderste papierlade te installeren. De twee optionele onderste papiereenheden die voor de printer zijn gemaakt, zijn de papiereenheid voor 500 vellen (C12C813871) en de papiereenheid met grote capaciteit (C12C813891). U kunt echter slechts één optioneel onderdeel tegelijkertijd installeren en gebruiken.

- ❏ De optionele papiereenheid voor 500 vellen kan één papierlade bevatten waarin u 500 vellen papier kunt plaatsen.
- ❏ De optionele papiereenheid met grote capaciteit kan twee papierladen bevatten. In elke papierlade kunt u 500 vellen papier plaatsen.

Voor de papiereenheid voor 500 vellen en de papiereenheid met grote capaciteit gelden dezelfde voorzorgsmaatregelen en procedures voor installatie en verwijdering. Zie ["Papiereenheid](#page-215-0)  [met grote capaciteit" op pagina 216](#page-215-0) voor meer informatie.

### **Papiereenheid voor 500 vellen installeren**

De installatieprocedure voor de papiereenheid voor 500 vellen is dezelfde als die voor de papiereenheid met grote capaciteit. Zie ["Optionele papiereenheid met grote capaciteit installeren" op](#page-217-0)  pag[ina 218](#page-217-0) voor meer informatie.

### **Papiereenheid voor 500 vellen verwijderen**

De verwijderingsprocedure voor de papiereenheid voor 500 vellen is dezelfde als die voor de papiereenheid met grote capaciteit. Zie ["Papiereenheid met grote capaciteit verwijderen"](#page-222-0)  op pag[ina 223](#page-222-0) voor meer informatie.

### <span id="page-215-0"></span>**Papiereenheid met grote capaciteit**

U kunt de capaciteit van de papierinvoer verhogen door een optionele onderste papierlade te installeren. De twee optionele onderste papiereenheden die voor de printer zijn gemaakt, zijn de papiereenheid voor 500 vellen (C12C813871) en de papiereenheid met grote capaciteit (C12C813891). U kunt echter slechts één optioneel onderdeel tegelijkertijd installeren en gebruiken.

- ❏ De optionele papiereenheid voor 500 vellen kan één papierlade bevatten waarin u 500 vellen papier kunt plaatsen.
- ❏ De optionele papiereenheid met grote capaciteit kan twee papierladen bevatten. In elke papierlade kunt u 500 vellen papier plaatsen.
In de volgende tabel vindt u de papiersoorten en -formaten die u kunt verwerken met de papiereenheid met grote capaciteit en de papiereenheid voor 500 vellen.

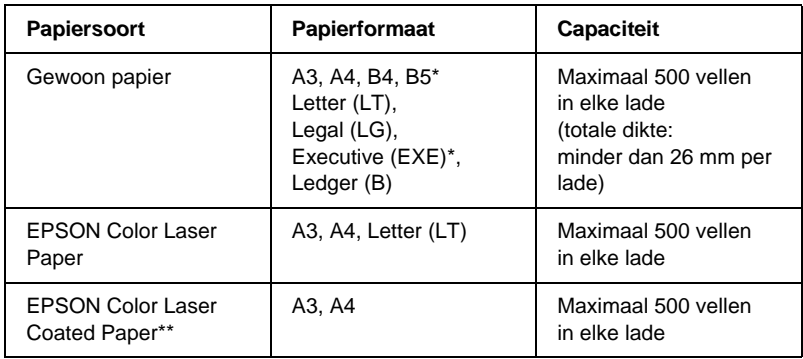

- \* Beschikbaarheid verschilt per land.
- \*\* Dit afdrukmateriaal kan alleen met deze papierbron worden ingevoerd als Plain is geselecteerd bij Paper Type in de printerdriver.

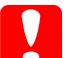

*Let op: De optionele papierlade voor 250 vellen A3W kan niet in de optionele papiereenheid met grote capaciteit of de optionele papiereenheid voor 500 vellen worden geïnstalleerd. Wanneer <sup>u</sup> dit toch probeert, is de kans groot dat u de papierladen en de papiereenheid beschadigt.*

### *Opmerking:*

- ❏ *Plaats papier van het formaat A3, B4, Legal en Ledger (B) met de korte zijde naar voren.*
- ❏ *Plaats het papier met de afdrukzijde naar beneden.*

### <span id="page-216-0"></span>**Voorzorgsmaatregelen**

Neem altijd de volgende voorzorgsmaatregelen in acht wanneer u het optionele onderdeel installeert:

❏ De papiereenheid met grote capaciteit weegt 21,2 kg. Til de eenheid altijd op met twee of meer personen.

- ❏ De papiereenheid voor 500 vellen weegt ongeveer 14 kg. Til de eenheid altijd op met twee personen.
- ❏ Als u een van deze eenheden installeert op de printer, moet u de zwenkwielen aan de onderzijde van de eenheid vergrendelen.
- ❏ De printer weegt ongeveer 70 kg en moet niet worden opgetild door één persoon. De printer moet door vier personen worden opgetild en moet worden vastgepakt op de juiste posities, zoals hieronder wordt weergegeven.

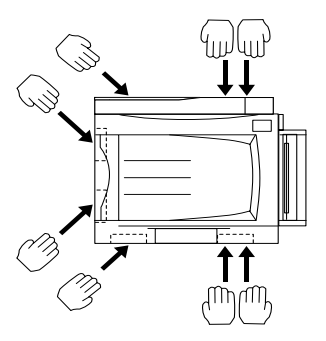

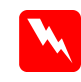

 *Waarschuwing: Wanneer u de printer niet op de juiste wijze optilt, kan deze vallen en loopt u mogelijk letsel op.*

## **Optionele papiereenheid met grote capaciteit installeren**

De papiereenheid met grote capaciteit kan twee papierladen bevatten. De installatieprocedure voor de optionele papiereenheid met grote capaciteit is dezelfde als die voor de papiereenheid voor 500 vellen. Hieronder wordt een optionele papiereenheid met grote capaciteit met twee papierladen weergegeven.

Volg de onderstaande instructies om de optionele papiereenheid met grote capaciteit of de papiereenheid voor 500 vellen te installeren:

- 1. Controleer of de printer is uitgeschakeld en verwijder het netsnoer als deze op een stopcontact is aangesloten.
- 2. Vergrendel de zwenkwielen aan de onderzijde van de eenheid.

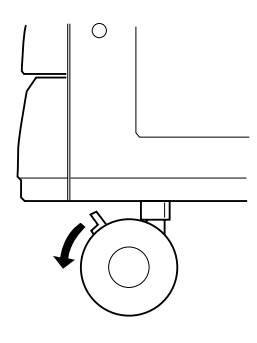

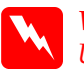

 *Waarschuwing: U moet de zwenkwielen vergrendelen voordat u de eenheid op de printer installeert. Anders kan de eenheid gaan rollen en een ongeluk veroorzaken.*

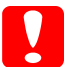

*Let op: U moet de afdruk-bovenlade aan de linkerzijde van de printer verwijderen en de MP-lade aan de rechterzijde van de printer inklappen tijdens de installatieprocedure. Anders beschadigt u de laden wellicht.*

3. Til de printer op.

**W** 

 *Waarschuwing: De printer moet door vier personen worden opgetild en moet worden vastgepakt op de juiste posities, zoals hieronder wordt weergegeven.*

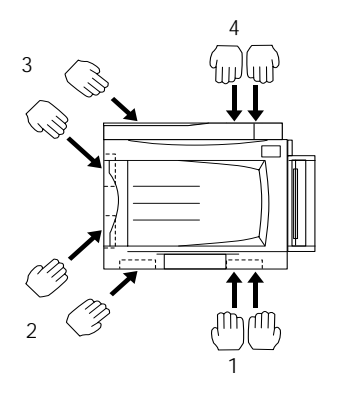

4. Plaats de printer op de eenheid. Pas de drie pinnen in de gaten van de printer.

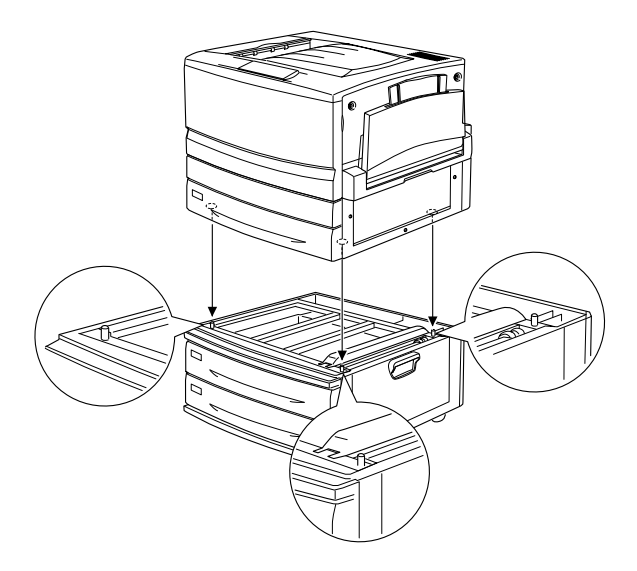

5. Trek de bovenste papierlade naar voren en til deze op.

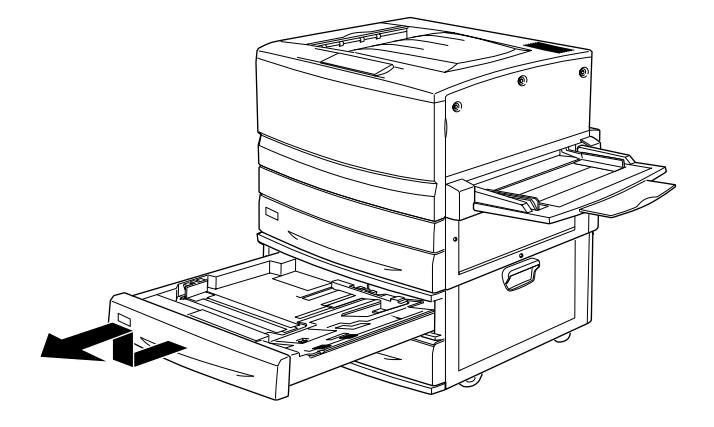

6. Draai de twee schroeven vast met het meegeleverde metalen plaatje.

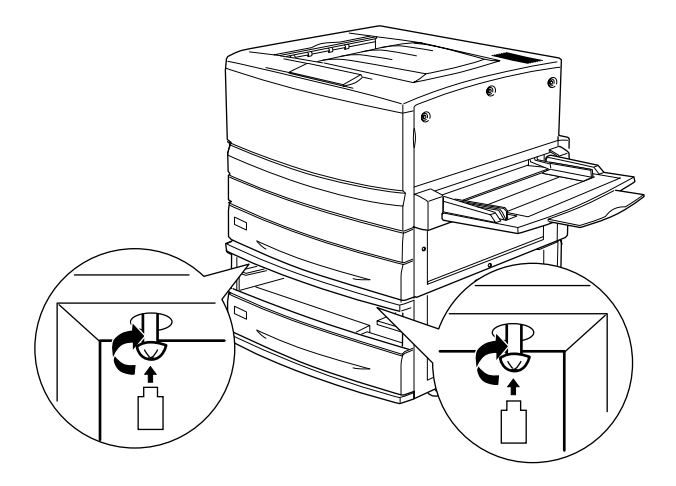

7. Plaats de bovenste papierlade terug in de eenheid.

8. Aan de achterzijde van de printer schuift u het bovenste afdekklepje omlaag en opent u het onderste afdekklepje.

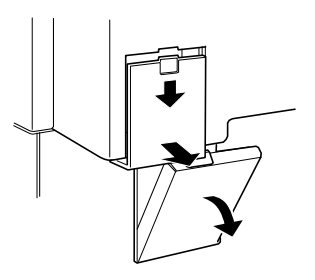

9. Verbind de twee sets connectoren met elkaar. Sluit het afdekklepje.

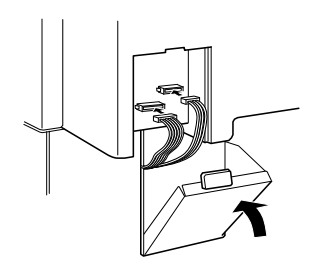

- 10. Plaats het linkerafdekklepje voor de connector.
- 11. Sluit het netsnoer van de printer aan op het stopcontact.
- 12. Zet de printer aan.

Druk een statusvel af om te controleren of de papiereenheid met grote capaciteit of de papiereenheid voor 500 vellen correct is geïnstalleerd. Als de eenheid niet wordt weergegeven op het statusvel, controleert u of de elektronische connectoren waarmee de eenheid op de printer is aangesloten, goed zijn bevestigd.

# **Papiereenheid met grote capaciteit verwijderen**

De verwijderingsprocedure voor de optionele papiereenheid met grote capaciteit is dezelfde als die voor de papiereenheid voor 500 vellen. Hieronder wordt een optionele papiereenheid met grote capaciteit met twee papierladen weergegeven.

Volg de onderstaande instructies om de papiereenheid met grote capaciteit of de papiereenheid voor 500 vellen te verwijderen:

- 1. Controleer of de printer is uitgeschakeld en verwijder het netsnoer als deze op een stopcontact is aangesloten.
- 2. Vergrendel de zwenkwielen aan de onderzijde van de eenheid.

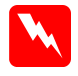

 *Waarschuwing: U moet de zwenkwielen vergrendelen voordat u de eenheid verwijdert van de printer. Anders kan de eenheid gaan rollen en een ongeluk veroorzaken.*

- 3. Verwijder het linkerafdekklepje voor de connector aan de achterzijde van de printer door deze omlaag te schuiven en open het rechterafdekklepje.
- 4. Verwijder de twee kabels uit de connectoren op de printer en sluit het rechterafdekklepje. Plaats het linkerafdekklepje voor de connector.
- 5. Verwijder de bovenste papierlade uit de eenheid.
- 6. Draai de twee schroeven aan de bovenzijde van de sleuf los om de eenheid te ontkoppelen van de printer.
- 7. Plaats de bovenste papierlade terug in de eenheid.
- 8. Til de printer voorzichtig op totdat de openingen aan de onderzijde van de printer vrij zijn van de drie pinnen op de eenheid.

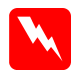

 *Waarschuwing: De printer moet door vier personen worden opgetild en moet worden vastgepakt op de juiste posities, zoals wordt beschreven bij ["Voorzorgsmaatregelen" op pagina 217](#page-216-0).*

- 9. Plaats de printer op een vlakke en stabiele ondergrond.
- 10. Sluit de interfacekabels opnieuw aan.
- 11. Sluit het netsnoer van de printer aan op het stopcontact.
- 12. Zet de printer aan.

# **Duplexer**

Met de optionele duplexer (C12C813881) kunt u automatisch afdrukken op beide zijden van het papier.

De duplexer bestaat uit drie onderdelen: de uitvoergeleider, de inverter en de hoofdeenheid. Hieronder worden alle onderdelen weergegeven die horen bij de duplexer (behalve de printer).

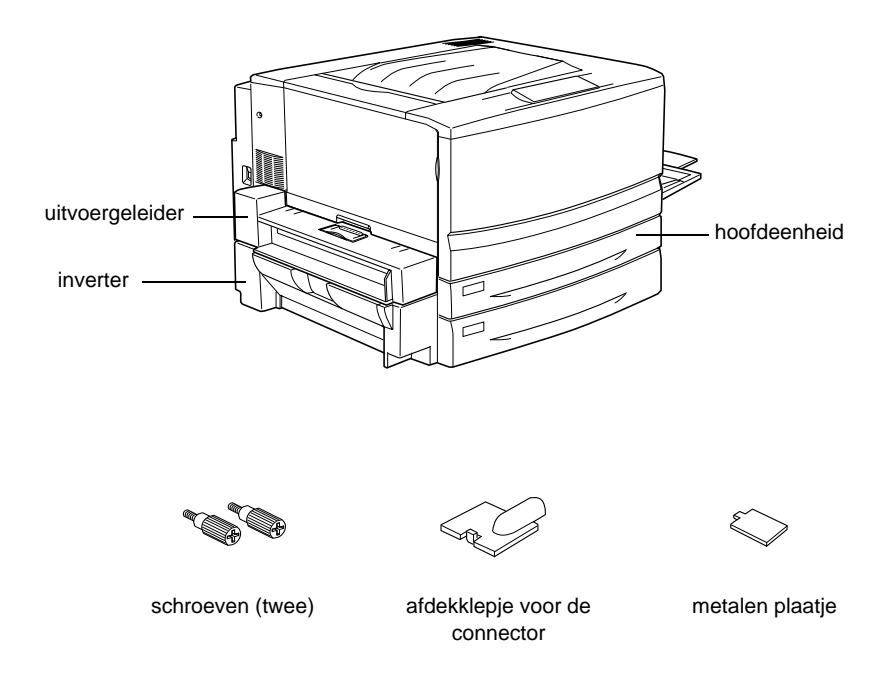

## **Duplexer installeren**

Volg de onderstaande instructies om de optionele duplexer te installeren:

- 1. Controleer of de printer is uitgeschakeld en verwijder het netsnoer als deze op een stopcontact is aangesloten.
- 2. Verwijder de afdruk-bovenlade uit de printer.

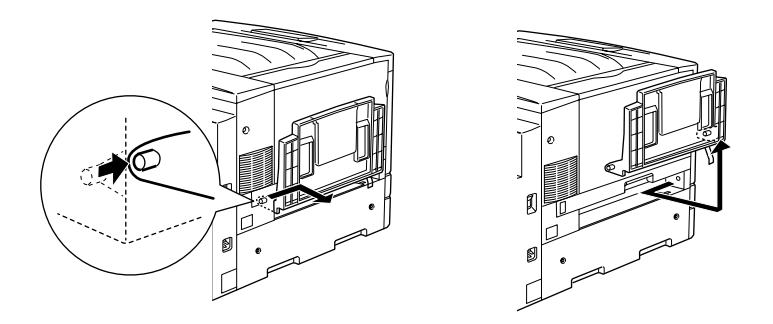

3. Trek de onderste standaardpapierlade uit de printer om de schroef te verwijderen.

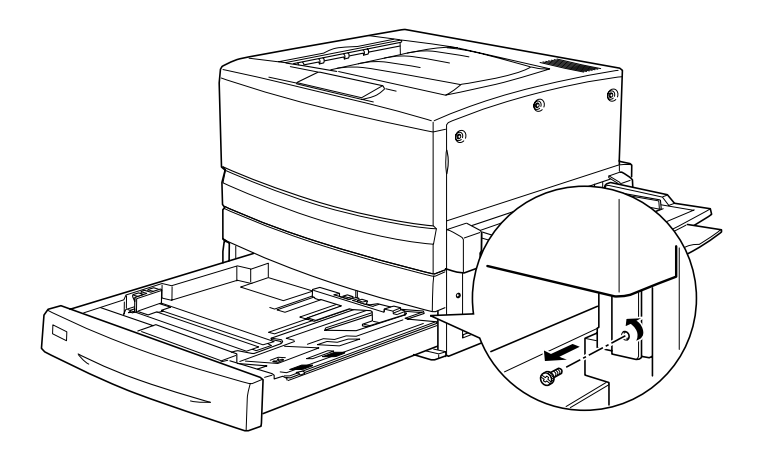

## *Opmerking:*

*Bewaar de schroef op een veilige plaats omdat u deze nodig hebt wanneer u de duplexer verwijdert.*

4. Verwijder de afdekklep van de sleuf voor de duplexer en duw de onderste standaardpapierlade weer in te printer.

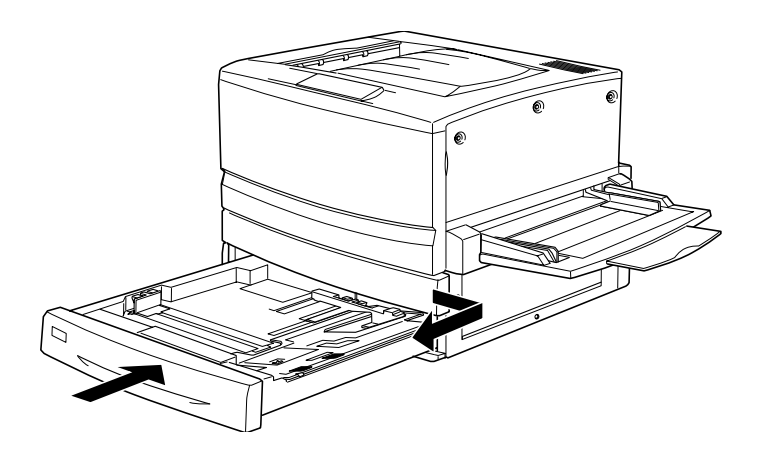

*Opmerking: Bewaar het afdekklepje van de sleuf op een veilige plaats omdat <sup>u</sup> deze nodig hebt wanneer u de duplexer verwijdert.*

5. Haal alle onderdelen die bij de duplexer zijn geleverd uit de doos.

6. Plaats de hoofdeenheid volledig in de sleuf boven de onderste standaardpapierlade.

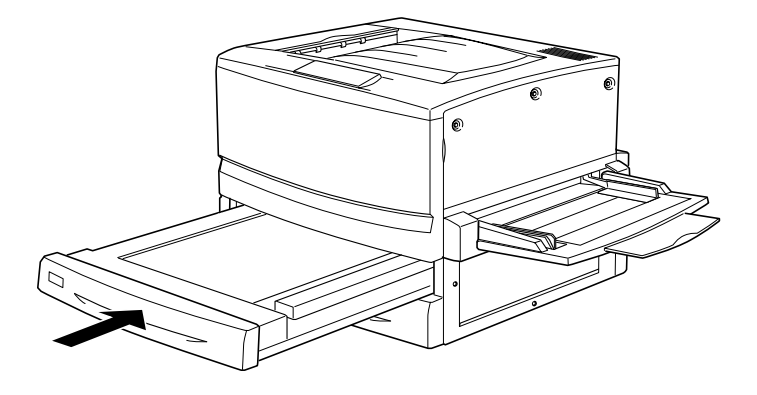

7. Verwijder de drie kleine plastic onderdelen aan de linkerzijde van de printer met het meegeleverde metalen plaatje. Verwijder vervolgens de twee schroeven.

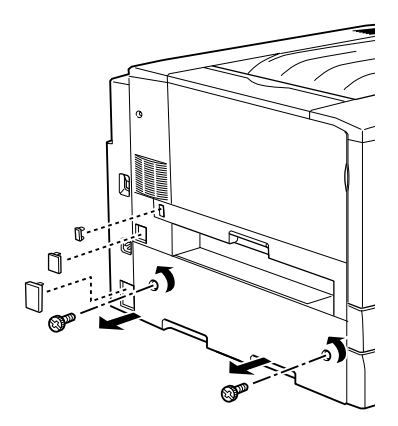

8. Verwijder de klep.

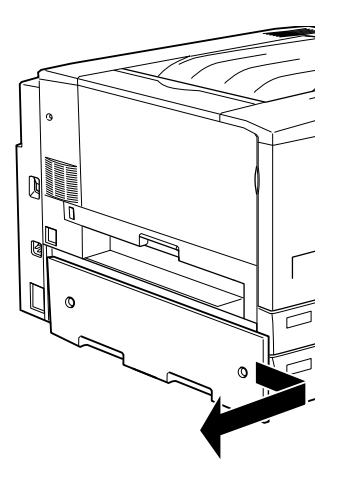

### *Opmerking:*

*Bewaar de twee kleinere plastic onderdelen, de twee schroeven en de klep op een veilige plaats.*

9. Bevestig de inverter met de meegeleverde schroeven, sluit de kabel aan op de connector en bevestig het grotere plastic onderdeel dat u in stap 7 hebt verwijderd.

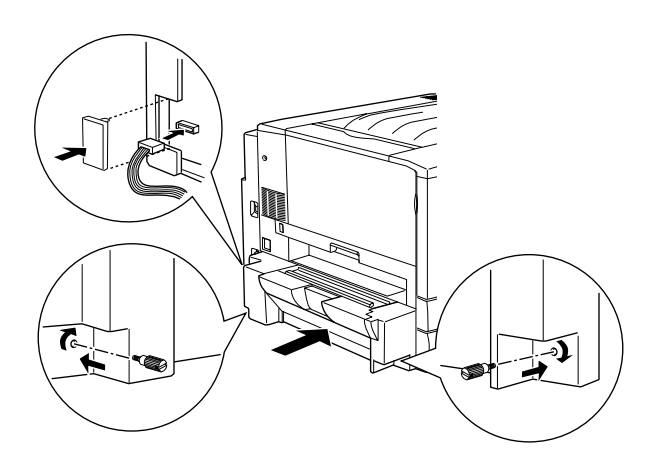

10. Bevestig de uitvoergeleider van de duplexer op de printer, zoals hieronder wordt weergegeven, en sluit de kabel aan op de connector. Ten slotte plaatst u het meegeleverde afdekklepje over de aansluiting.

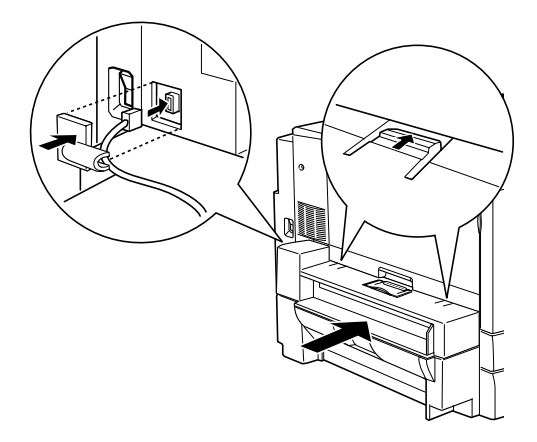

11. Bevestig de afdruk-bovenlade op de uitvoergeleider van de duplexer.

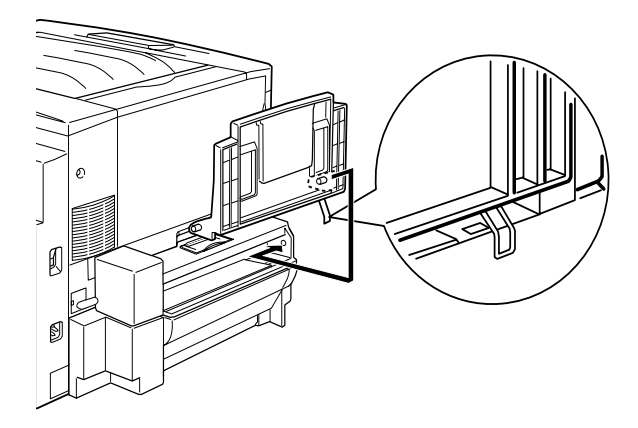

*Let op: Plaats de metalen klem niet in de sleuf of in een opening van de printerbehuizing. Doet u dit wel, dan beschadigt u mogelijk de lade of de printer.*

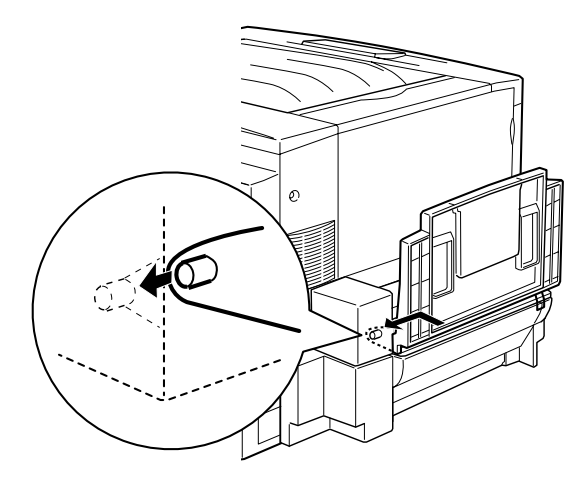

- 12. Sluit het netsnoer van de printer aan op het stopcontact.
- 13. Zet de printer aan.

Druk een statusvel af om te controleren of de duplexer correct is geïnstalleerd. Als de eenheid niet wordt weergegeven op het statusvel, controleert u of de elektronische connectoren waarmee de duplexer op de printer is aangesloten, goed zijn bevestigd.

# **Duplexer verwijderen**

Volg de onderstaande instructies om de duplexer te verwijderen:

1. Controleer of de printer is uitgeschakeld en verwijder het netsnoer als deze op een stopcontact is aangesloten.

- 2. Verwijder de afdruk-bovenlade van de uitvoergeleider van de duplexer aan de linkerzijde van de printer.
- 3. Verwijder het afdekklepje voor de connector en trek de kabel van de uitvoergeleider van de duplexer uit de connector op de printer. Verwijder de uitvoergeleider van de duplexer.
- 4. Verwijder het plastic onderdeel en verwijder de kabel van de inverter uit de connector op de printer. Draai de twee schroeven los om de inverter te verwijderen.
- 5. Bevestig de klep (die u hebt verwijderd en bewaard tijdens de installatie) met de schroeven en plaats de drie kleine plastic onderdelen terug.
- 6. Verwijder de hoofdeenheid van de duplexer van de voorzijde van de printer.
- 7. Plaats de afdekklep van de sleuf voor de duplexer en bevestig deze met de schroef die u hebt verwijderd en bewaard tijdens de installatieprocedure.

## *Opmerking:*

*U moet de onderste standaardpapierlade uit de printer trekken om de schroef vast te draaien.*

- 8. Bevestig de afdruk-bovenlade aan de linkerzijde van de printer.
- 9. Sluit het netsnoer van de printer aan op het stopcontact.
- 10. Zet de printer aan.

# **Vaste schijf**

Met de optionele vaste schijf (C12C823921) kunt u de ontvangstbuffer van de printer uitbreiden wanneer u een Ethernet-interface gebruikt. Hierdoor kunt u sneller complexe en grote afdruktaken afdrukken.

## **Vaste schijf installeren**

Volg de onderstaande instructies om de optionele vaste schijf te installeren:

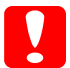

*Let op: Voordat u de vaste schijf installeert, ontlaadt u statische elektriciteit door een geaard metalen voorwerp aan te raken. Anders beschadigt u mogelijk onderdelen die gevoelig zijn voor statische elektriciteit.*

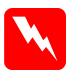

 *Waarschuwing: Wees voorzichtig wanneer u onderdelen in de printer plaatst of vervangt. Sommige onderdelen zijn scherp en kunnen letsel veroorzaken.*

1. Controleer of de printer is uitgeschakeld en of de printer niet is aangesloten op het elektriciteitsnet.

2. Bereid de printer voor zoals hieronder wordt weergegeven zodat u bij de socket voor de vaste schijf kunt.

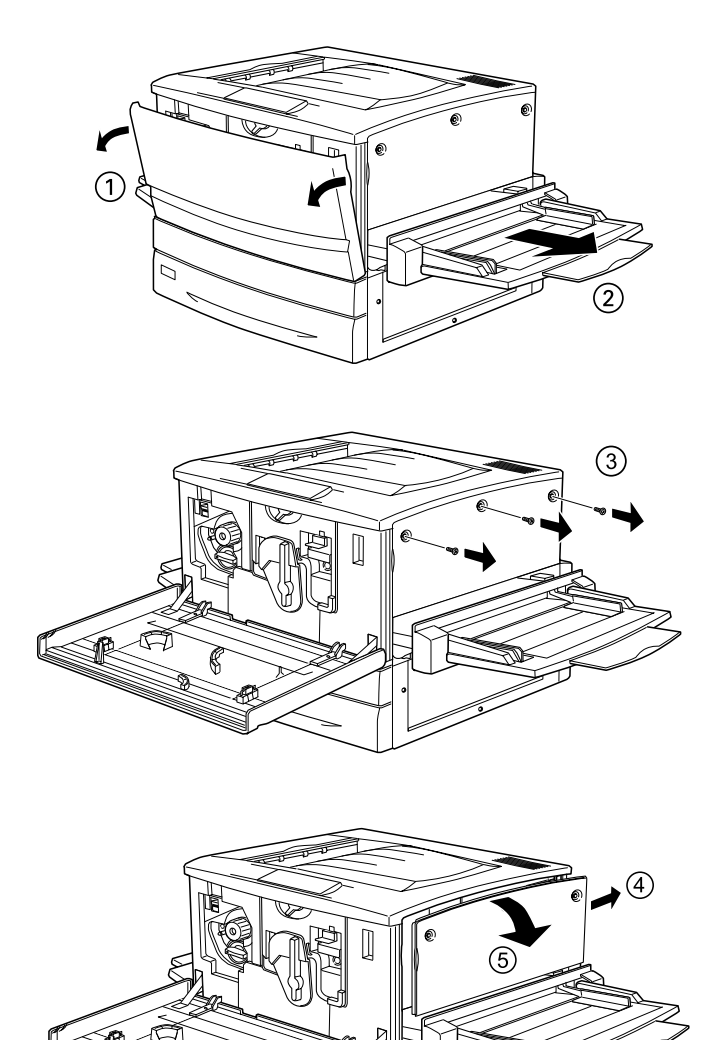

3. Bepaal de locatie van de socket voor de vaste schijf.

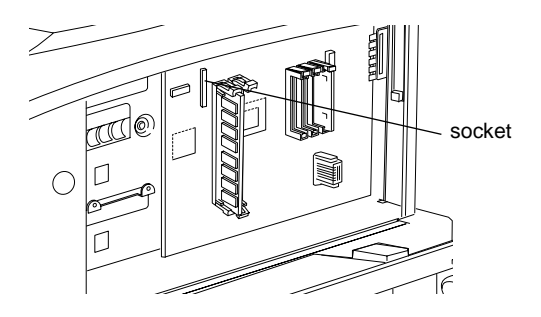

4. Installeer de vaste schijf en draai de schroeven stevig vast.

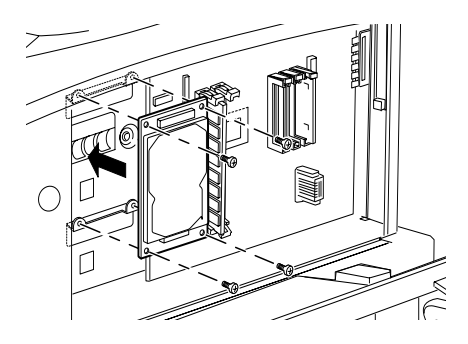

*Let op: Verwijder geen modules van de printplaat. Anders werkt de printer niet.*

5. Sluit de connectoren van de kabel aan zoals hieronder wordt weergegeven.

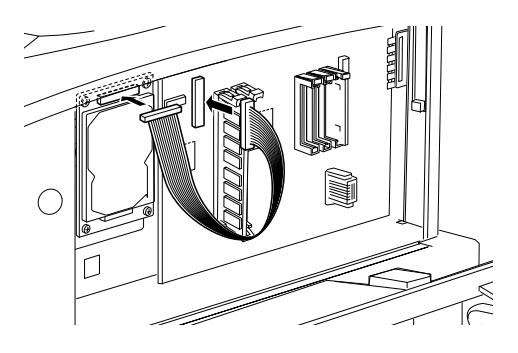

6. Duw de klemmetjes omlaag en plaats de kabel. Duw hierna de klemmetjes weer omhoog.

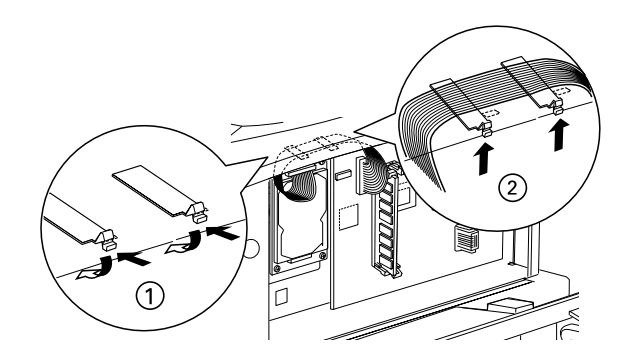

7. Plaats de printeronderdelen weer terug zoals hieronder wordt weergegeven.

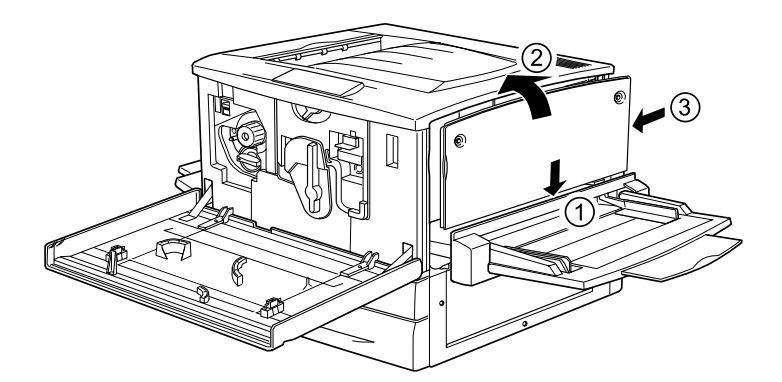

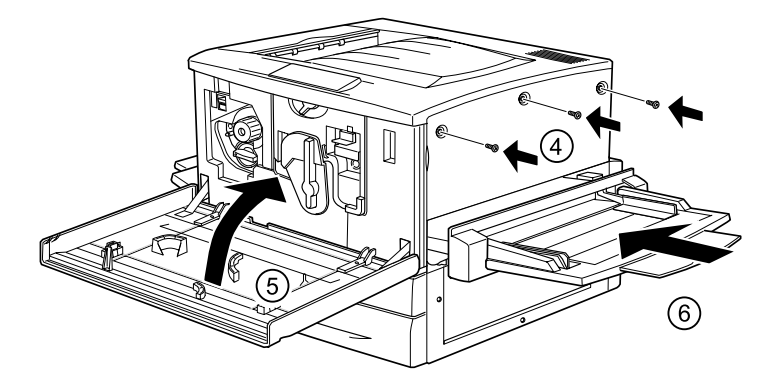

- 8. Sluit het netsnoer van de printer aan op het stopcontact.
- 9. Zet de printer aan.
- 10. Druk een statusvel af om te controleren of de vaste schijf correct is geïnstalleerd. Zie ["Statusvel afdrukken" op pagina 259](#page-258-0) voor meer informatie.

## **Instellingen voor de vaste schijf opgeven**

Als u Windows gebruikt, moet u de onderstaande instructies volgen om te controleren of de vaste schijf correct wordt herkend in de printerdriver.

- 1. Klik op de tab Optional Settings.
- 2. Selecteer het keuzerondje Update the Printer Option Info Manually en klik op Settings. Het dialoogvenster Optional Settings verschijnt.
- 3. Schakel het selectievakje HDD Unit in.
- 4. Klik op OK.

## **Vaste schijf opnieuw formatteren**

Volg de onderstaande instructies om de vaste schijf opnieuw te formatteren.

- 1. Zet de printer uit. Verwijder de interfacekabels.
- 2. Houd Omlaag  $\nabla$  ingedrukt en zet de printer weer aan.
- 3. Druk herhaaldelijk op Omlaag  $\blacktriangledown$  totdat HDD format wordt weergegeven op het LCD-scherm. Druk vervolgens op Enter  $\rightarrow$  om de vaste schijf te formatteren.

## *Opmerking:*

- ❏ *Nadat u de vaste schijf opnieuw hebt geformatteerd, wordt de printer automatisch opnieuw opgestart.*
- ❏ *Als u alleen de lettertypen wilt verwijderen die geïnstalleerd zijn met de optionele Adobe PostScript 3-module (PS3), volgt u stap 1 tot en met 3 van de vorige procedure. Selecteer* PS3 Init HDD *als de optionele module met Adobe PostScript 3 is geïnstalleerd.*
- ❏ *Andere lettertypen die uit PS3 zijn geïnstalleerd, worden ook gewist.*
- ❏ *Wanneer u een vaste schijf uit een andere printer installeert, kunt <sup>u</sup> de schijf met deze functie opnieuw formatteren.*

## **Vaste schijf verwijderen**

Volg de onderstaande instructies om de vaste schijf te verwijderen.

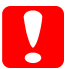

*Let op: Voordat u de vaste schijf verwijdert, ontlaadt u statische elektriciteit door een geaard metalen voorwerp aan te raken. Anders beschadigt u mogelijk onderdelen die gevoelig zijn voor statische elektriciteit.*

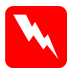

 *Waarschuwing: Wees voorzichtig wanneer u onderdelen in de printer plaatst of vervangt. Sommige onderdelen zijn scherp en kunnen letsel veroorzaken.*

1. Zorg dat u bij de vaste schijf kunt, zoals hieronder wordt weergegeven.

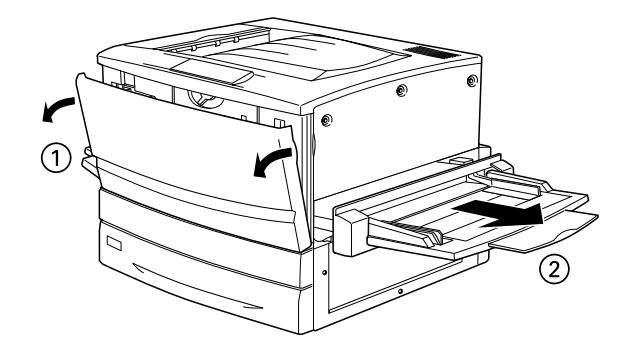

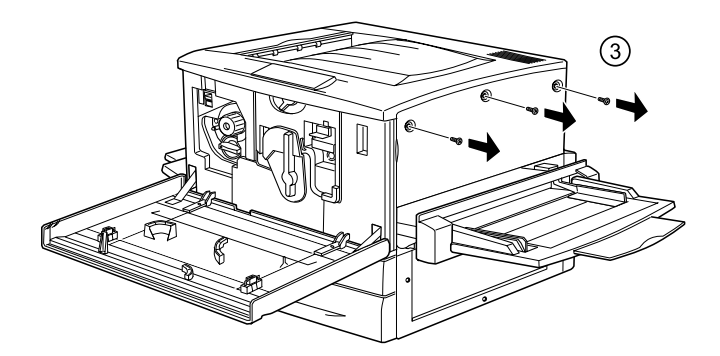

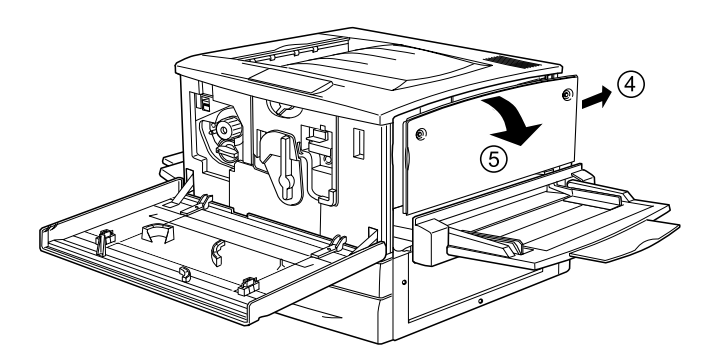

- 2. Draai de schroeven los met een kruiskopschroevendraaier en verwijder de beschermplaat van de vaste schijf.
- 3. Houd beide zijden van de vaste schijf vast en trek deze uit de sleuf.
- 4. Bevestig de beschermplaat op de printplaat met de schroeven.
- 5. Voltooi de procedure op de onderstaande wijze.

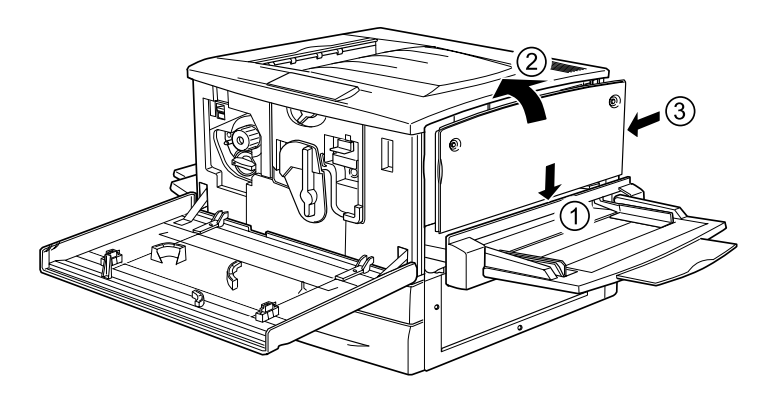

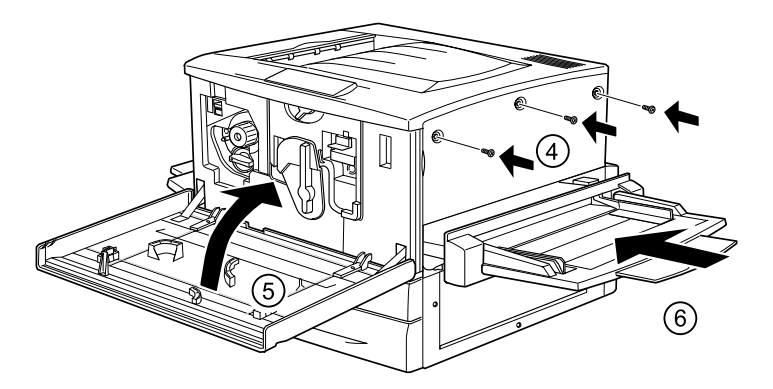

# **Geheugenmodule**

Als u het geheugen van de printer uitbreidt, kunt u ingewikkelde documenten of documenten met veel afbeeldingen afdrukken. Met de optionele DIMM's (Dual In-line Memory Modules) kunt u het printergeheugen uitbreiden tot 1 GB.

De printer is voorzien van twee DIMM-sleuven en wordt geleverd met 64 MB geheugen. Als u het geheugen wilt uitbreiden naar 1 GB, moet u twee DIMM's van 512 MB aanschaffen en de DIMM van 64 MB verwijderen.

DIMM's zijn bij verschillende leveranciers verkrijgbaar. Controleer of de modules aan de volgende eisen voldoen:

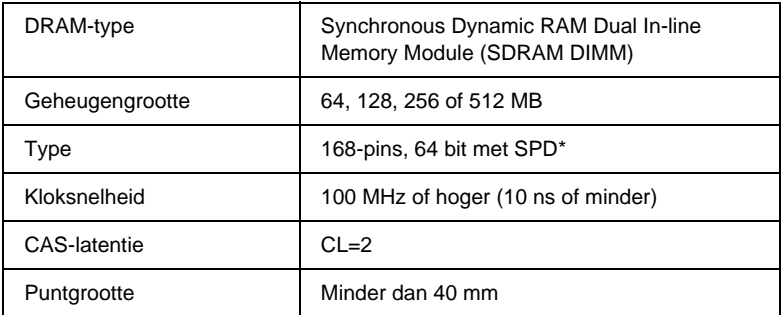

\* SPD staat voor Serial Presence Detect. Dit is een chip op de geheugenmodule die gegevens bevat over de grootte, de snelheid en andere specificaties van de module, alsmede informatie over de producent. Deze informatie kan via het moederbord worden opgehaald met elektronische signalen.

### *Opmerking:*

*Het totale printergeheugen bestaat standaard uit 64 MB plus de optionele DIMM. Als u bijvoorbeeld een optionele DIMM van 32 MB installeert, is het totale printergeheugen 96 MB.*

# **Geheugenmodule installeren**

Volg de onderstaande instructies om een optionele geheugenmodule te installeren.

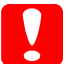

*Let op: Voordat u een geheugenmodule installeert, ontlaadt u statische elektriciteit door een geaard metalen voorwerp aan te raken. Anders beschadigt u mogelijk onderdelen die gevoelig zijn voor statische elektriciteit.*

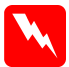

 *Waarschuwing: Wees voorzichtig wanneer u onderdelen in de printer plaatst of vervangt. Sommige onderdelen zijn scherp en kunnen letsel veroorzaken.*

1. Controleer of de printer is uitgeschakeld en of de printer niet is aangesloten op het elektriciteitsnet.

2. Zorg dat u bij de DIMM-sleuven kunt, zoals hieronder wordt weergegeven.

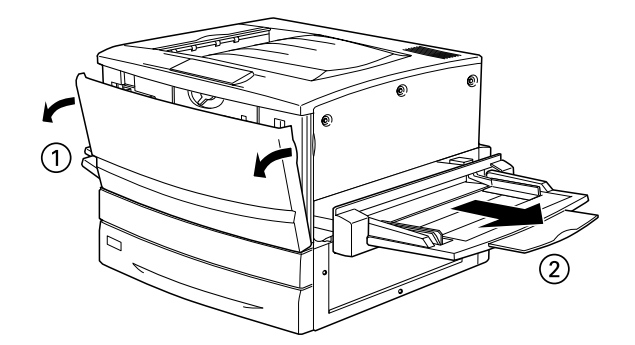

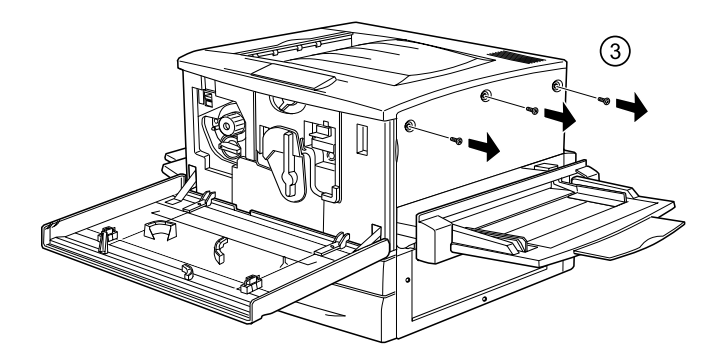

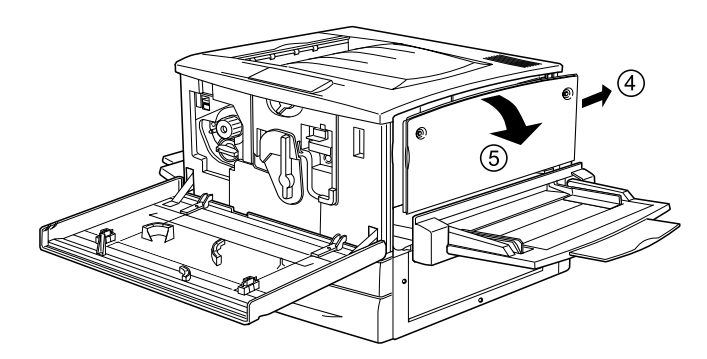

3. Bepaal de locatie van de DIMM-sleuven.

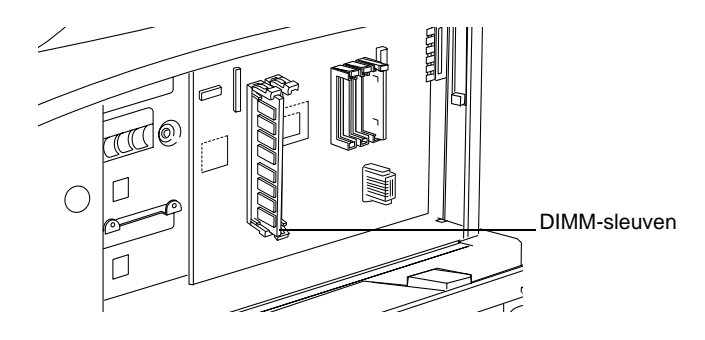

4. Plaats de DIMM in een van de sleuven. De klemmetjes vergendelen de DIMM's.

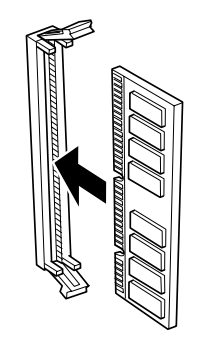

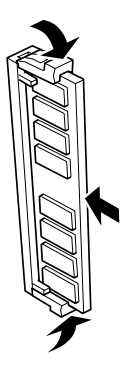

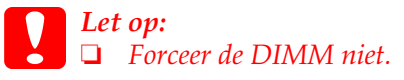

- ❏ *Controleer of u de module op de juiste manier in de sleuf plaatst.*
- ❏ *Verwijder geen modules van de printplaat. Anders werkt de printer niet.*

5. Plaats de printeronderdelen weer terug zoals hieronder wordt weergegeven.

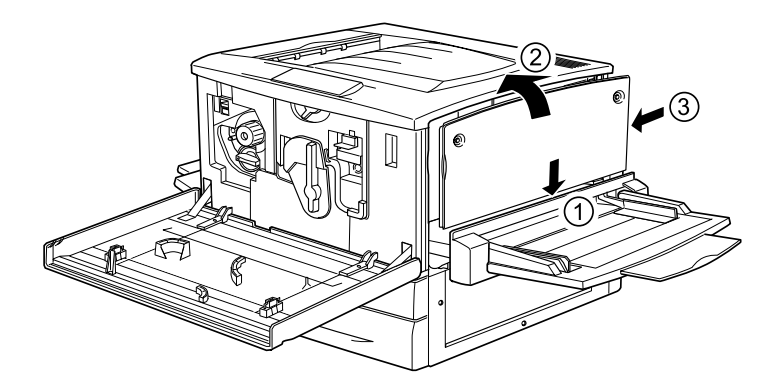

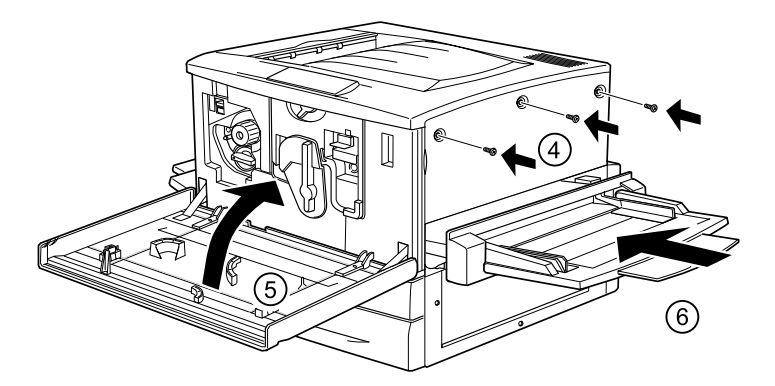

- 6. Sluit het netsnoer van de printer aan op het stopcontact.
- 7. Zet de printer aan.
- 8. Druk een statusvel af om te controleren of de geheugenmodule correct is geïnstalleerd. Zie ["Statusvel](#page-258-0)  [afdrukken" op pagina 259](#page-258-0) voor meer informatie.

# **Geheugenmodule verwijderen**

Volg de onderstaande instructies om een geheugenmodule te verwijderen:

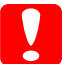

*Let op: Voordat u een geheugenmodule verwijdert, ontlaadt u statische elektriciteit door een geaard metalen voorwerp aan te raken. Anders beschadigt u mogelijk onderdelen die gevoelig zijn voor statische elektriciteit.*

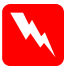

 *Waarschuwing: Wees voorzichtig wanneer u onderdelen in de printer plaatst of vervangt. Sommige onderdelen zijn scherp en kunnen letsel veroorzaken.*

1. Zorg dat u bij de printplaat kunt, zoals hieronder wordt weergegeven.

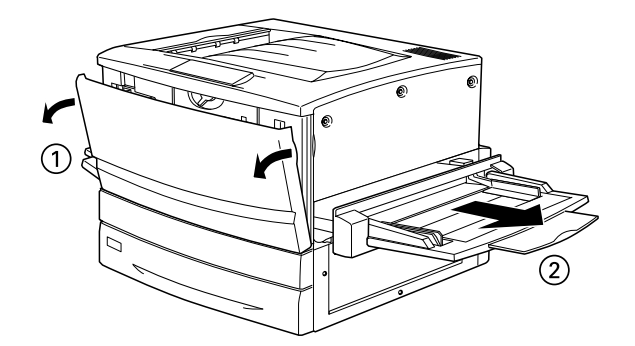

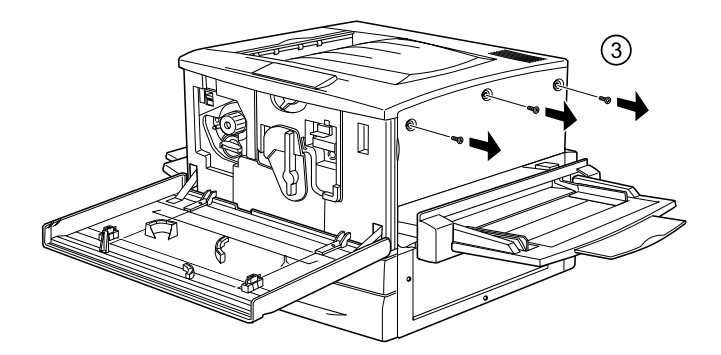

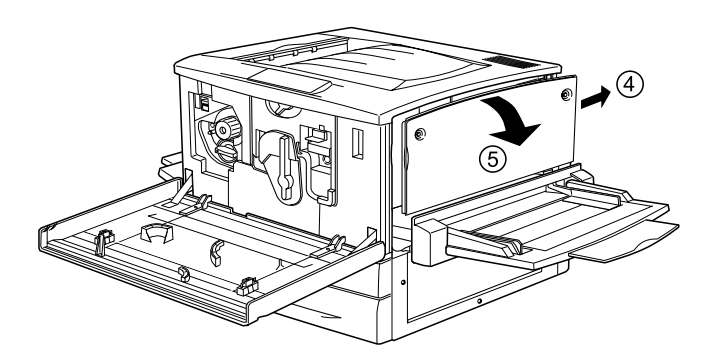

- 2. Duw de klemmetjes aan beide zijden van de sleuf naar buiten zodat de geheugenmodule loskomt.
- 3. Houd beide zijden van de geheugenmodule vast en trek de module uit de sleuf.

*Let op: Verwijder geen andere modules van de printplaat. Anders werkt de printer niet.*

- 4. Bewaar de geheugenmodule in de antistatische verpakking waarin deze is geleverd.
- 5. Voltooi de procedure op de onderstaande wijze.

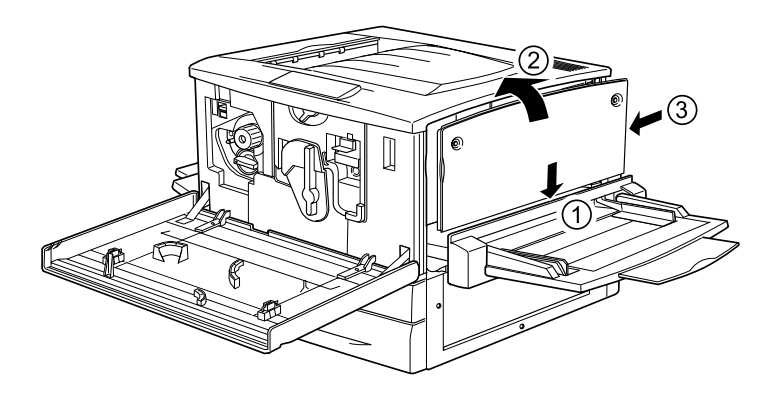

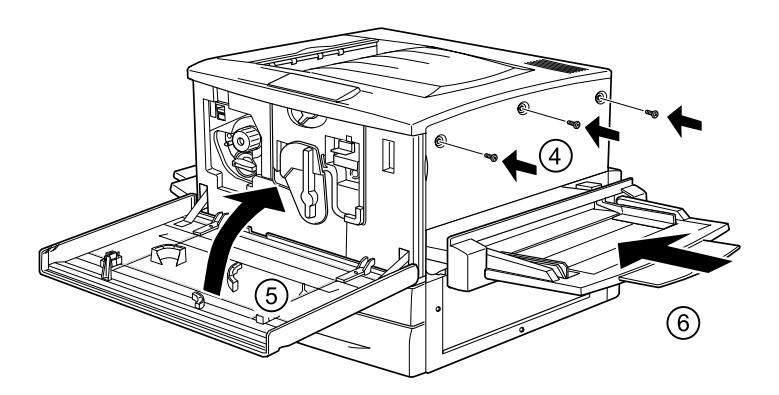

# **ROM-module voor Adobe PostScript 3**

In een aantal landen is de ROM-module voor de Adobe PostScript 3 Kit (C12C83249 ✽) verkrijgbaar als optioneel onderdeel. Met deze module kunt u documenten afdrukken in de printertaal PostScript.

*Opmerking: De ROM-module voor de Adobe PostScript 3 kan niet worden gebruikt voor Macintosh-computers met een IEEE 1394-interfacekaart van type B.*

## **ROM-module voor Adobe PostScript 3 installeren**

Volg de onderstaande instructies om een optionele ROM-module voor Adobe PostScript 3 te installeren:

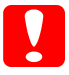

*Let op: Voordat u de ROM-module installeert, ontlaadt u statische elektriciteit door een geaard metalen voorwerp aan te raken. Anders beschadigt u mogelijk onderdelen die gevoelig zijn voor statische elektriciteit.*

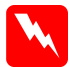

 *Waarschuwing: Wees voorzichtig wanneer u onderdelen in de printer plaatst of vervangt. Sommige onderdelen zijn scherp en kunnen letsel veroorzaken.*

### *Opmerking:*

*Afhankelijk van het land waar u de printer hebt aangeschaft, zijn er verschillende ROM-modules verkrijgbaar waarmee u de printerfuncties kunt uitbreiden.*

1. Controleer of de printer is uitgeschakeld en of de printer niet is aangesloten op het elektriciteitsnet.

2. Bereid de printer op onderstaande wijze voor.

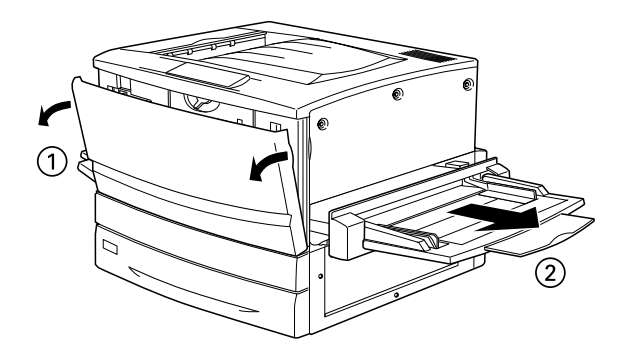

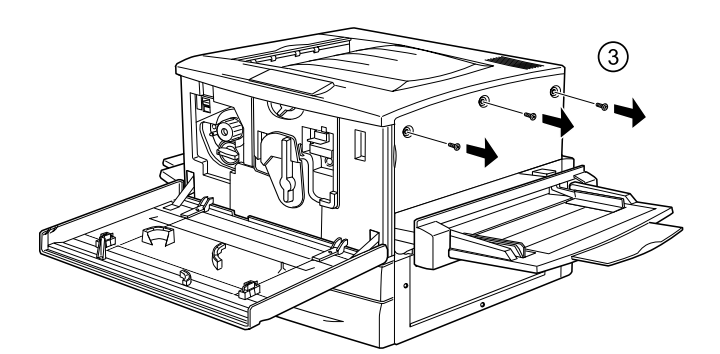

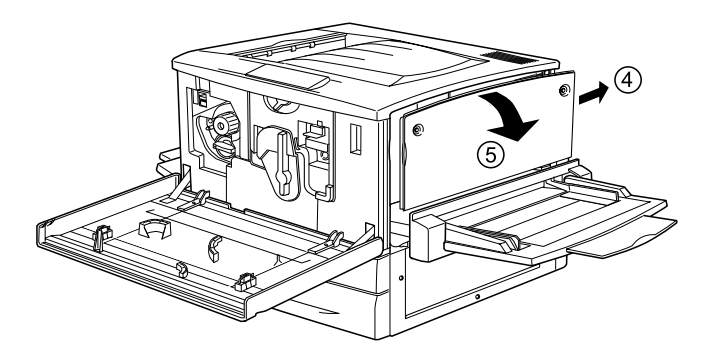

3. Bepaal de locatie van de ROM-sleuven.

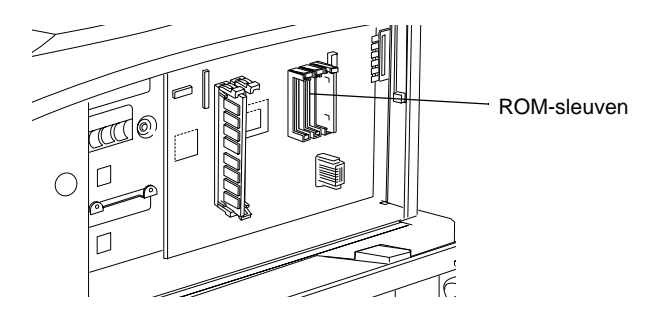

4. Druk de module stevig in sleuf A of B, zoals hieronder wordt weergegeven.

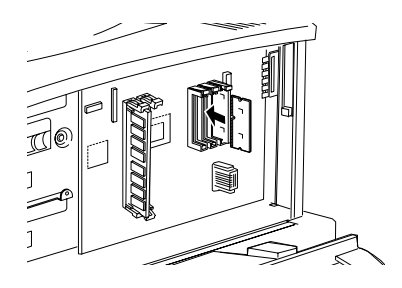

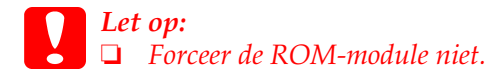

- ❏ *Controleer of u de module op de juiste manier in de sleuf plaatst.*
- ❏ *Verwijder geen modules van de printplaat. Anders werkt de printer niet.*

5. Plaats de printeronderdelen weer terug zoals hieronder wordt weergegeven.

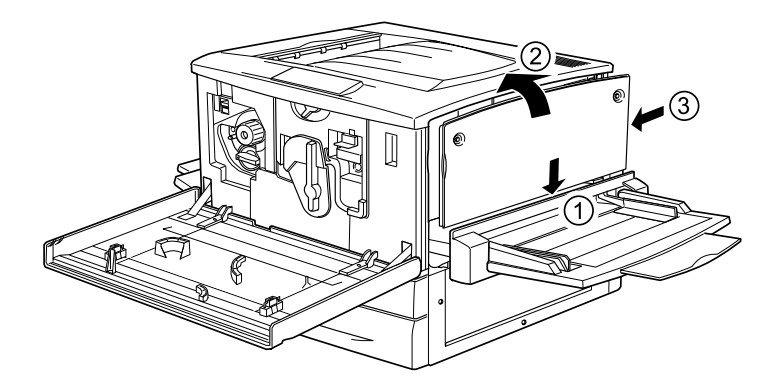

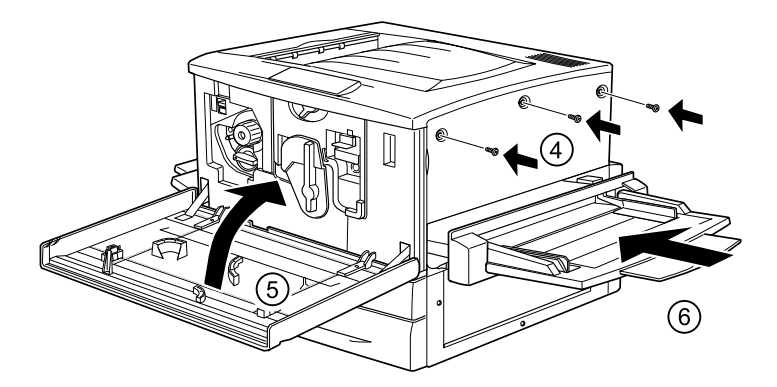

- 6. Sluit het netsnoer van de printer aan op het stopcontact.
- 7. Zet de printer aan.
- 8. Druk een statusvel af om te controleren of de ROM-module correct is geïnstalleerd. Zie ["Statusvel afdrukken" op pagina](#page-258-0)  [259](#page-258-0) voor meer informatie.
## **ROM-module voor Adobe PostScript 3 verwijderen**

Volg de onderstaande instructies om een optionele ROM-module voor Adobe PostScript 3 te verwijderen:

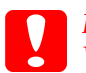

*Let op: Voordat u de ROM-module verwijdert, ontlaadt u statische elektriciteit door een geaard metalen voorwerp aan te raken. Anders beschadigt u mogelijk onderdelen die gevoelig zijn voor statische elektriciteit.*

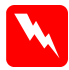

 *Waarschuwing: Wees voorzichtig wanneer u onderdelen in de printer plaatst of vervangt. Sommige onderdelen zijn scherp en kunnen letsel veroorzaken.*

1. Zorg dat u bij de printplaat kunt, zoals hieronder wordt weergegeven.

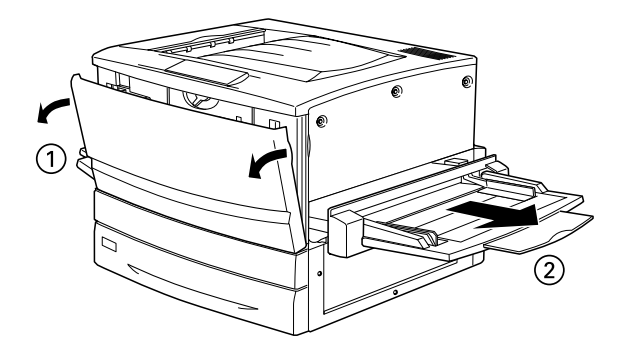

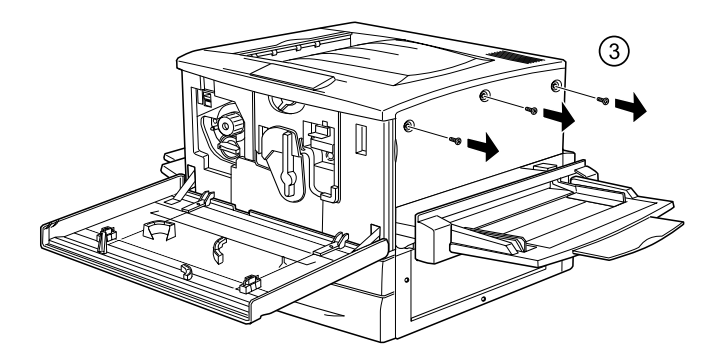

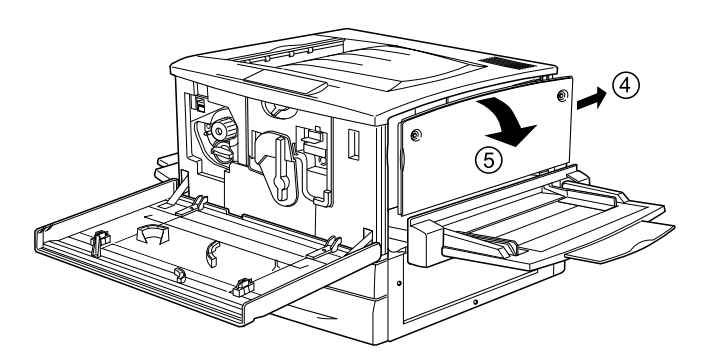

2. Duw op de tab X links van de ROM-sleuf totdat de ROM-module uit de sleuf komt.

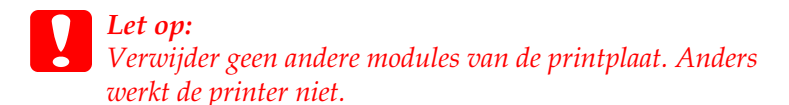

- 3. Til de ROM-module uit de sleuf.
- 4. Voltooi de procedure op de onderstaande wijze.

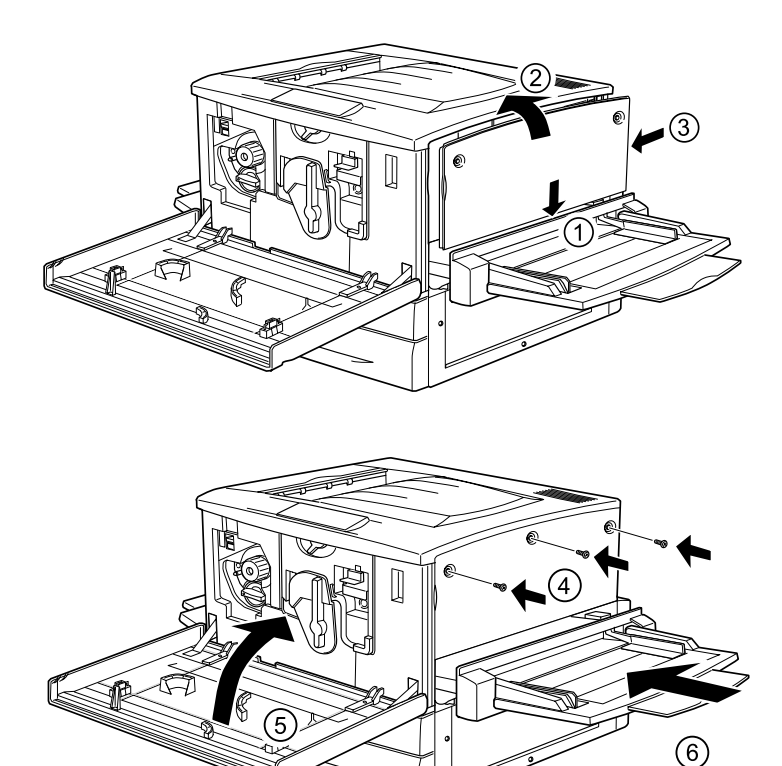

# **Interfacekaarten**

U kunt diverse optionele interfacekaarten gebruiken in combinatie met de ingebouwde parallelle interfaces en USB- en Ethernet-interfaces van de printer. Zo breidt u de netwerkcompatibiliteit van de printer uit.

Als u niet zeker weet of u deze optionele interfacekaart nodig hebt of meer informatie over interfaces wilt, neemt u contact op met de leverancier.

### **Interfacekaart installeren**

De printer wordt geleverd met een interfacesleuf van type B. Er zijn diverse optionele interfacekaarten beschikbaar waarmee u de interfacemogelijkheden van de printer kunt uitbreiden.

#### *Opmerking:*

*In Mac OS 8.5.1 tot 9.X worden interfacekaarten van type B ondersteund die voldoen aan de standaard IEEE 1394 (C12C82372*✽*). De kaart kan worden aangesloten op de FireWire®-poort van een Macintosh®.*

Volg de onderstaande instructies om een optionele interfacekaart te installeren.

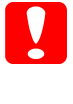

*Let op: Voordat u een interfacekaart installeert, ontlaadt u statische elektriciteit door een geaard metalen voorwerp aan te raken. Anders beschadigt u mogelijk onderdelen die gevoelig zijn voor statische elektriciteit.*

1. Controleer of de printer is uitgeschakeld en of de printer niet is aangesloten op het elektriciteitsnet.

- 2. Controleer of alle schakelaars en jumpers op de kaart correct zijn ingesteld. Raadpleeg de handleiding van de interfacekaart voor meer informatie.
- 3. Draai de schroeven los zoals hieronder wordt weergegeven en verwijder de klep.

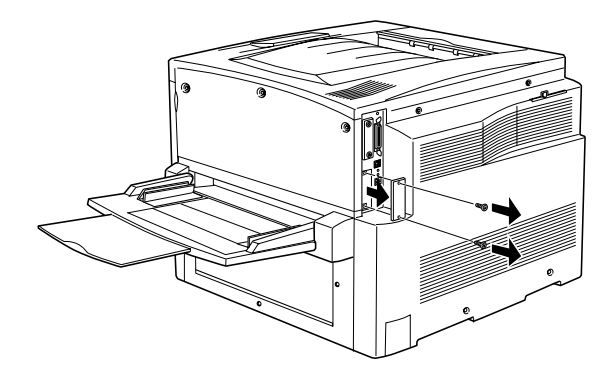

#### *Opmerking:*

*Bewaar de klep van de sleuf goed. Als u de interfacekaart later weer wilt verwijderen, moet u deze klep opnieuw plaatsen.*

4. Schuif de interfacekaart in de sleuf en druk de kaart stevig vast. Draai vervolgens de schroeven vast zoals hieronder wordt weergegeven.

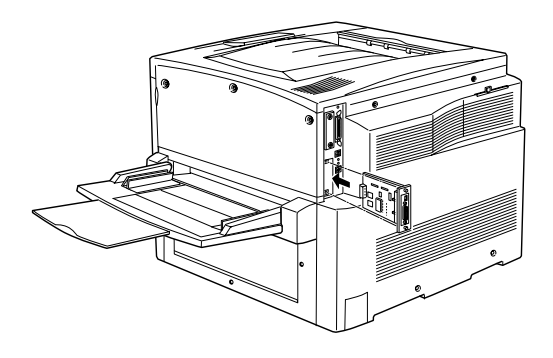

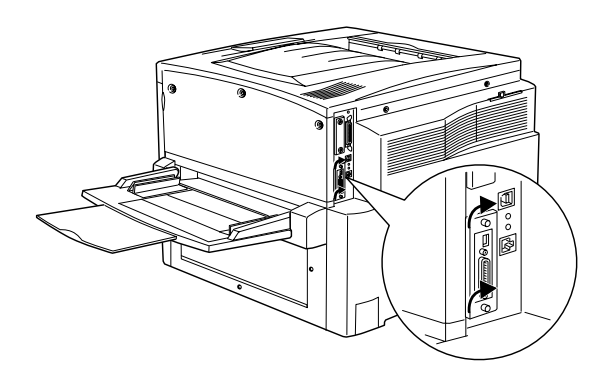

- 5. Sluit het netsnoer van de printer aan op het stopcontact.
- 6. Zet de printer aan.
- 7. Druk een statusvel af om te controleren of de interfacekaart correct is geïnstalleerd. Zie ["Statusvel afdrukken" op pagina](#page-258-0)  [259](#page-258-0) voor meer informatie.

## **Interfacekaart verwijderen**

Volg de onderstaande instructies om een optionele interfacekaart te verwijderen.

#### *Let op: Voordat u een interfacekaart verwijdert, ontlaadt u statische elektriciteit door een geaard metalen voorwerp aan te raken. Anders beschadigt u mogelijk onderdelen die gevoelig zijn voor statische elektriciteit.*

- 1. Draai de twee schroeven los waarmee de interfacekaart aan de achterzijde van de printer is bevestigd. Verwijder de schroeven.
- 2. Trek de interfacekaart voorzichtig uit de interne socket van de printer.
- 3. Plaats de klep van de interfacesleuf over de lege sleuf. Deze klep hebt u verwijderd en opgeborgen bij de installatie van de interfacekaart. Gebruik de twee schroeven om de klep te bevestigen.
- 4. Bewaar de interfacekaart in de antistatische verpakking waarin deze is geleverd.

## <span id="page-258-0"></span>**Statusvel afdrukken**

Druk via het bedieningspaneel van de printer een statusvel af om te controleren of de optionele onderdelen correct zijn geïnstalleerd.

1. Zet de printer aan. Na ongeveer 30 seconden wordt <code>Gereed</code> weergegeven op het LCD-scherm.

2. Druk drie keer op  $\bigcirc$  Enter. Er wordt een statusvel afgedrukt.

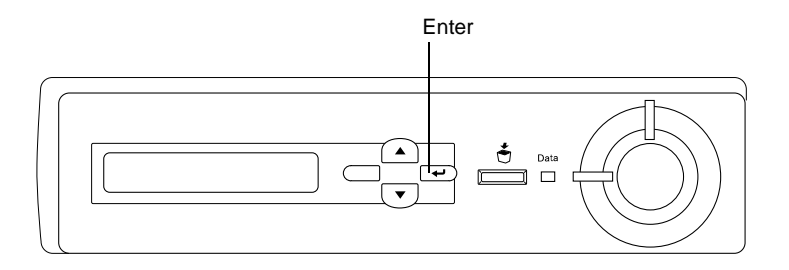

3. Bevestig dat de informatie over de geïnstalleerde opties correct is. Als de optionele onderdelen juist zijn geïnstalleerd, worden deze weergegeven bij Hardwareconfiguratie. Als de opties niet worden weergegeven, installeert u deze opnieuw.

#### *Opmerking:*

- ❏ *Als de geïnstalleerde opties niet correct worden weergegeven op het statusvel, controleert u of de printer correct is aangesloten.*
- ❏ *Als het statusvel niet goed wordt afdrukt, neemt u contact op met de leverancier.*
- ❏ *Als u de printerdriver voor Windows gebruikt, kunt u de gegevens over geïnstalleerde opties handmatig bijwerken. Selecteer het keuzerondje* Update the Printer Option Info Manually *en klik op*  Settings *op het tabblad Optional Settings. Het dialoogvenster Optional Settings verschijnt. Geef instellingen op voor elke geïnstalleerde optie en klik op* OK*.*

## Hoofdstuk 8

# **Verbruiksgoederen vervangen**

## **Vervangingsberichten**

Wanneer de volgende berichten op het LCD-scherm of in het venster van het hulpprogramma EPSON Status Monitor 3 worden weergegeven, moet het aangegeven product worden vervangen. U kunt nog enige tijd blijven afdrukken nadat een bericht is weergegeven, maar EPSON raadt aan het product vroegtijdig te vervangen om de kwaliteit te handhaven en de levensduur van de printer te verlengen.

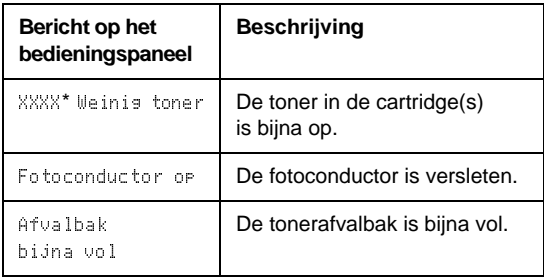

\* Met de letters C, M, Y en/of K wordt aangegeven welke kleur toner moet worden **vervangen. Het bericht** Y ⊎einis -toner **betekent bijvoorbeeld dat de toner in de** gele tonercartridge bijna op is.

#### *Opmerking: Als u op* Start *drukt, verdwijnt het bericht op het LCD-scherm.*

Als u de printer blijft gebruiken zonder de verbruiksgoederen te vervangen, kunt u niet meer afdrukken als een bepaald product op of versleten is. Op het LCD-scherm of in het venster van EPSON Status Monitor 3 worden de volgende berichten weergegeven. Wanneer dit gebeurt, kunt u pas weer afdrukken nadat het verbruikte product is vervangen.

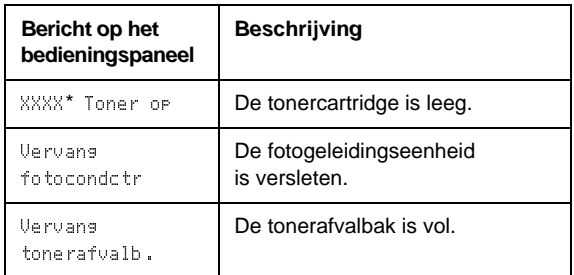

\* Met de letters C, M, Y en/of K wordt aangegeven welke kleur toner moet worden vervangen. Het bericht Y Toner on betekent bijvoorbeeld dat u de gele tonercartridge moet vervangen.

#### *Opmerking:*

*Berichten worden voor één verbruiksproduct tegelijkertijd weergegeven. Nadat een bepaald verbruiksproduct is vervangen, controleert u of op het LCD-scherm nog andere vervangingsberichten voor andere verbruiksgoederen worden weergegeven.*

# **Voorzorgsmaatregelen bij vervanging**

U moet de volgende verbruiksgoederen vervangen wanneer een bericht wordt weergegeven op het LCD-scherm of in het venster van EPSON Status Monitor 3.

Neem de volgende regels in acht wanneer u verbruiksgoederen vervangt.

❏ Zorg dat u genoeg ruimte hebt voor de vervangingsprocedure. U moet sommige onderdelen van de printer (zoals de voorklep) openen wanneer u verbruiksgoederen vervangt.

❏ Plaats geen gebruikte verbruiksgoederen in de printer.

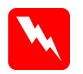

- *Waarschuwing:* ❏ *Raak nooit de fixeereenheid of de omgeving van de eenheid aan. De fixeereenheid is gemarkeerd met het etiket*  CAUTION! HIGH TEMPERATURE*. Wanneer de printer in gebruik is, kan de fixeereenheid zeer warm worden.*
- ❏ *Verbrand gebruikte verbruiksgoederen niet. Deze onderdelen kunnen exploderen en letsel veroorzaken. Neem bij het weggooien van deze onderdelen de geldende milieuvoorschriften in acht.*

## **Tonercartridge**

Vervang, afhankelijk van het bericht dat op het LCD-scherm of in het venster van EPSON Status Monitor 3 wordt weergegeven, de juiste tonercartridge uit de onderstaande lijst:

Tonercartridge (zwart) Tonercartridge (geel) Tonercartridge (magenta) Tonercartridge (cyaan)

S050038/S050082 S050039/S050079 S050040/S050080 S050041/S050081

## **Voorzorgsmaatregelen**

Neem altijd de volgende voorzorgsmaatregelen in acht wanneer u tonercartridges vervangt:

- ❏ Installeer geen gebruikte tonercartridges in de printer.
- ❏ Als u een tonercartridge van een koude in een warme ruimte brengt, moet u ten minste een uur wachten voor u de cartridge gebruikt om schade door condensatie te voorkomen.

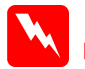

- *Waarschuwing:* ❏ *Raak de toner niet aan. Zorg dat u geen toner in uw ogen krijgt. Wanneer er toner op uw huid of kleding valt, wast <sup>u</sup> dit direct af met water en zeep.*
- ❏ *Houd tonercartridges buiten het bereik van kinderen.*
- ❏ *Verbrand gebruikte tonercartridges niet. Deze kunnen exploderen en letsel veroorzaken. Neem bij het weggooien van deze onderdelen de geldende milieuvoorschriften in acht.*

### **Tonercartridge vervangen**

Volg de onderstaande instructies om een tonercartridge te vervangen:

- 1. Controleer de kleur van de tonercartridge die moet worden vervangen op het LCD-scherm.
- 2. Open de voorklep.

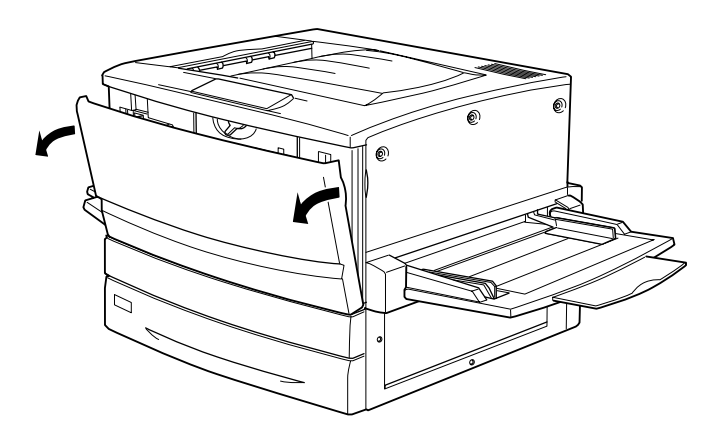

3. Controleer de kleur van de tonercartridge in het cartridgecompartiment.

Als u de kleur ziet die moet worden vervangen, gaat u verder met stap 5.

Als u een andere kleur ziet, gaat u verder met de volgende stap.

4. Duw de schakelaar omhoog en laat deze los. Draai het uiteinde zo ver mogelijk. Herhaal deze stappen totdat de kleur verschijnt die u moet vervangen.

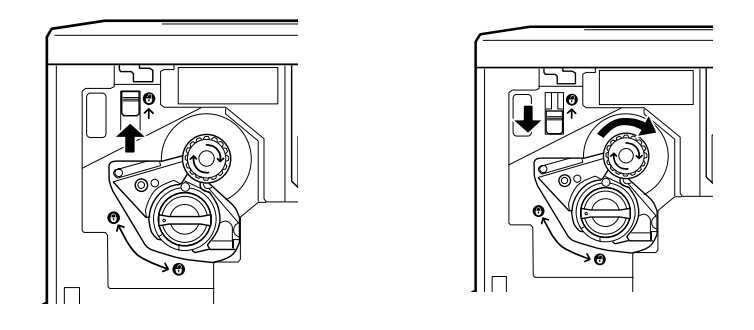

#### *Opmerking:*

*Als u het uiteinde niet kunt draaien, controleert u of de schakelaar omhoog is geduwd. Forceer niet als u het uiteinde draait.*

5. Draai het uiteinde van de cartridge zoals hieronder wordt weergegeven.

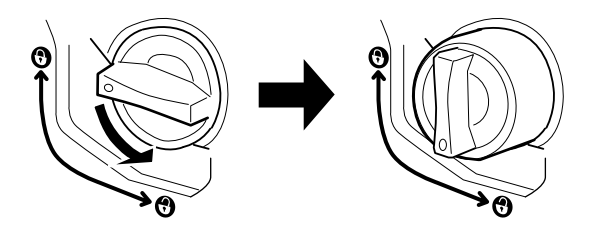

6. Trek de tonercartridge uit de houder.

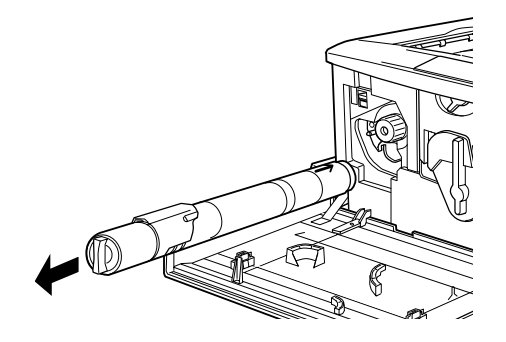

7. Haal de nieuwe tonercartridge uit de verpakking en schud de cartridge voorzichtig zoals hieronder wordt weergegeven.

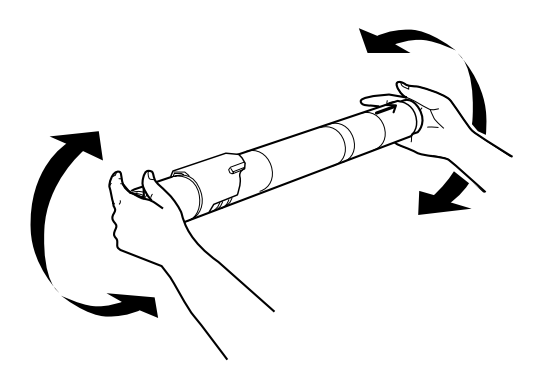

8. Duw de tonercartridge zo ver mogelijk in de printer.

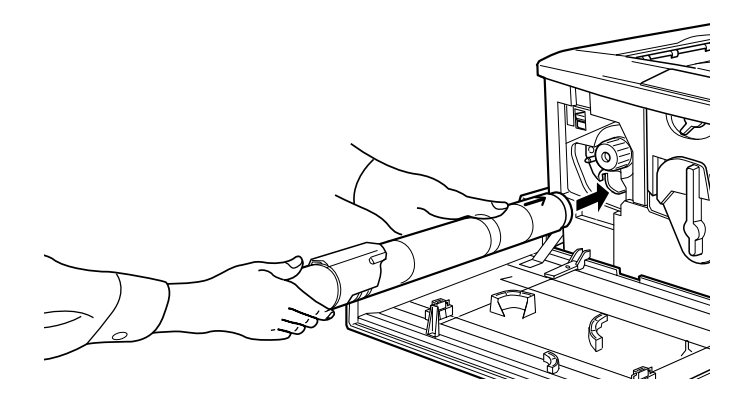

9. Draai het uiteinde van de cartridge zoals hieronder wordt weergegeven.

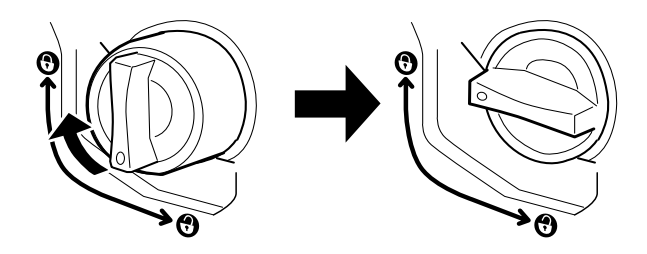

*Let op: Zorg dat de uiteinden geheel zijn vergrendeld. Anders kan de tonercartridge gaan lekken of andere problemen veroorzaken.*

- 10. Als u nog een tonercartridge moet vervangen, herhaalt u stap 3 tot en met 9.
- 11. Sluit de voorklep.

# **Fotogeleidingseenheid**

Bereid een nieuwe fotogeleidingseenheid voor ter vervanging, wanneer er een bericht met deze instructie verschijnt. De fotogeleidingseenheid bevat een ruimte met daarin de tonerafvalbak.

Wanneer u een fotogeleidingseenheid koopt, wordt deze altijd geleverd met een tonerafvalbak, omdat deze doorgaans gelijk met de fotogeleidingseenheid moet worden vervangen. U kunt een tonerafvalbak echter ook los kopen voor het geval ze niet tegelijk moeten worden vervangen, afhankelijk van het gebruik.

### **Voorzorgsmaatregelen**

Neem altijd de volgende voorzorgsmaatregelen in acht wanneer u de fotogeleidingseenheid vervangt:

- ❏ Stel de fotogeleidingseenheid bij het vervangen niet langer dan nodig aan licht bloot.
- ❏ Maak nooit krassen op het oppervlak van de drum. Raak de rol niet aan; huidvetten kunnen het oppervlak definitief beschadigen en de afdrukkwaliteit nadelig beïnvloeden.
- ❏ Voor een optimale afdrukkwaliteit kunt u de fotogeleidingseenheid beter niet bewaren in ruimtes met direct zonlicht, stof, zilte lucht of bijtende gassen (bijvoorbeeld ammoniakgas). Vermijd ruimtes die onderhevig zijn aan plotselinge schommelingen in temperatuur en vochtigheid.

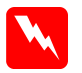

 *Waarschuwing:* ❏ *Verbrand de gebruikte fotogeleidingseenheid niet. Deze kan exploderen en letsel veroorzaken. Neem bij het weggooien de geldende milieuvoorschriften in acht.*

❏ *Houd de fotogeleidingseenheid buiten het bereik van kinderen.*

## **Fotogeleidingseenheid vervangen**

Volg de onderstaande instructies om de fotogeleidingseenheid te vervangen:

- 1. Schakel de printer uit.
- 2. Open de voorklep.

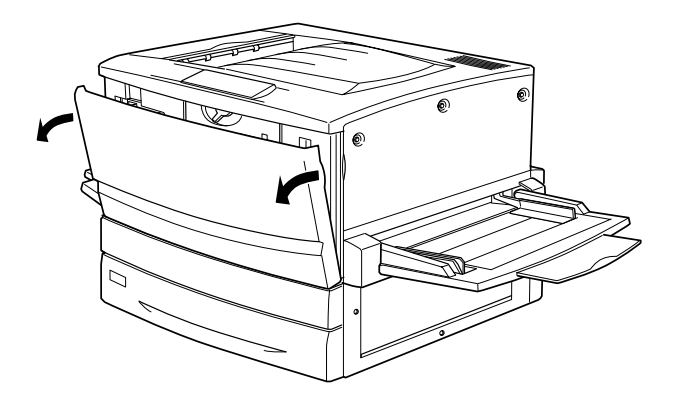

3. Draai de grote hendel 90 graden naar links.

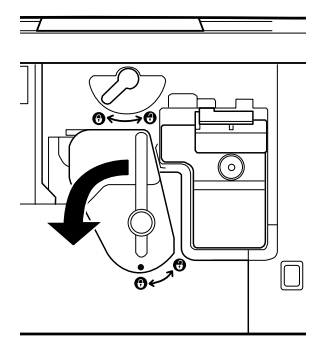

4. Draai de kleine hendel naar rechts.

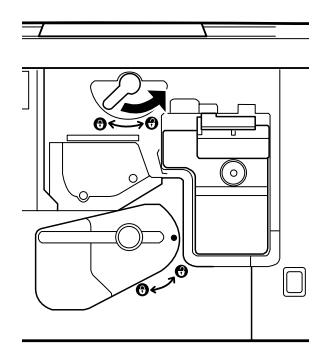

5. Trek de fotogeleidingseenheid ongeveer 20 cm uit de printer.

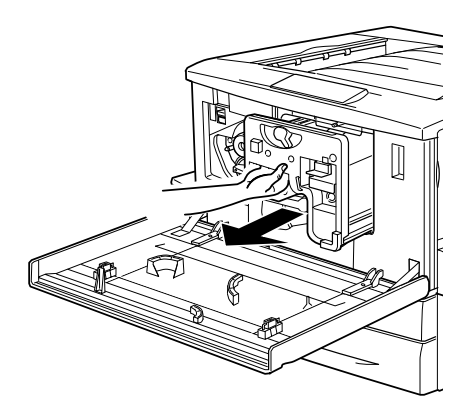

6. Houd de fotogeleidingseenheid vast bij het handvat en til deze voorzichtig uit de printer.

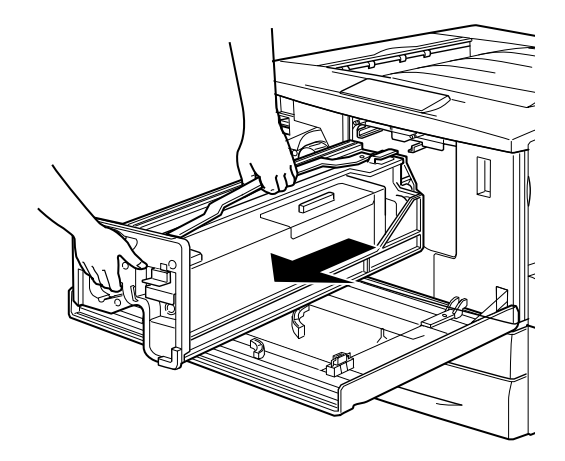

7. Haal de nieuwe eenheid uit de verpakking en houd het handvat vast terwijl u het beschermvel lostrekt.

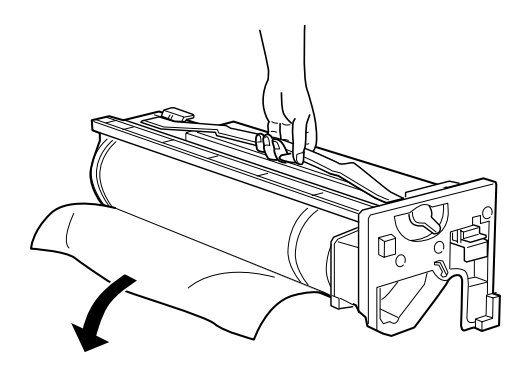

8. Plaats de fotogeleidingseenheid zoals hieronder wordt weergegeven.

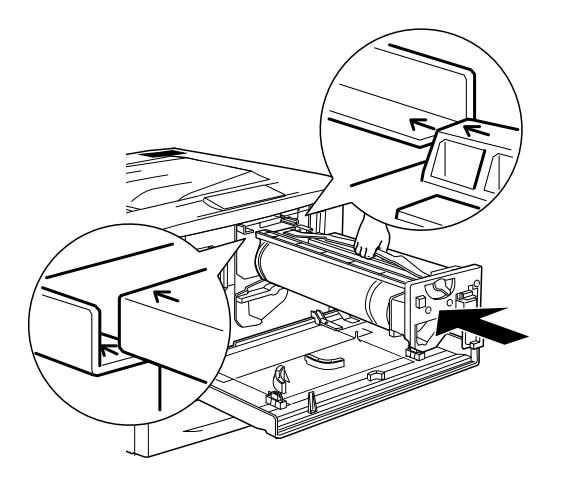

9. Draai de kleine hendel naar links.

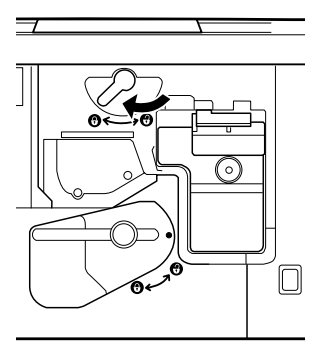

10. Draai de grote hendel 90 graden naar rechts.

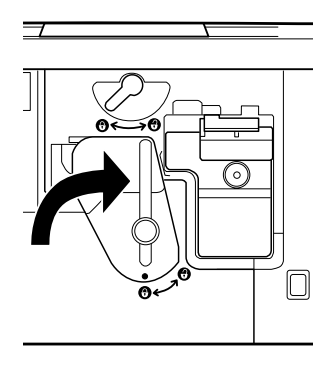

11. Sluit de voorklep.

# **Tonerafvalbak**

Bereid een nieuwe tonerafvalbak voor ter vervanging wanneer u een bericht met deze instructie ontvangt. De tonerafvalbak wordt verkocht als onderdeel van de fotogeleidingseenheid, omdat deze doorgaans tegelijk met de fotogeleidingseenheid moet worden vervangen. U kunt een tonerafvalbak echter ook los kopen voor het geval ze niet tegelijk moeten worden vervangen, afhankelijk van het gebruik.

### **Voorzorgsmaatregelen**

Neem altijd de volgende voorzorgsmaatregelen in acht wanneer u de tonerafvalbak vervangt:

❏ Gebruik toner uit de tonerafvalbak niet opnieuw.

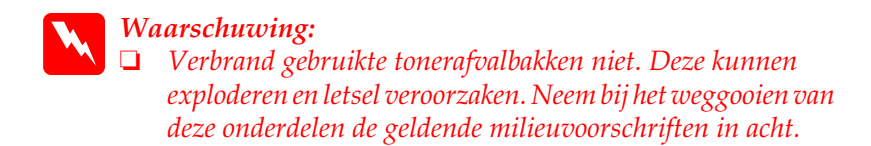

❏ *Houd de tonerafvalbak buiten het bereik van kinderen.*

### **Tonerafvalbak vervangen**

Volg de onderstaande instructies om de tonerafvalbak te vervangen.

- 1. Schakel de printer uit.
- 2. Open de voorklep.

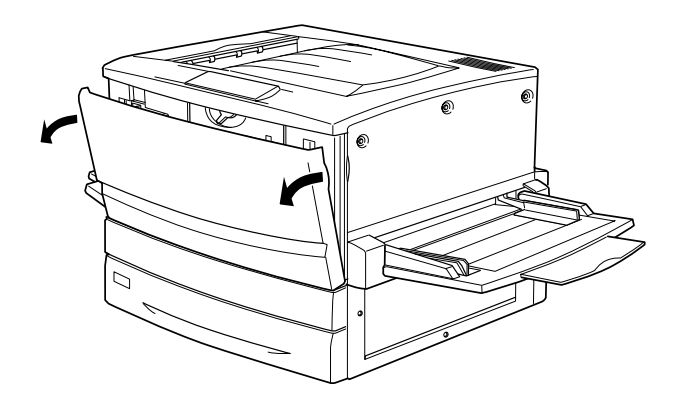

3. Houd de tonerafvalbak vast aan het handvat en duw het klepje naar beneden om de afvalbak te ontgrendelen.

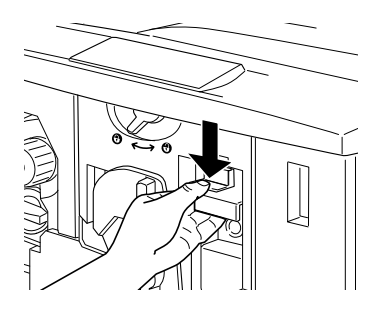

4. Verwijder de tonerafvalbak.

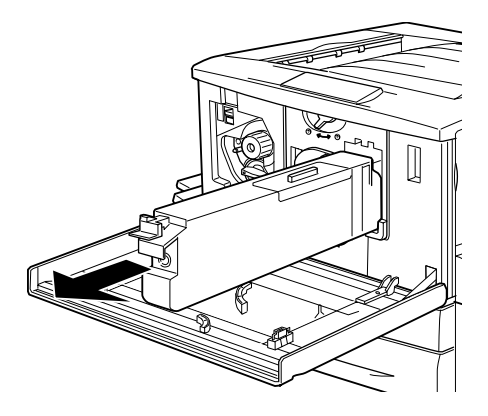

5. Verwijder de verpakking van de nieuwe tonerafvalbak.

6. Duw de nieuw tonerafvalbak stevig in de printer totdat deze vastklikt.

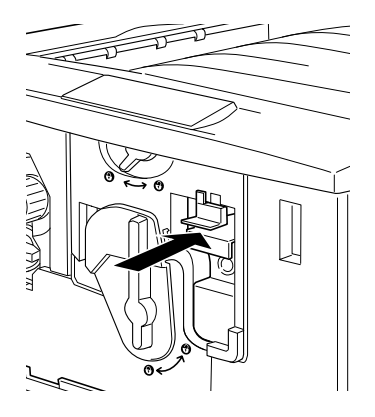

7. Sluit de voorklep.

### Hoofdstuk 9

# **Printer reinigen en vervoeren**

## **Printer reinigen**

U hoeft de printer niet vaak te reinigen. Als de behuizing van de printer vuil of stoffig is, schakelt u de printer uit en reinigt u de behuizing met een schone en pluisvrije doek met een neutraal reinigingsmiddel.

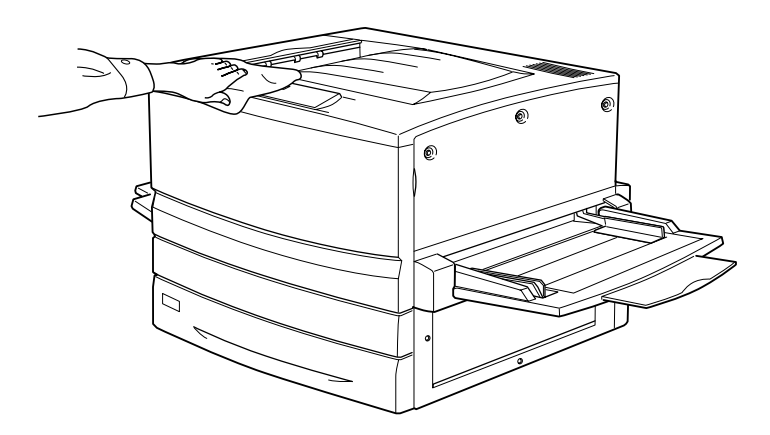

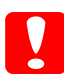

*Let op: Gebruik nooit alcohol of thinner om de printerbehuizing te reinigen; deze chemische producten kunnen zowel de behuizing als de onderdelen van de printer beschadigen. Er mag geen water in het printermechanisme of op een van de elektronische componenten terechtkomen.*

## **Printer vervoeren**

#### **Grote afstanden**

Als u de printer over een grotere afstand moet vervoeren, verpakt u deze in de oorspronkelijke doos en het oorspronkelijke verpakkingsmateriaal.

Volg de onderstaande instructies om de printer in te pakken.

- 1. Schakel de printer uit.
- 2. Trek de stekker uit het stopcontact.
- 3. Verwijder alle geïnstalleerde tonercartridges, de fotogeleidingseenheid en tonerafvalbak. Zie hoofdstuk 8 "Verbruiksgoederen vervangen" voor meer informatie over het vervangen van verbruiksgoederen. Verpak het netsnoer en de fotogeleidingseenheid in het beschermmateriaal en de oorspronkelijke dozen.
- 4. Verwijder de geïnstalleerde optionele onderdelen. Zie hoofdstuk 7 "Optionele onderdelen" voor informatie over het verwijderen van optionele onderdelen.
- 5. Plaats het beschermmateriaal om de printer en verpak de printer in de oorspronkelijke doos.

#### **Kleine afstanden**

Neem de volgende voorzorgsmaatregelen in acht als u de printer over een kleine afstand vervoert.

- ❏ Wanneer u de printer verplaatst met de optionele papiereenheid voor 500 vellen of de optionele papiereenheid met grote capaciteit, kunt u hiervoor de zwenkwielen van de eenheid gebruiken. Zie ["Printer verplaatsen terwijl een](#page-279-0)  op[tionele onderste lade is geïnstalleerd" op pagina 280](#page-279-0) voor meer informatie.
- ❏ Verplaatst u alleen de printer, dan moet deze worden opgetild en gedragen door vier personen.

#### Printer verplaatsen

Volg de onderstaande instructies om de printer over een korte afstand te vervoeren.

- 1. Schakel de printer uit en verwijder de volgende onderdelen:
	- ❏ Netsnoer
	- ❏ Interfacekabel
	- ❏Papier uit MP-lade en papierlade
	- ❏ Afdruk-bovenlade
- 2. De printer moet worden opgetild op de juiste posities, zoals hieronder wordt weergegeven.

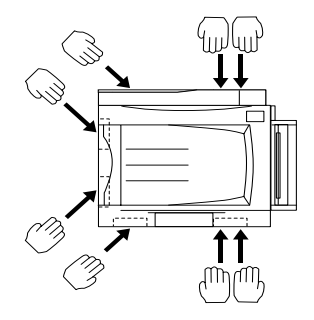

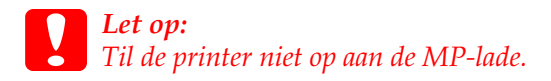

3. Houd de printer altijd horizontaal wanneer u deze verplaatst.

#### <span id="page-279-0"></span>Printer verplaatsen terwijl een optionele onderste lade is geïnstalleerd

Volg de onderstaande instructies om printer met de optionele papiereenheid voor 500 vellen of de optionele papiereenheid met grote capaciteit te verplaatsen:

- 1. Schakel de printer uit en verwijder de volgende onderdelen.
	- ❏ Netsnoer
	- ❏ Interfacekabel
	- ❏ Papier uit MP-lade en papierlade
	- ❏ Afdruk-bovenlade
- 2. Ontgrendel de vier zwenkwielen aan de onderzijde van de optionele papiereenheid.

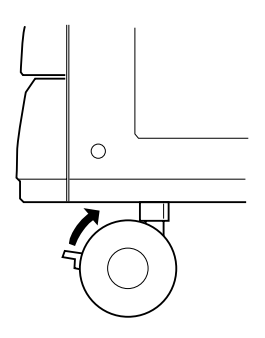

- 3. Verplaats de printer tegelijk met de optionele eenheid.
- 4. Vergrendel de zwenkwielen wanneer u de printer hebt geplaatst.

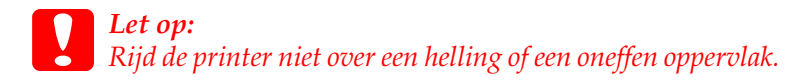

#### **Plaats voor de printer bepalen**

Als u de printer wilt verplaatsen, kunt u het beste een locatie kiezen waar de printer goed bediend en onderhouden kan worden. Bepaal de benodigde ruimte voor een goede bediening van de printer aan de hand van de volgende afbeelding.

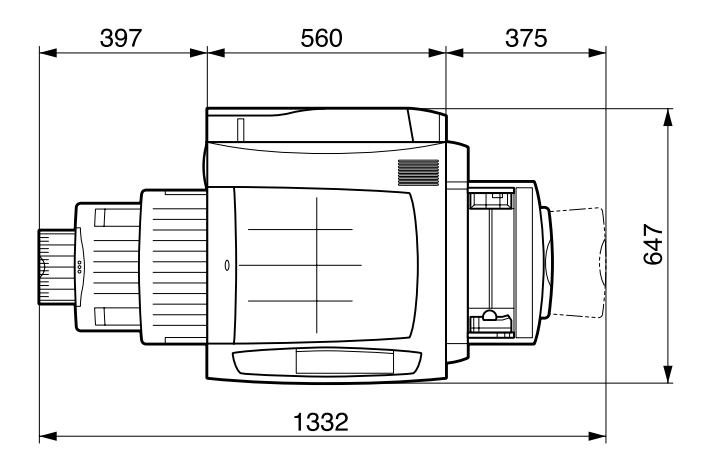

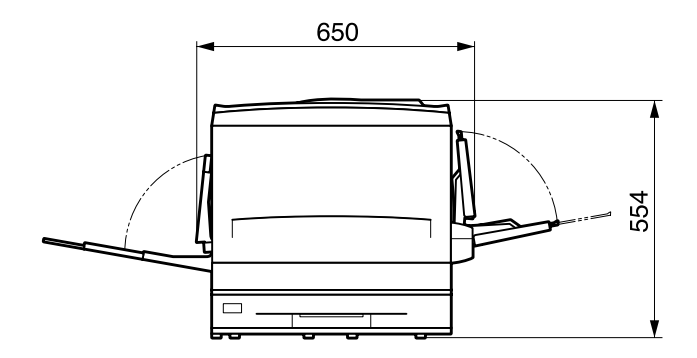

U hebt de vermelde hoeveelheid ruimte nodig om de optionele onderdelen te installeren en te gebruiken.

Bij de papiereenheid voor 500 vellen hebt u 176 mm extra ruimte nodig aan de onderzijde van de printer.

Bij de papiereenheid met grote capaciteit hebt u 264 mm extra ruimte nodig aan de onderzijde van de printer.

Bij de duplexer hebt u 92 mm extra ruimte nodig aan de linkerzijde van de printer.

Houd ook rekening met het volgende als u een geschikte plaats zoekt voor de printer.

- ❏ Plaats de printer zo dat u de stekker makkelijk uit het stopcontact kunt trekken.
- ❏ Plaats computer en printer niet in de buurt van mogelijke bronnen van elektromagnetische storingen, zoals luidsprekers en basisstations van draadloze telefoons.
- ❏ Gebruik geen stopcontact met een schakelaar of een automatische tijdschakelklok. Als de voeding per ongeluk wordt onderbroken, kunnen belangrijke gegevens in het geheugen van de computer en printer verloren gaan.

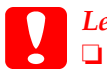

- *Let op:* ❏ *Laat rond de printer voldoende ruimte vrij voor een goede ventilatie.*
	- ❏ *Stel de printer niet bloot aan direct zonlicht, extreme hitte, vocht of stof.*
	- ❏ *Gebruik geen stopcontacten waarop andere apparaten zijn aangesloten.*
	- ❏ *Gebruik een geaard stopcontact dat geschikt is voor de stekker van de printer. Gebruik geen verloopstekker.*
	- ❏ *Gebruik alleen een stopcontact dat voldoet aan de stroomvereisten van deze printer.*

# Hoofdstuk 10**Probleemoplossing**

# **Papierstoringen verhelpen**

Wanneer er papier is vastgelopen in de printer, worden op het LCD-scherm van de printer en in EPSON Status Monitor 3 waarschuwingsberichten weergegeven met de locatie waar de storing zich heeft voorgedaan.

## **Foutberichten voor papierstoringen**

Als het volgende bericht op de printer verschijnt, verwijdert u het vastgelopen papier.

#### Vast xxxx

Met xxxx wordt aangegeven waar de papierstoring is opgetreden. Met de volgende afbeelding kunt u bepalen welke onderdelen van de printer worden bedoeld.

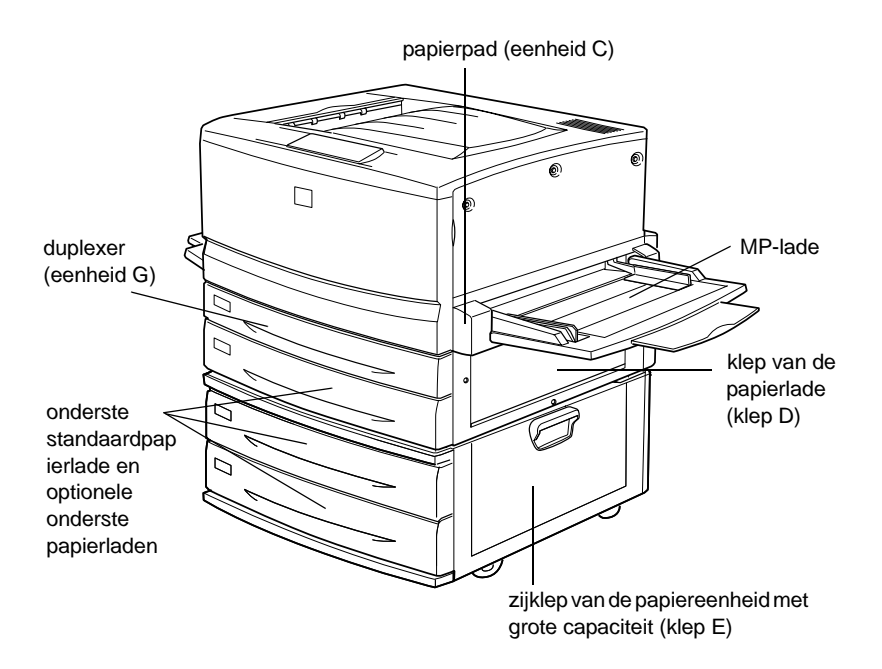

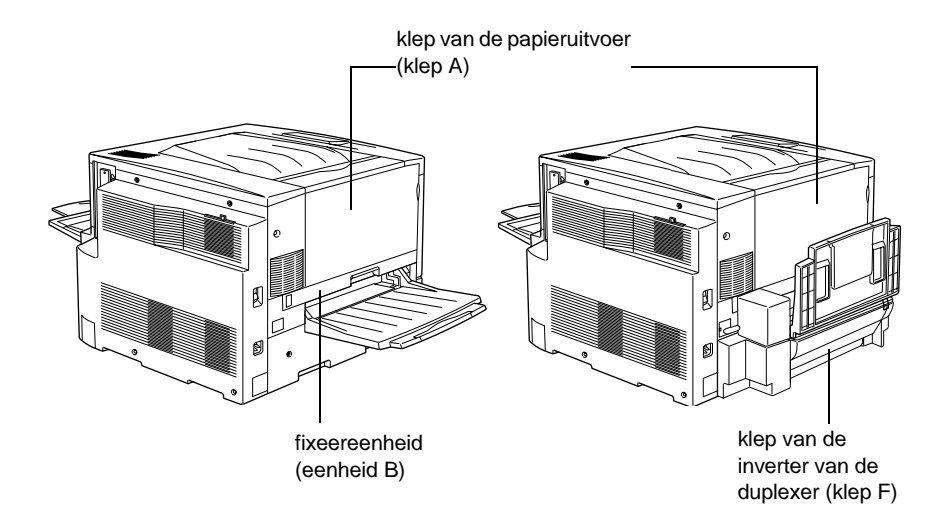

Als het papier gelijktijdig op twee of meer locaties vastloopt, worden de betreffende locaties allemaal weergegeven.

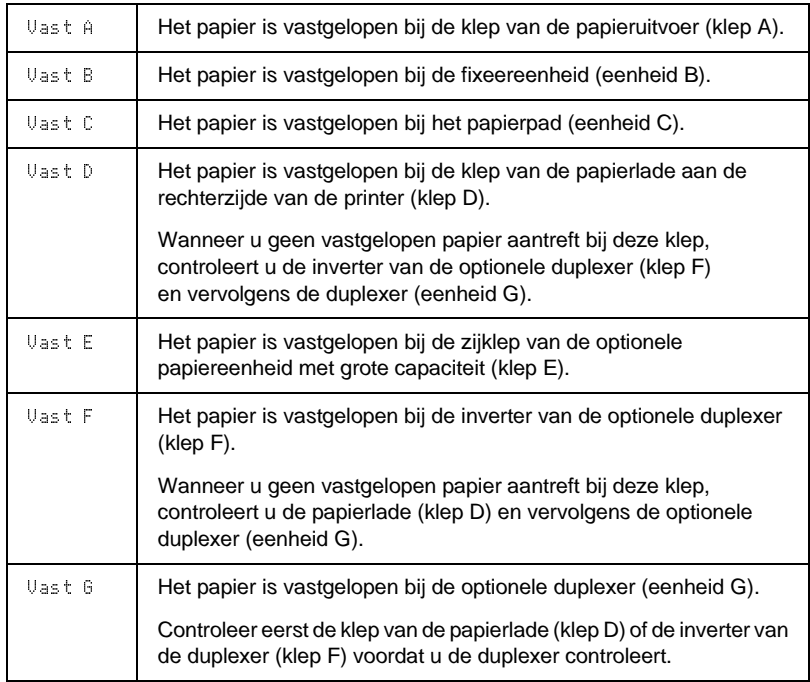

## **Voorzorgsmaatregelen bij het verhelpen van papierstoringen**

Houd rekening met de volgende punten als u een papierstoring wilt verhelpen:

- ❏ Verwijder vastgelopen papier voorzichtig. Het is vaak lastig om gescheurd papier te verwijderen. Het kan andere papierstoringen veroorzaken. Trek het papier voorzichtig los zodat het niet scheurt.
- ❏ Verwijder het vastgelopen papier altijd met beide handen om scheuren te voorkomen.
- ❏ Wanneer het papier is gescheurd en vastzit in de printer of als het papier is vastgelopen op een plaats die niet in dit hoofdstuk wordt genoemd, neemt u contact op met de leverancier.

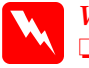

- *Waarschuwing:* ❏ *Raak nooit de fixeereenheid of de omgeving van de eenheid aan. De fixeereenheid is gemarkeerd met het etiket* CAUTION! HIGH TEMPERATURE*. Wanneer de printer in gebruik is, kan de fixeereenheid zeer warm worden.*
	- ❏ *Steek uw hand niet te ver in de fixeereenheid (eenheid B). Sommige onderdelen zijn scherp en kunnen letsel veroorzaken.*

## **Papierstoring: Onderste papierlade**

In dit gedeelte wordt beschreven hoe u vastgelopen papier verwijdert uit de onderste standaardpapierlade en de optionele onderste papierlade. Deze procedure geldt voor alle onderste papierladen.

Volg de onderstaande instructies om het vastgelopen papier uit de onderste laden te verwijderen. In de voorbeelden wordt de onderste standaardpapierlade weergegeven.

1. Trek de papierlade voorzichtig zo ver mogelijk naar buiten. Zorg dat u het vastgelopen papier niet scheurt.

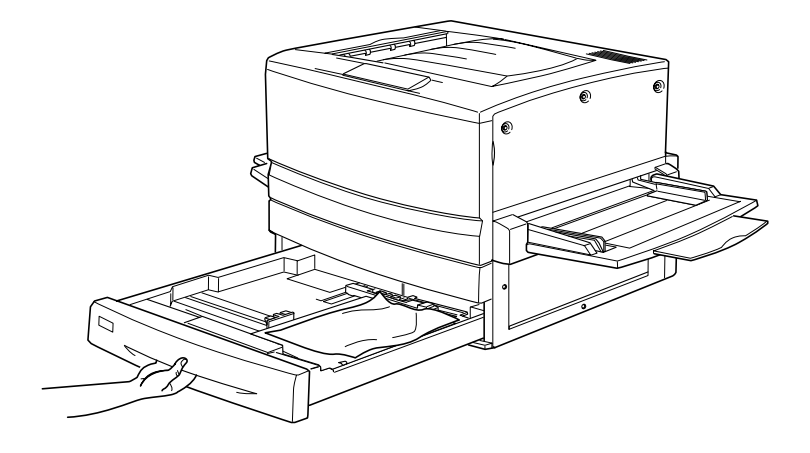

2. Verwijder het vastgelopen of gekreukte papier.

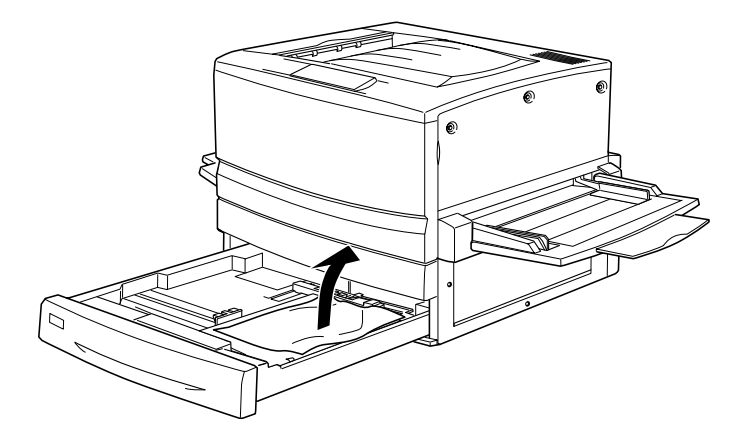

*Opmerking: Verwijder alle afgescheurde stukken papier.*

3. Verwijder de stapel papier uit de lade.

- 4. Klop de stapel recht op een vlakke ondergrond om de randen gelijk te krijgen en plaats de stapel terug in de onderste papierlade. Zorg dat de vellen netjes zijn gestapeld en dat het bovenste vel onder de metalen draadklem zit en niet boven de papiermarkering uitsteekt.
- 5. Plaats de onderste papierlade terug in de printer.

Als het vastgelopen papier is verwijderd en de onderste papierlade weer in de printer is geplaatst, worden de gegevens van de vastgelopen pagina's automatisch opnieuw afgedrukt.

# **Papierstoring: MP-lade**

Volg de onderstaande instructies om vastgelopen papier uit de MP-lade te verwijderen.

1. Verwijder het vastgelopen papier voorzichtig.

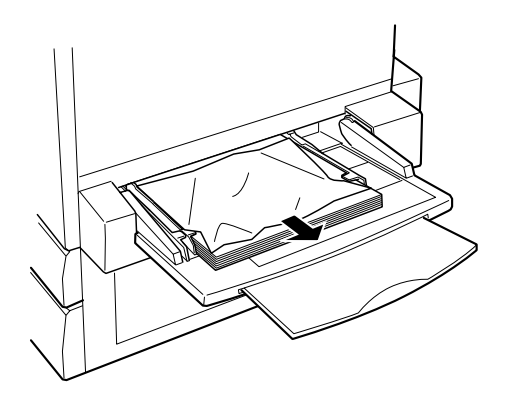

*Let op: Als het vastgelopen papier achter in de MP-lade zichtbaar is, verwijdert u het papier niet. Verwijder de eenheid voor het papierpad zodat u het vastgelopen papier kunt verwijderen.*

2. Verwijder de stapel papier en klop deze recht op een vlakke ondergrond om de randen gelijk te krijgen. Plaats de stapel terug in de MP-lade.
# <span id="page-288-0"></span>**Papierstoring: Klep A (Vast A)**

Wanneer het papier is vastgelopen bij de papieruitvoer, verschijnt het foutbericht Uast A op het LCD-scherm.

Volg de onderstaande instructies om vastgelopen papier bij de papieruitvoer te verwijderen.

1. Open de klep van de papieruitvoer aan de linkerzijde van de printer.

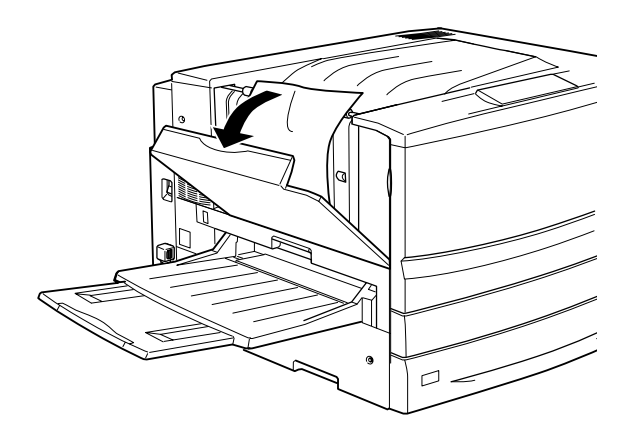

2. Verwijder het papier voorzichtig met beide handen. Zorg dat u het vastgelopen papier niet scheurt.

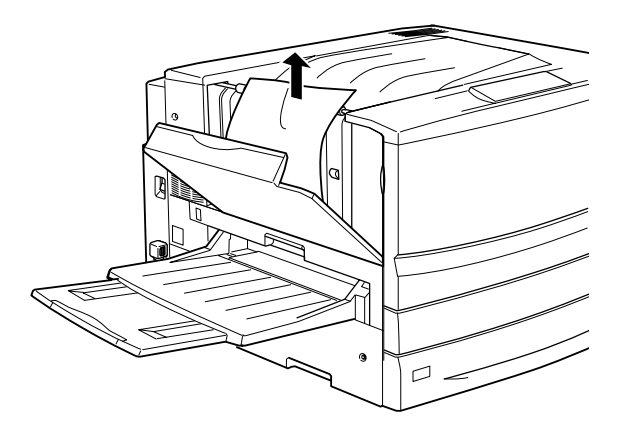

#### *Opmerking:*

- ❏ *Verwijder het vastgelopen papier altijd met beide handen om scheuren te voorkomen.*
- ❏ *Verwijder alle afgescheurde stukken papier.*
- 3. Sluit de klep van de papieruitvoer.

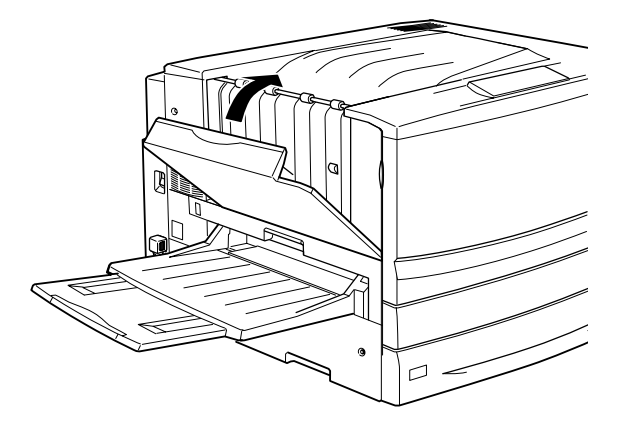

Als het vastgelopen papier is verwijderd en de klep van de papieruitvoer is gesloten (klep A), worden de gegevens van de vastgelopen pagina's automatisch opnieuw afgedrukt.

# <span id="page-290-0"></span>**Papierstoring: Klep B (Vast B)**

Als het papier is vastgelopen bij de fixeereenheid, wordt het foutbericht Vast B weergegeven op het LCD-scherm.

Volg de onderstaande instructies om het vastgelopen papier bij de fixeereenheid te verwijderen.

1. Trek de fixeereenheid voorzichtig zo ver mogelijk naar buiten. Zorg dat u het vastgelopen papier niet scheurt.

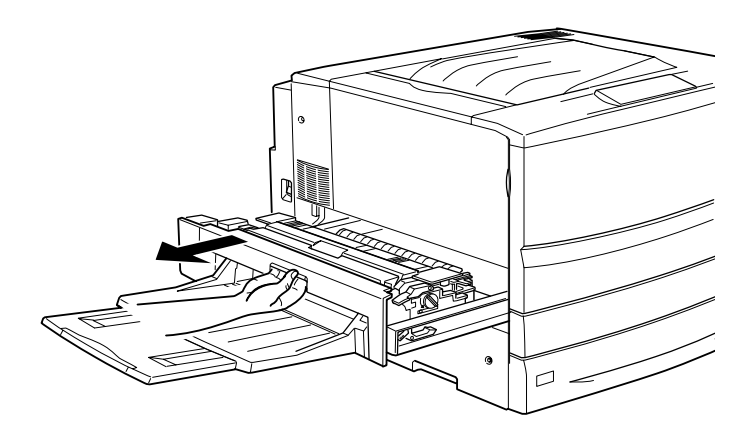

**W**  *Waarschuwing: Steek uw hand niet te ver in de fixeereenheid (eenheid B). Sommige onderdelen zijn scherp en kunnen letsel veroorzaken.*

2. Trek de hendel omhoog zodat het papierpad vrijkomt.

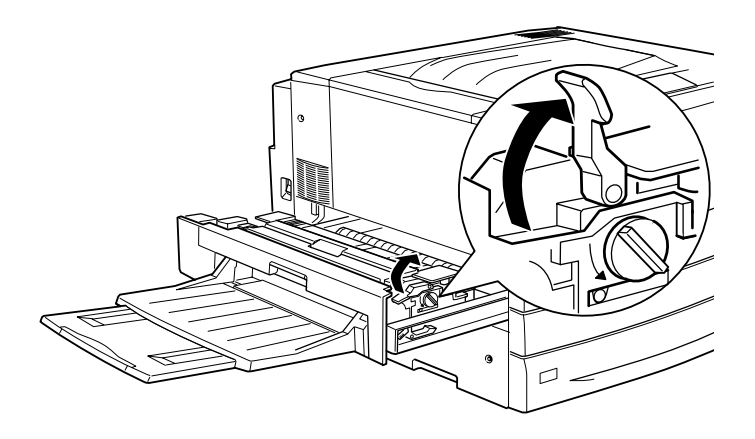

**W**  *Waarschuwing: Raak de fixeereenheid of de omgeving van de eenheid niet aan. De fixeereenheid is gemarkeerd met het etiket* CAUTION HIGH! TEMPERATURE*. Wanneer de printer in gebruik is, kan de fixeereenheid zeer warm worden.*

3. Draai het uiteinde van de fixeereenheid om het vastgelopen papier uit te voeren.

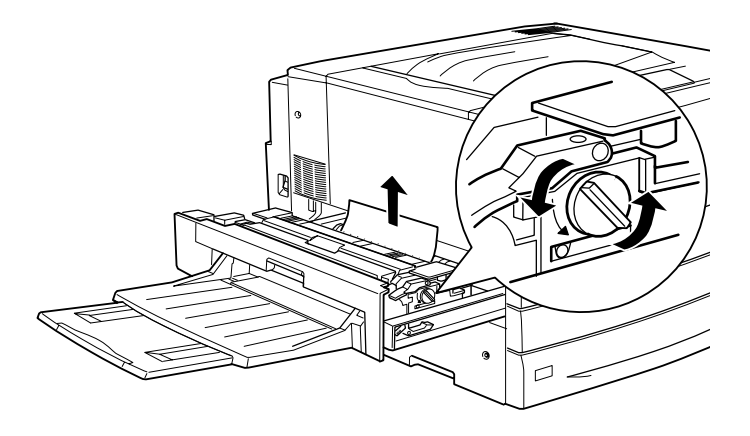

4. Verwijder het papier voorzichtig met beide handen. Zorg dat u het vastgelopen papier niet scheurt.

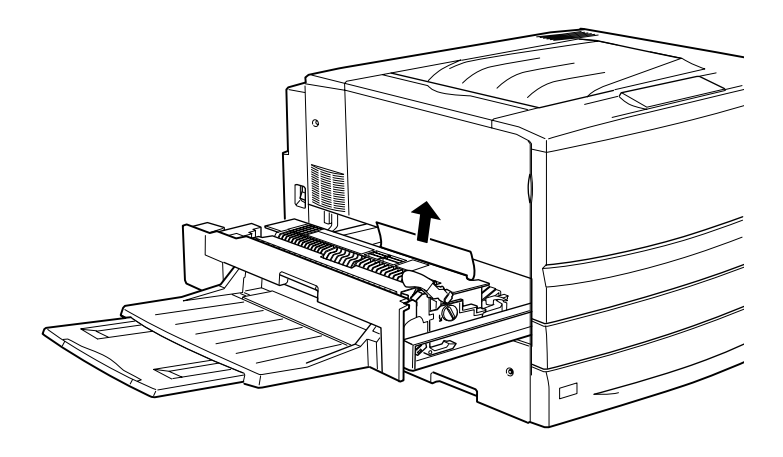

#### *Opmerking:*

❏*Trek het vastgelopen papier omhoog om het te verwijderen.*

❏ *Verwijder alle afgescheurde stukken papier.*

Volg de onderstaande instructie als de duplexer is geïnstalleerd. Als er papier is achtergebleven dat u niet kunt verwijderen, opent u de klep en verwijdert u het papier zoals hieronder wordt weergegeven.

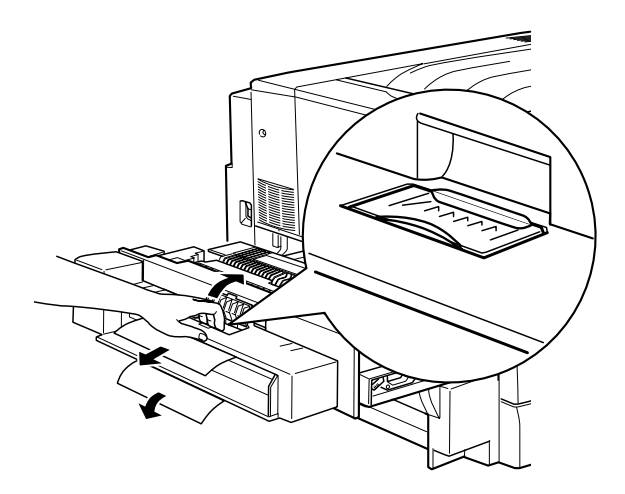

- 5. Controleer of er geen vastgelopen papier in de fixeereenheid is achtergebleven.
- 6. Duw de fixeereenheid terug in de printer.

Als het vastgelopen papier is verwijderd en de fixeereenheid (eenheid B) weer in de printer is geplaatst, worden de gegevens van de vastgelopen pagina's automatisch opnieuw afgedrukt.

# <span id="page-293-0"></span>**Papierstoring: Eenheid C (Vast C)**

Wanneer het papier is vastgelopen bij het papierpad, verschijnt het foutbericht  $\cup$  as t C op het LCD-scherm.

Volg de onderstaande instructies om vastgelopen papier bij het papierpad te verwijderen.

1. Trek de eenheid voor het papierpad zo ver mogelijk naar buiten.

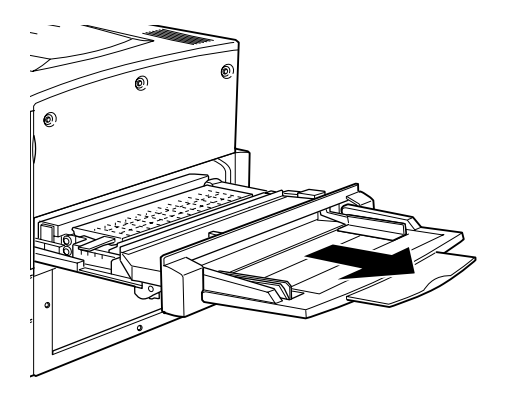

2. Open met de hendel de klep van het papierpad.

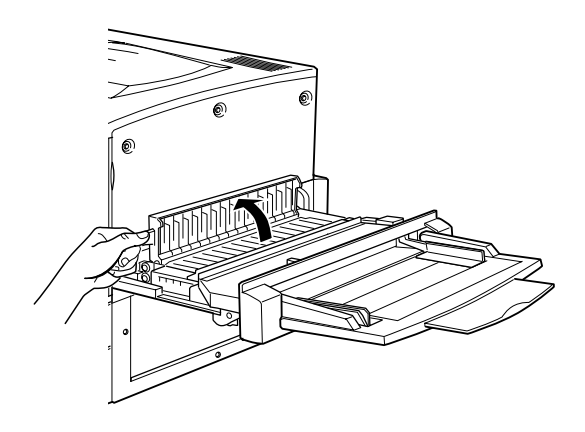

3. Verwijder het papier voorzichtig met beide handen.

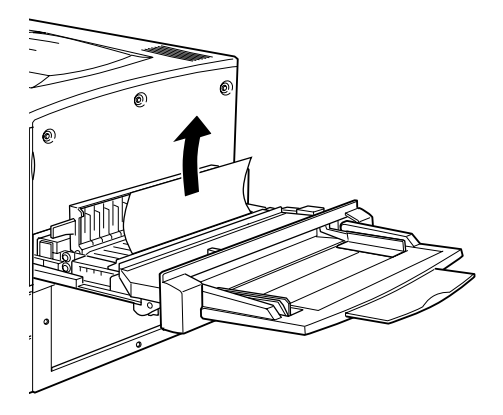

*Opmerking: Verwijder alle afgescheurde stukken papier.*

4. Controleer of er vastgelopen papier is achtergebleven in het papierpad. Verwijder eventueel achtergebleven papier voorzichtig met beide handen.

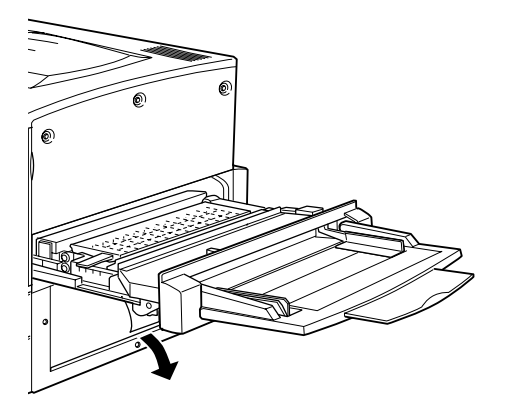

5. Open de klep van het papierpad.

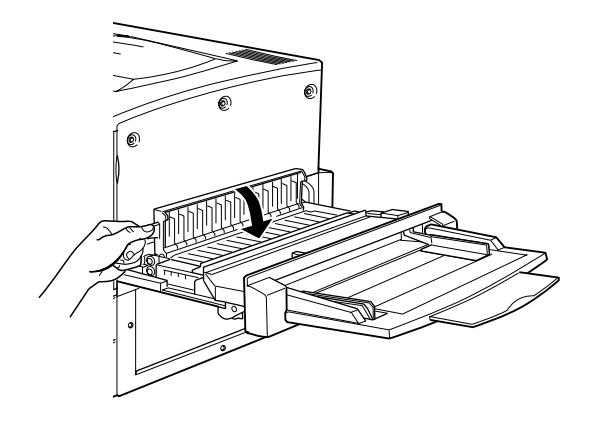

6. Duw de eenheid voor het papierpad terug in de printer.

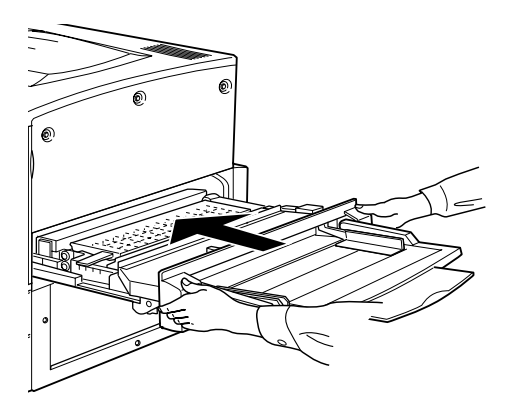

Als het vastgelopen papier is verwijderd en de eenheid voor het papierpad (eenheid C) weer in de printer is geplaatst, worden de gegevens van de vastgelopen pagina's automatisch opnieuw afgedrukt.

# <span id="page-297-0"></span>**Papierstoring: Klep D (Vast D)**

Wanneer het papier is vastgelopen bij de klep van de papierlade, verschijnt het foutbericht Uast Dop het LCD-scherm.

Volg de onderstaande instructies om vastgelopen papier bij de klep van de papierlade te verwijderen.

1. Open de klep van de papierlade (klep D).

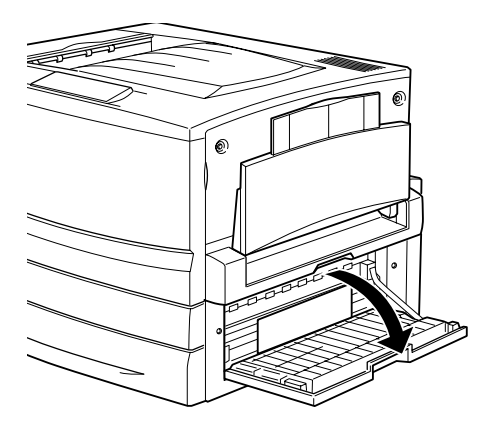

2. Verwijder het papier voorzichtig met beide handen. Zorg dat u het vastgelopen papier niet scheurt.

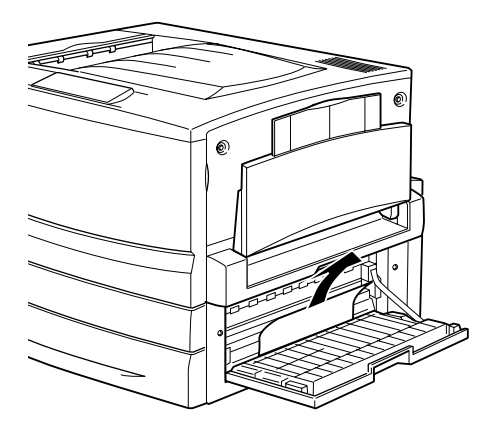

3. Sluit de klep van de papierlade.

Als het vastgelopen papier is verwijderd en de klep van de papierlade is gesloten (klep D), worden de gegevens van de vastgelopen pagina's automatisch opnieuw afgedrukt.

*Opmerking: Wanneer u geen vastgelopen papier aantreft bij deze klep, controleert u de inverter van de optionele duplexer (klep F) en vervolgens de duplexer (eenheid G).*

# <span id="page-298-0"></span>**Papierstoring: Klep E (Vast E)**

Wanneer het papier is vastgelopen bij de zijklep van de optionele papiereenheid met grote capaciteit, wordt het foutbericht Vast E weergegeven op het LCD-scherm.

Volg de onderstaande instructies om het vastgelopen papier bij de optionele papiereenheid met grote capaciteit te verwijderen.

1. Open de klep (klep E) aan de rechterzijde van de optionele papiereenheid met grote capaciteit.

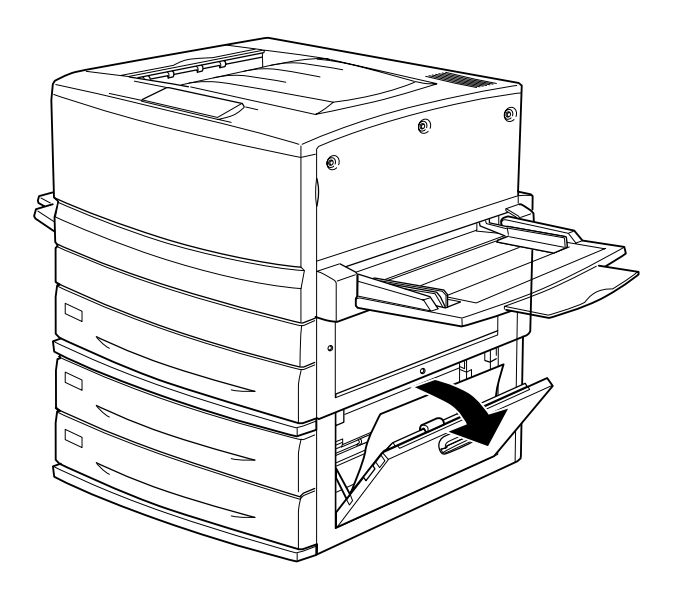

2. Verwijder het papier voorzichtig met beide handen. Zorg dat u het vastgelopen papier niet scheurt.

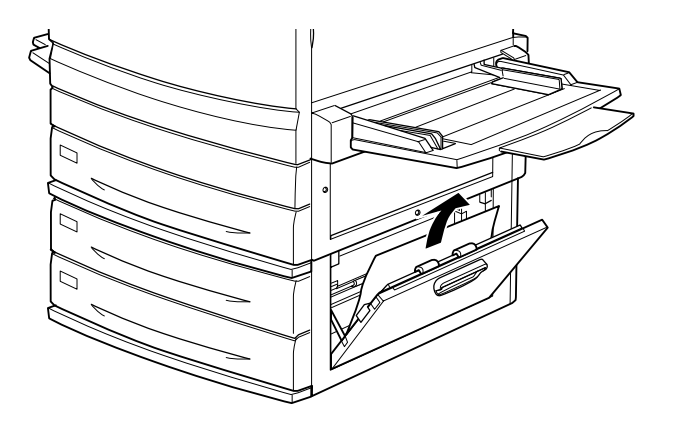

3. Sluit de klep.

Als het vastgelopen papier is verwijderd en de klep aan de rechterzijde van de papiereenheid met grote capaciteit (klep E) is gesloten, worden de gegevens van de vastgelopen pagina's automatisch opnieuw afgedrukt.

# <span id="page-299-0"></span>**Papierstoring: Klep F (Vast F)**

Wanneer het papier is vastgelopen bij de klep van de inverter van de optionele duplexer, verschijnt het foutbericht Uas t-F op het LCD-scherm.

Volg de onderstaande instructies om vastgelopen papier bij de klep van de inverter van de duplexer te verwijderen. 1. Open de klep van de inverter (klep F) aan de linkerzijde van de printer.

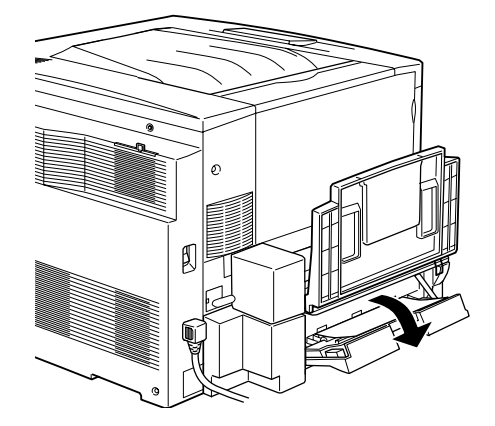

2. Verwijder het papier voorzichtig bij de klep van de inverter.

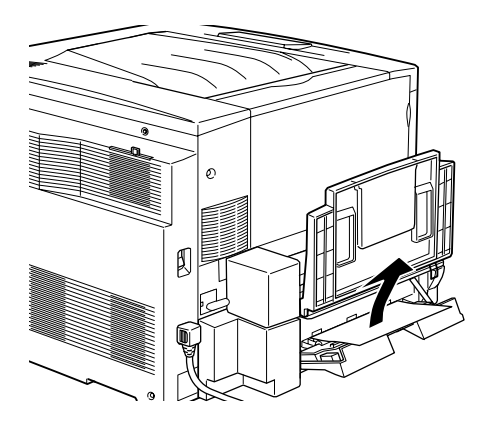

*Opmerking: Verwijder alle afgescheurde stukken papier.*

3. Sluit de klep.

Als het vastgelopen papier is verwijderd en de klep van de inverter is gesloten (klep F), worden de gegevens van de vastgelopen pagina's automatisch opnieuw afgedrukt.

*Opmerking: Wanneer u geen vastgelopen papier aantreft bij deze klep, controleert u de papierlade (klep D) en vervolgens de optionele duplexer (eenheid G).*

# <span id="page-301-0"></span>**Papierstoring: Eenheid G (Vast G)**

Wanneer het papier is vastgelopen bij de optionele duplexer, verschijnt het foutbericht Uast 6 op het LCD-scherm.

Volg de onderstaande instructies om vastgelopen papier bij de duplexer te verwijderen.

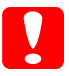

*Let op: Trek de duplexer naar buiten nadat u de papierlade (klep D) en de inverter van de duplexer (klep F) hebt gecontroleerd op vastgelopen papier. Als u de duplexer eerst verwijdert, kan er een papierstoring optreden.* 

1. Trek de duplexer zo ver mogelijk naar buiten.

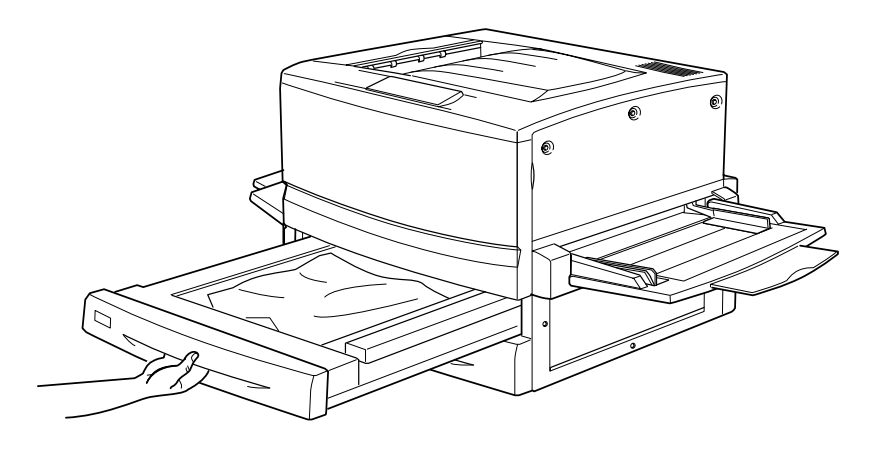

2. Verwijder het papier voorzichtig met beide handen. Zorg dat u het vastgelopen papier niet scheurt.

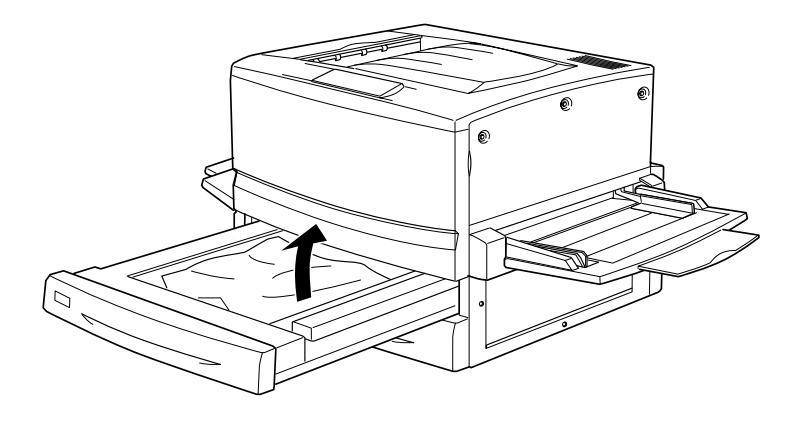

*Opmerking: Verwijder alle afgescheurde stukken papier.*

3. Duw de duplexer terug in de printer.

Als het vastgelopen papier is verwijderd en de duplexer (eenheid G) weer in de printer is geplaatst, worden de gegevens van de vastgelopen pagina's automatisch opnieuw afgedrukt.

#### **Hoofdeenheid verwijderen**

Als u het vastgelopen papier niet kunt verwijderen met de beschreven procedures, verwijdert u de hoofdeenheid van de duplexer.

Volg de onderstaande instructies om de hoofdeenheid te verwijderen.

Duw de eenheid iets naar achteren en verwijder de eenheid vervolgens door deze naar u toe te trekken en beide hendels naar beneden te drukken.

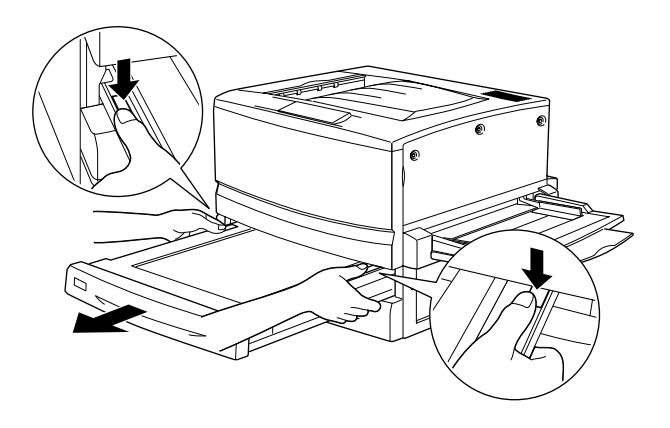

# **Printer functioneert niet optimaal**

#### **Het lampje Klaar brandt niet als <sup>u</sup> de printer inschakelt**

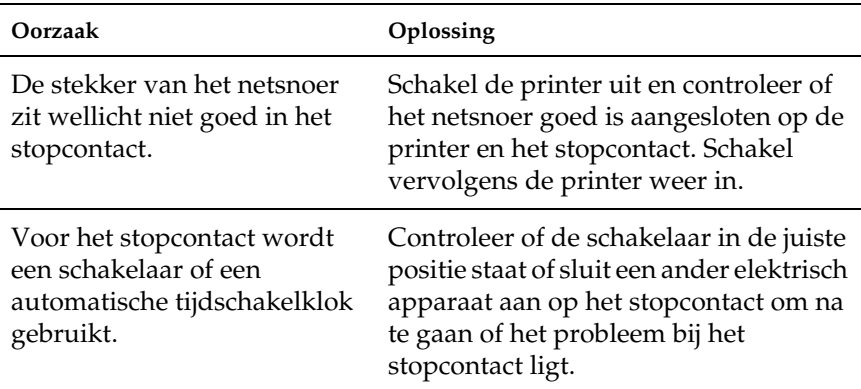

### **De printer drukt niet af en het lampje Klaar brandt niet**

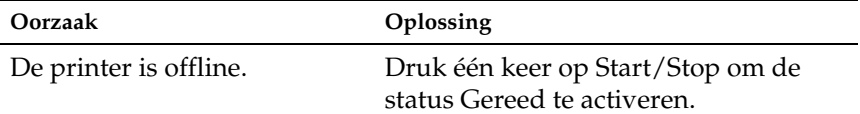

### **Het lampje Klaar brandt, maar er wordt niet afgedrukt**

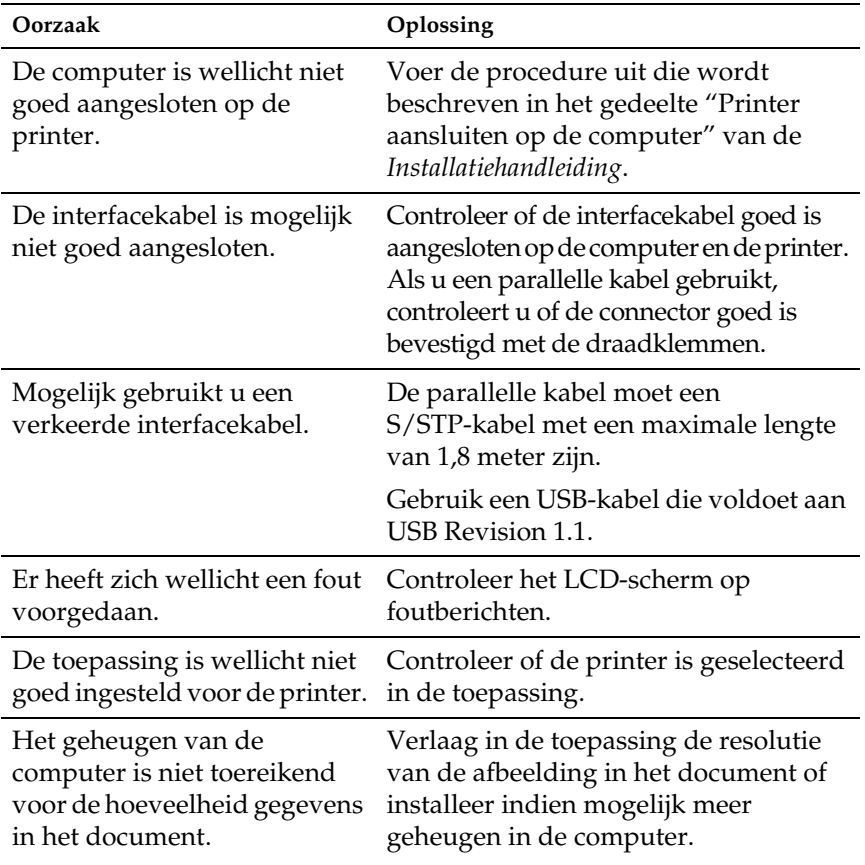

# **Problemen met afgedrukte documenten**

#### **Het lettertype dat in de toepassing is geselecteerd, wordt niet afgedrukt**

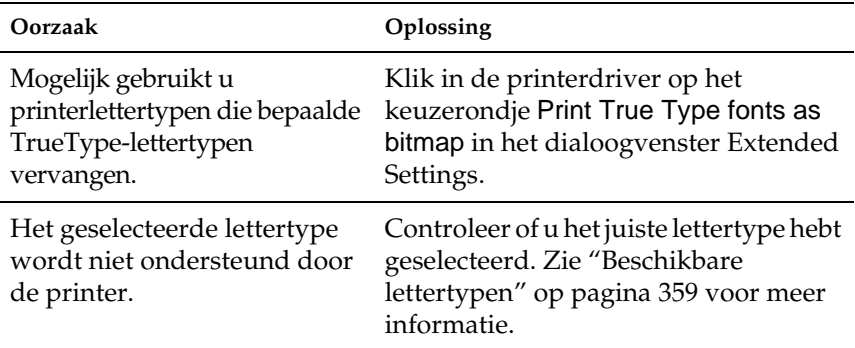

### **Tekens zijn verkeerd afgedrukt**

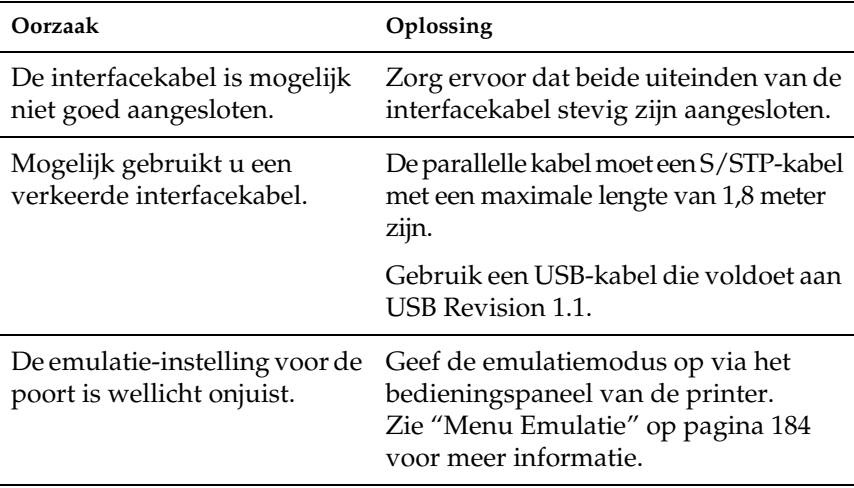

#### *Opmerking:*

*Als een statusvel niet correct wordt afgedrukt, is de printer wellicht beschadigd. Neem contact op met de leverancier of een ervaren onderhoudsmonteur.*

### **Er wordt niet op de juiste positie op pagina begonnen met afdrukken**

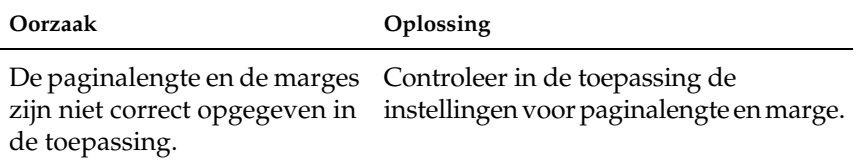

#### **Afbeeldingen worden niet goed afgedrukt**

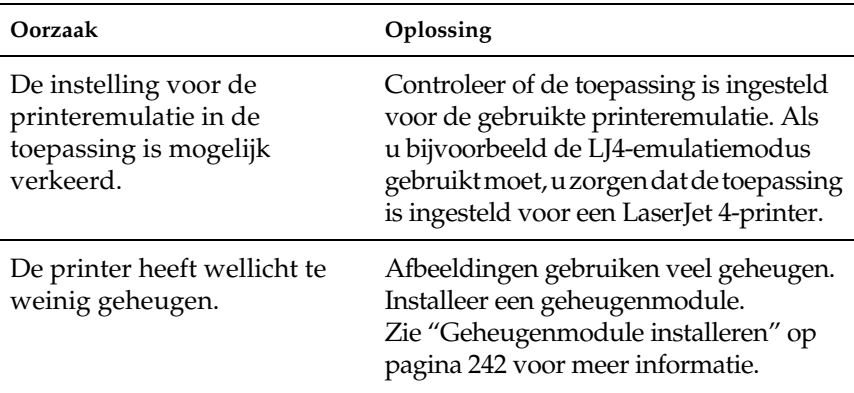

### **Bij dubbelzijdig afdrukken op gecoat papier is het oppervlak van afdrukken ruw**

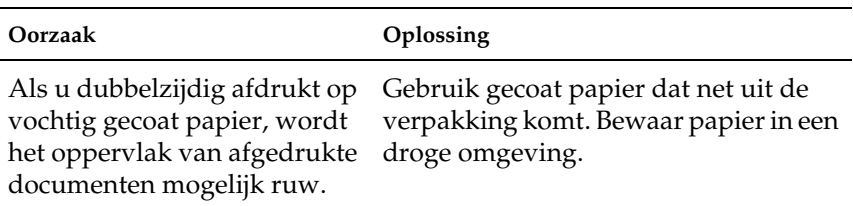

# **Problemen met afdrukken in kleur**

#### **Er kan niet in kleur worden afgedrukt**

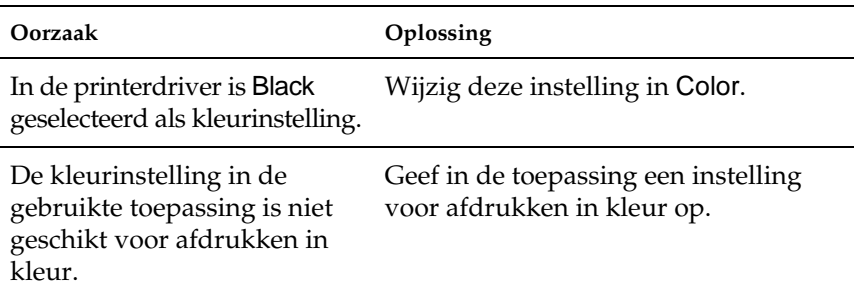

### **Kleuren op afdrukken wijken af als er met verschillende printers wordt afgedrukt**

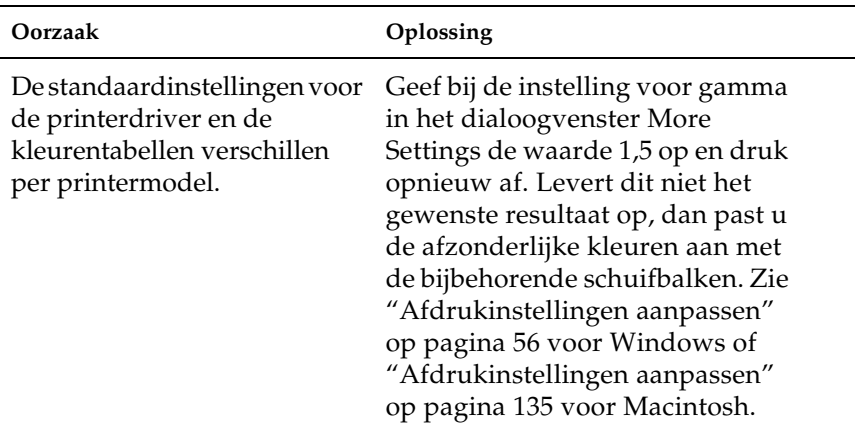

### **Kleuren op de afdrukken wijken af van de kleuren op het beeldscherm**

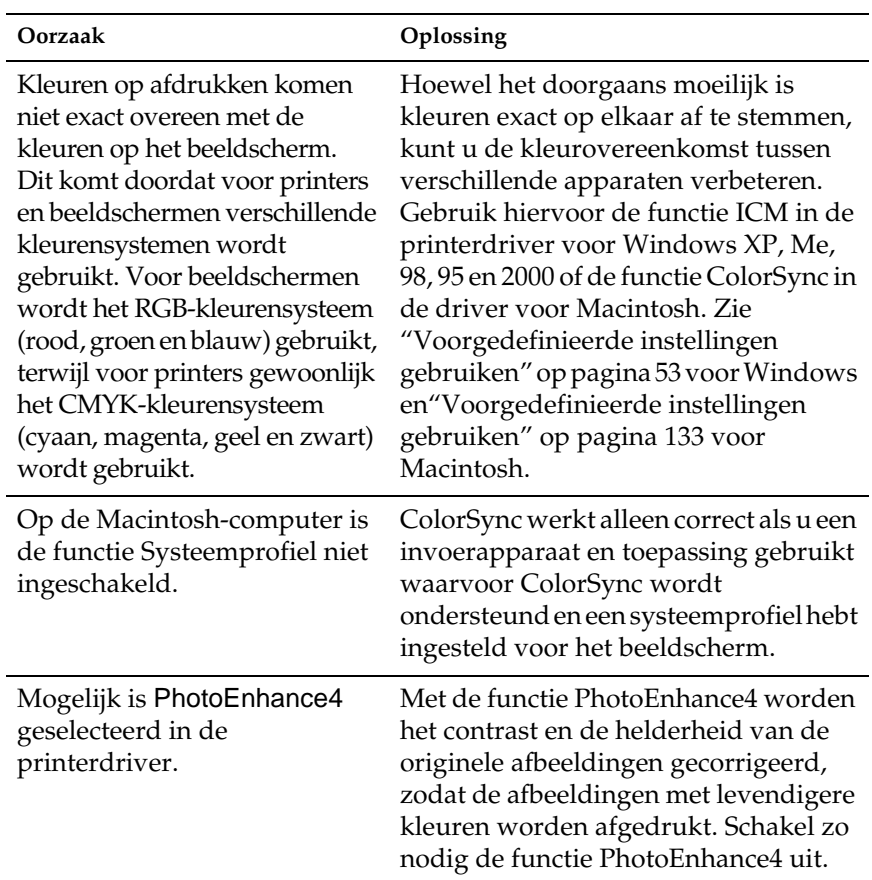

# **Gebrekkige afdrukkwaliteit**

# **De achtergrond is donker of vuil**

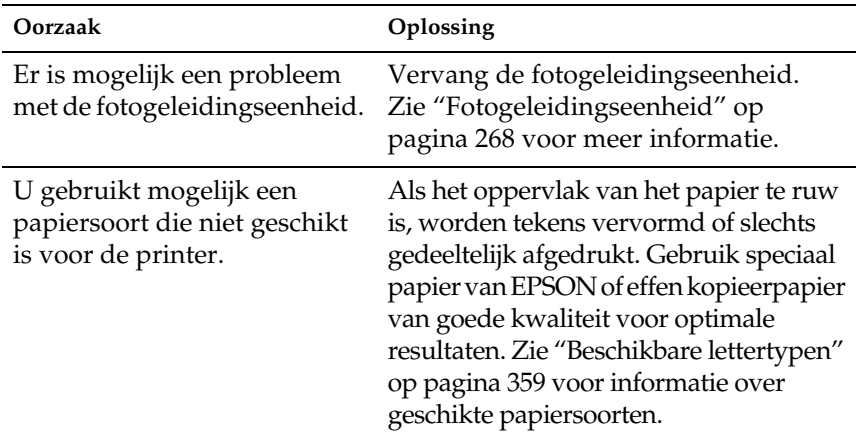

#### **Afdrukken bevatten zwarte of witte strepen**

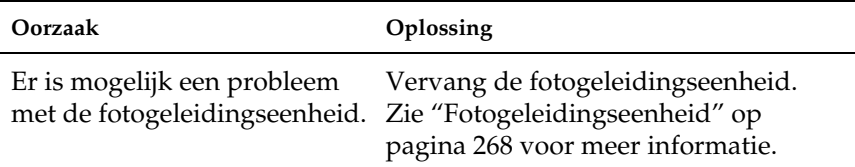

### **Afdrukken bevatten witte plekken op gedeelten waarvoor veel toner gebruikt is**

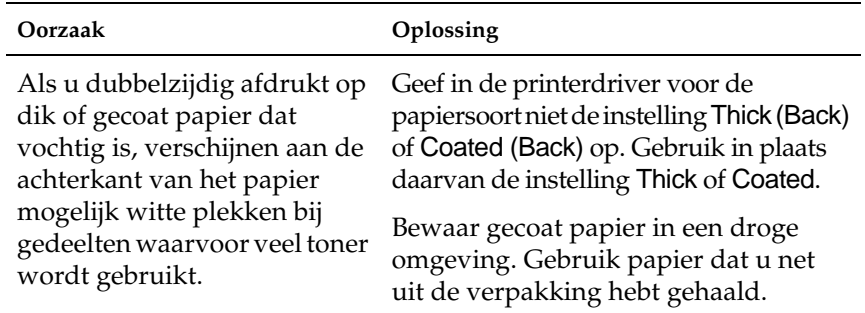

### **De afdrukkwaliteit wisselt per pagina**

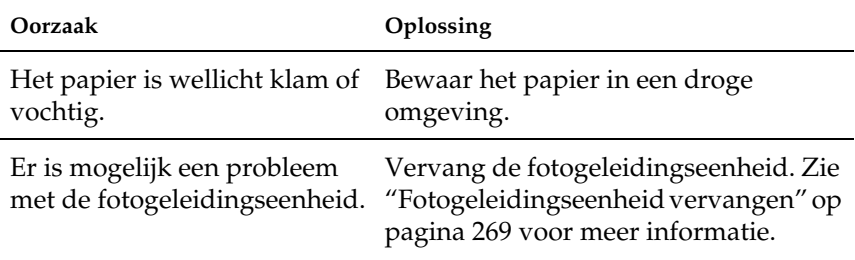

# **De afdrukkwaliteit varieert op dik of gecoat papier**

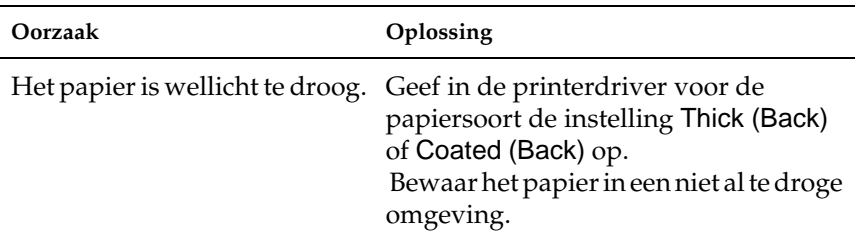

# **Rasterafbeeldingen worden ongelijk afgedrukt**

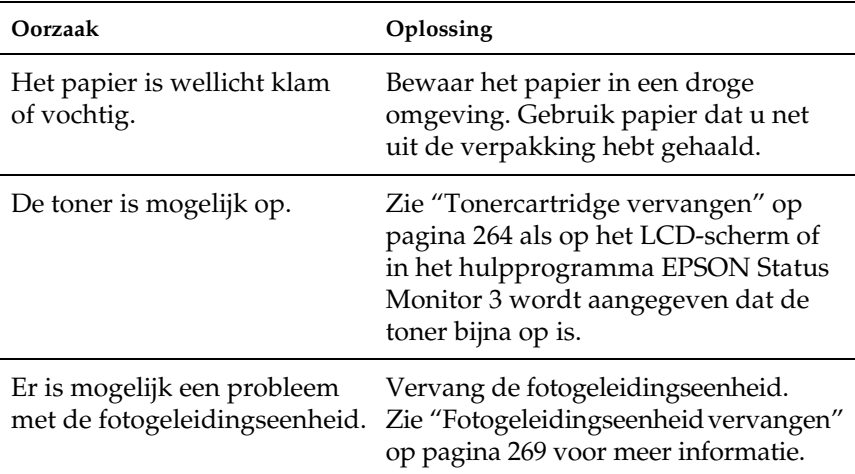

### **Er zitten vlekken op de afdruk**

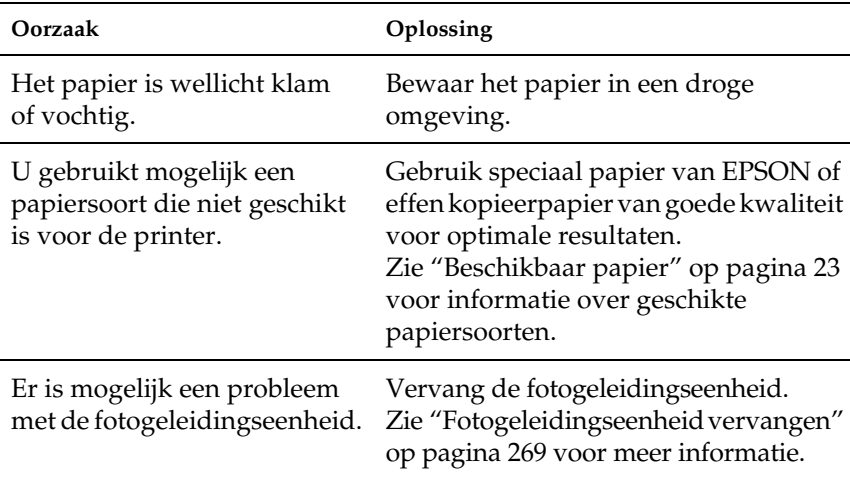

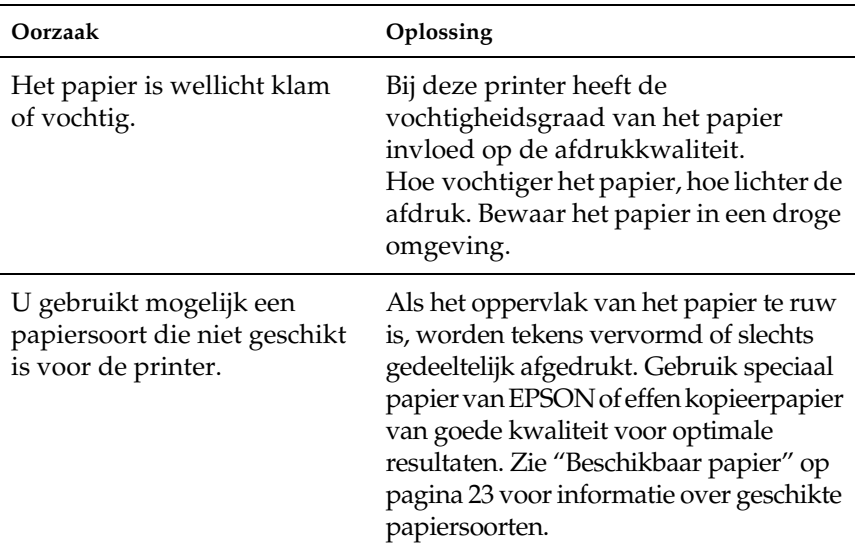

# **Afbeeldingen zijn niet volledig afgedrukt**

# **Er worden lege pagina's uitgevoerd**

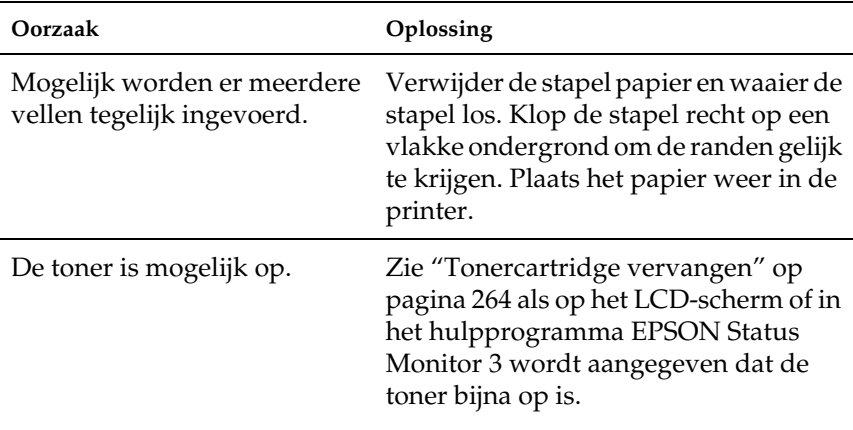

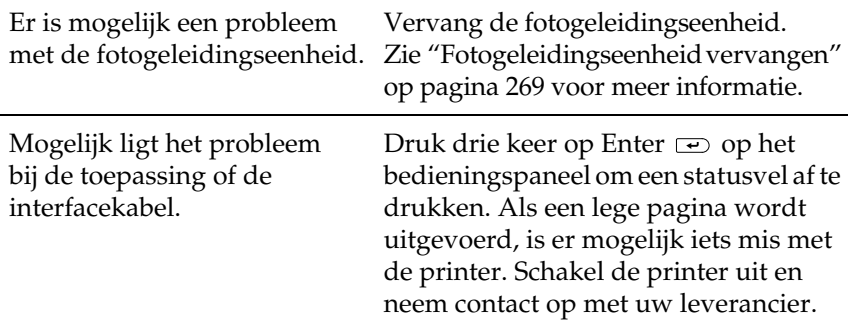

### **De afdruk is licht of vaag**

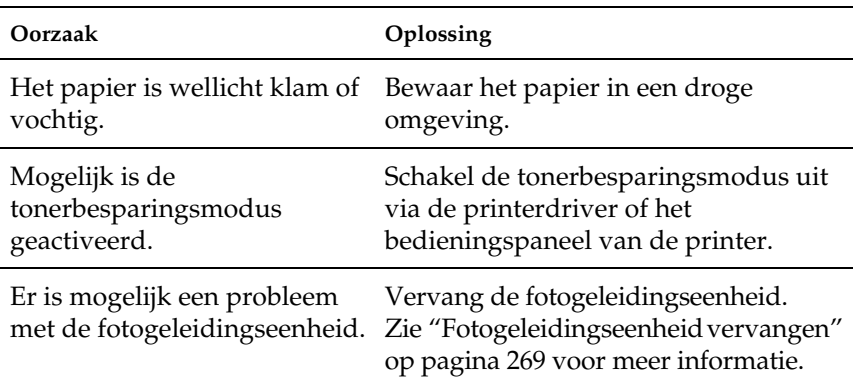

# **De onbedrukte zijde van de pagina is vuil**

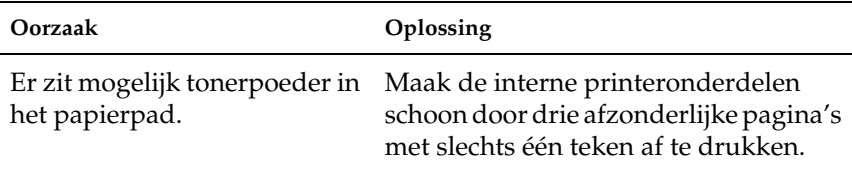

# **Geheugenproblemen**

### $\bm{H}$ et bericht $\cup$ erzamelen uitsesch. verschijnt op **het LCD-scherm**

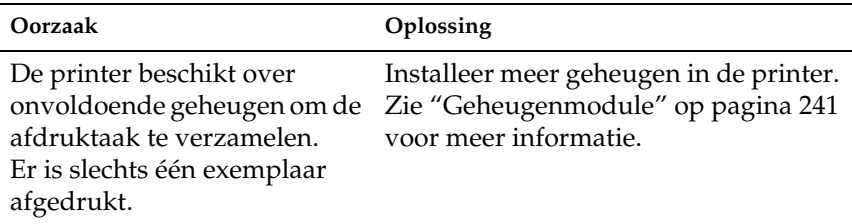

### $\bm{H}$ et bericht<code>Duplex</code>seheusen<code>vol</code> verschijnt op **het LCD-scherm**

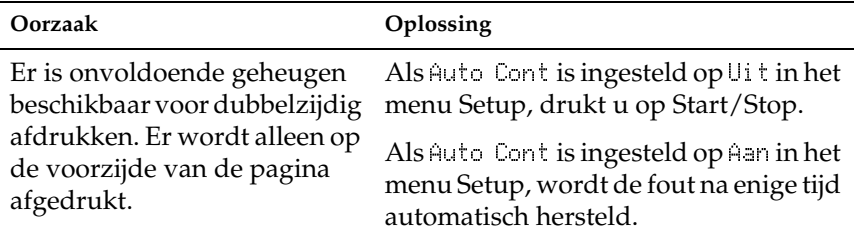

### $\bm{H}$ et bericht<code>Optimale afbeeldin</code>s verschijnt op **het LCD-scherm**

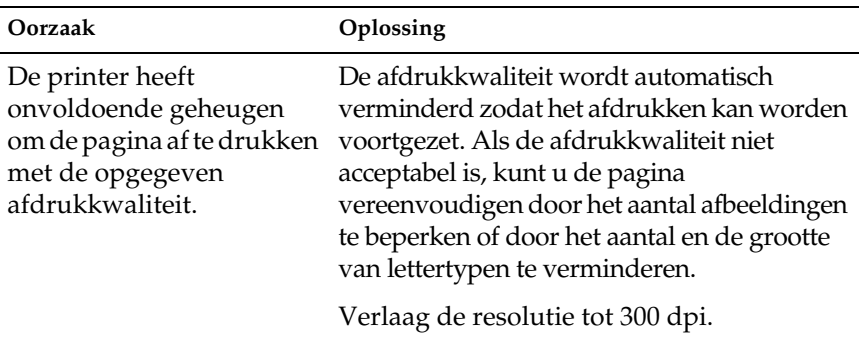

### $\bm{H}$ et  $\bm{b}$ ericht<code>Geheusenoverloof</code> verschijnt op **het LCD-scherm**

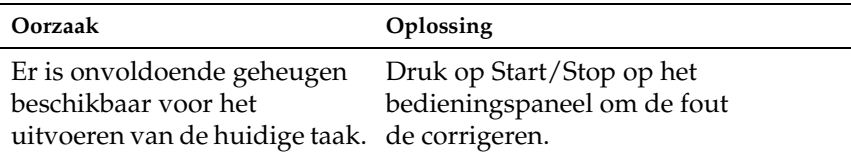

### $\bm{H}$ et  $\bm{b}$ ericht<code>Te</code> weinis seheusen verschijnt op het **LCD-scherm**

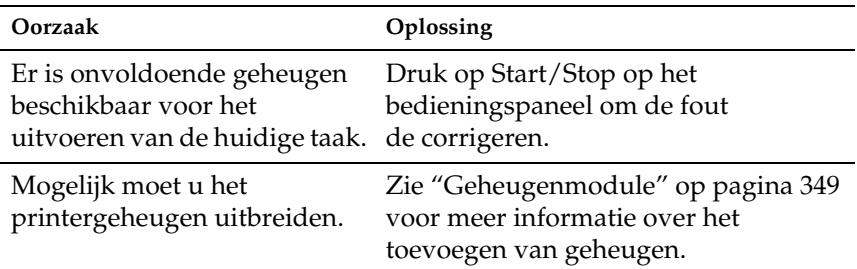

### **Het bericht** - **verschijnt op het LCD-scherm**

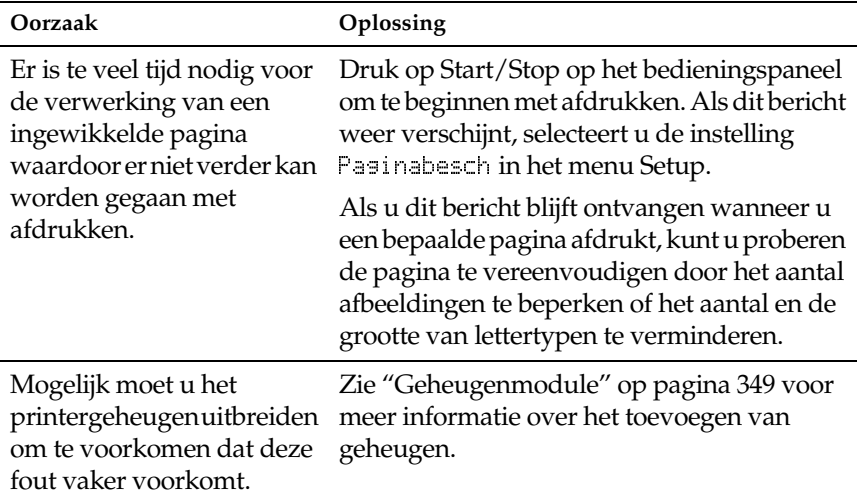

# **Problemen met de papierverwerking**

### **Het papier wordt niet vanuit de juiste papierbron ingevoerd**

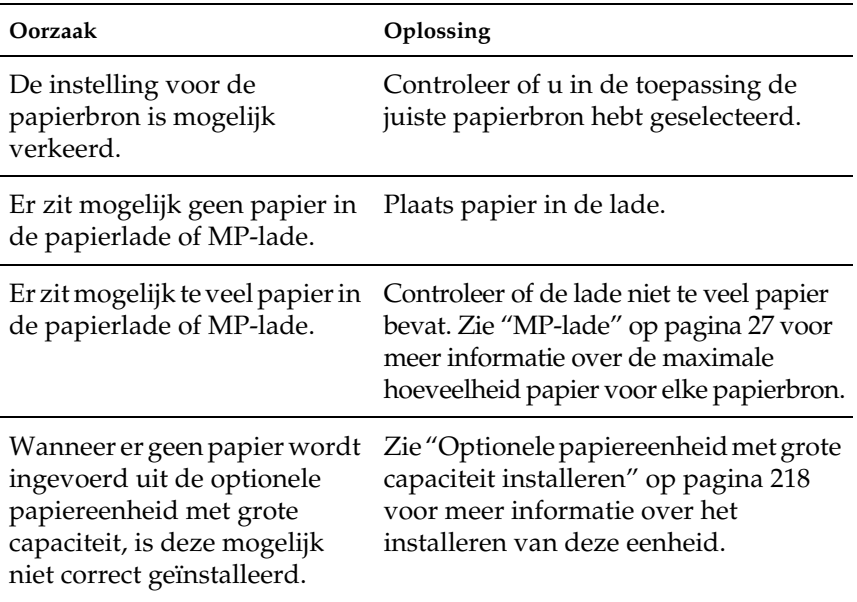

### **Status- en foutberichten**

Dit gedeelte bevat een lijst met berichten die op het LCD-scherm verschijnen. Elk bericht wordt kort beschreven en er worden suggesties gegeven voor probleemoplossing. Niet elk bericht op het LCD-scherm geeft een probleem aan.

#### Regulering printer

De printer wordt automatisch gekalibreerd als er een klep wordt geopend terwijl er geen papier is vastgelopen. Dit is geen foutbericht. Het verdwijnt binnen een minuut. Als dit bericht wordt weergegeven, moet u de printer niet uitschakelen of kleppen van de printer openen.

#### Annuleer afdruktaken

Alle afdruktaken in het printergeheugen worden geannuleerd, waaronder de taken die momenteel worden ontvangen of afgedrukt. Dit bericht verschijnt als u Taak annuleren  $\triangleq$  langer dan twee seconden indrukt.

#### Afdruktaak annuleren

De huidige afdruktaak wordt geannuleerd. Dit bericht verschijnt als u Taak annuleren ♣ indrukt en binnen twee seconden weer loslaat.

#### Duplex niet mogelijk

Er hebben zich problemen voorgedaan tijdens het dubbelzijdig afdrukken. Controleer of de papiersoort en het papierformaat geschikt zijn voor de duplexer. Het is ook mogelijk dat er verkeerde instellingen zijn opgegeven voor de gebruikte papierbron. Als u op Start/Stop drukt, wordt de rest van de taak enkelzijdig afgedrukt. Druk op Taak annuleren  $\stackrel{*}{\Leftrightarrow}$  om de afdruktaak te annuleren.

#### Contr. papierformaat

Het ingestelde papierformaat verschilt van het formaat van het papier in de printer. Controleer of de opgegeven papierbron papier van het juiste formaat bevat.

Om dit foutbericht te wissen, selecteert u $\textcolor{red}{\textsf{W}}$ aarschuwing wissen in het menu Reset op het bedieningspaneel. Zie ["Menu's van het](#page-171-0)  [bedieningspaneel openen" op pagina 172](#page-171-0) voor meer informatie.

#### Contr. papiersoort

Het materiaal in de printer komt niet overeen met de ingestelde papiersoort in de printerdriver. Alleen materiaal dat overeenkomt met de ingestelde papiersoort wordt voor afdrukken gebruikt.

Om dit foutbericht te wissen, selecteert u Waarschuwing wissen in het menu Reset op het bedieningspaneel. Zie ["Menu's van het](#page-171-0)  [bedieningspaneel openen" op pagina 172](#page-171-0) voor meer informatie.

#### Controleer transp.

U hebt ander materiaal dan transparanten in de printer geplaatst, terwijl in de printerdriver de instelling Transparency is geselecteerd bij Paper Type. De printer stopt met het invoeren van materiaal om schade te voorkomen. Plaats transparanten in de opgegeven papierbron en druk op Start/Stop.

#### Verzamelen uitgesch.

U kunt niet langer afdrukken door het aantal exemplaren op te geven omdat er te weinig geheugen (RAM) beschikbaar is of omdat de optionele vaste schijf onvoldoende vrije schuifruimte bevat. Druk één exemplaar per keer af als deze fout optreedt.

Om dit foutbericht te wissen, selecteert u Waarschuwing wissen in het menu Reset op het bedieningspaneel. Zie ["Menu's van het](#page-171-0)  [bedieningspaneel openen" op pagina 172](#page-171-0) voor meer informatie.

#### A-klep open

Klep A van de papieruitvoer aan de linkerzijde van de printer is geopend. Het foutbericht verdwijnt als u de klep sluit.

#### D-klep open

Klep D van de papierlade aan de rechterzijde van de printer is geopend. Het foutbericht verdwijnt als u de klep sluit.

#### E-klep open

Klep E aan de rechterzijde van de optionele papiereenheid met grote capaciteit is geopend Het foutbericht verdwijnt als u de klep sluit.

#### F-klep open

Klep F van de inverter van de optionele duplexer aan de linkerzijde van de printer is geopend. Het foutbericht verdwijnt als u de klep sluit.

#### Duplexgeheugen vol

Er is onvoldoende geheugen beschikbaar voor dubbelzijdig afdrukken. Er wordt op één zijde van de pagina afgedrukt. Volg de onderstaande instructies om dit probleem op te lossen.

Als de instelling  $\cup$  i t is geselecteerd bij Auto Cont in het menu Setup op het bedieningspaneel, drukt u op Start/Stop om op de achterzijde van de volgende pagina af te drukken. U kunt ook op Taak annuleren ♣ drukken om de afdruktaak te annuleren.

Wanneer de instelling Aan is geselecteerd bij Auto Cont in het menu Setup op het bedieningspaneel, wordt het afdrukken na een bepaalde periode automatisch hervat.

#### Format Error ROM A/Format Error ROM B

Er is een niet-geformatteerde ROM-module geplaatst. Als een geformatteerde module onleesbaar is, formatteert u de module opnieuw. Is de module hierna nog steeds onleesbaar, dan moet <sup>u</sup> de module vervangen of laten repareren.

Druk op Start/Stop om het bericht te wissen of schakel de printer uit en verwijder de ROM-module.

#### Docum. Geg. Afgebr.

Formulieroverlays kunnen niet worden opgeslagen op de optionele vaste schijf van de printer. De schijf is vol of het maximale aantal bestanden met formulieroverlays is bereikt. Verwijder de bestanden met overlays die u niet meer nodig hebt en probeer opnieuw de nieuwe overlay op te slaan.

Om dit foutbericht te wissen, selecteert u Waarschuwing wissen in het menu Reset op het bedieningspaneel. Zie ["Menu's van het](#page-171-0)  [bedieningspaneel openen" op pagina 172](#page-171-0) voor meer informatie.

#### Doorvoer

De printer voert papier uit vanwege een afdrukfout. Dit bericht verschijnt als u Start/Stop langer dan twee seconden indrukt om een afdrukfout te verhelpen.

#### Voorklep open

De voorklep is geopend. Het foutbericht verdwijnt als u de klep sluit.

#### Vaste schijf vol

De printer heeft onvoldoende geheugen. Verwijder onnodige gegevens van de vaste schijf. Om dit foutbericht te wissen, selecteert u Waarschuwins, wissen in het menu Reset op het bedieningspaneel. Zie ["Menu's van het bedieningspaneel](#page-171-0)  openen[" op pagina 172](#page-171-0) voor meer informatie.

#### HDD Check

De printer controleert de vaste schijf.

#### Vaste-schijfformaat \*\*\*%

De optionele vaste schijf wordt geformatteerd. De voortgang wordt aangegeven met \*\*\*.

#### Optimale afbeelding

Er is onvoldoende geheugen om de pagina af te drukken met de opgegeven afdrukkwaliteit. De afdrukkwaliteit wordt automatisch verminderd zodat het afdrukken kan worden voortgezet. Als de afdrukkwaliteit niet acceptabel is, kunt u de pagina vereenvoudigen door het aantal afbeeldingen te beperken of door het aantal en de grootte van lettertypen te verminderen.

Om dit foutbericht te wissen, selecteert u Waarschuwing wissen in het menu Reset op het bedieningspaneel. Zie ["Menu's van het](#page-171-0)  [bedieningspaneel openen" op pagina 172](#page-171-0) voor meer informatie.

Schakel de instelling bij 0r timal e-afb. in het menu Afdruk op het bedieningspaneel uit als u de afdrukkwaliteit niet automatisch wilt verminderen om door te gaan met afdrukken.

U moet mogelijk het printergeheugen uitbreiden om met de gewenste afdrukkwaliteit te kunnen afdrukken. Zie ["Geheugenmodule" op pagina 349](#page-348-0) voor meer informatie over het toevoegen van geheugen.

#### Plaats fotoconductor

Er is geen fotogeleidingseenheid geïnstalleerd of deze is niet correct geïnstalleerd. Schakel de printer uit en installeer zo nodig de fotogeleidingseenheid.

Als er al een fotogeleidingseenheid is geïnstalleerd, schakelt <sup>u</sup> de printer uit en opent u klep A en klep D. Verwijder de fotogeleidingseenheid en installeer deze opnieuw op correcte wijze. Sluit klep D en A. Het probleem wordt automatisch opgelost als de fotogeleidingseenheid correct is geïnstalleerd.

#### Plaats tonerafvalbak

De tonerafvalbak is niet geïnstalleerd of niet correct geïnstalleerd. Als er geen tonerafvalbak is geïnstalleerd, installeert u deze. Is er een tonerafvalbak geïnstalleerd, dan verwijdert u de bak en installeert u deze opnieuw. Zie ["Tonerafvalbak vervangen" op pagina 274](#page-273-0) voor meer informatie.

#### Verkeerd opt. int.

Er is geen communicatie mogelijk met de geïnstalleerde optionele interfacekaart. Schakel de printer uit, verwijder de kaart en installeer deze opnieuw.

#### Vaste-schijffout

De optionele vaste schijf is beschadigd of kan niet worden gebruikt met deze printer. Schakel de printer uit en verwijder de vaste schijf.

#### Verkeerde IPDS

Schakel de printer uit en vervang de IPDS-module.

#### Verkeerde PS3

Er is een optionele PostScript 3 ROM-module geplaatst die niet kan worden gebruikt voor deze printer. Schakel de printer uit en verwijder de module.

#### Verkeerde ROM A/Verkeerde ROM B

De printer kan de geïnstalleerde optionele ROM-module niet lezen. Schakel de printer uit en verwijder de ROM-module.

Om dit foutbericht te wissen, selecteert u Waarschuwing wissen in het menu Reset op het bedieningspaneel. Zie ["Menu's van het](#page-171-0)  [bedieningspaneel openen" op pagina 172](#page-171-0) voor meer informatie.

#### Dichtheid onregelm.

Wanneer u op materiaal met een extreem hoge dichtheid wilt afdrukken, stopt de printer met afdrukken om schade te voorkomen. In dit geval moet u vastgelopen materiaal uit de MP-lade of uit het papierpad verwijderen.

#### Vast XXXX

Met xxxx wordt aangegeven waar de papierstoring is opgetreden.

Als het papier gelijktijdig op twee of meer locaties vastloopt, worden de betreffende locaties allemaal weergegeven.

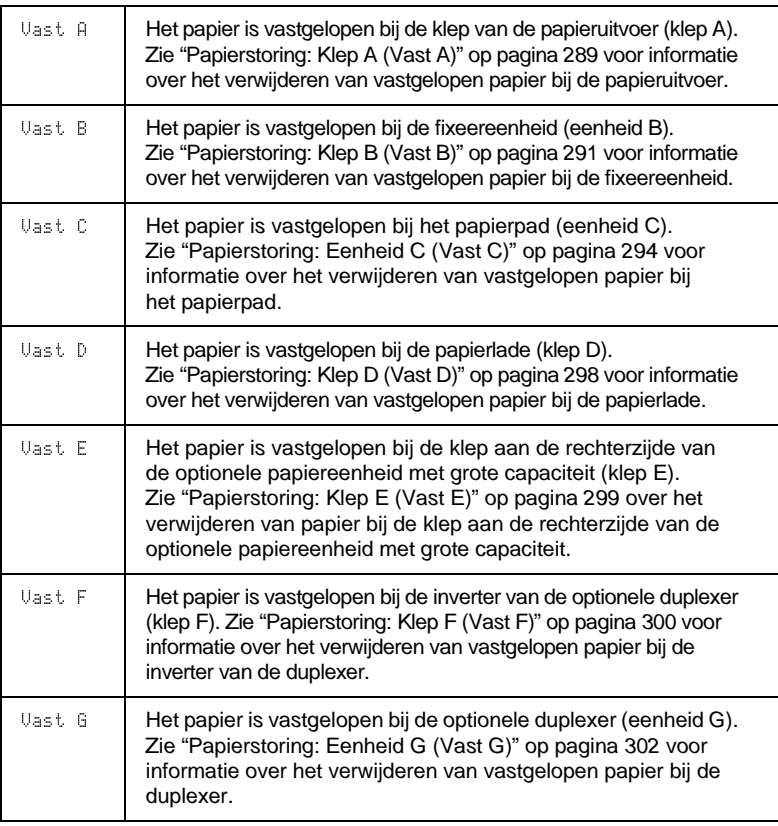
### Handinvoer xxx

De modus voor handmatige invoer is ingeschakeld voor de huidige afdruktaak. Zorg dat de printer papier bevat van het formaat dat wordt aangegeven met xxx en druk op Start/Stop.

Als u de taak niet in de modus voor handmatige invoer wilt afdrukken, drukt u op Start/Stop. Het papier wordt ingevoerd vanuit de opgegeven papierbron.

Zie "Papier handmatig invoeren" voor meer informatie over de modus voor handmatige invoer.

#### Geheugenoverloop

Er is onvoldoende geheugen beschikbaar voor het uitvoeren van de huidige taak. Druk op Start/Stop op het bedieningspaneel om verder te gaan met afdrukken. U kunt ook op Taak annuleren  $\stackrel{\ast}{\Leftrightarrow}$ drukken om de afdruktaak te annuleren.

### Menu's geblokkeerd

Dit bericht verschijnt als u printerinstellingen wilt wijzigen via het bedieningspaneel terwijl de knoppen zijn vergrendeld. U kunt de knoppen ontgrendelen met de hulpprogramma's EPSON WinAssist of EPSON WebAssist. Raadpleeg de *Beheerdershandleiding* voor meer informatie.

#### Te weinig geheugen

De printer beschikt over onvoldoende geheugen om de huidige taak te voltooien. Annuleer het afdrukken door de taak uit de wachtrij te verwijderen of druk op Taak annuleren  $\stackrel{*}{\leftrightarrow}$  op de printer.

Om dit foutbericht te wissen, selecteert u Waarschuwing wissen in het menu Reset op het bedieningspaneel. Zie ["Menu's van het](#page-171-0)  [bedieningspaneel openen" op pagina 172](#page-171-0) voor meer informatie.

Om dit probleem te verhelpen, voegt u meer geheugen aan de printer toe. Zie ["Geheugenmodule" op pagina 349](#page-348-0) voor meer informatie.

### **Offline**

De printer is niet gereed voor afdrukken. Druk op Start/Stop.

## Optional RAM Error

De optionele geheugenmodule is beschadigd of u gebruikt een verkeerde module. Vervang de geheugenmodule.

### Sel.fout uitvoerbak

Vanwege een afdrukbeperking worden afdrukken uitgevoerd naar een andere lade dan de opgegeven uitvoerlade.

### Papier op XXX YYY

De opgegeven papierbron (XXX) bevat geen papier. Plaats papier met het aangegeven formaat (YYY) in de papierbron.

### Papierfmt XXX YYY

Het formaat van het papier in de opgegeven papierbron (XXX) komt niet overeen met het vereiste papierformaat (YYY). Vervang het papier door papier van het juiste formaat en druk op Start/Stop om verder te gaan met afdrukken. U kunt ook op Taak annuleren �� drukken om de afdruktaak te annuleren.

Vervangt u het papier niet en drukt u op Start/Stop, dan wordt afgedrukt op het papier in de papierbron, ook al heeft dit niet het vereiste formaat.

### Fotoconductor defect

Er is een probleem opgetreden bij de geïnstalleerde fotogeleidingseenheid. Schakel de printer uit en vervang de fotogeleidingseenheid. Zie ["Fotogeleidingseenheid vervangen"](#page-268-0)  op pag[ina 269](#page-268-0) voor meer informatie.

### Afdrukoverloop

Er is te veel tijd nodig voor de verwerking van een ingewikkelde pagina waardoor er niet verder kan worden gegaan met afdrukken. Druk op Start/Stop om verder te gaan met afdrukken. U kunt ook op Taak annuleren  $\stackrel{*}{\leftrightarrow}$  drukken om de afdruktaak te annuleren. Als dit bericht weer verschijnt, selecteert u de instelling Aan bij Paginabesch in het menu Setup op het bedieningspaneel.

Als u dit bericht blijft ontvangen wanneer u een bepaalde pagina afdrukt, kunt u proberen de pagina te vereenvoudigen door het aantal afbeeldingen te beperken of het aantal en de grootte van lettertypen te verminderen.

U kunt ook meer geheugen toevoegen aan de printer. Zie ["Geheugenmodule" op pagina 349](#page-348-0) voor meer informatie.

### PS3 Vaste schijf vol

Het geheugen voor het schrijven van PostScript 3-opdrachten op de optionele vaste schijf is vol.

Om dit foutbericht te wissen, selecteert u Waarschuwing wissen in het menu Reset op het bedieningspaneel. Zie ["Menu's van het](#page-171-0)  [bedieningspaneel openen" op pagina 172](#page-171-0) voor meer informatie.

### RAM Check

Het werkgeheugen wordt gecontroleerd.

### **Gereed**

De printer is gereed om gegevens te ontvangen en af te drukken.

### Vervang fotocondctr

De fotogeleidingseenheid is versleten. Schakel de printer uit en vervang de fotogeleidingseenheid. Zie ["Fotogeleidingseenheid"](#page-267-0)  op pag[ina 268](#page-267-0) voor meer informatie.

Het probleem wordt automatisch opgelost nadat u de eenheid hebt vervangen en alle printerkleppen hebt gesloten. De teller van de fotogeleidingseenheid wordt automatisch opnieuw ingesteld.

### Vervang tonerafvalb.

De tonerafvalbak is vol. Vervang de tonerafvalbak. Zie ["Tonerafvalbak vervangen" op pagina 274](#page-273-0) voor meer informatie.

Het probleem wordt automatisch opgelost nadat u de tonerafvalbak hebt vervangen en de voorklep hebt gesloten.

### Reserveren geannul.

De gegevens van de afdruktaak kunnen niet worden opgeslagen met de functie voor reserveertaken. Het maximumaantal opgeslagen afdruktaken voor de vaste schijf is bereikt of er is geen geheugen meer beschikbaar om een nieuwe taak op te slaan. Verwijder een opgeslagen taak om een nieuwe afdruktaak op te slaan. Wanneer u vertrouwelijke taken hebt opgeslagen, kunt u dergelijke taken afdrukken om geheugen vrij te maken.

Om dit foutbericht te wissen, selecteert u Waarschuwing wissen in het menu Reset op het bedieningspaneel. Zie ["Menu's van het](#page-171-0)  [bedieningspaneel openen" op pagina 172](#page-171-0) voor meer informatie.

### Reset

De huidige interface van de printer is opnieuw ingesteld en de buffer is leeggemaakt. Er zijn echter nog andere interfaces actief waarvoor de instellingen en gegevens behouden zijn gebleven.

### Reset alles

Alle printerinstellingen zijn teruggezet op de standaardwaarden of op de laatst opgeslagen waarden.

### Reset om op te slaan

Tijdens het afdrukken is een instelling in een menu op het bedieningspaneel gewijzigd. Druk op Start/Stop om dit bericht te wissen. De instelling wordt geactiveerd nadat het afdrukken is voltooid.

## ROM Check

Het ROM-geheugen wordt gecontroleerd.

### Zelftest

De printer voert een korte interne controle uit.

## Service Req xyyy

Er is een controllerfout of een printerfout gevonden. Schakel de printer uit. Wacht ten minste vijf seconden en schakel de printer weer in. Als het bericht blijft verschijnen, noteert u het foutnummer dat wordt weergegeven op het LCD-scherm (xyyy) en schakelt u de printer uit. Trek de stekker uit het stopcontact en neem contact op met een ervaren onderhoudsmonteur.

### **Standby**

De standby-modus van de printer is ingeschakeld.

### Tijdsoverschrijding

Er is een leeg vel uitgevoerd omdat de afdrukgegevens niet op tijd zijn aangekomen en er vooraf een vel was ingevoerd.

### Tonercrtg leeg

Een of meer tonercartridges zijn niet geïnstalleerd in de printer.

Installeer de cartridges. Zie ["Tonercartridge" op pagina 263](#page-262-0) voor meer informatie.

## Draai papier om XXX

Het papier is in de verkeerde afdrukstand in de lade  $\frac{1}{2}$  geplaatst. Verwijder de stapel papier uit de onderste standaardpapierlade en draai de stapel 90 graden. Plaats de stapel papier opnieuw in de printer met de lange zijde naar voren.

## Verhelpt fout niet

Het foutbericht kan niet worden gewist omdat het probleem niet is opgelost. Probeer nogmaals het probleem op te lossen.

### Deksel B open

De fixeereenheid is open. Deze foutmelding verdwijnt als de klep van de fixeereenheid wordt gesloten.

### Deksel C open

De eenheid voor het papierpad is geopend. Deze foutmelding verdwijnt als de klep van de eenheid voor het papierpad wordt gesloten.

### Deksel G open

De hoofdeenheid van de duplexer is geopend. Deze foutmelding verdwijnt als de klep van de hoofdeenheid wordt gesloten.

### Opwarmen

De printer is aan het opwarmen.

### Afvalbak bijna vol

De tonerafvalbak is bijna vol. U kunt doorgaan met afdrukken tot het foutbericht <sup>U</sup>ervans - tonerafval bil **verschijnt, maar voor optimale** afdrukkwaliteit kunt u de eenheid het beste vervangen.

Zie ["Tonerafvalbak vervangen" op pagina 274](#page-273-0) voor meer informatie.

### Fixeereenheid op

Dit bericht geeft aan dat de fixeereenheid bijna is versleten. Schakel de printer uit en vervang de fixeereenheid door een nieuwe. Neem contact op met de leverancier.

Om dit foutbericht te wissen en verder te gaan met afdrukken, selecteert u Waarschuwins, wissen in het menu Reset op het bedieningspaneel. Zie ["Menu's van het bedieningspaneel](#page-171-0)  openen[" op pagina 172](#page-171-0) voor meer informatie.

### Fotoconductor op

Dit bericht geeft aan dat de fotogeleidingseenheid bijna is versleten. U kunt doorgaan met afdrukken tot het foutbericht Vervans fotoconductr **verschijnt, maar voor optimale** afdrukkwaliteit kunt u de eenheid het beste vervangen.

Om dit foutbericht te wissen en verder te gaan met afdrukken, selecteert u Waarschuwins, wissen in het menu Reset op het bedieningspaneel. Zie ["Menu's van het bedieningspaneel](#page-171-0)  openen[" op pagina 172](#page-171-0) voor meer informatie.

# Schr.fout ROM A/Schr.fout ROM P

Dit bericht geeft een interne fout in de printer aan. Stel de printer opnieuw in. Als het probleem zich blijft voordoen, neemt <sup>u</sup> contact op met de leverancier.

### Schrijven ROM A/Schrijven ROM P

Dit bericht geeft een interne fout in de printer aan. Stel de printer opnieuw in. Als het probleem zich blijft voordoen, neemt <sup>u</sup> contact op met de leverancier.

### Verk. fotoconductor

U hebt een fotogeleidingseenheid geïnstalleerd die niet voor dit type printer is ontworpen. Schakel de printer uit en vervang de fotogeleidingseenheid door een fotogeleidingseenheid die voor dit type printer is ontworpen (S051082). Zie ["Fotogeleidingseenheid](#page-268-0)  vervangen[" op pagina 269](#page-268-0) voor meer informatie.

### XXXX Weinig toner

Er is minder dan 10% toner aanwezig in de aangegeven tonercartridges.  $\frac{1}{2}$  staat voor de letters C, M, Y of K. Deze letters geven respectievelijk de kleuren cyaan, magenta, geel en zwart aan.

 ${\rm U}$  kunt doorgaan met afdrukken tot het foutbericht  $\scriptstyle\rm XXXX$  . Tone  $\scriptstyle\rm r$  or verschijnt. U kunt het beste wachten tot dit bericht verschijnt voordat u de tonercartridge vervangt. Als u de cartridge namelijk vervangt terwijl deze nog niet leeg is, kan er tijdens het vervangen toner uit de cartridge vallen. Zie ["Tonercartridge" op pagina 263](#page-262-0) voor meer informatie als de afdrukken vaag worden.

Om dit foutbericht te wissen, selecteert u Waarschuwing wissen in het menu Reset op het bedieningspaneel. Zie ["Menu's van het](#page-171-0)  [bedieningspaneel openen" op pagina 172](#page-171-0) voor meer informatie.

### XXXX Toner op

De aangegeven tonercartridges zijn leeg en moeten worden vervangen. XXXX staat voor de letters C, M, Y of K. Deze letters geven respectievelijk de kleuren cyaan, magenta, geel en zwart aan.

Zie ["Tonercartridge" op pagina 263](#page-262-0) voor meer informatie.

# **Afdrukken annuleren**

U kunt het afdrukken annuleren vanuit de printerdriver, met de knop Taak annuleren  $\stackrel{*}{\leftrightarrow}$  of met het menu Reset op het bedieningspaneel.

# **Afdrukken annuleren vanuit de printerdriver**

Zie voor Windows ["Afdrukken annuleren" op pagina 104](#page-103-0) en voor Macintosh ["Afdrukken annuleren" op pagina 166](#page-165-0) voor informatie over het annuleren van afdruktaken voordat deze worden verzonden vanaf de computer.

# **Afdrukken annuleren met het bedieningspaneel**

Vaak is de afdruktaak al verzonden en moet deze worden geannuleerd op de printer. U kunt hiervoor het beste de knop Taak annuleren  $\stackrel{*}{\Leftrightarrow}$  of het menu Reset gebruiken. Zie onderstaande beschrijvingen.

# **Afdrukken annuleren met de knop Taak annuleren**

De knop Taak annuleren  $\stackrel{*}{\leftrightarrow}$  op de printer biedt de snelste en eenvoudigste manier om het afdrukken te annuleren. Als u op deze knop drukt, wordt de huidige afdruktaak geannuleerd, alsmede de afdrukgegevens die worden opgeslagen op de vaste schijf. Wanneer u langer dan twee seconden op de knop Taak annuleren  $\stackrel{*}{\Leftrightarrow}$  drukt, worden alle taken uit het printergeheugen verwijderd, waaronder taken die momenteel worden ontvangen, opgeslagen of afgedrukt.

# **Afdrukken annuleren met het menu Reset**

Als u $\mathbb{R}$ ese t selecteert in het menu Reset op het bedieningspaneel, wordt het afdrukken geannuleerd. De afdruktaak die wordt ontvangen van het actieve programma, wordt verwijderd. Fouten die in het programma zijn opgetreden, worden verholpen.

Volg de onderstaande instructies om de printer opnieuw in te stellen.

- 1. Druk op Enter  $\equiv$  om de menu's van het bedieningspaneel te activeren.
- 2. Druk op Omlaag ▼ totdat Menu Rese t wordt weergegeven | op het LCD-scherm. Druk vervolgens op Enter  $\bigoplus$ .
- 3. Druk één keer op Omlaag ▼ Rese t wordt weergegeven.
- 4. Druk op Enter  $\bigoplus$ . Het afdrukken is geannuleerd en de printer is gereed om een nieuwe afdruktaak te ontvangen.

# Bijlage A **Technische specificaties**

# **Papier**

Aangezien de kwaliteit van een bepaald merk of type papier op elk moment door de fabrikant kan worden gewijzigd, kan EPSON de kwaliteit van geen enkele papiersoort garanderen. Test enkele vellen papier voordat u een grote hoeveelheid aanschaft of afdrukt.

# **Beschikbare papiersoorten**

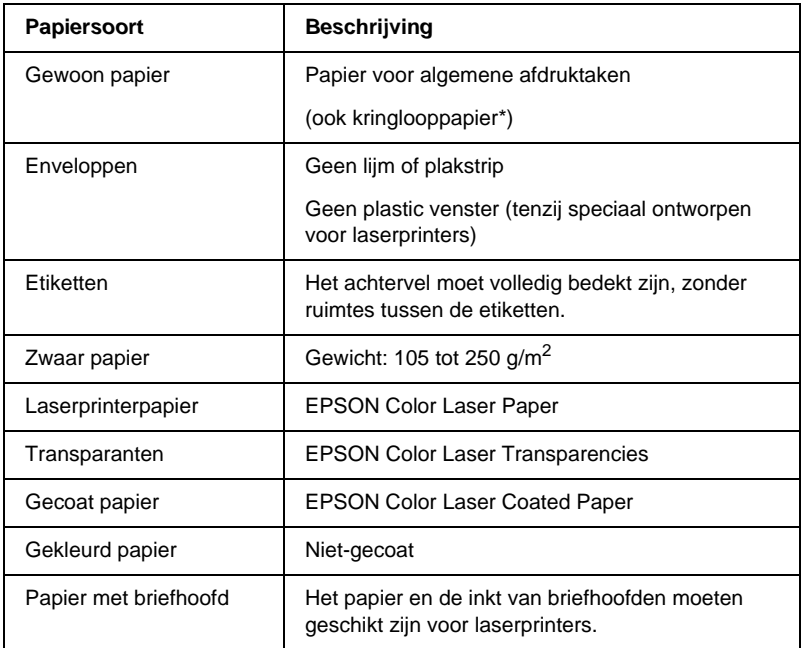

\* Gebruik kringlooppapier uitsluitend bij een normale temperatuur en vochtigheidsgraad. Papier van slechte kwaliteit kan de afdrukkwaliteit verminderen en papierstoringen en andere problemen veroorzaken.

# **Papierspecificaties**

### **Gewoon papier**

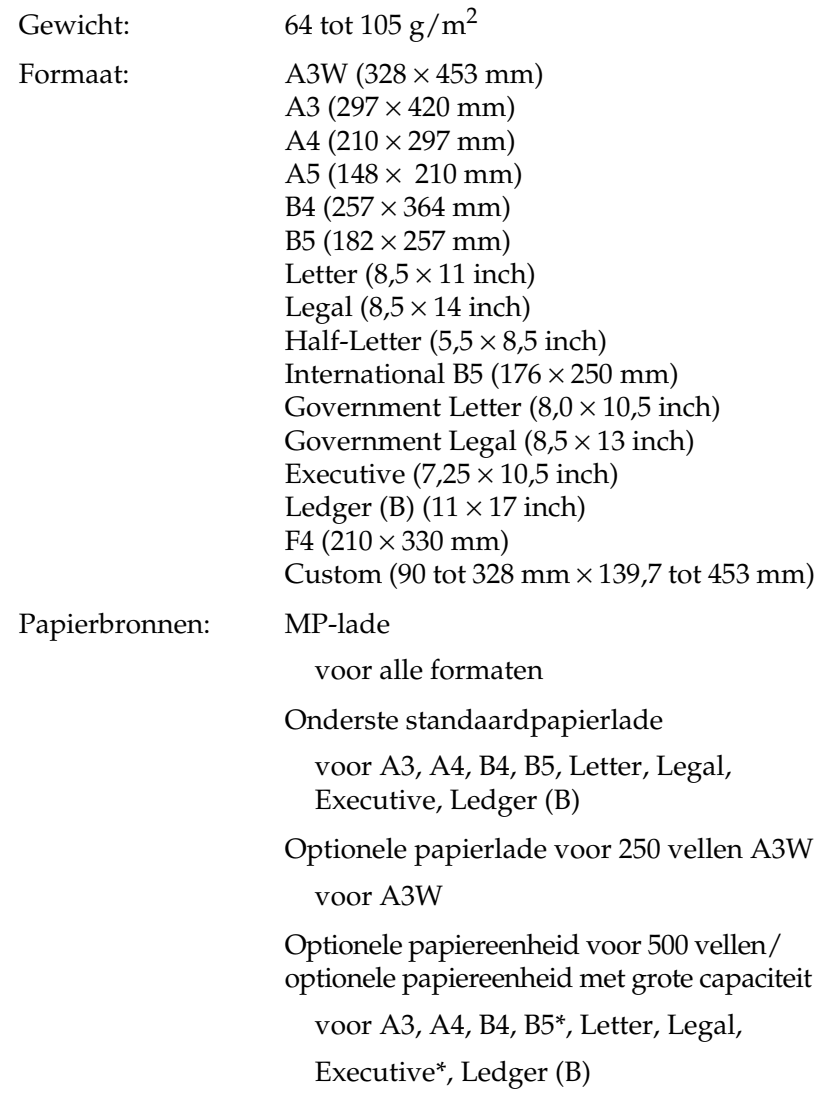

\*Beschikbaarheid verschilt per land.

# **Enveloppen**

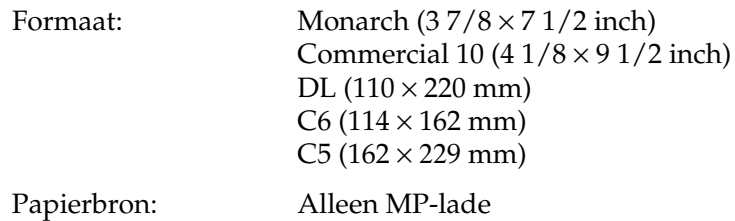

### **Etiketten**

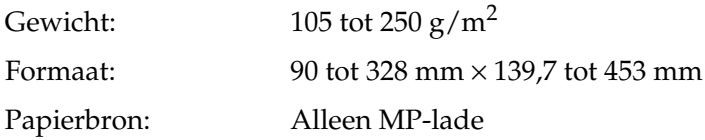

# **Zwaar papier/extra zwaar papier**

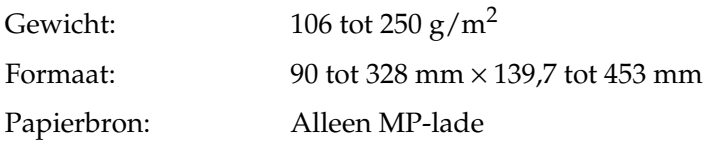

## **EPSON Color Laser Paper**

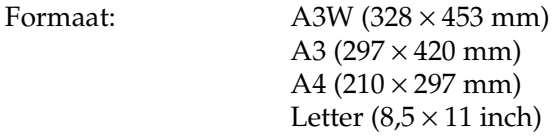

Papierbronnen: MP-lade

voor alle formaten

Onderste standaardpapierlade

voor A3, A4, B4, B5, Letter, Legal, Executive, Ledger (B)

Optionele papierlade voor 250 vellen A3W

voor A3W

Optionele papiereenheid voor 500 vellen

voor A3, A4, B4, B5, Letter, Legal, Executive, Ledger (B)

Optionele papiereenheid met grote capaciteit

voor A3, A4, B4, B5, Letter, Legal, Executive, Ledger (B)

# **EPSON Color Laser Transparencies**

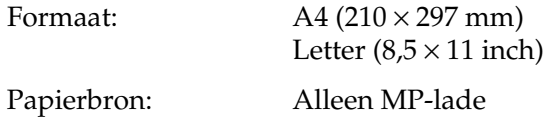

## **EPSON Color Laser Coated Paper**

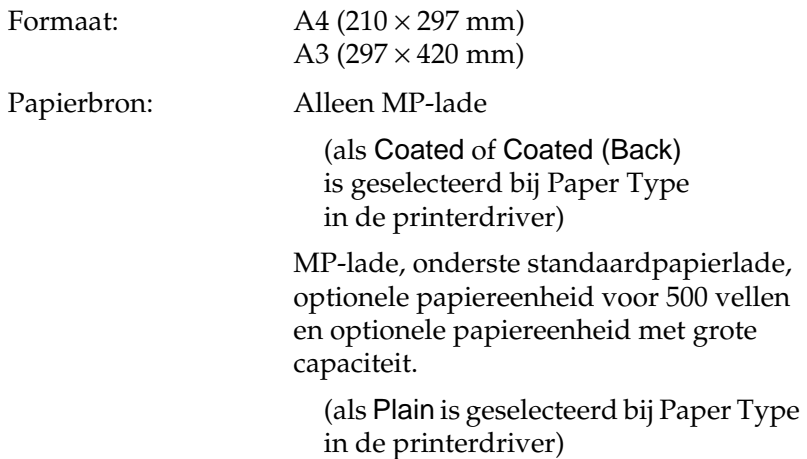

# **Afdrukgebied**

5 mm marge aan elke zijde

*Opmerking: Het afdrukgebied varieert afhankelijk van de gebruikte emulatiemodus.*

# **Printer**

# **Algemeen**

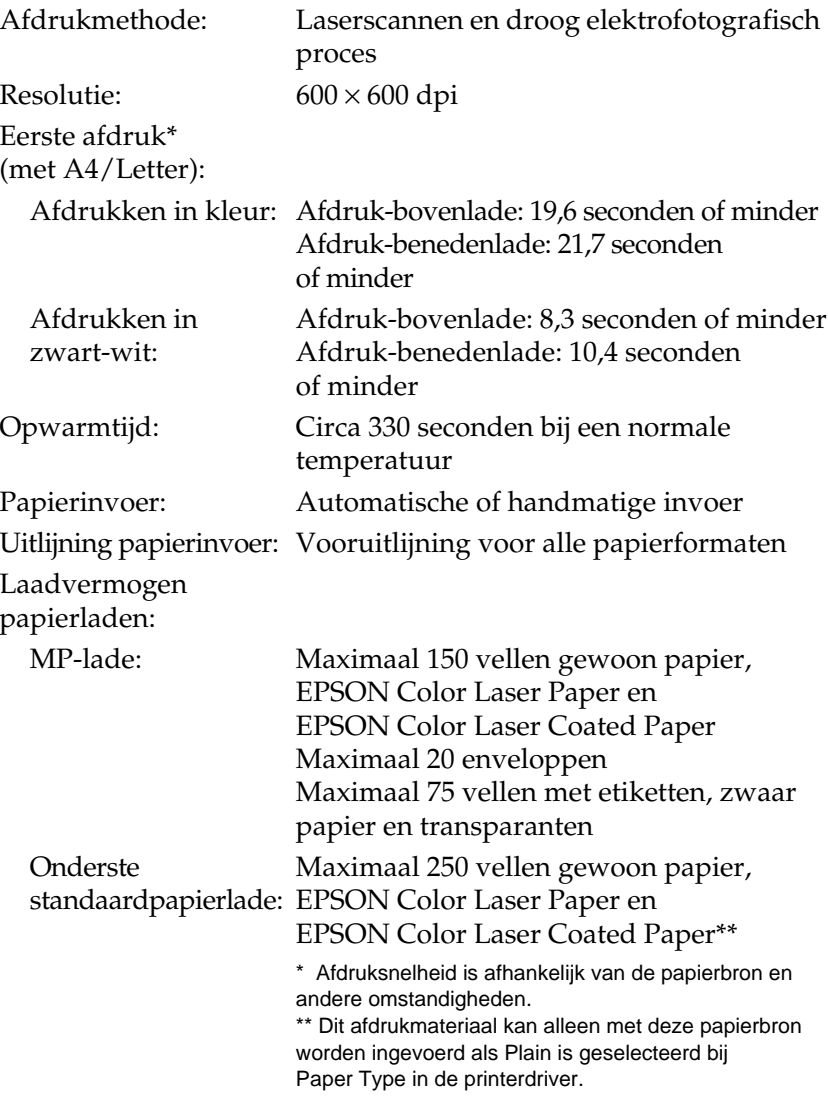

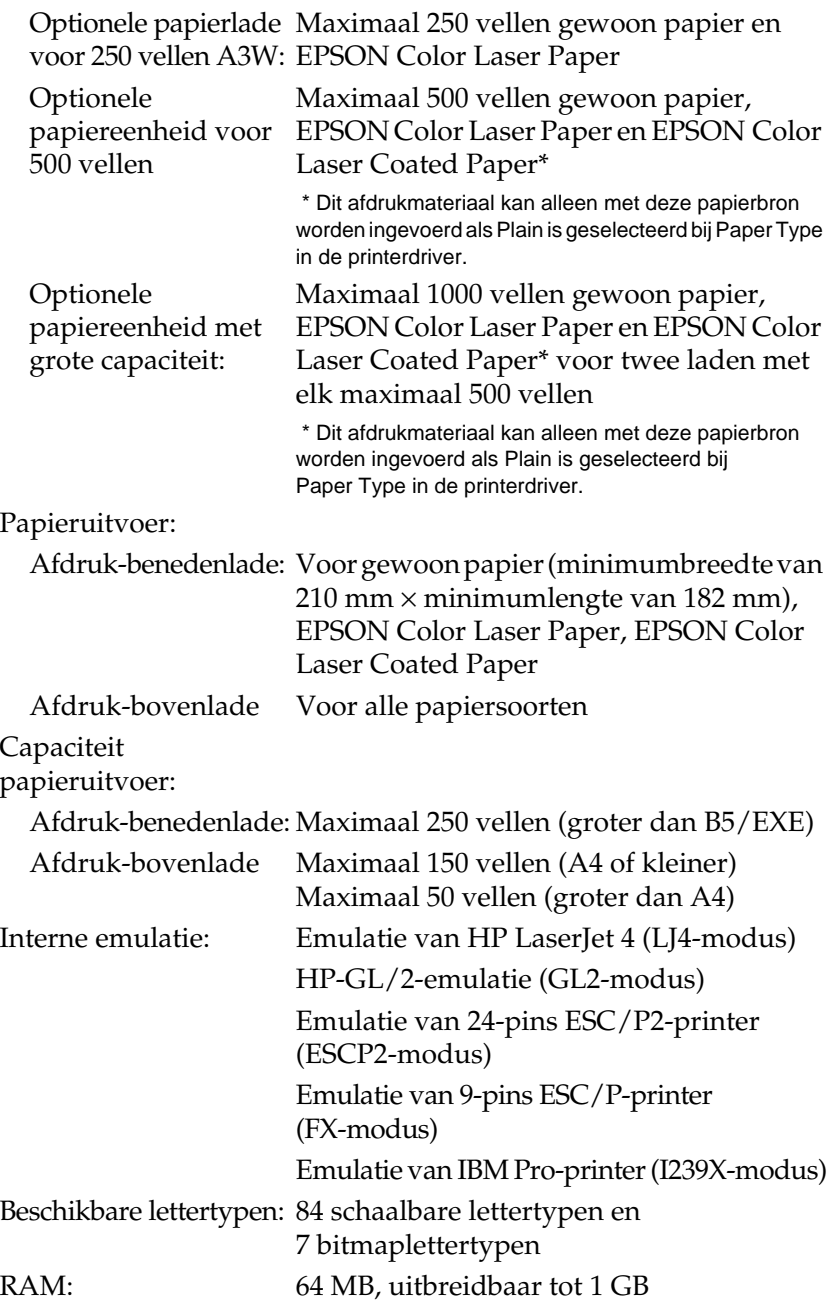

# **Omgevingsspecificaties**

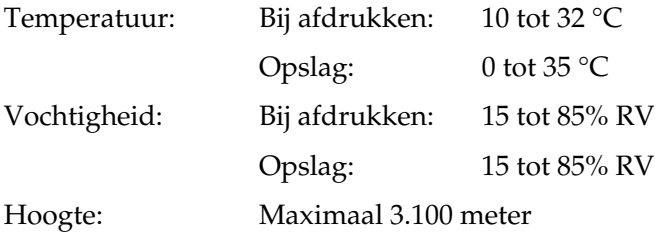

# **Veiligheidsvoorschriften**

Veiligheidsnormen:

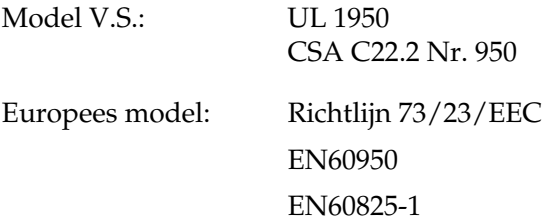

EMC:

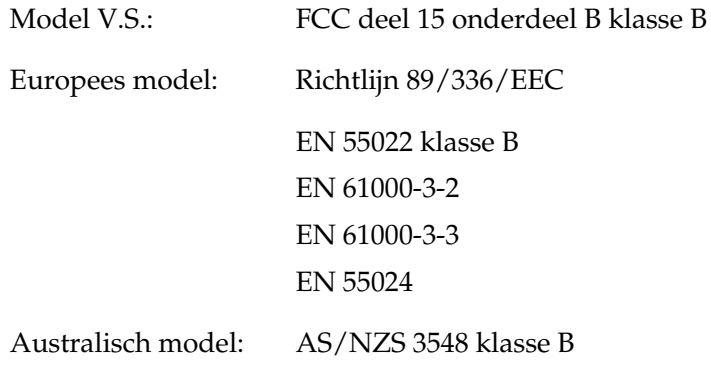

## **Laserbeveiliging**

Deze printer is een laserproduct van klasse 1 dat voldoet aan de normen die zijn opgelegd door het Amerikaanse DHHS (Department of Health and Human Services), overeenkomstig de Radiation Control for Health and Safety Act van 1968. Dit betekent dat de laser geen straling voortbrengt die schadelijke gevolgen heeft voor de gezondheid.

Omdat de vrijkomende straling volledig is omgeven door beschermende behuizingen en externe afdekplaten, worden gebruikers op geen enkel ogenblik blootgesteld aan de laserstraling.

### **CDRH-voorschriften**

De afdeling CDRH (Center for Devices and Radiological Health) van de U.S. Food and Drug Administration heeft op 2 augustus 1976 de regelgeving met betrekking tot laserproducten vastgesteld. Producten die in de Verenigde Staten worden verkocht, dienen hieraan te voldoen. Met het onderstaande etiket wordt aangegeven dat de printer voldoet aan CDRH-regels. Dit etiket moet zijn aangebracht op alle laserproducten die in de Verenigde Staten worden verkocht.

> This laser product conforms to the applicable requirement of 21 CFR Chapter I, subchapter J. SEIKO EPSON CORP. Hirooka Office 80 Hirooka, Shiojiri-shi, Nagano-ken, Japan

# **Technische specificaties**

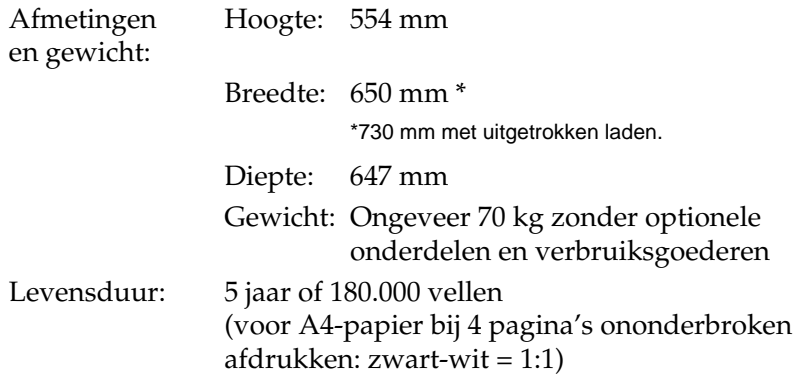

# **Elektrische specificaties**

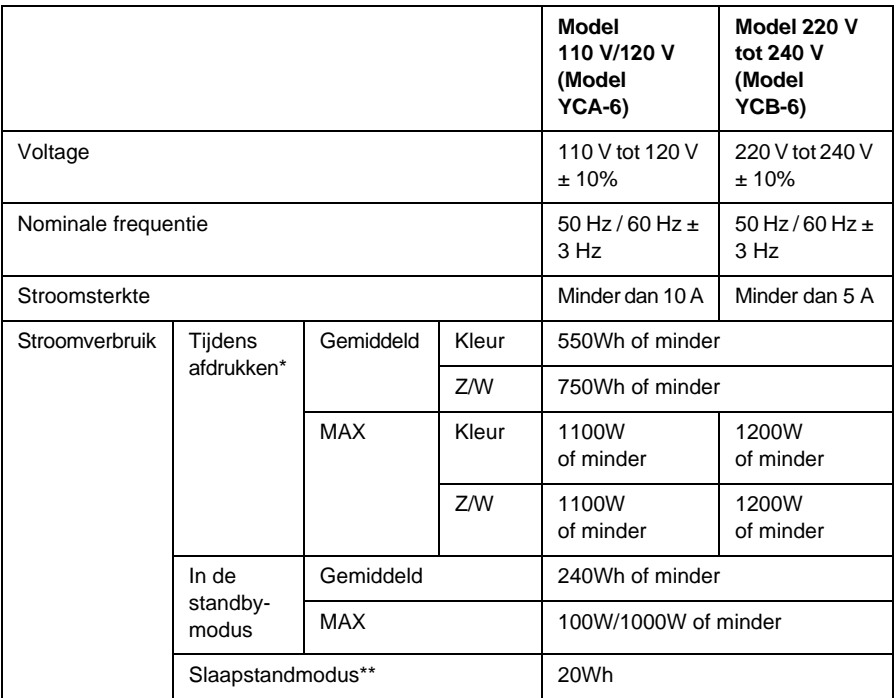

\* Bevat optionele papierlade en duplexer.

\*\* Geheel onderbroken. Conform het Energy Star-programma.

# **Interfaces**

# **Parallelle interface**

Gebruik de parallelle connector die voldoet aan de IEEE 1284-I-norm.

#### ECP-modus gebruiken

Als u de ECP-modus wilt gebruiken met een parallelle interfaceconnector (conform de IEEE 1284-I-norm), moet de computer ECP ondersteunen.

De procedure voor het instellen van de modus voor de parallelle interface verschilt per computer. Raadpleeg de documentatie bij uw computer als u de modus voor de parallelle interface wilt instellen.

# **USB-interface**

Voldoet aan USB 1.1.

#### *Opmerking:*

*Alleen computers met een USB-connector en Mac OS 8.1 tot 9.X of Windows XP, Me, 98 of 2000 ondersteunen de USB-interface.*

# **Ethernet-interface**

U kunt een STP-interfacekabel voor IEEE 802.3 100BASE-TX/10 BASE-T gebruiken in combinatie met de RJ45-connector.

# **Optionele onderdelen en verbruiksgoederen**

# **Papierlade voor 250 vellen A3W**

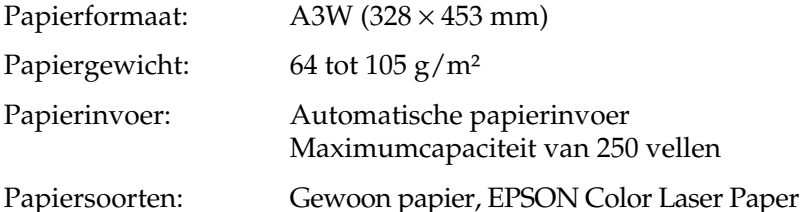

Afmetingen en gewicht:

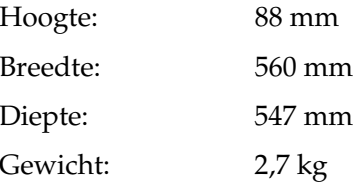

# **Papiereenheid voor 500 vellen**

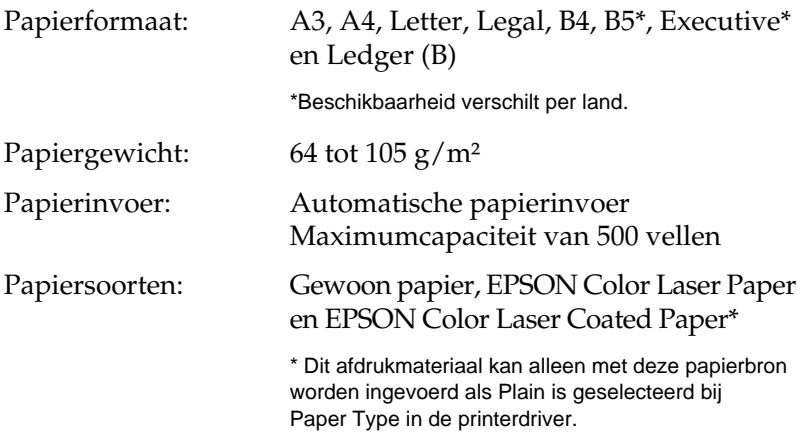

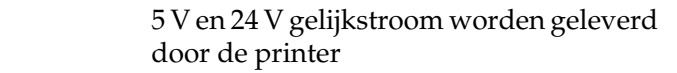

Afmetingen en gewicht:

Voeding:

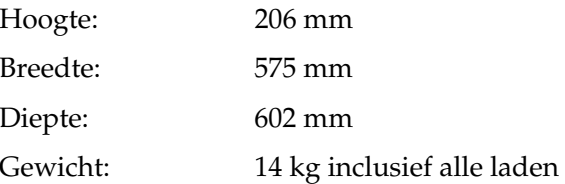

# **Papiereenheid met grote capaciteit**

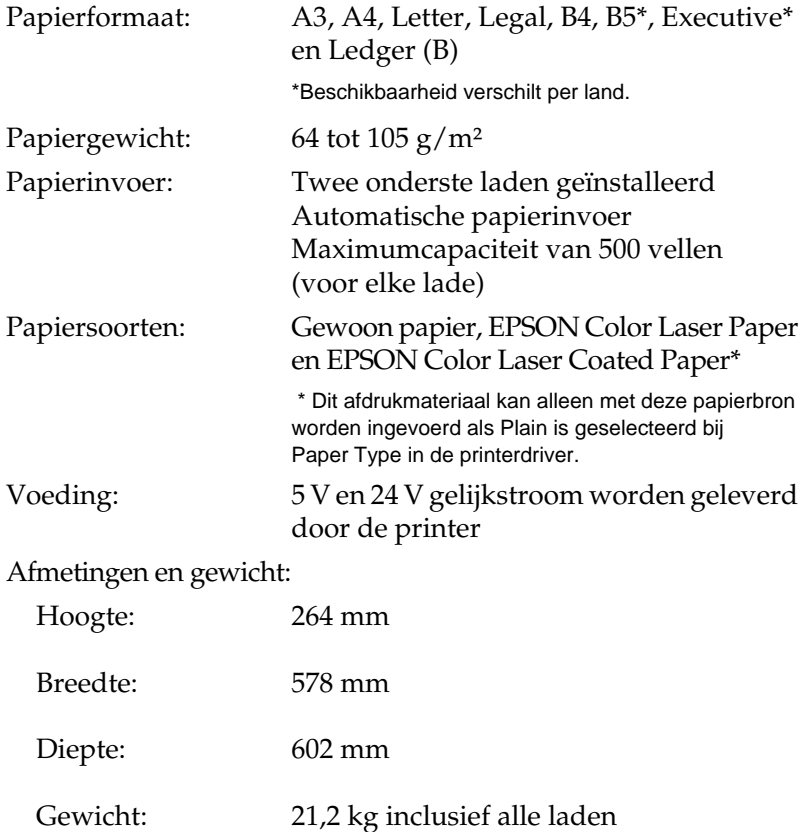

# **Duplexer**

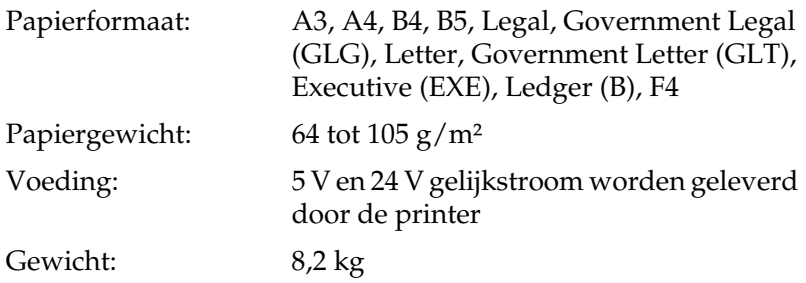

# <span id="page-348-0"></span>**Geheugenmodule**

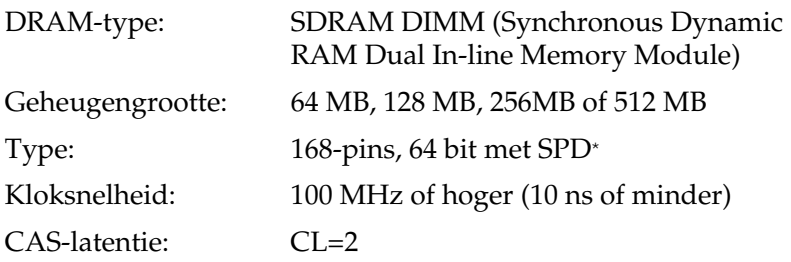

\* SPD staat voor Serial Presence Detect. Dit is een chip op de geheugenmodule die gegevens bevat over de grootte, de snelheid en andere specificaties van de module, alsmede informatie over de producent. Deze informatie kan via het moederbord worden opgehaald met elektronische signalen.

# **IEEE 1394-interface (alleen voor Macintosh)**

#### Algemene specificaties

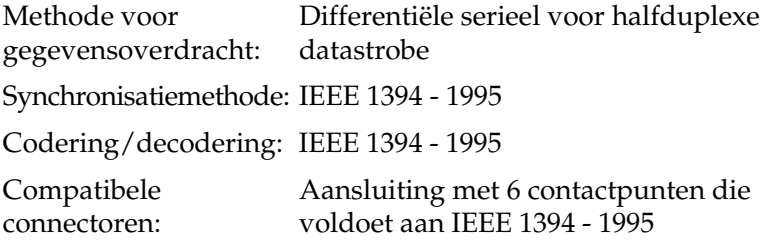

# **Vaste schijf**

U kunt een optionele vaste schijf installeren om het geheugen uit te breiden.

# **Tonercartridges**

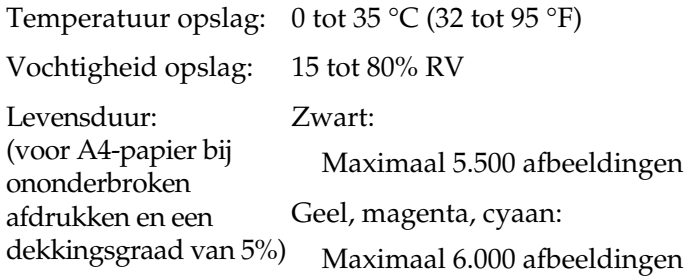

Het aantal pagina's dat u met tonercartridges kunt afdrukken, is afhankelijk van het type afdruk.

# **Fotogeleidingseenheid**

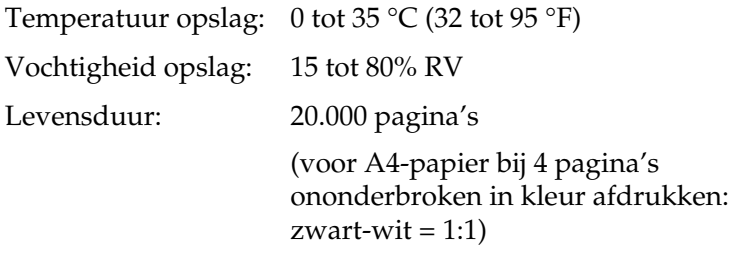

Het aantal pagina's dat u kunt afdrukken met een fotogeleidingseenheid, is afhankelijk van het type afdruk.

# **Tonerafvalbak**

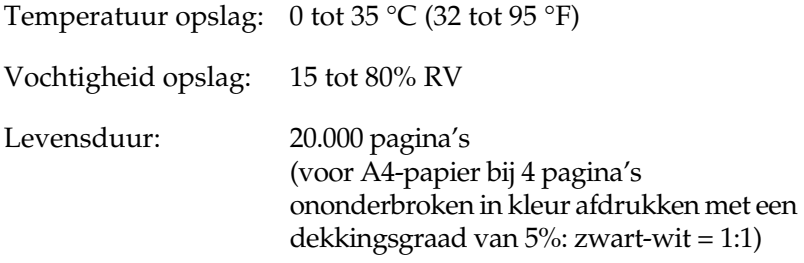

Het aantal pagina's dat u kunt afdrukken voor u de tonerafvalbak moet vervangen, is afhankelijk van het type afdruk.

# Bijlage B **Tekensets**

# **Inleiding op tekensets**

Via de printer hebt u toegang tot verschillende tekensets. Veel van deze tekensets bevatten taalspecifieke tekens.

### *Opmerking:*

*Omdat lettertypen en tekens door de meeste programma's automatisch worden verwerkt, hoeft u de printerinstellingen waarschijnlijk nooit aan te passen. Als u echter zelf de beheerprogramma's voor de printer schrijft of oudere software gebruikt waarmee u lettertypen niet kunt beheren, vindt u in het volgende gedeelte relevante informatie over tekensets.*

Als u besluit welk lettertype u wilt gebruiken, moet u tevens bedenken welke tekenset u met het lettertype wilt combineren. De beschikbare tekensets variëren afhankelijk van de emulatiemodus die u gebruikt en het gekozen lettertype.

# <span id="page-353-0"></span>**Emulatiemodus LJ4**

De volgende tekensets zijn beschikbaar in de emulatiemodus LJ4.

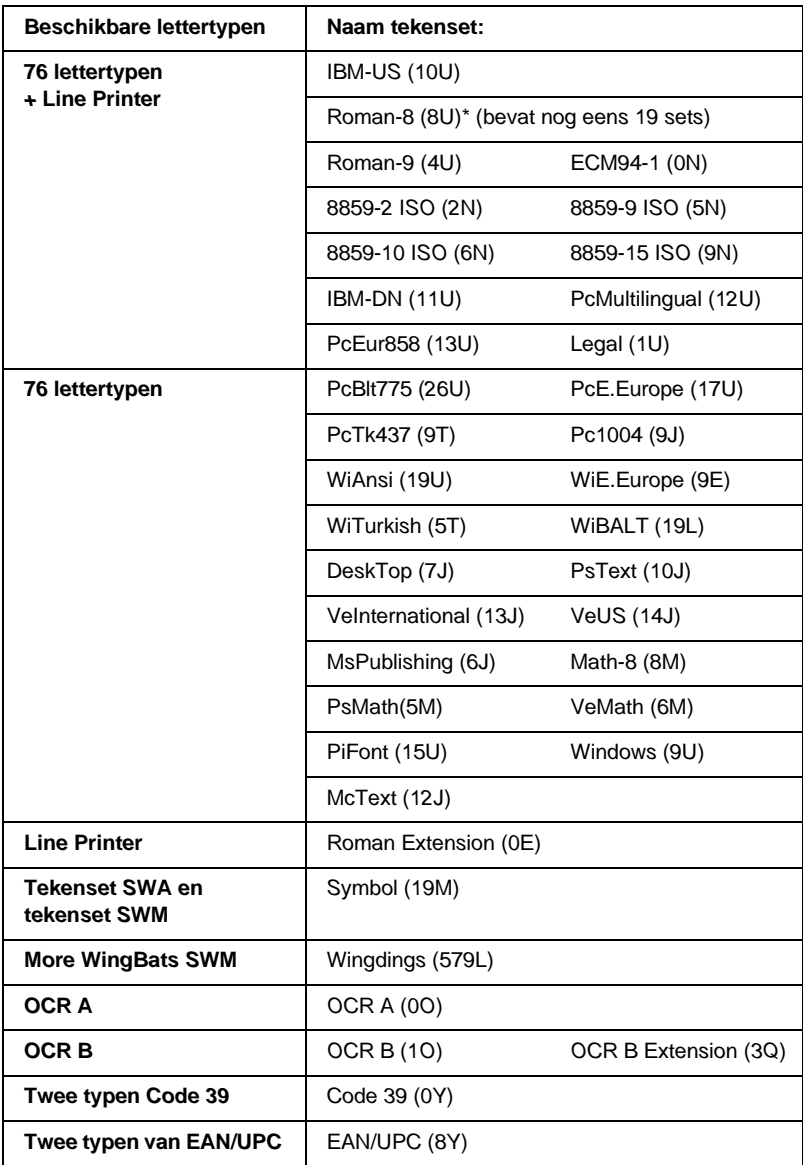

\* De andere 19 sets zijn: ANSI ASCII, Norweg1, French, HP German, Italian, JIS ASCII, Swedis 2, Norweg 2, UK, French 2, German, HP Spanish, Chinese, Spanish, IRV, Swedish, Portuguese, IBM Portuguese en IBM Spanish. Dit zijn gedeeltelijke variaties op de reeks Roman-8.

De 76 lettertypen verwijzen naar de lettertypen in de onderstaande lijst:

Courier SWCDutch 801 SWCZapf Humanist 601 SWC Ribbon 131 SWCClarendon Condensed SWCSwiss 742 SWCSwiss 742 Condensed SWCIncised 901 SWCOriginal Garamond SWC Audrey Two SWC Flareserif 821 SWCSwiss 721 SWMDutch 801 SWMSwiss 721 SWA

Swiss 721 Narrow SWAZapf Calligraphic 801 SWA ITC Avant Garde SWAITC Bookman SWACentury Schoolbook SWA Dutch 801 SWAITC Zapf Chancery SWA Italic Letter Gothic SWCCourier SWA

# **Internationale tekensets voor ISO**

De volgende internationale tekensets zijn beschikbaar voor ISO.

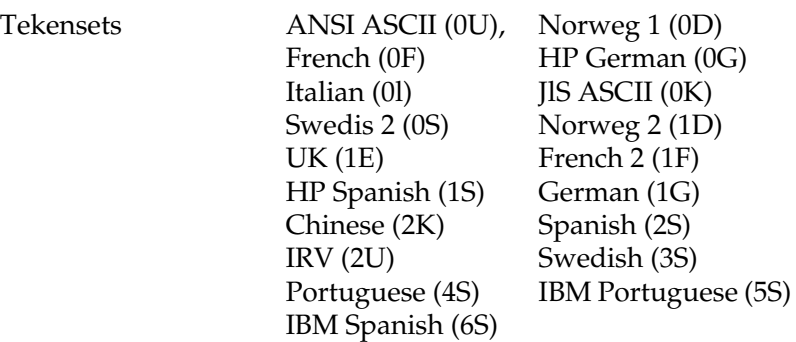

# <span id="page-355-0"></span>**ESC/P2- of FX-modus**

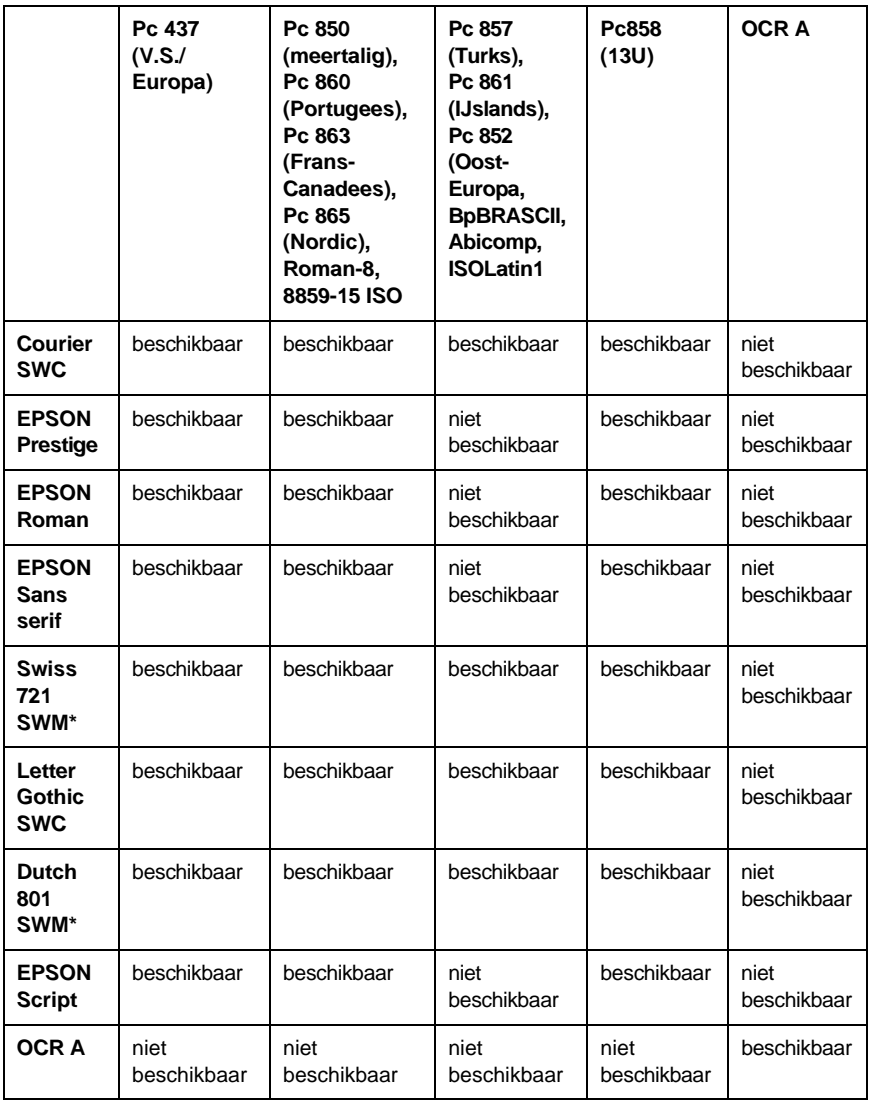

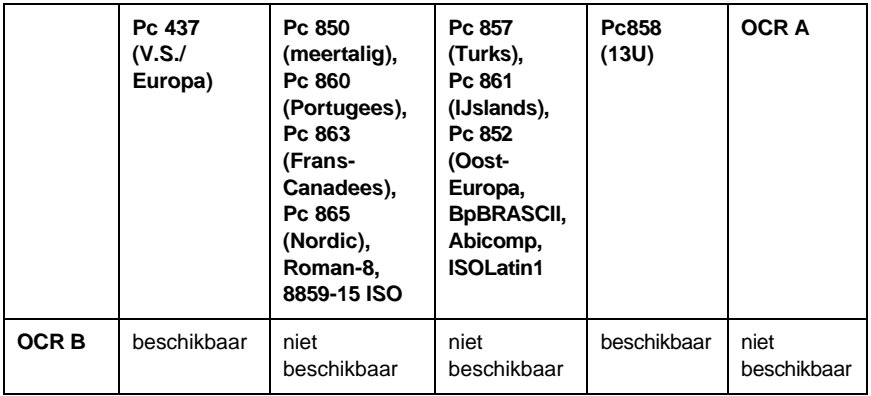

\* Uitsluitend beschikbaar in de modus ESC/P 2.

Het lettertype Swiss 721 SWM is compatibel met RomanT. Het lettertype Letter Gothic SWC is compatibel met OratorS. Het lettertype Dutch 801 SWM is compatibel met SansH.

# **Internationale tekensets**

U kunt een van de internationale tekensets selecteren via het hulpprogramma Remote Control Panel of de opdracht ESC R:

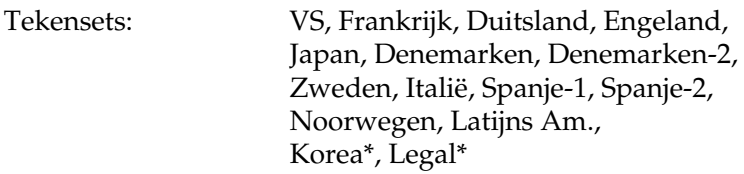

\* Uitsluitend beschikbaar voor ESC/P 2-emulatie.

# **Beschikbare tekens met de opdracht ESC (^**

Als u de tekens in de onderstaande tabel wilt afdrukken, gebruikt u de opdracht ESC (^.

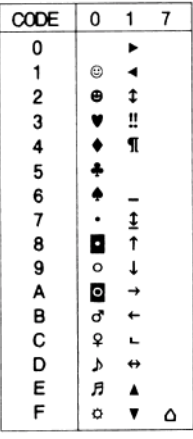

# **Emulatiemodus I239X**

De beschikbare tekensets in de I239X-modus zijn Pc437, Pc850, Pc858, Pc860, Pc863 en Pc865. Zie ["ESC/P2- of FX-modus" op](#page-355-0)  pag[ina 356](#page-355-0) voor meer informatie.

Beschikbare lettertypen zijn EPSON Sans Serif, Courier SWC, EPSON Prestige, EPSON Gothic, EPSON Presentor, EPSON Orator en EPSON Script.

# **EPSON GL/2-modus**

In de EPSON GL/2-modus zijn dezelfde tekensets beschikbaar als in de emulatiemodus LaserJet4. Zie ["Emulatiemodus LJ4" op](#page-353-0)  pag[ina 354](#page-353-0) voor meer informatie.

# Bijlage C **Werken met lettertypen**

# **Beschikbare lettertypen**

In de onderstaande tabel vindt u de lettertypen die op de printer zijn geïnstalleerd. Wanneer u de driver gebruikt die bij de printer is geleverd, worden de namen van de lettertypen in de toepassing weergegeven in de lijst met lettertypen. Gebruikt u een andere driver, dan zijn deze lettertypen mogelijk niet beschikbaar.

In de onderstaande tabel worden de lettertypen van de printer per emulatiemodus weergegeven.

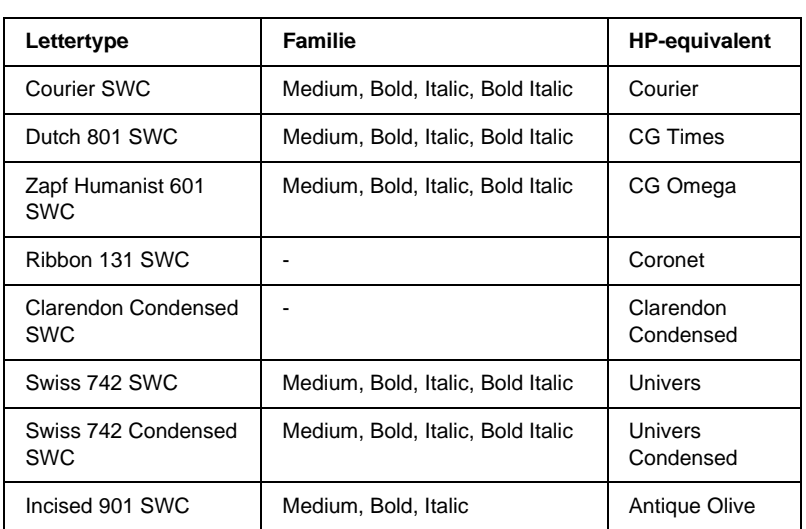

# **LJ4/GL2-modus**

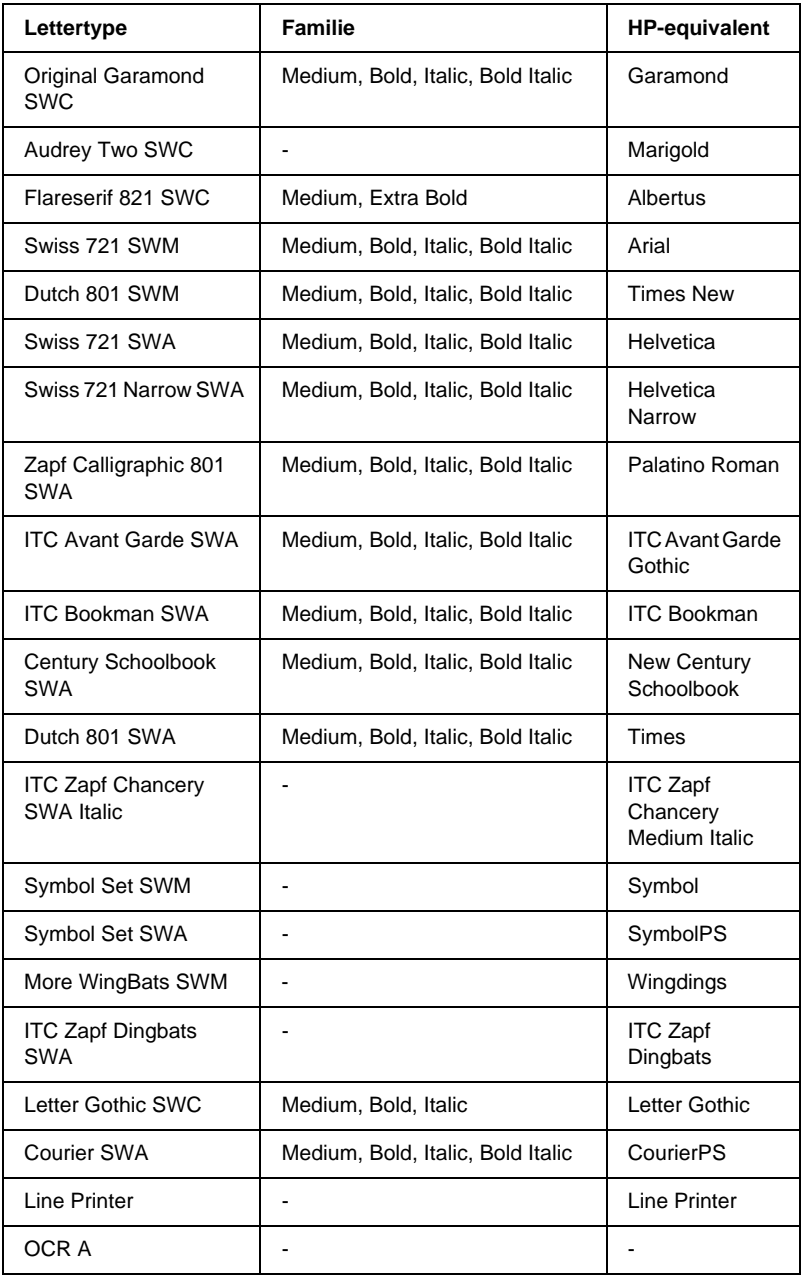
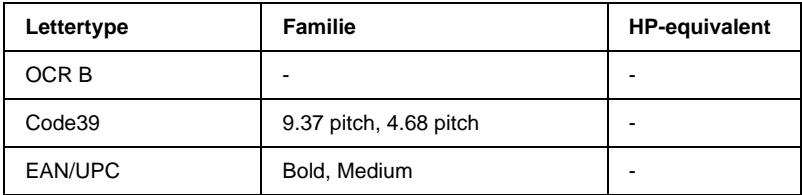

Wanneer u in een toepassing lettertypen wilt selecteren, gebruikt u de lettertypenaam in de kolom HP-equivalent.

### *Opmerking:*

*Afhankelijk van de afdrukdichtheid of papierkwaliteit of -kleur zijn de lettertypen OCR A, OCR B, Code39 en EAN/UPC mogelijk niet leesbaar. Druk een voorbeeld af en controleer of de lettertypen leesbaar zijn voordat u grote hoeveelheden afdrukt.* 

## **ESC/P 2- en FX-modi**

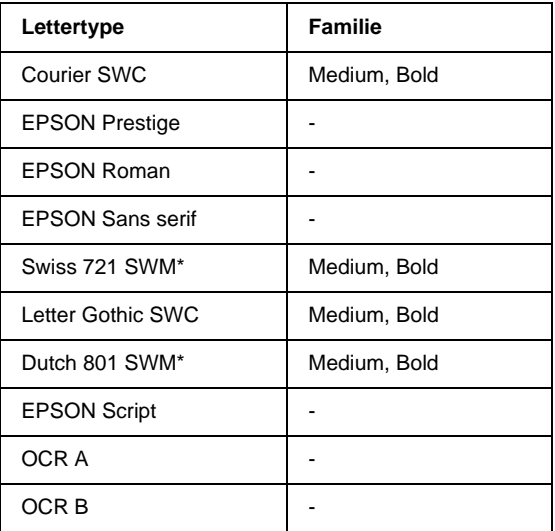

\* Uitsluitend beschikbaar in de modus ESC/P 2.

#### *Opmerking:*

*Afhankelijk van de afdrukdichtheid of papierkwaliteit of -kleur zijn de lettertypen OCR A en OCR B mogelijk niet leesbaar. Druk een voorbeeld af en controleer of de lettertypen leesbaar zijn voordat u grote hoeveelheden afdrukt.* 

## **I239X-modus**

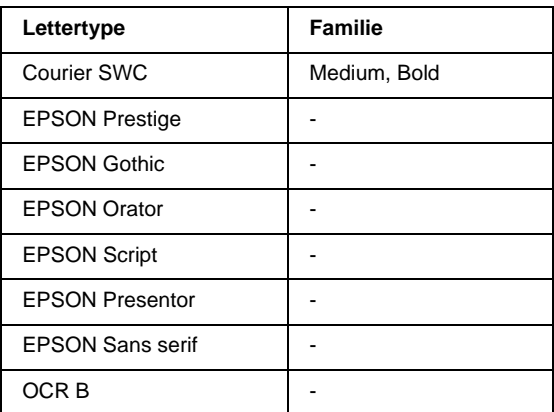

#### *Opmerking:*

*Afhankelijk van de afdrukdichtheid of papierkwaliteit of -kleur is het lettertype OCR B mogelijk niet leesbaar. Druk een voorbeeld af en controleer of het lettertype leesbaar is voordat u grote hoeveelheden afdrukt.* 

## **Voorbeelden van lettertypen afdrukken**

Met het menu Informatie op het bedieningspaneel van de printer kunt u voorbeelden afdrukken van de beschikbare lettertypen in elke modus. Volg de onderstaande instructies om voorbeelden van lettertypen af te drukken.

- 1. Controleer of er papier in de printer is geplaatst.
- 2. Controleer of <code>Gereed</code> of <code>Standb</code>s wordt weergegeven op de printer en druk op Enter  $\bigcirc$ .
- 3. Druk op Omlaag  $\blacktriangledown$  om het lettertype voor de juiste modus te selecteren.
- 4. Druk op Enter  $\equiv$  om het vel met het geselecteerde lettertype af te drukken.

# **Nieuwe lettertypen toevoegen**

U kunt talloze lettertypen installeren op de computer. De meeste pakketten met lettertypen bevatten een installatieprogramma.

Raadpleeg de handleiding van de computer voor meer informatie over het installeren van lettertypen.

## **Lettertypen selecteren**

Selecteer zo mogelijk lettertypen in de toepassing. Raadpleeg de handleiding van de software voor meer informatie.

Als u niet-geformatteerde tekst vanuit DOS rechtstreeks naar de printer stuurt of als u een eenvoudig programma gebruikt waarin u geen lettertype kunt opgeven, kunt u via het bedieningspaneel van de printer de gewenste lettertypen selecteren in de emulatiemodi LJ4, ESC/P2, FX en I239X.

## **Lettertypen downloaden**

U kunt lettertypen van de vaste schijf overbrengen of downloaden naar de printer, zodat deze kunnen worden afgedrukt. Gedownloade, of laadbare, lettertypen worden uit het printergeheugen verwijderd als u de printer uitschakelt of opnieuw instelt. Als u een groot aantal lettertypen wilt downloaden, moet de printer over voldoende geheugen beschikken.

In de meeste lettertypepakketten is een installatieprogramma opgenomen waarmee het beheren van lettertypen een eenvoudige taak is. In het installatieprogramma kunt u opgeven dat lettertypen automatisch moeten worden gedownload wanneer u de computer start of wanneer u met een bepaald lettertype afdrukt.

# **EPSON Font Manager (alleen Windows)**

EPSON Font Manager biedt 131 lettertypen.

## **EPSON Font Manager installeren**

Volg de onderstaande instructies om EPSON Font Manager te installeren.

- 1. Zet de printer uit en controleer of Windows wordt uitgevoerd op de computer.
- 2. Plaats de cd-rom met software die bij printer is geleverd in het cd-romstation.
- 3. Dubbelklik in het dialoogvenster dat verschijnt op Install EPSONFontManager. U kunt ook InstallEPSONFontManager selecteren en vervolgens op de pijl rechtsboven klikken.

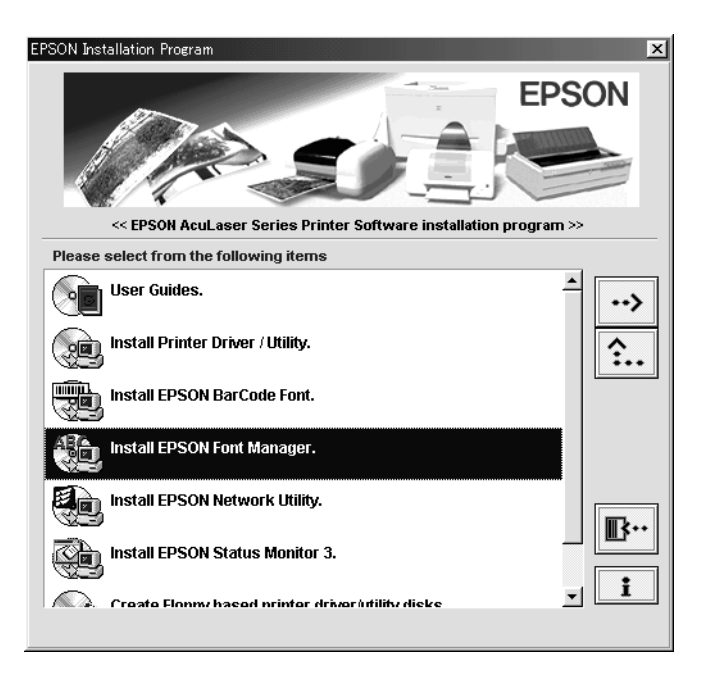

- 4. Volg de instructies op het scherm.
- 5. Als de installatie is voltooid, klikt u op OK.

EPSON Font Manager is nu op de computer geïnstalleerd.

# **EPSON BarCode Fonts (alleen Windows)**

Met EPSON BarCode Fonts kunt u eenvoudig een groot aantal soorten streepjescodes maken en afdrukken.

Gewoonlijk is het maken van streepjescodes een bewerkelijk proces waarbij u naast de tekens voor de streepjescode verschillende opdrachtcodes moet opgeven, zoals Start bar, Stop bar en OCR-B. Met EPSON BarCode Fonts kunt u de codes echter automatisch toevoegen, zodat u eenvoudig streepjescodes kunt afdrukken die voldoen aan uiteenlopende standaarden voor streepjescodes.

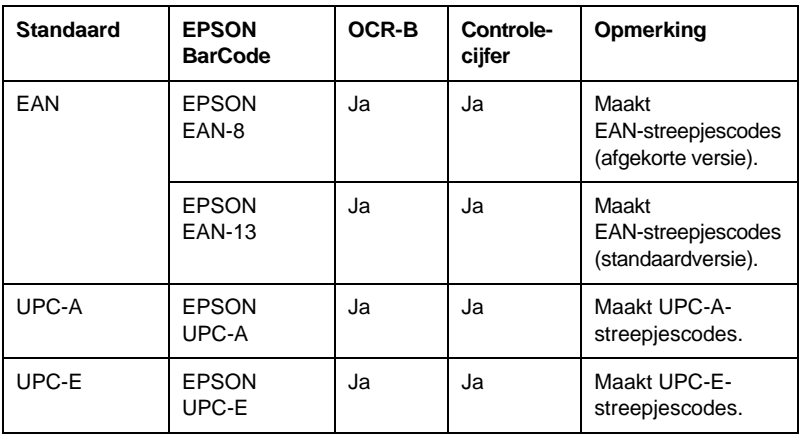

De volgende soorten streepjescodes worden ondersteund:

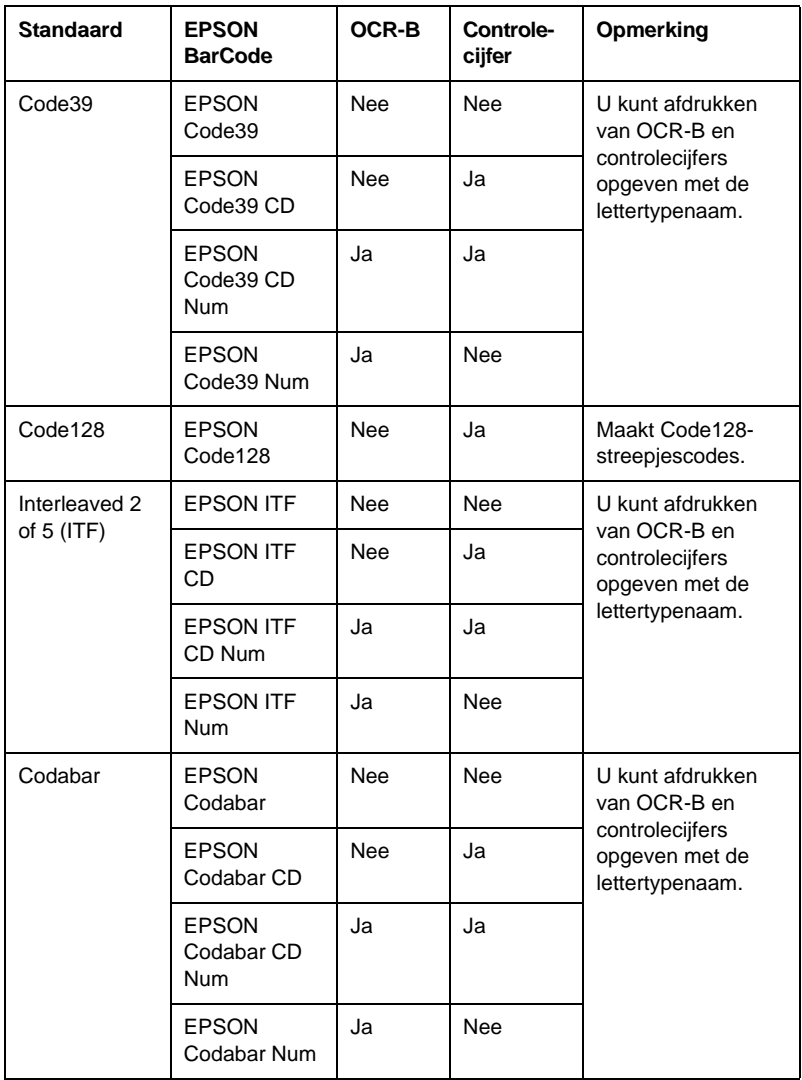

## **Systeemvereisten**

Voor gebruik van EPSON BarCode Fonts moet de computer aan de volgende vereisten voldoen.

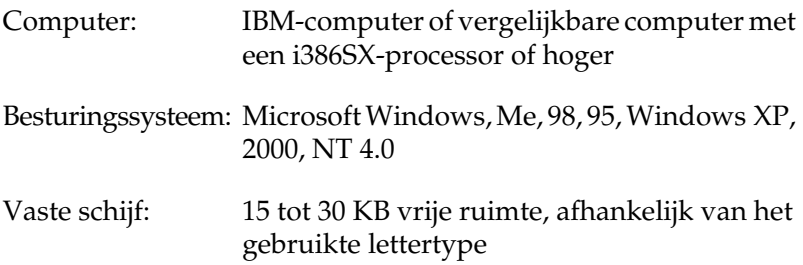

#### *Opmerking:*

*Lettertypen van EPSON BarCode Fonts zijn alleen compatibel met EPSON-printerdrivers.*

## **EPSON BarCode Fonts installeren**

Volg de onderstaande procedure om EPSON BarCode Fonts te installeren. Hier wordt de installatie voor Windows 98 beschreven. Voor andere Windows-versies geldt ongeveer dezelfde procedure.

- 1. Zet de computer aan en start Windows.
- 2. Plaats de cd-rom of de diskette met EPSON BarCode Fonts in het cd-romstation.
- 3. Klik op Start, ga naar Instellingen en klik op Configuratiescherm.
- 4. Dubbelklik op Lettertypen.

5. Klik op Nieuw lettertype installeren in het menu Bestand.

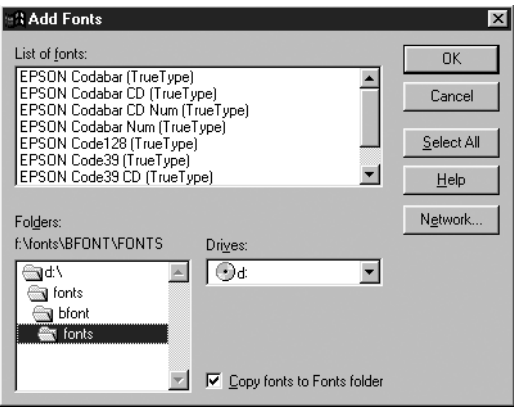

- 6. Selecteer het station en selecteer de map BarCode Fonts in de lijst Mappen.
- 7. Selecteer het gewenste lettertype in de lijst met lettertypen of klik op Alles selecteren om alle lettertypen van EPSON BarCode Fonts te installeren.

#### *Opmerking: Controleer of het selectievakje* Lettertypen naar de map Fonts kopiëren *is ingeschakeld.*

8. Klik op OK. De geselecteerde lettertypen van EPSON BarCode Fonts worden geïnstalleerd in de Windows-map Fonts.

## **Afdrukken met EPSON BarCode Fonts**

Volg de onderstaande instructies om streepjescodes te maken en af te drukken met EPSON BarCode Fonts. In deze instructies wordt uitgegaan van de toepassing Microsoft WordPad. Bij andere programma's is mogelijk een andere procedure van toepassing.

1. Open een document in de toepassing en typ de tekens die <sup>u</sup> in een streepjescode wilt omzetten.

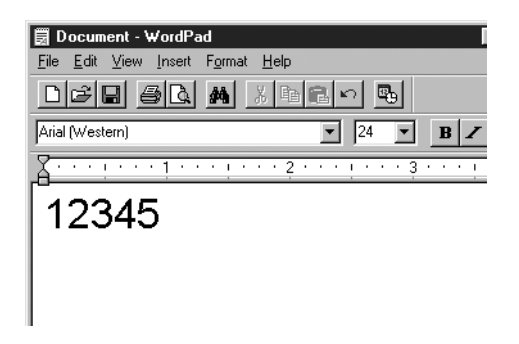

2. Selecteer de getypte tekens en klik op Lettertype in het menu Opmaak.

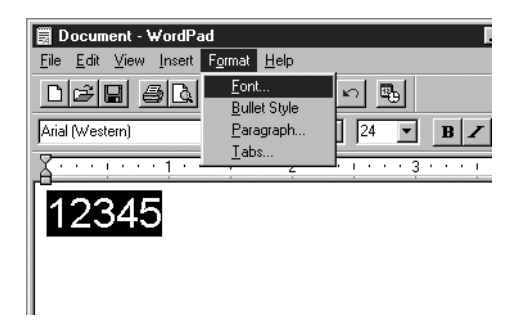

3. Selecteer het gewenste lettertype van EPSON BarCode Font en stel de lettertypegrootte in. Klik op OK.

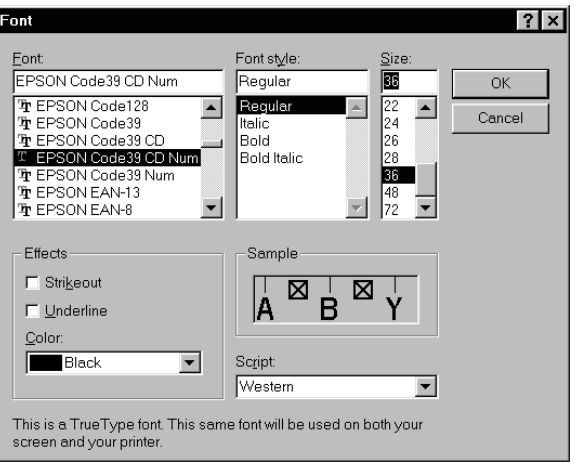

### *Opmerking:*

*In Windows XP, 2000 en NT 4.0 kunt u voor het afdrukken van streepjescodes geen lettertypen gebruiken die groter zijn dan 96 punten.*

4. De geselecteerde tekens worden op de onderstaande manier weergegeven als streepjescodes.

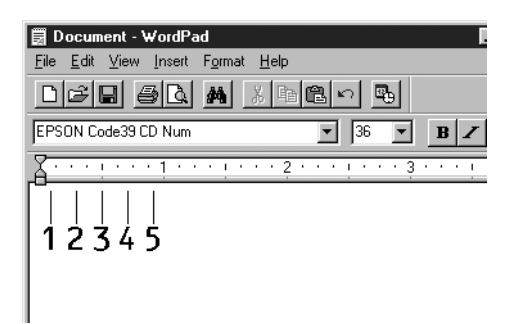

5. Kies Afdrukken in het menu Bestand. Klik met de rechtermuisknop op de EPSON-printer en kies Eigenschappen. Geef de volgende instellingen op voor de printerdriver.

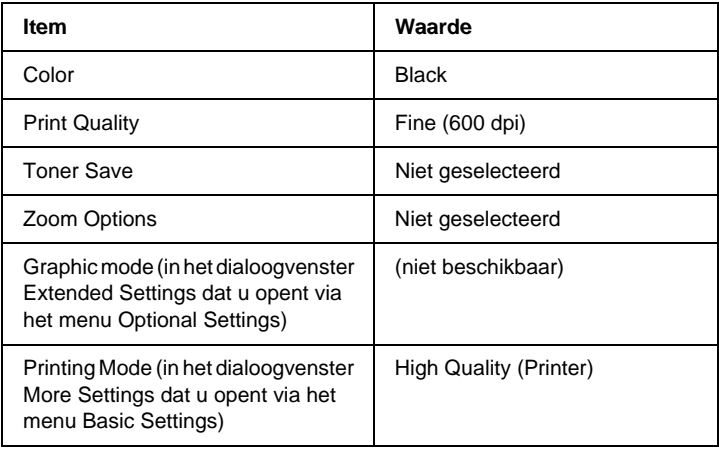

6. Klik op OK om de streepjescode af te drukken.

### *Opmerking:*

*Als er een fout voorkomt in de tekenreeks van de streepjescode, bijvoorbeeld onjuiste gegevens, wordt de streepjescode afgedrukt zoals weergegeven op het scherm. De streepjescode kan dan niet door een streepjescodelezer worden gelezen.*

### **Streepjescodes invoeren en opmaken**

Houd bij het invoeren en opmaken van de tekens voor een streepjescode rekening met het volgende:

- ❏ Voeg geen schaduwen of andere opmaak toe aan de tekens, zoals vet, cursief en onderstrepingen.
- ❏ Druk streepjescodes alleen in zwart-wit af.
- ❏ Gebruik bij het draaien van tekens alleen rotatiehoeken van 90°, 180° en 270°.
- ❏ Schakel de automatische spatiëring van tekens en woorden uit in de toepassing.
- ❏ Gebruik in de toepassing geen functies die tekens alleen verticaal of horizontaal vergroten of verkleinen.
- ❏ Schakel in de toepassing alle functies voor automatische spelling- en grammaticacontrole, controle voor spaties en dergelijke uit.
- ❏ Maak tekstsymbolen zoals paragraaftekens en tabs zichtbaar in de toepassing, zodat streepjescodes beter van de overige tekst in het document kunnen worden onderscheiden.
- ❏ Mogelijk bestaat de uiteindelijke streepjescode uit meer tekens dan u hebt ingevoerd, omdat bijzondere tekens zoals Start bar en Stop bar worden toegevoegd als u EPSON BarCode Font selecteert.
- ❏ Voor een optimaal resultaat gebruikt u voor het geselecteerde lettertype van EPSON BarCode Font alleen de lettertypegrootten die worden aanbevolen in ["Specificaties BarCode Fonts" op](#page-373-0)  pag[ina 374](#page-373-0). Streepjescodes van een ander formaat worden mogelijk niet door alle streepjescodelezers gelezen.

#### *Opmerking:*

*Afhankelijk van de afdrukdichtheid en de papierkwaliteit of -kleur kunnen streepjescodes voor bepaalde streepjescodelezers onleesbaar zijn. Druk een voorbeeld af en controleer of de streepjescode leesbaar is, voordat u grote hoeveelheden afdrukt.*

## <span id="page-373-0"></span>**Specificaties BarCode Fonts**

In dit gedeelte vindt u de specificaties voor het invoeren van elk lettertype van EPSON BarCode Fonts.

### EPSON EAN-8

- ❏ EAN-8 is een verkorte streepjescode van acht cijfers.
- ❏ Omdat het controlecijfer automatisch wordt toegevoegd, kunt u maar 7 tekens invoeren.

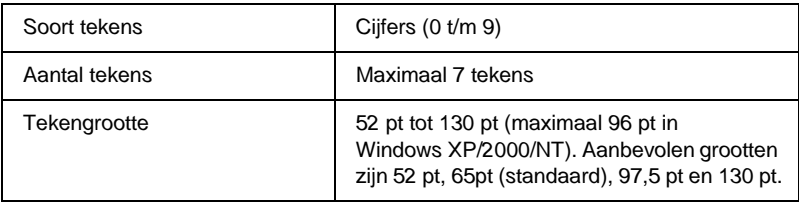

De volgende codes worden automatisch ingevoegd:

- ❏ Linker-/rechtermarge
- ❏ Linker-/rechterafsluitbalk
- ❏ Middenbalk
- ❏ Controlecijfer
- ❏ OCR-B

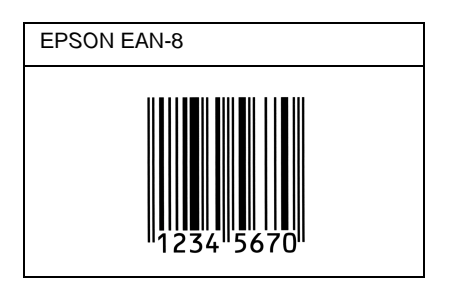

### EPSON EAN-13

- ❏EAN-13 is een streepjescode van dertien cijfers.
- ❏ Omdat het controlecijfer automatisch wordt toegevoegd, kunt u maar 12 tekens invoeren.

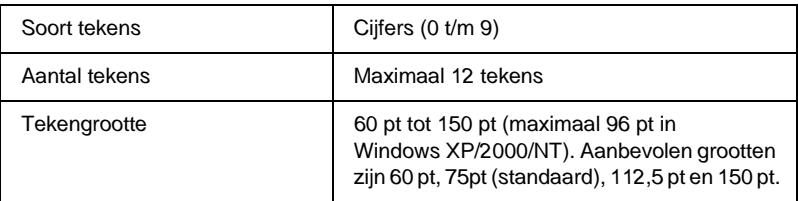

De volgende codes worden automatisch ingevoegd:

- ❏ Linker-/rechtermarge
- ❏ Linker-/rechterafsluitbalk
- ❏ Middenbalk
- ❏ Controlecijfer
- ❏ OCR-B

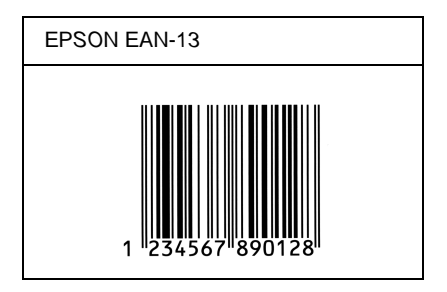

## EPSON UPC-A

- ❏ UPC-A is de streepjescode die is vastgelegd in de American Universal Product Code (UPC Symbol Specification Manual).
- ❏ Alleen gangbare UPC-codes worden ondersteund. Aanvullende codes worden niet ondersteund.

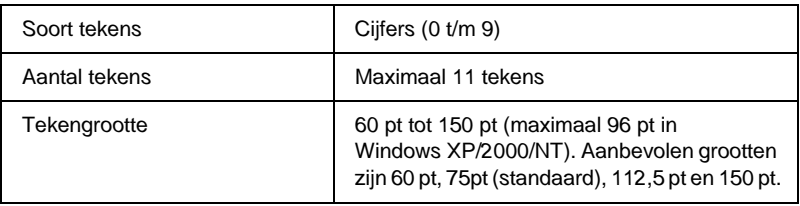

De volgende codes worden automatisch ingevoegd:

- ❏ Linker-/rechtermarge
- ❏ Linker-/rechterafsluitbalk
- ❏ Middenbalk
- ❏ Controlecijfer
- ❏ OCR-B

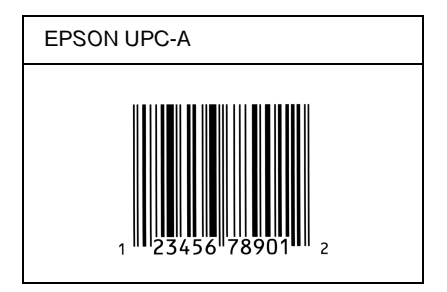

### EPSON UPC-E

❏ UPC-Ekomt overeen met de streepjescode UPC-A. Bij UPC-Eworden extra nullen echter verwijderd.

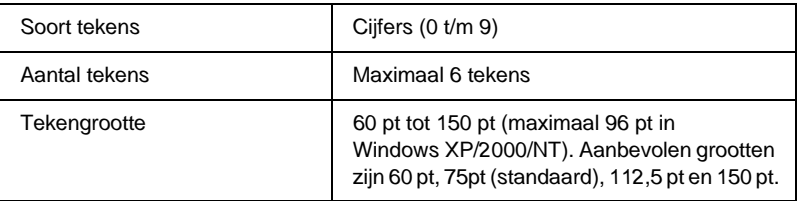

De volgende codes worden automatisch ingevoegd:

- ❏Linker-/rechtermarge
- ❏Linker-/rechterafsluitbalk
- ❏Controlecijfer
- $\Box$ OCR-B
- ❏Het cijfer 0

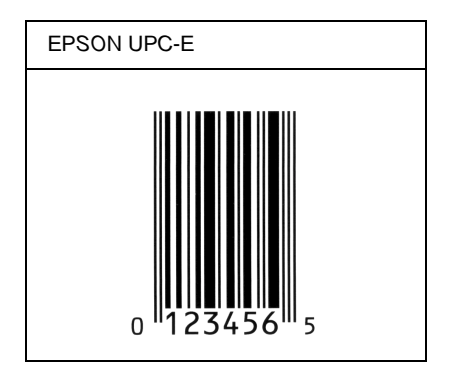

### EPSON Code39

- ❏ Er zijn vier Code39-lettertypen beschikbaar waarmee <sup>u</sup> het automatisch invoegen van controlecijfers en OCR-B kunt in- of uitschakelen.
- ❏ De hoogte van de streepjescode wordt automatisch ingesteld op minimaal 15% van de totale lengte van de code, conform de Code39-standaard. Daarom is het belangrijk ten minste één spatie tussen de streepjescode en de omringende tekst in te voegen om overlapping te voorkomen.
- ❏ Spaties worden in Code39-streepjescodes ingevoegd als een onderstrepingsteken "\_".
- ❏ Als u twee of meer streepjescodes op één regel wilt afdrukken, scheidt u ze met een tab of selecteert u een ander lettertype en typt u een spatie. Als u een spatie invoert voor een Code39-lettertype, wordt de streepjescode niet correct opgebouwd.

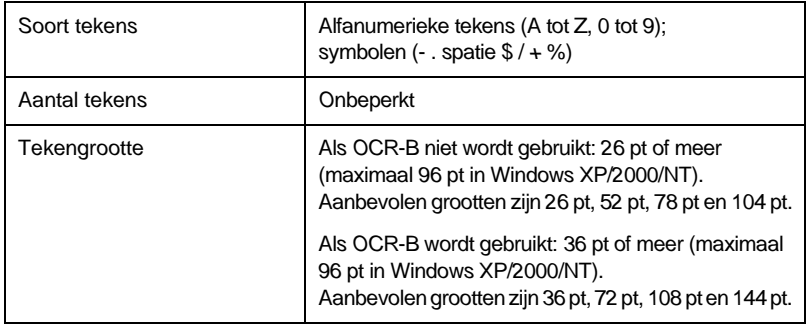

De volgende codes worden automatisch ingevoegd:

- ❏ Onbedrukte linker-/rechterzone
- ❏ Controlecijfer
- ❏ Start-/stopteken

## **Afdrukvoorbeeld**

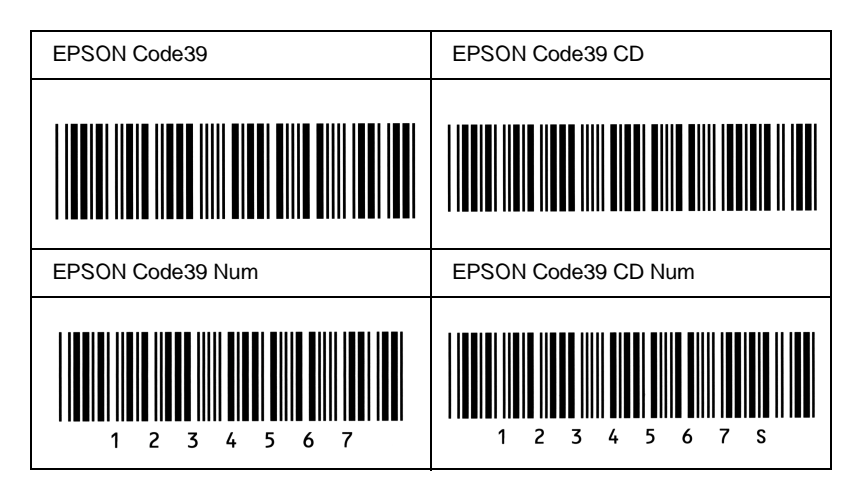

### EPSON Code128

- ❏ Code128-lettertypen bieden ondersteuning voor de codesets A, B en C. Wanneer de codeset van een regel met tekens halverwege de regel wordt gewijzigd, wordt er automatisch een conversiecode ingevoegd.
- ❏ De hoogte van de streepjescode wordt automatisch ingesteld op minimaal 15% van de totale lengte van de code, conform de Code128-standaard. Daarom is het belangrijk ten minste één spatie tussen de streepjescode en de omringende tekst in te voegen om overlapping te voorkomen.
- ❏ In sommige toepassingen worden spaties aan het einde van een regel automatisch verwijderd of worden meerdere, opeenvolgende spaties omgezet in tabs. In dit soort toepassingen worden streepjescodes met spaties mogelijk niet goed afgedrukt.

❏ Als u twee of meer streepjescodes op één regel wilt afdrukken, scheidt u ze met een tab of selecteert u een ander lettertype en typt u een spatie. De streepjescode wordt onjuist opgebouwd als u een spatie typt terwijl er een Code128-lettertype is geselecteerd.

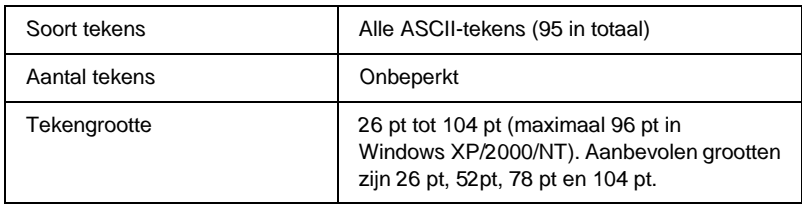

De volgende codes worden automatisch ingevoegd:

- ❏ Onbedrukte linker-/rechterzone
- ❏Start-/stopteken
- ❏ Controlecijfer
- ❏ Teken voor veranderen codeset

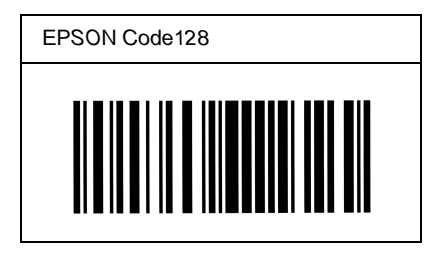

### EPSON ITF

- ❏ De EPSON ITF-lettertypen voldoen aan de Amerikaanse USS Interleaved 2-of-5-standaard.
- ❏ Er zijn vier EPSON ITF-lettertypen beschikbaar waarmee u het automatisch invoegen van controlecijfers en OCR-B kunt in- of uitschakelen.
- ❏ De hoogte van de streepjescode wordt automatisch ingesteld op minimaal 15% van de totale lengte van de code, conform de Interleaved 2-of-5-standaard. Daarom is het belangrijk ten minste één spatie tussen de streepjescode en de omringende tekst in te voegen om overlapping te voorkomen.
- ❏ Bij Interleaved 2-of-5 worden elke twee opeenvolgende tekens als een set beschouwd. Als het aantal tekens oneven is, wordt met EPSON ITF-lettertypen automatisch een nul aan het begin van de tekenreeks toegevoegd.

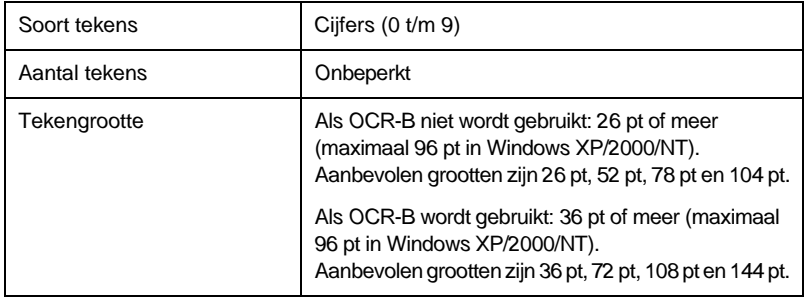

De volgende codes worden automatisch ingevoegd:

- ❏ Onbedrukte linker-/rechterzone
- ❏ Start-/stopteken
- ❏ Controlecijfer
- ❏ Het cijfer 0 wordt zo nodig aan het begin van een tekenreeks toegevoegd

### **Afdrukvoorbeeld**

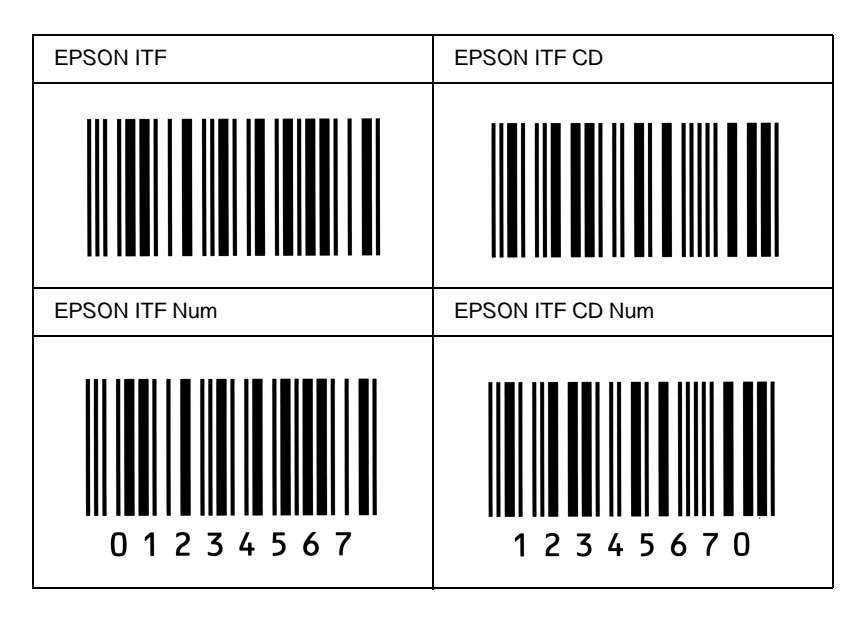

### EPSON Codabar

- ❏ Er zijn vier Codabar-lettertypen beschikbaar waarmee <sup>u</sup> het automatisch invoegen van controlecijfers en OCR-B kunt in- of uitschakelen.
- ❏ De hoogte van de streepjescode wordt automatisch ingesteld op minimaal 15% van de totale lengte van de code, conform de Codabar-standaard. Daarom is het belangrijk ten minste één spatie tussen de streepjescode en de omringende tekst in te voegen om overlapping te voorkomen.
- ❏ Als u een start- of stopteken invoegt, wordt bij gebruik van een Codabar-lettertype automatisch het bijbehorende tegenovergestelde teken ingevoegd.
- ❏ Als er geen start- of stopteken wordt ingevoerd, worden deze tekens automatisch ingevoegd als de letter *A*.

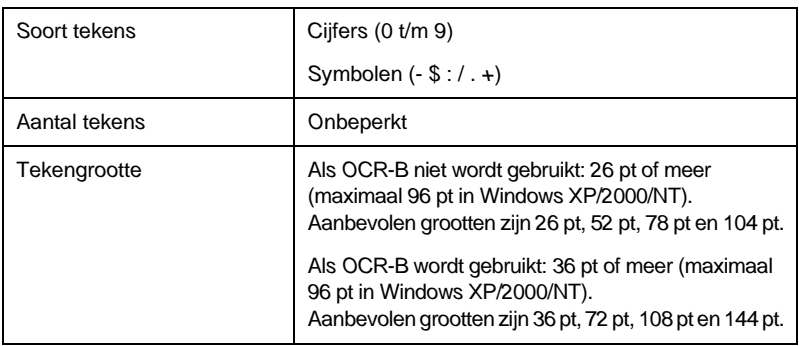

De volgende codes worden automatisch ingevoegd:

- $\Box$ Onbedrukte linker-/rechterzone
- ❏Start-/stopteken (indien niet handmatig ingevoerd)
- ❏Controlecijfer

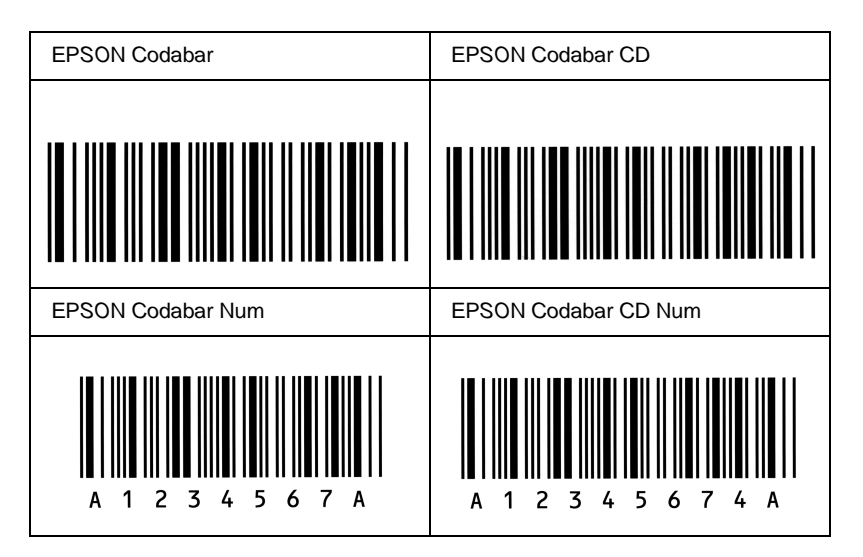

## **Contact opnemen met de klantenservice**

Als de printer niet goed functioneert en u het probleem niet kunt verhelpen met de probleemoplossingsinformatie in deze handleiding, kunt u contact opnemen met de EPSON-klantenservice.

We kunnen u sneller helpen als u ons de volgende informatie geeft:

#### **Serienummer van de printer**

U vindt dit nummer op de achterzijde van de printer.

Printermodel

Merk en model van de computer

#### **Versienummer van de printersoftware**

Klik op Version Info in het menu Basic Settings van de printerdriver.

Besturingssysteem (Windows 95/98, NT 4.0, Mac OS 8.1, enz.) dat u gebruikt

Versienummer van de toepassingen waaruit u doorgaans afdrukt naar de printer

# **Voor gebruikers in Noord-Amerika**

Als u de printer hebt aangeschaft in de Verenigde Staten of Canada, biedt Epson 24 uur per dag technische ondersteuning via de elektronische ondersteuningsservices en geautomatiseerde telefoonservices die zijn opgenomen in de volgende tabel:

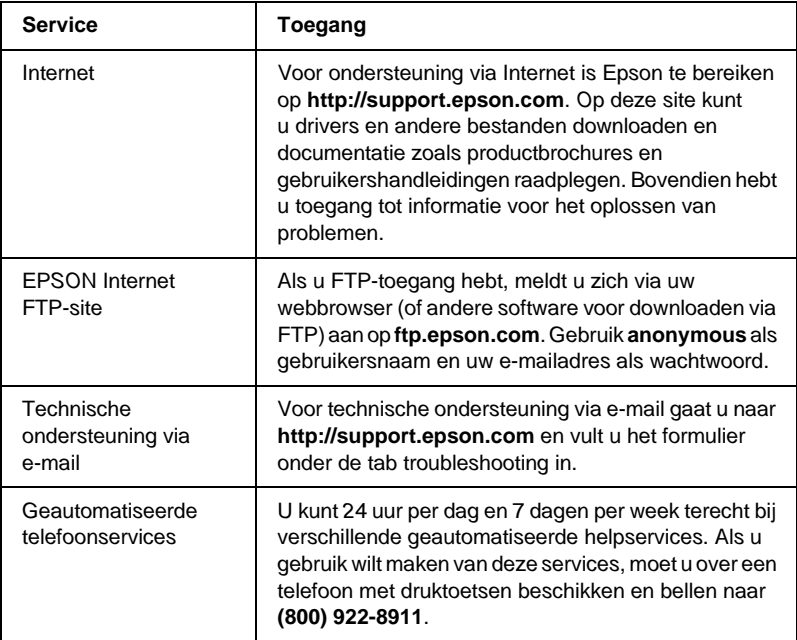

Als u onmiddellijk met een medewerker van de technische ondersteuning wilt spreken, kunt u van maandag tot en met vrijdag tussen 6.00 EN 20.00 UUR en in het weekend tussen 7.00 EN 16.00 UUR Pacific Time bellen naar **(888) 377-6611**.

Houd de ID van de eenheid bij de hand wanneer u belt.

U kunt inktcartridges, tonercartridges, papier, handleidingen en accessoires van EPSON aanschaffen via **(800) 873-7766** of bezoek onze website op **www.epsonsupplies.com** (alleen voor verkoop binnen de V.S.). In Canada belt u naar **(800) 873-7766** voor meer informatie over leveranciers.

# **Voor gebruikers in Latijns-Amerika**

Op de volgende websites is elektronische ondersteuning 24 uur per dag beschikbaar:

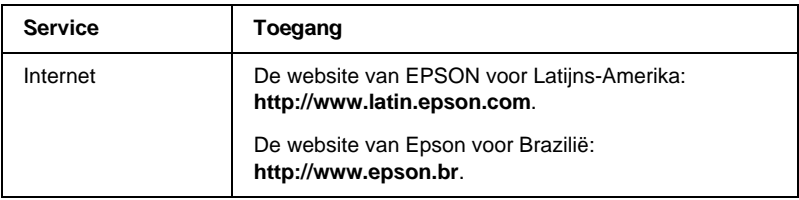

Als u een medewerker van de klantenservice wilt spreken, belt <sup>u</sup> naar een van de onderstaande nummers:

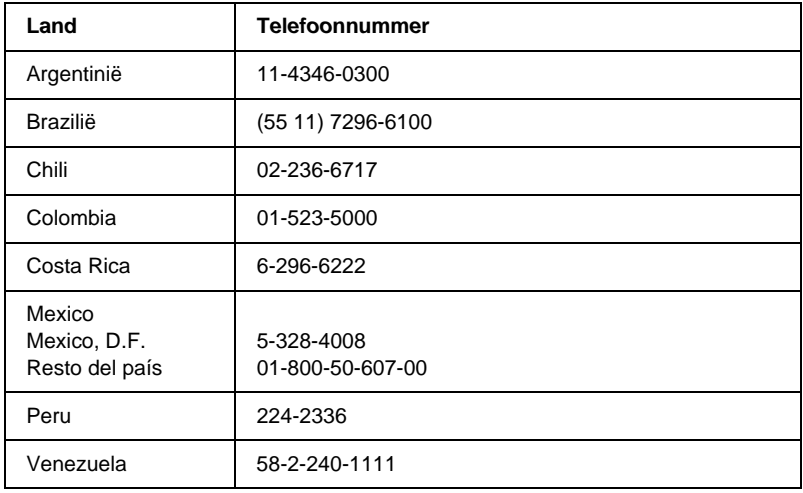

# **Voor gebruikers in Europa**

## **Voor gebruikers in het Verenigd Koninkrijk en Ierland**

Als u het product in het Verenigd Koninkrijk of Ierland hebt aangeschaft, biedt EPSON (UK) Limited u een groot aantal services en technische ondersteuning.

#### Ondersteuning via Internet

❏ Informatie over de nieuwste EPSON-producten, drivers, online gebruikershandleidingen en antwoorden op veelgestelde vragen:

http://www.epson.co.uk

❏ Technische ondersteuning via e-mail:

http://www.epson.co.uk/support/email/

❏ Een volledig overzicht van de klanten- en ondersteuningsservices van EPSON:

http://www.epson.co.uk/support/

#### Telefonische ondersteuning

Wanneer u contact wilt opnemen met onze klanten- en ondersteuningsservice, belt u in het Verenigd Koninkrijk naar 0870 163 7766 en in Ierland naar 0044 0870 163 7766. U kunt hier terecht als u:

- ❏ Technische informatie wilt over het installeren, configureren en bedienen van uw EPSON-producten
- ❏ Een afspraak wilt maken zodat uw EPSON-product binnen de garantieperiode wordt gerepareerd

Controleer voor u belt of u over de volgende gegevens beschikt:

Model van het product

### **Serienummer van het product**

U vindt dit nummer op de achterzijde van het product.

Merk en model van de computer

### **Versienummer van de driver**

Klik op Version Info in het menu Basic Settings van de printerdriver.

### **Besturingssysteem**

(bijvoorbeeld Windows 95/98, NT 4.0 of Mac OS 8.1)

Toepassingen

De toepassingen, en versienummers van die toepassingen, waaruit u doorgaans afdrukt naar de printer.

### Helpdeskmedewerkers

Als u contact wilt opnemen met onze helpdeskservice, belt u in het Verenigd Koninkrijk naar 0800 220546 en in Ierland naar 1 800 409132. De helpdesk is ook bereikbaar via fax (01442 227271 in het Verenigd Koninkrijk en 0044 1442 227271 in Ierland) en e-mail (info@epson.co.uk). U kunt hier terecht voor:

- ❏ Productinformatie en brochures van nieuwe EPSON-producten (ook beschikbaar via onze website op http://www.epson.co.uk)
- ❏ Informatie over waar u originele verbruiksgoederen, accessoires en optionele onderdelen van Epson kunt aanschaffen

## **Voor gebruikers in Duitsland**

## **EPSON Service Center c/o Exel Hünxe GmbH**

Werner-Heisenberg-Straße 2 46569 Hünxe http://www.epson.de/support

## **Frankrijk**

### **Support Technique EPSON France**

0 821 017 017 (2,21 F la minute)

Ouvert du lundi au samedi de 9h00 à 20h00 sans interruption http://www.epson.fr/support/selfhelp/french.htm pour accéder à l'**AIDE EN LIGNE**.http://www.epson.fr/support/services/index.shtml pour

accéder aux **SERVICES** du support technique.

## **Spanje**

### **EPSON IBÉRICA, S.A.**

Avda. Roma 18-26, 08290 Cerdanyola, Barcelona, España Tel.: 34.93.5821500; Fax.: 34.93.5821555 CENTRO DE ATENCIÓN AL CLIENTE: 902.404142Fax Centro de Atención al Cliente no. 34 935 821 516soporte@epson.es http://www.epson.es

## **Italië**

### **EPSON Italia s.p.a.**

Viale F.IIi Casiraghi, 427 20099 Sesto San Giovanni (MI) Tel.: 02.26.233.1Fax: 02.2440750Assistenza e Servizio Clienti02.29400341http://www.epson.it

## **Portugal**

EPSON Portugal, S.A. Rua do Progresso, 471 - 1° - Perafita - Apartado 5132 4458 - 901 Perafita Codex Tel.: 22.999.17.00; Fax.: 22.999.17.90 HELPDESK VOOR TECHNISCHE ONDERSTEUNING: 808 200015http://www.epson.pt

## **Oostenrijk**

ASC Büromaschinen GmbHKettenbrückengasse 16 1052 WienTel.: 01/58966-0; Fax.: 01/5867726 http://www.artaker.com; http://www.epson.at

## **Nederland**

CARD IS B.V.

Ambachsweg 3606 AP Maarssenhttp://www.epson.nl/support/

## **België & Luxemburg**

MDR (ARC) H. Dom. Saviolaan 8 1700 Dilbeekhttp://www.epson.be

## **Zwitserland**

EXCOM Service A.G. Moosacherstrasse 6, Au, 8820 Wadenswil Tel.: 01/7822111 http://www.excom.ch

# Biilage E

# **Opmerking voor gebruikers van Windows XP**

Als u dit product wilt gebruiken op een computer met Windows XP Service Pack 2, voert u de onderstaande procedure uit om de instellingen in Windows Firewall te wijzigen.

#### *Opmerking:*

*Als u programma's als uitzonderingen wilt registreren in Windows Firewall, worden poorten die door de programma's worden gebruikt, geopend voor communicatie van een extern netwerk. Elke keer als u een uitzondering toestaat voor een programma om via Windows Firewall te communiceren, is de computer minder beveiligd. Als u veel uitzonderingen hebt gemaakt en poorten hebt geopend, neemt de kans op indringers of virussen toe. Epson is niet verantwoordelijk voor schade veroorzaakt door het toestaan van uitzonderingen inWindows Firewall.*

## **A. De netwerkinterface configureren met EpsonNet WinAssist**

Als u de netwerkinterface configureert met de computer met Windows XP Service Pack 2, voert u de onderstaande procedure uit om het netwerkconfiguratieprogramma (EpsonNet WinAssist) als uitzondering bij Windows Firewall te registreren. Als u dit niet doet, kunt u de netwerkinterface niet configureren omdat de interface niet wordt weergegeven op het scherm van het netwerkconfiguratieprogramma.

Als u EpsonNet WinAssist hebt geïnstalleerd vanaf de cd-rom met software, geeft u de volgende instellingen op voordat u de netwerkinterface configureert.

- 1. Klik op Start, wijs Control Panel (Configuratiescherm) aan en selecteer Security Center (Beveiligingscentrum). Klik op Windows Firewall
- 2. Klik op de tab Exceptions (Uitzonderingen) en klik op de knop Add Program (Programma toevoegen).
- 3. Selecteer EpsonNet WinAssist in de lijst Programs (Programma's) en klik op OK.
- 4. Controleer of het selectievakje voor EpsonNet WinAssist is geselecteerd in de lijst Programs and Services (Programma's en services) en klik op OK.

## **B. Voor gebruikers van EpsonNet WebManager**

Als EpsonNet WebManager is geïnstalleerd op een computer met Windows XP Service Pack 2, moet u de volgende instellingen opgeven, anders hebben de clientcomputers geen toegang tot EpsonNet WebManager.

- 1. Klik op Start, wijs Control Panel (Configuratiescherm) aan en selecteer Security Center (Beveiligingscentrum). Klik op Windows Firewall.
- 2. Klik op de tab Exceptions (Uitzonderingen) en op de knop Add Port (Poort toevoegen).

3. Geef de naam van de poort op in het tekstvak Name (Naam) en 8090 in het tekstvak Port number (Poortnummer) en schakel het keuzerondje TCP in.

### *Opmerking:*

*Klik, indien nodig, op de knop* Change scope *(Bereik wijzigen) en geef het IP-adres van de clientcomputers op waarvoor de poort is vrijgegeven.*

4. Klik op OK.

## **C. Voor gebruikers van laserprinters**

Als u de laserprinters op de computer met Windows XP Service Pack 2 wilt delen op het netwerk, kunnen printers met EPSON Status Monitor 3 niet door clientcomputers in de volgende omstandigheden worden beheerd:

- ❏ Clientcomputers met Windows ME/98/95
- ❏ Clientcomputers in een ander netwerksegment

## **Oplossing**

- 1. Klik op Start, wijs Control Panel (Configuratiescherm) aan en selecteer Security Center (Beveiligingscentrum). Klik op Windows Firewall.
- 2. Klik op de tab Exceptions (Uitzonderingen) en klik op de knop Add Program (Programma toevoegen).
- 3. Klik op de knop Browse (Bladeren).

4. Selecteer het programma in de volgende map met het vervolgkeuzemenu voor zoeken.

C:\Program Files\Common Files\EPSON\EBAPI\ EEBAgent.exe

### *Opmerking:*

- ❏ *Vervang de stationsletter voor uw besturingssysteem.*
- ❏ *Als u EPSON Status Monitor 2 hebt bijgewerkt naar EPSON Status Monitor 3, selecteert u de map waar EPSON Status Monitor 2 is geïnstalleerd.*
- 5. Controleer of EEBAgent.exe is geregistreerd in de lijst met programma's en klik op OK.
- 6. Controleer of het selectievakje voor EEBAgent.exe is geselecteerd in de lijst met programma's en services en klik op OK.
# **Woordenlijst**

#### **afdrukstand**

Hiermee wordt aangegeven in welke richting tekens op een vel worden afgedrukt. Met de afdrukstand staand wordt in de breedte van de pagina afgedrukt, met liggend in de lengte.

#### **ASCII**

American Standard Code for Information Interchange. Een verzameling standaardcodes die worden toegekend aan tekens en besturingscodes. Dit systeem wordt veel gebruikt door fabrikanten van computers, printers en software.

#### **beschikbaar lettertype**

Een lettertype dat definitief in het printergeheugen is opgeslagen.

#### **buffer**

Zie *geheugen*.

#### **ColorSync**

Macintosh-software waarmee u kleuren kunt afdrukken volgens het WYSIWYG-concept (what you see is what you get). Dit betekent dat kleuren worden afgedrukt zoals deze op het scherm worden weergegeven.

#### **contourlettertype**

Een lettertype waarvan de contour mathematisch is bepaald, zodat het elke omvang kan aannemen (in druk of tekening).

#### **cpi (tekens per inch)**

Een maateenheid voor tekens met een vaste breedte.

#### **CR (carriage return)**

Een besturingscode waarmee na het afdrukken van de ene regel wordt verdergegaan met het begin van de volgende regel.

#### **downloaden**

Gegevens van de computer overdragen naar de printer.

#### **dpi (dots per inch)**

Met het aantal dots per inch wordt de printerresolutie weergegeven. Hoe hoger het aantal dots (punten), hoe hoger de resolutie.

### **driver**

Zie *printerdriver*.

#### **emulatie**

Zie *printeremulatie*.

#### **FF (form feed)**

Een besturingscode voor een nieuwe pagina.

#### **fotogeleidingseenheid**

Een onderdeel van de printer met een lichtgevoelige afdrukrol, transfereenheid en ontwikkelingsrol. Met de fotogeleidingseenheid wordt de toner verhit en op het papier gedrukt.

#### **gedownload lettertype**

Een lettertype dat vanuit een externe bron, bijvoorbeeld een computer, in het printergeheugen wordt geladen. Wordt ook wel laadbaar lettertype genoemd.

#### **geheugen**

Het deel van het elektronische systeem van de printer waarin informatie wordt opgeslagen. Sommige informatie is vastgelegd en wordt gebruikt om de printer te besturen. Gegevens die vanaf de computer naar de printer worden verzonden (zoals lettertypen), worden tijdelijk opgeslagen in het geheugen. Zie ook *RAM* en *ROM*.

#### **halftoon**

Een afbeelding met grijswaarden die uit kleine punten bestaat. Grijze of witte gebieden worden gevormd door de punten met meer of minder tussenruimte af te drukken. Krantenfoto's zijn hiervan een voorbeeld.

#### **initialiseren**

Standaardinstellingen (vaste reeks waarden) van de printer opgeven.

#### **interface**

De verbinding tussen de printer en de computer. Met een parallelle interface wordt één teken of code per keer verzonden, terwijl met een seriële interface één bit per keer wordt verzonden.

#### **lettertype met vaste breedte**

Een lettertype waarbij elk teken evenveel ruimte in beslag neemt, ongeacht de breedte van het teken. De letter *l* neemt evenveel ruimte in beslag als de hoofdletter *M*.

#### **lettertype**

Een reeks tekens en symbolen met dezelfde typografische vormgeving en stijl.

#### **lettertypefamilie**

Alle grootten en stijlen van een lettertype.

#### **LF (line feed)**

Een besturingscode voor een nieuwe regel.

#### **liggend**

Er wordt in de lengte op de pagina afgedrukt. Bij deze afdrukstand kan er meer worden afgedrukt in de breedte dan in de lengte. Deze optie is geschikt voor het afdrukken van werkbladen.

#### **PCL**

De printerbesturingstaal van de Hewlett-Packard $^\circledR$  LaserJet $^\circledR$ -printers.

#### **ppm (pagina's per minuut)**

Het aantal pagina's dat in een minuut kan worden afgedrukt.

#### **printerdriver**

Software waarmee opdrachten naar de printer worden verzonden. Wanneer de printerdriver bijvoorbeeld gegevens van een tekstverwerkingsprogramma ontvangt, stuurt deze informatie naar de printer over de manier waarop de gegevens moeten worden afgedrukt.

#### **printeremulatie**

Een reeks besturingsopdrachten waarmee kan worden bepaald hoe gegevens afkomstig uit de computer worden geïnterpreteerd en verwerkt. In printeremulaties worden bestaande printers nagebootst, zoals de HP LaserJet 4.

#### **proportioneel lettertype**

Een lettertype waarbij de ruimte tussen de tekens afhankelijk is van de breedte van het teken. De hoofdletter *M* neemt meer ruimte in beslag dan de kleine letter *l*.

#### **puntgrootte**

De hoogte van een bepaald lettertype gemeten vanaf de bovenkant van het grootste teken tot aan de onderkant van het laagste teken. Een punt is een typografische eenheid en komt overeen met 1/72 van een inch.

#### **RAM**

Random Access Memory. Het gedeelte van het printergeheugen dat wordt gebruikt als buffer en als opslagplaats van tekens die door de gebruiker zijn ingesteld. Alle gegevens in het RAM-geheugen worden gewist als de printer wordt uitgeschakeld.

#### **reset**

Het geheugen van de printer vrijmaken en de bestaande afdruktaken wissen.

#### **resolutie**

Een aanduiding voor de scherpte en helderheid van de afbeeldingen die de printer produceert of die op het scherm worden weergegeven. De printerresolutie wordt weergegeven in dots per inch. De monitorresolutie wordt weergegeven in pixels.

#### **RITech**

Resolution Improvement Technology. Een functie om de rafelige randen van lijnen of vormen bij te werken.

#### **rol**

Het deel van het printermechanisme waar de afbeelding wordt gevormd en op het papier wordt aangebracht.

#### **ROM**

Read Only Memory. Het deel van het geheugen waarmee alleen gegevens kunnen worden gelezen, maar niet opgeslagen. De inhoud van het ROM-geheugen blijft aanwezig als de printer wordt uitgeschakeld.

#### **sans serif-lettertype**

Een lettertype waarbij geen streepjes worden toegevoegd aan de hoofdlijnen van tekens.

#### **schaalbaar lettertype**

Zie *contourlettertype*.

#### **serif**

De kleine decoratieve streepjes die worden toegevoegd aan de hoofdlijnen van een teken.

#### **staand**

Een afdrukoptie waarbij in de breedte van de pagina wordt afgedrukt, in tegenstelling tot liggend, waarbij in de lengte wordt afgedrukt. Staand is de standaardafdrukstand voor brieven en documenten.

#### **standaardinstelling**

Een waarde of instelling die wordt geactiveerd als de printer wordt ingeschakeld, opnieuw wordt gestart of geïnitialiseerd.

#### **statusvel**

Een rapport met een overzicht van de printerinstellingen en andere printerinformatie.

#### **tekenbreedte**

Hiermee wordt het aantal tekens per inch (cpi) weergegeven voor lettertypen met een vaste breedte.

#### **tekenreeks**

Een verzameling letters, cijfers en symbolen die in een bepaalde taal worden gebruikt.

#### **tekenset**

Een verzameling symbolen en speciale tekens. Bepaalde codes in tekentabellen worden weergegeven met symbolen.

#### **toner**

Tonercartridges bevatten gekleurd poeder dat wordt gebruikt om afbeeldingen op het papier af te drukken.

#### **TrueType**

Een contourlettertypeformaat dat door Apple® Computer en Microsoft Corporation is ontwikkeld. TrueType-lettertypen zijn contourlettertypen waarvan de omvang makkelijk kan worden aangepast voor weergave op beeldschermen of afdrukken.

# **Register**

# **A**

Adobe PostScript 3, ROM-module [Info, 249](#page-248-0) [Installeren, 249](#page-248-1) [Verwijderen, 253](#page-252-0)

### **B**

Bedieningspaneel [Info, 169](#page-168-0) [Instellingen, 171](#page-170-0) [Knoppen, 170](#page-169-0)

## **C**

Clients[Met Windows 2000, 124](#page-123-0) [Met Windows Me/98/95, 122](#page-121-0) [Met Windows NT 4.0, 127](#page-126-0) [Confidential Job, 88,](#page-87-0) [156](#page-155-0)

### **D**

Duplexer [Info, 224](#page-223-0) [Installeren, 225](#page-224-0) [Specificaties, 349](#page-348-0) [Verwijderen, 230](#page-229-0)

### **E**

[Enter \(knop\), 169](#page-168-1) Enveloppen [Driverinstellingen, 47](#page-46-0) [Gebruiken, 46](#page-45-0) [Plaatsen, 47](#page-46-1) [Specificaties, 338](#page-337-0)

EPSON BarCode Fonts[Afdrukken, 369](#page-368-0) [Info, 366](#page-365-0) [Installeren, 368](#page-367-0) [Invoeren, 372](#page-371-0) [Opmaken, 372](#page-371-0) [Specificaties, 374](#page-373-0) [Systeemvereisten, 368](#page-367-1) [EPSON Color Laser Coated Paper,](#page-339-0)  specificaties, 340 [EPSON Color Laser Paper,](#page-337-1)  specificaties, 338 [EPSON Color Laser Transparencies,](#page-339-1)  specificaties, 340 EPSON Status Monitor 3 [Controlevoorkeuren](#page-160-0) (Macintosh), 161 [Controlevoorkeuren \(Windows\), 99](#page-98-0) [Informatie over \(Macintosh\), 157](#page-156-0) [Informatie over \(Windows\), 90](#page-89-0) [Openen \(Macintosh\), 158](#page-157-0) [Openen \(Windows\), 92](#page-91-0) [Printerstatus \(Macintosh\), 159](#page-158-0) [Printerstatus \(Windows\), 94](#page-93-0) [Venster met foutmeldingen](#page-161-0)  (Macintosh), 162 [Venster met foutmeldingen](#page-100-0)  (Windows), 101 Etiketten[Driverinstellingen, 48](#page-47-0) [Gebruiken, 48](#page-47-1) [Specificaties, 338](#page-337-2) Extra driver[Gebruiken, 116](#page-115-0)

# **F**

Fotogeleidingseenheid [Specificaties, 350](#page-349-0) [Vervangen, 269](#page-268-0) [Voorzorgsmaatregelen, 268](#page-267-0) [Fout \(lampje\), 169](#page-168-1)

# **G**

Gebruiken[Reserve Job, 82,](#page-81-0) [151](#page-150-0) [Gegevens \(lampje\), 169](#page-168-1) Geheugenmodules [Installeren, 241](#page-240-0) [Specificaties, 241,](#page-240-1) [349](#page-348-1) [Verwijderen, 246](#page-245-0)

# **H**

Handleidingen [Beheerdershandleiding, i](#page-0-0) [Gebruikershandleiding, i](#page-0-1) [Installatiehandleiding, i](#page-0-2)

# **I**

[IEEE 1394-interface, specificaties, 349](#page-348-2) Installeren[Adobe PostScript 3,](#page-248-1)  ROM-module, 249 [Duplexer, 225](#page-224-0) [Geheugenmodules, 241](#page-240-0) [Interfacekaarten, 256](#page-255-0) Papiereenheid [met grote capaciteit, 218](#page-217-0) [Papiereenheid voor 500 vellen, 216](#page-215-0) [Papierlade voor 250 vellen A3W, 213](#page-212-0) [ROM-modules, 249](#page-248-2) [Vaste schijf, 232](#page-231-0) [Instellingen via bedieningspaneel,](#page-170-0)  Wanneer gebruiken, 171

Interfacekaarten[Info, 256](#page-255-1) [Installeren, 256](#page-255-0) [Verwijderen, 259](#page-258-0)

### **K**

[Klaar \(lampje\), 169](#page-168-2) Knoppen [Enter, 169](#page-168-1) [Omhoog, 169](#page-168-1) [Omlaag, 169](#page-168-1) [Start/Stop, 169](#page-168-1) [Taak annuleren, 169](#page-168-1) [Terug, 169](#page-168-1)

### **L**

Lampjes [Fout, 169](#page-168-2) [Gegevens, 169](#page-168-2) [Klaar, 169](#page-168-2) [LCD-scherm, 169](#page-168-2) Lettertypen [Beschikbare, 359](#page-358-0) [Downloaden, 364](#page-363-0) [EPSON BarCode Fonts, 366](#page-365-0) [Selecteren, 364](#page-363-1) [Toevoegen, 364](#page-363-2)

#### **M**

Menu's van bedieningspaneel [Gebruiken, 172](#page-171-0) Overzicht [van beschikbare menu's, 177](#page-176-0)

# **O**

[Omhoog \(knop\), 169](#page-168-1) [Omlaag \(knop\), 169](#page-168-1) Optionele onderdelen [Adobe PostScript 3,](#page-248-0)  ROM-module, 249 [Duplexer, 224](#page-223-0) [Interfacekaarten, 256](#page-255-1) Papiereenheid [met grote capaciteit, 216](#page-215-1) [Papiereenheid voor 500 vellen, 215](#page-214-0) [Papierlade voor 250 vellen A3W, 213](#page-212-1) [Vaste schijf, 232](#page-231-1)

# **P**

Papier [Afdrukgebied, 340](#page-339-2) [Ondersteunde materiaalsoorten, 336](#page-335-0) [Speciaal afdrukmateriaal van](#page-22-0)  EPSON, 23 [Specificaties, 337](#page-336-0) [Verboden, 25](#page-24-0) Papierbronnen [MP-lade, 27](#page-26-0) [Onderste standaardpapierlade, 28](#page-27-0) Papiereenheid [met grote capaciteit, 30](#page-29-0) [Papiereenheid voor 500 vellen, 29](#page-28-0) [Papierlade voor 250 vellen A3W, 28](#page-27-1) [Selecteren, 30](#page-29-1) [Voor EPSON Color Laser Coated](#page-43-0)  Paper, 44 [Voor EPSON Color Laser Paper, 43](#page-42-0) [Voor EPSON Color Laser](#page-44-0) Transparencies, 45 Papiereenheid met grote capaciteit [Info, 216](#page-215-1) [Installeren, 218](#page-217-0) [Specificaties, 348](#page-347-0) [Verwijderen, 223](#page-222-0) [Voorzorgsmaatregelen, 217](#page-216-0)

Papiereenheid voor 500 vellen [Info, 215](#page-214-0) [Installeren, 216](#page-215-0) [Specificaties, 347](#page-346-0) [Verwijderen, 216](#page-215-2) [Voorzorgsmaatregelen, 217](#page-216-0) Papierlade voor 250 vellen A3W [Info, 213](#page-212-1) [Installeren, 213](#page-212-0) [Specificaties, 347](#page-346-1) [Verwijderen, 215](#page-214-1) Papier plaatsen [Afwijkend papierformaat, 50](#page-49-0) [Enveloppen, 47](#page-46-1) [MP-lade, 36](#page-35-0) [Onderste papierladen, 39](#page-38-0) [Transparanten, 46](#page-45-1) Papierstoringen [Fixeereenheid, 291](#page-290-0) [Foutberichten, 283](#page-282-0) [Hoofdeenheid van de duplexer, 302](#page-301-0) [Klep van de papieruitvoer, 289](#page-288-0) [Klep van inverter, 300](#page-299-0) [MP-lade, 288](#page-287-0) [Onderste papierladen, 286](#page-285-0) Papiereenheid [met grote capaciteit, 299](#page-298-0) [Papierladen, 298](#page-297-0) [Papierpad, 294](#page-293-0) [Voorzorgsmaatregelen bij het](#page-285-1)  verhelpen van papierstoringen, 286 Parallelle interface [ECP-modus gebruiken, 346](#page-345-0) [Specificaties, 346](#page-345-1) Printer[Beschikbare optionele producten](#page-176-0)[, 18](#page-17-0) [Delen, 113](#page-112-0) [Instellingen \(Macintosh\), 132](#page-131-0) [Instellingen \(Windows\), 52](#page-51-0) [Onderdelen, 16](#page-15-0) [Opnieuw instellen, 334](#page-333-0) [Plaatsen, 281](#page-280-0) [Reinigen, 277](#page-276-0) [Specificaties, 341](#page-340-0) [Verbruiksgoederen, 19](#page-18-0)

Printerdriver[Informatie over \(Macintosh\), 131](#page-130-0) [Informatie over \(Windows\), 51](#page-50-0) [Openen \(Macintosh\), 131](#page-130-1) [Openen \(Windows\), 51](#page-50-1) [Verwijderen \(Macintosh\), 166](#page-165-0) [Verwijderen \(Windows\), 105](#page-104-0) Printerinstellingen [Aangepaste instellingen](#page-135-0)  opslaan (Macintosh), 136 [Aangepaste instellingen](#page-57-0)  opslaan (Windows), 58 [Afdrukformaat aanpassen](#page-136-0)  (Macintosh), 137 [Afdrukformaat aanpassen](#page-57-1)  (Windows), 58 [Afdrukindeling \(Macintosh\), 138](#page-137-0) [Afdrukindeling \(Windows\), 60](#page-59-0) [Afdrukkwaliteit \(Macintosh\), 132](#page-131-0) [Automatische instelling](#page-131-1)  (Macintosh), 132 [Automatische instelling](#page-51-1)  (Windows), 52 [Dubbelzijdig afdrukken](#page-146-0)  (Macintosh), 147 [Dubbelzijdig afdrukken](#page-76-0)  (Windows), 77 [Geavanceerde instellingen](#page-147-0)  (Macintosh), 148 [Geavanceerde instellingen](#page-78-0)  (Windows), 79 [Instellingen aanpassen](#page-134-0)  (Macintosh), 135 [Instellingen aanpassen](#page-55-0)  (Windows), 56 [Overlay, 66](#page-65-0) [Voorgedefinieerde instellingen](#page-132-0)  (Macintosh), 133 [Voorgedefinieerde instellingen](#page-52-0)  (Windows), 53 [Watermerk \(Macintosh\), 141](#page-140-0) [Watermerk \(Windows\), 63](#page-62-0) [Printer opnieuw instellen, 334](#page-333-0)

Printer vervoeren[Grote afstanden, 278](#page-277-0) [Kleine afstanden, 278](#page-277-1) Probleemoplossing [Berichten op LCD-scherm, 317](#page-316-0) [Foutberichten, 317](#page-316-0) [Gebrekkige afdrukkwaliteit, 310](#page-309-0) [Informatie, 385](#page-384-0) [Papierstoringen, 283](#page-282-0) Printer functioneert [niet optimaal, 304](#page-303-0) [Problemen met afgedrukte](#page-305-0)  documenten, 306 Problemen met de pap[ierverwerking, 317](#page-316-1)

### **R**

[Re-Print Job, 84,](#page-83-0) [152](#page-151-0) [Reserve Job, 82,](#page-81-0) [151](#page-150-0) [Confidential Job, 88,](#page-87-0) [156](#page-155-0) [Re-Print Job, 84,](#page-83-0) [152](#page-151-0) [Stored Job, 87,](#page-86-0) [155](#page-154-0) [Verify Job, 85,](#page-84-0) [154](#page-153-0) [RITech, 22](#page-21-0) [ROM-modules, Installeren, 249](#page-248-2)

# **S**

[Snelafdruk \(menu\), 175,](#page-174-0) [192](#page-191-0) Speciaal afdrukmateriaal van EPSON EPSON Color Laser [Coated Paper, 24](#page-23-0) [EPSON Color Laser Paper, 23](#page-22-1) EPSON Color Laser [Transparencies, 23](#page-22-2) [Stored Job, 87,](#page-86-0) [155](#page-154-0)

# **T**

[Taak annuleren \(knop\), 169](#page-168-1) Tekensets[EPSON GL/2-modus, 358](#page-357-0) [ESC/P2-modus, 356](#page-355-0) [FX-modus, 356](#page-355-0) [I239X-modus, 358](#page-357-1) [Inleiding, 353](#page-352-0) [Internationale tekensets, 357](#page-356-0) [ISO-sets, 355](#page-354-0) [LJ4-modus, 354](#page-353-0) [Terug \(knop\), 169](#page-168-1) Tonerafvalbak[Specificaties, 351](#page-350-0) [Vervangen, 274](#page-273-0) [Voorzorgsmaatregelen, 273](#page-272-0) Tonercartridges [Specificaties, 350](#page-349-1) [Vervangen, 264](#page-263-0) [Voorzorgsmaatregelen, 263](#page-262-0) Transparanten [Gebruiken, 45](#page-44-0) [Instellingen, 45](#page-44-1) [Plaatsen, 46](#page-45-1)

### **U**

Uitvoerladen[Afdruk-benedenlade, 34](#page-33-0) [Afdruk-bovenlade, 33](#page-32-0) [Info, 33](#page-32-1) [Selecteren, 35](#page-34-0) USB-aansluiting [Instellen \(Macintosh\), 164](#page-163-0) [Instellingen \(Windows\), 102](#page-101-0)

### **V**

Vaste schijf [Info, 232](#page-231-1) [Installeren, 232](#page-231-0) [Opnieuw formatteren, 237](#page-236-0) [Verwijderen, 238](#page-237-0)

Verbruiksgoederen [Fotogeleidingseenheid, 268](#page-267-1) [Tonerafvalbak, 273](#page-272-1) [Tonercartridges, 263](#page-262-1) [Vervangingsberichten, 261](#page-260-0) [Voorzorgsmaatregelen bij](#page-261-0)  vervanging, 262 [Verify Job, 85,](#page-84-0) [154](#page-153-0) [Vertrouwelijk \(menu\), 192](#page-191-1) Verwijderen [Adobe PostScript 3,](#page-252-0)  ROM-module, 253 [Duplexer, 230](#page-229-0) [Geheugenmodules, 246](#page-245-0) [Interfacekaarten, 259](#page-258-0) Papiereenheid [met grote capaciteit, 223](#page-222-0) [Papiereenheid voor 500 vellen, 216](#page-215-2) [Papierlade voor 250 vellen A3W, 215](#page-214-1) [Printersoftware \(Macintosh\), 166](#page-165-0) [Printersoftware \(Windows\), 105](#page-104-0) [USB-apparaatdriver, 109](#page-108-0) [Vaste schijf, 238](#page-237-0)

### **W**

WachtwoordOpgeven voor [vertrouwelijke taak, 176](#page-175-0) [Voor Confidential Job, 89,](#page-88-0) [157](#page-156-1)

# **Z**

Zwaar papier [Driverinstellingen, 49](#page-48-0) [Specificaties, 338](#page-337-3)